# <span id="page-0-0"></span>ケーブルプラスSTB

# 取扱説明書

**品番** C02AS4

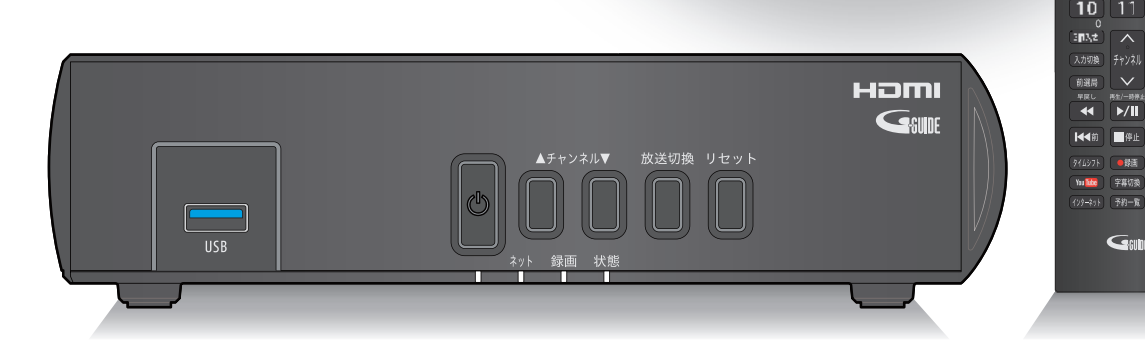

●このたびは、ケーブルテレビ局にご加入くださいまして、まことに ありがとうございました。 ●取扱説明書をよくお読みのうえ、正しく安全にお使いください。 ●ご使用の前に「安全上のご注意」(☞6~8ページ)を必ずお読みくだ さい。 ●この取扱説明書は大切に保管してください。

●識別表示および電源定格などの情報は、本体およびACアダプターの 底面に表示されています。

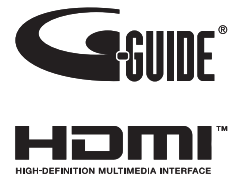

雷源 西

> CATV  $\overline{6}$  $\overline{q}$  $12$

音量

**PH3** 

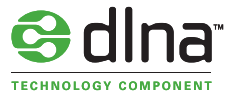

# **目次**

# [はじめに](#page-0-0)

### **[4 本機の特長](#page-0-0) [6 安全上のご注意](#page-0-0)** [6 安全にお使いいただくために必ずお読みください](#page-0-0) [7](#page-0-0) [ご使用にあたって](#page-0-0) [8 知的財産権について](#page-0-0) [8 返却などされる場合の留意事項](#page-0-0) [8 お客さま情報に関するご注意](#page-0-0) **[9](#page-0-0) [各部の名称とはたらき](#page-0-0)** 9. 本機(前面) [9 本機\(側面・左扉内\)](#page-0-0) [10 本機\(背面\)](#page-0-0) [11](#page-0-0) [リモコン](#page-0-0) **[12 本機の設置方法](#page-0-0)** [12 設置方法](#page-0-0) **[13 基本的なリモコンの使い方](#page-0-0)** [13 リモコンの使い方](#page-0-0) [14](#page-0-0) [電池の入れかた](#page-0-0) [14 本機とリモコンをペアリング\(登録\)する\(Bluetooth\)](#page-0-0) [15](#page-0-0) [本機とリモコンのペアリングを解除する](#page-0-0) [15 マイクの使い方](#page-0-0) **[16](#page-0-0) [検索しよう](#page-0-0)** [16 横断検索\(マイク\)](#page-0-0)

# [基本画面](#page-0-0)

**[17](#page-0-0) [テレビメニューの操作](#page-0-0)** [17](#page-0-0) [テレビメニュー](#page-0-0) [20 本体設定](#page-0-0) [22](#page-0-0) [ヘルプ](#page-0-0) [23](#page-0-0) [お知らせ](#page-0-0)

# [Android TVホーム](#page-0-0)

**[24 Android TVホーム](#page-0-0)** [24 Android TVホーム画面を表示するには](#page-0-0) [24 Android TVホーム画面](#page-0-0)

# [番組を見る](#page-0-0)

## **[25 テレビ放送を視聴する](#page-0-0)**

[25](#page-0-0) [テレビメニューから番組を見る](#page-0-0) [25](#page-0-0) [番組の詳細メニューを見る](#page-0-0)

- [26 テレビ全画面表示中の番組選局](#page-0-0)
- [26 チャンネル番号を入力して選局する](#page-0-0)
- [27 選局時の番組名表示](#page-0-0)

[28 現在放送中番組](#page-0-0) [28 多重音声放送時の音声切換](#page-0-0) [29 字幕表示](#page-0-0) [29 有料番組\(ペイ・パー・ビュー\)を視聴する](#page-0-0) [30 データ放送の表示](#page-0-0) [30 視聴制限の一時解除](#page-0-0) [31](#page-0-0) [サブメニューの表示](#page-0-0) **[33 4K映像を見る](#page-0-0) [34 番組表を使う\(EPG\)](#page-0-0)** 34 番組表 (EPG)の表示 [36 番組詳細を確認する/番組を視聴する](#page-0-0) [36 簡単に録画予約する](#page-0-0) [36 番組表の日付を変更する](#page-0-0) [36 番組表の表示を切り換える](#page-0-0) [37 番組表で録画予約/視聴予約する](#page-0-0) [37 番組詳細から検索する](#page-0-0) [38](#page-0-0) [マイチャンネル](#page-0-0) [39](#page-0-0) [サブメニュー](#page-0-0) [40 音声で番組を検索](#page-0-0) [40 視聴制限一時解除](#page-0-0) **[41](#page-0-0) [マイチャンネル](#page-0-0)** [41](#page-0-0) [視聴中のチャンネルをマイチャンネルに登録/削除する](#page-0-0) [41](#page-0-0) [マイチャンネルで選局する](#page-0-0) [42](#page-0-0) [マイチャンネルメニュー](#page-0-0) [43](#page-0-0) [マイチャンネルを編集する](#page-0-0) **[44](#page-0-0) [お気に入り](#page-0-0)** [44 お気に入りの表示方法](#page-0-0) [44 お気に入りの登録方法](#page-0-0) **[45](#page-0-0) [お気に入りワード](#page-0-0)** [45](#page-0-0) [お気に入りワードから番組を見る](#page-0-0) [45](#page-0-0) [お気に入りワードの編集](#page-0-0) **[47 おすすめ・関連番組](#page-0-0)** [47](#page-0-0) [おすすめ番組](#page-0-0) [47 関連番組](#page-0-0)

# [録画・再生](#page-0-0)

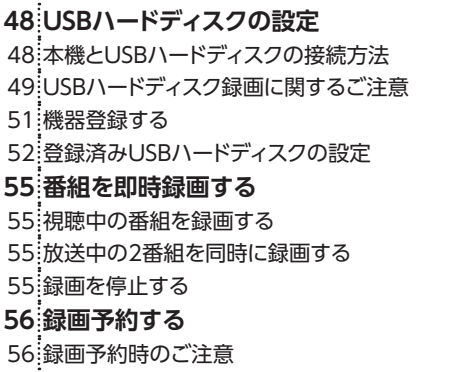

**こ じ に** 

**基 本 面 面**

**TVAndroid**<br>マホーム **ホ ー**

**番** )<br>るを **を る**

> **録 画・再**

**接** -<br>設定<br>定

**便 能**な **な 能**

> **)部 部 機 器**

**の 接 接**

> 奥 **要 な と き**

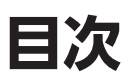

- [56 番組表\(EPG\)から録画予約する](#page-0-0) [57 録画予約の詳細設定](#page-0-0) [60 検索して録画予約する](#page-0-0) [63 条件指定して自動録画予約する](#page-0-0) [65](#page-0-0) [タイムシフト](#page-0-0) [66](#page-0-0) [マイ検索](#page-0-0) [67 録画予約の確認・修正・消去](#page-0-0) [68 音声で番組を予約](#page-0-0) **[69 USBハードディスクの番組を再生・操作する](#page-0-0)** [70 録画番組一覧画面の操作](#page-0-0) [70 ジャンル別に表示する](#page-0-0) [71 グループ\(フォルダ\)表示](#page-0-0) [72 再生中のリモコン操作について](#page-0-0) [73 メニュー操作\(録画番組\)](#page-0-0) [73 編集メニュー操作\(録画番組\)](#page-0-0) 77:フォルダ編集 **[78 DLNA\(ホームネットワーク\)の準備](#page-0-0)** [79 本機で利用できるDLNA対応機器や機能](#page-0-0) [80 本機で受信した番組や録画済みの番組を、DLNA対応](#page-0-0) [機器で再生する\(DMS機能\)](#page-0-0) [81 パソコンなどのDMC機器からの操作で、他の機器の](#page-0-0) [番組を再生する\(DMR機能\)](#page-0-0) **[82 DLNA\(ホームネットワーク\)について](#page-0-0)** [82 DLNA対応機器の番組を本機で再生する\(DMP機能\)](#page-0-0) [83 メニュー操作\(DLNA\)](#page-0-0) [接続・設定](#page-0-0) **[84 本機とアンテナケーブルの接続](#page-0-0) [85 本機とテレビの接続](#page-0-0) [86 本機とネットワーク機器との接続](#page-0-0)** [86](#page-0-0) [インターネットへの接続について](#page-0-0) [86 ネットワーク機器\(DLNA対応機器など\)との接続](#page-0-0) [88 本機と無線LAN\(Wi-Fi\)との接続](#page-0-0) **[90 B-CAS/C-CASカードの挿入](#page-0-0) [91 設定](#page-0-0)**
	- [91 チャンネル設定](#page-0-0)
	- [93 地域設定](#page-0-0)
	- 93:OS起動時の表示画面
	- [93](#page-0-0) [チャンネルマスキング](#page-0-0)
	- [94 機能待機](#page-0-0)
	- [95 HDMI端子の出力設定](#page-0-0)
	- [96 緊急警報放送受信設定](#page-0-0)
	- 97:録画機能設定
- **[99](#page-0-0) [ネットワーク関連の設定](#page-0-0)**
- 99:LANの設定
- [100 ネットワーク接続状態](#page-0-0)
- [101 ホームネットワーク\(DLNA\)設定](#page-0-0)

# [便利な機能](#page-0-0)

- **[103](#page-0-0) [マイページ](#page-0-0)** [103 マイページの表示方法](#page-0-0) [104 マイページの編集方法](#page-0-0) **[105](#page-0-0) [ダビングする](#page-0-0)** [105 本機と録画機器の接続\(ブロードバンドルーター経由\)](#page-0-0) [105 本機と録画機器の接続\(本機と直接接続\)](#page-0-0) [107](#page-0-0) [ダビングする](#page-0-0) [108](#page-0-0) [ダビングを中止する](#page-0-0) [109](#page-0-0) [ダビングの履歴を見る](#page-0-0) **[110](#page-0-0) [インターネットをしよう](#page-0-0)** [110](#page-0-0) [インターネット\(ブラウザアプリ\)画面](#page-0-0) **[112 YouTubeを見よう](#page-0-0)** [112 YouTube起動方法](#page-0-0) [112 YouTube動画を閲覧する](#page-0-0) **[113](#page-0-0) [アプリをダウンロードしよう](#page-0-0)** [113](#page-0-0) [アプリケーションのダウンロード方法](#page-0-0) [113 アプリケーションの起動方法](#page-0-0) [113](#page-0-0) [アプリケーションのアンインストール](#page-0-0) **[114 スマートフォン・タブレットでSTBを操作する](#page-0-0)** [114 ケーブルプラスRemoteでできること](#page-0-0) [114](#page-0-0) [必要となるアプリケーションについて](#page-0-0) [115 本機側の設定](#page-0-0) **[116 録画番組を外に持ち出そう](#page-0-0)** [116](#page-0-0) [スマートフォン/タブレットに録画番組をダビングする](#page-0-0) **[117 家の外から番組を予約しよう](#page-0-0)** [117 外出先から録画予約する](#page-0-0) [117 予約済みの番組を確認しよう](#page-0-0) **[118](#page-0-0) [好きな番組を外で見よう](#page-0-0)** [118](#page-0-0) [必要なアプリ](#page-0-0) [118 外出先から録画番組を見る](#page-0-0) **[119](#page-0-0) [キャストしよう](#page-0-0)** [119](#page-0-0) [キャストとは](#page-0-0) [外部機器との接続](#page-0-0)
	- **[120 HDMIでの本機とテレビの連動設定](#page-0-0)**
	- [120 HDMI機器制御設定](#page-0-0)
	- [121 本機とテレビの電源を連動する](#page-0-0)
	- [121](#page-0-0) [テレビのリモコンで本機を操作する](#page-0-0)
	- **[122](#page-0-0) Bluetooth®[対応機器を接続する](#page-0-0)**
	- [122 Bluetooth対応機器を本機にペアリング\(登録\)する](#page-0-0)

# [必要なとき](#page-0-0)

### **[123 文字入力について](#page-0-0)** [123](#page-0-0) [キーボードを使って文字を入力する](#page-0-0)

[123](#page-0-0) [ソフトウェアキーボードを使って文字を入力する](#page-0-0)

#### **[125 最新の状態にする](#page-0-0)**

- [125](#page-0-0) [システムアップデート](#page-0-0)
- [126](#page-0-0) [アプリアップデート](#page-0-0)

### **[127 便利な設定\(テレビ\)](#page-0-0)**

- [127](#page-0-0) [順送りできるチャンネルを設定する](#page-0-0)
- [127 チャンネルの入力方式を設定する](#page-0-0)
- [127 文字スーパーを設定する](#page-0-0)
- [127](#page-0-0) [字幕を設定する](#page-0-0)

### **[128](#page-0-0) [便利な設定\(リモコン\)](#page-0-0)**

### [128](#page-0-0) [本機のリモコンにテレビのメーカーを設定する](#page-0-0)

### **[129 使い方に合わせて利用する](#page-0-0)**

- [129 録画時の設定を変更する](#page-0-0)
- 129 右料番組や視聴年齢制限を設定する

#### **[132 本機のいろいろな情報を確認する](#page-0-0)**

- [132 放送メールを確認する](#page-0-0)
- [133 購入履歴を確認する](#page-0-0)
- [133 購入履歴の送信状態を確認する](#page-0-0)
- [134 B-CAS/C-CASカードの番号などを見る](#page-0-0)
- [134 ストレージの残容量を確認する](#page-0-0)

### **[135 本機を初期化する](#page-0-0)**

- [135 データの初期化](#page-0-0)
- **[136 本体設定メニュー](#page-0-0)**
- **[139](#page-0-0) [アイコン一覧](#page-0-0)**

### **[140 インターネット有害サイトの閲覧を制限する](#page-0-0)**

- [140 Web脅威対策の設定](#page-0-0)
- [140 Webフィルタの設定](#page-0-0)

### **[141 USBハードディスク/ハブ動作確認一覧](#page-0-0)**

- **[\(推奨品\)](#page-0-0) [142 同時動作と優先動作について](#page-0-0)**
- **[143 本機の表示ランプについて](#page-0-0)**
- **[144](#page-0-0) [故障かな!?と思ったら](#page-0-0)**
- **[146 メッセージ表示一覧](#page-0-0)**
- **[147 使用上のご注意](#page-0-0)**
- **[150 設置するときのご注意](#page-0-0)**
- **[151 お願い\(その他\)](#page-0-0)**
- **[152 仕様](#page-0-0)**
- 
- [152 本体](#page-0-0)
- 152<sup>:</sup>Android
- [152](#page-0-0) [リモコン](#page-0-0)

### **[153 GPL・LGPLについて](#page-0-0)**

- **[154 登録商標について](#page-0-0)**
- **[155 電波に関する注意事項](#page-0-0)**

### **[156 無線LAN\(Wi-Fi\)に関する注意事項](#page-0-0)**

- **[156 無線LAN\(Wi-Fi\)ご使用時における](#page-0-0)  [セキュリティのご注意](#page-0-0) [158](#page-0-0) [さくいん](#page-0-0)**
- **[160 付属品の確認](#page-0-0)**

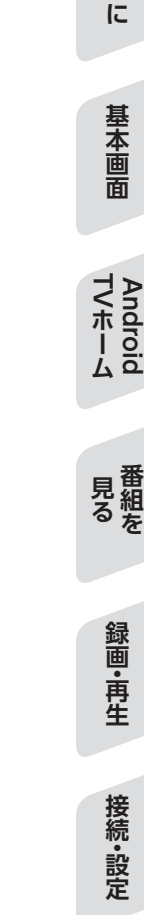

**こ じ**

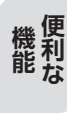

#### **)部 部 機 器 の 接 接**

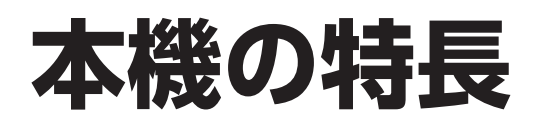

本機は、地上/BSデジタル・CATV放送を受信するCATV用デジタルセットトップボックスです。本機に接続した USBハードディスクを使い、番組の録画/再生することができます。トリプルチューナー搭載により、2番組同時録画 中に裏番組を視聴することもできます。

また、本機をインターネットに接続することにより、インターネット閲覧(ブラウザアプリ)、YouTube視聴、Android TVアプリケーション等を利用することができます。

• ご加入のケーブルテレビ局により番組内容・サービス内容が異なる場合があります。詳しくはご加入のケーブル テレビ局にお問い合わせください。

# **デジタル放送の視聴**

本機では、地上デジタル・BSデジタル・CATV(JC-HITS)放送を視聴することができます。

### ■ **地上デジタル**

地上波を用いたデジタル放送で、高画質のハイビジョン放送や双方向番組を楽しむことができます。

### **■ BSデジタル**

放送衛星(Broadcasting Satellites)を用いたデジタル放送です。

視聴するにはご加入のケーブルテレビ局にて加入申し込みと契約が必要ですが、民放局(BS日テレ、BS朝日、BS-TBS、BSジャパン、BSフジなど)では無料放送を行っています。

### **■ CATV(JC-HITS)**

有線のテレビ放送(Cable television)サービスです。 映画、スポーツ、音楽などの専門チャンネルがあり、ほとんどの放送は有料です。視聴するにはご加入のケーブルテ レビ局にて加入申し込みと契約が必要です。

# **番組表を使う(EPG)**

地上デジタル/BSデジタル/CATV(JC-HITS)放送の各チャンネルを、番組表(EPG)を使って簡単に番組検索、録 画予約/視聴予約することができます。 (表示内容は、ご加入のケーブルテレビ局により異なる場合があります。)

• 番組表は、Gガイドを使用しています。

# **番組を探す**

- 「フリーワード」「ジャンル」「人物」「カテゴリー名」「カテゴリー」の条件でお好みの番組を探し、視聴や予約ができ ます。
- 付属リモコンのマイクを使い、音声による検索もできます。

# **番組を録画する**

本機とUSBハードディスクを接続することで番組の録画/再生ができます(本機にUSBハードディスクの登録が必 要です)。

また、同じホームネットワーク上のDLNA対応録画機器※1(本機と録画機器の両方でネットワーク設定が必要)に録画 (LAN録画)することもできます。

- 録画番組を録画中に再生することができます(USBハードディスクによる録画のみ)。
- トリプルチューナー搭載により、2番組同時録画中に裏番組の視聴ができます※2。
- 番組表(EPG)から条件指定(フリーワード、ジャンル、人物、カテゴリー名、カテゴリー)による自動録画予約ができ ます。
- ※1 JLabs SPEC-020(一般社団法人日本ケーブルラボ)に準拠した録画機器 最新情報は、http://www.jlabs.or.jp/judging/judging-dlna/dlna-equipmentをご確認ください。
- ※2 2番組同時録画+番組視聴は録画をUSBハードディスクで行った場合に限ります (LAN録画のみによる2番組同時録画はできません)。

# **ダビングする**

本機のUSBハードディスクに録画した番組を、同じホームネットワーク上のDLNA対応録画機器\*へダビングするこ とができます。

※ JLabs SPEC-020(一般社団法人日本ケーブルラボ)に準拠した録画機器

# **インターネットを使う**

インターネットに接続することができます。

※ ご加入のケーブルテレビ局のサービス内容によりご利用になれない場合があります。詳しくはご加入のケーブル テレビ局にお問い合わせください。

# **Android TVTM(アンドロイド)/アプリ(アプリケーション)**

本機ではAndroid TVアプリケーションを利用することができます。 インターネットに接続することでストア(Google PlayTMストアなど)からアプリケーションやコンテンツをダウンロー ドすることができます。

# **Bluetooth®対応機器の接続について**

Bluetooth®対応機器(キーボード、ゲームコントローラー等)を使用することができます。

• ご使用の前に、本機とBluetooth対応機器のペアリング(登録)が必要です。

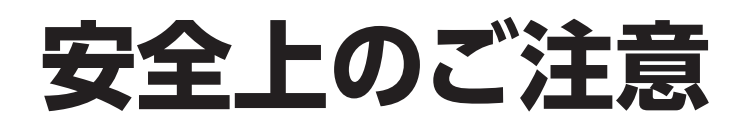

# **安全にお使いいただくために必ずお読みください**

本書には、あなたや他の人々への危害や財産への損害を未然に防ぎ、本機を安全にお使いいただくた めに、守っていただきたい事項を示しています。 その表示と図記号の意味は次のようになっています。

本書中のマーク説明

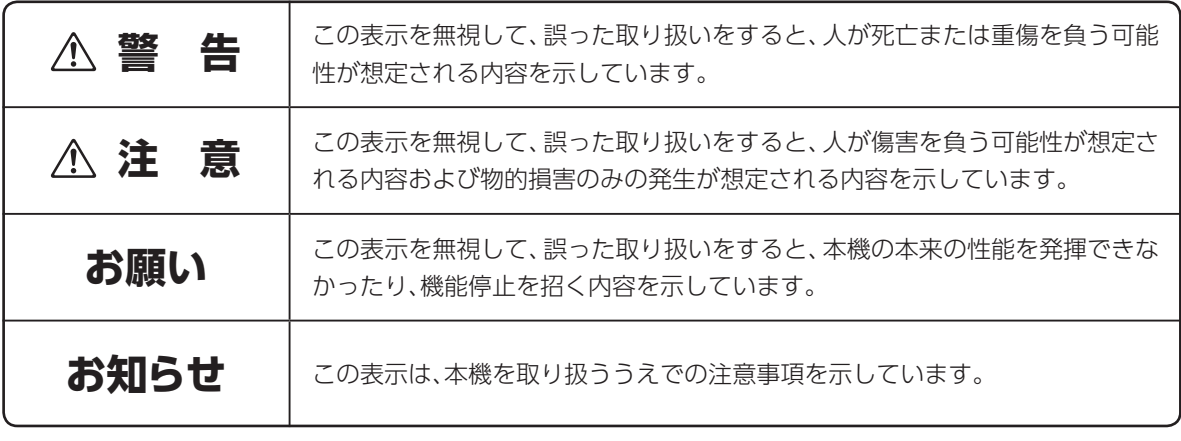

This product contains technology subject to certain intellectual property rights of Microsoft. Use or distribution of this technology outside of this product is prohibited without the appropriate license(s) from Microsoft.

この装置は、クラスB情報技術装置です。この装置は、家庭環境で使用することを目的としていますが、 この装置がラジオやテレビジョン受信機に近接して使用されると、受信障害を引き起こすことがあります。 取扱説明書に従って正しい取り扱いをしてください。

VCCI-B(VCCI:情報処理装置等電波障害自主規制協議会)

# **ご使用にあたって**

- 本書はケーブルプラスSTBの取り扱いに関する注意事項について説明しています。
- ご使用の際は本書に従って正しい取り扱いをしてください。
- 本機に搭載されているソフトウェアの取り出し/解析(逆コンパイル、逆アセンブル、リバースエンジ ニアリングなど)、コピー、転売、改造を行うことを禁止します。
- 本機(本書、ソフトウェアを含む)は日本国内向け仕様であり、外国の規格などには準拠しておりませ ん。また海外で保守サービスおよび技術サービスは行っておりません。国内で使用する場合でも、日 本語環境によるご利用のみのサービスとなっております。

 This product is designed for only use in Japan and we are not offering maintenance service and technical service of this product in any foreign country. It works properly in only Japanese Operating System.

- 本機(ソフトウェア含む)は、外国為替および外国貿易法に定める輸出規制品に該当するため、日本国 外に持ち出す場合は、同法による許可が必要です。
- 本機の故障、誤動作、不具合、あるいは停電などの外部要因によって、通信などの機会を逸したために 生じた障害や、万一、本機に登録された情報内容や本機に接続したUSBハードディスクなどの記憶装 置に登録された情報内容が消失してしまうことなどの純粋経済損失が起きたとしても、当社は一切そ の責任を負いかねますので、あらかじめご了承ください。 本機に登録された情報内容は別にメモをとるなどして保管してください。
- 本書掲載の図・画面はイメージであり、実際の表示と異なる場合があります。
- 本機を分解したり改造したりすることは絶対に行わないでください。
- 本書に、他社商品の記載がある場合は、これは参考を目的としたものであり、記載商品の使用を強制 するものではありません(推奨機器の記載があるものを除く)。
- 本書、ハードウェア、ソフトウェア、および外観の内容について将来予告なしに変更することがありま す。
- お客さまは、本機に添付されているプログラム(以下「プログラム」といいます。)の全部または一部の 解析、改造、複製、改変、取り出し、第三者への売却、譲渡、その他プログラムに関する著作権等を侵害 する行為を行ってはならないものとします。

**安全上のご注意**

# **知的財産権について**

本機を利用してインターネット上のコンテンツを利用する場合は、著作権法などの法規を守ってお使い ください。

# **返却などされる場合の留意事項**

本機は、お客さま固有のデータを登録または保持可能な商品です。本機内のデータ流出などによる不測 の損害を回避するために、本機を返却などされる際には、本書をご覧のうえ、本機内に登録または保持 されたデータを消去くださいますようお願いいたします。

# **お客さま情報に関するご注意**

本機は、お客さま固有のデータを登録または保持可能な商品です。本機内のデータが流出すると不測 の損害を被る恐れがあります。データの管理には十分お気をつけください。

# **各部の名称とはたらき**

### 本機(前面)

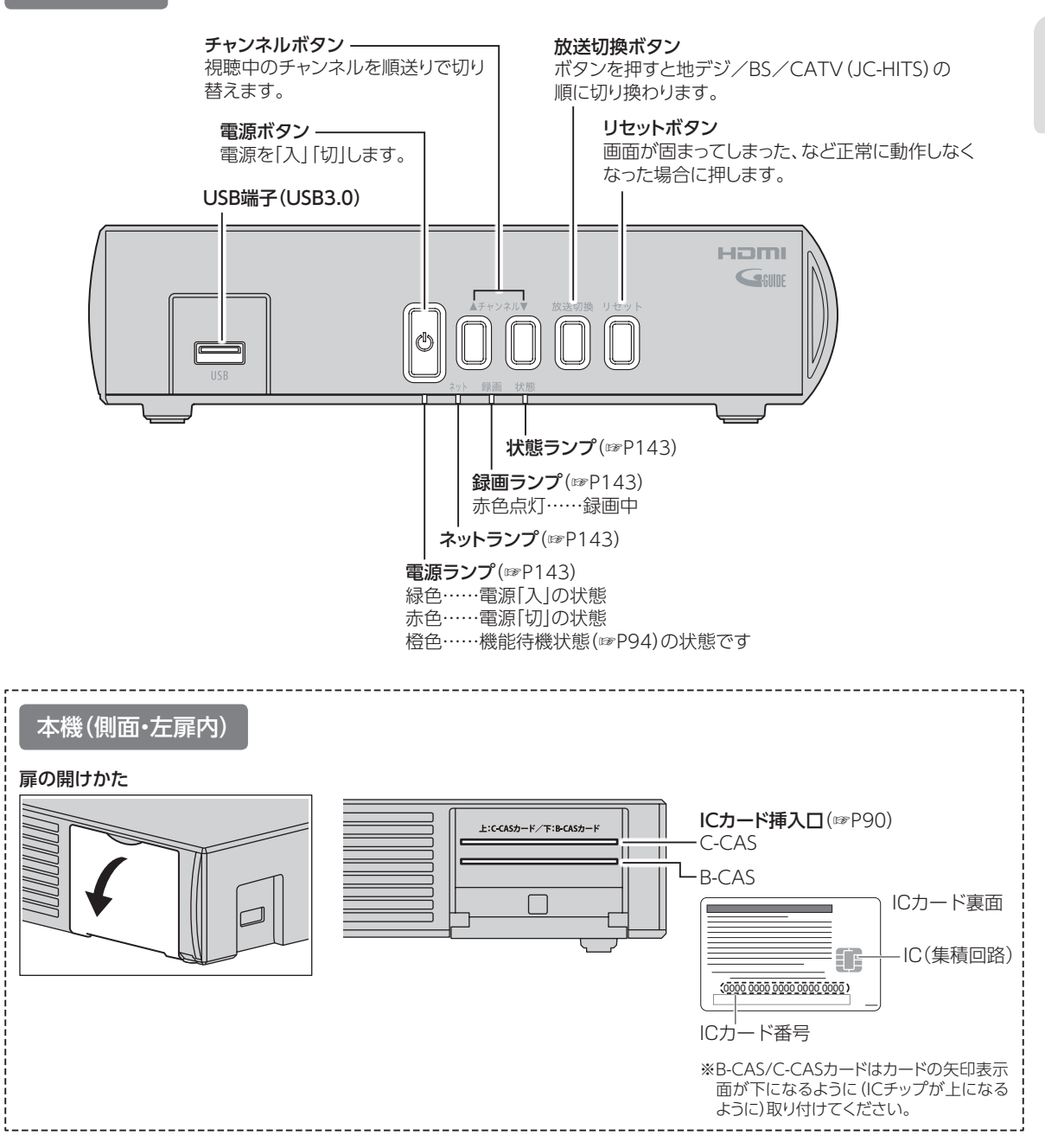

### **お願い**

- 電源「切」状態(電源ランプ:赤色点灯)および機能待機(電源ランプ:橙色点灯)でも、デジタル放送からの情報 受信や有料番組の視聴記録の送信を自動的に行っています。本機を最新の状態に保つため、未使用時は電源 「切」もしくは機能待機状態にしてください。 (※電源「切」状態でも、電源入力端子およびACアダプターの電源コンセントは抜かず、そのままの状態でご使 用ください。)
- 電源ランプが消灯している場合でも、一部の回路は通電しています。

### **こ じ に**

# **各部の名称とはたらき**

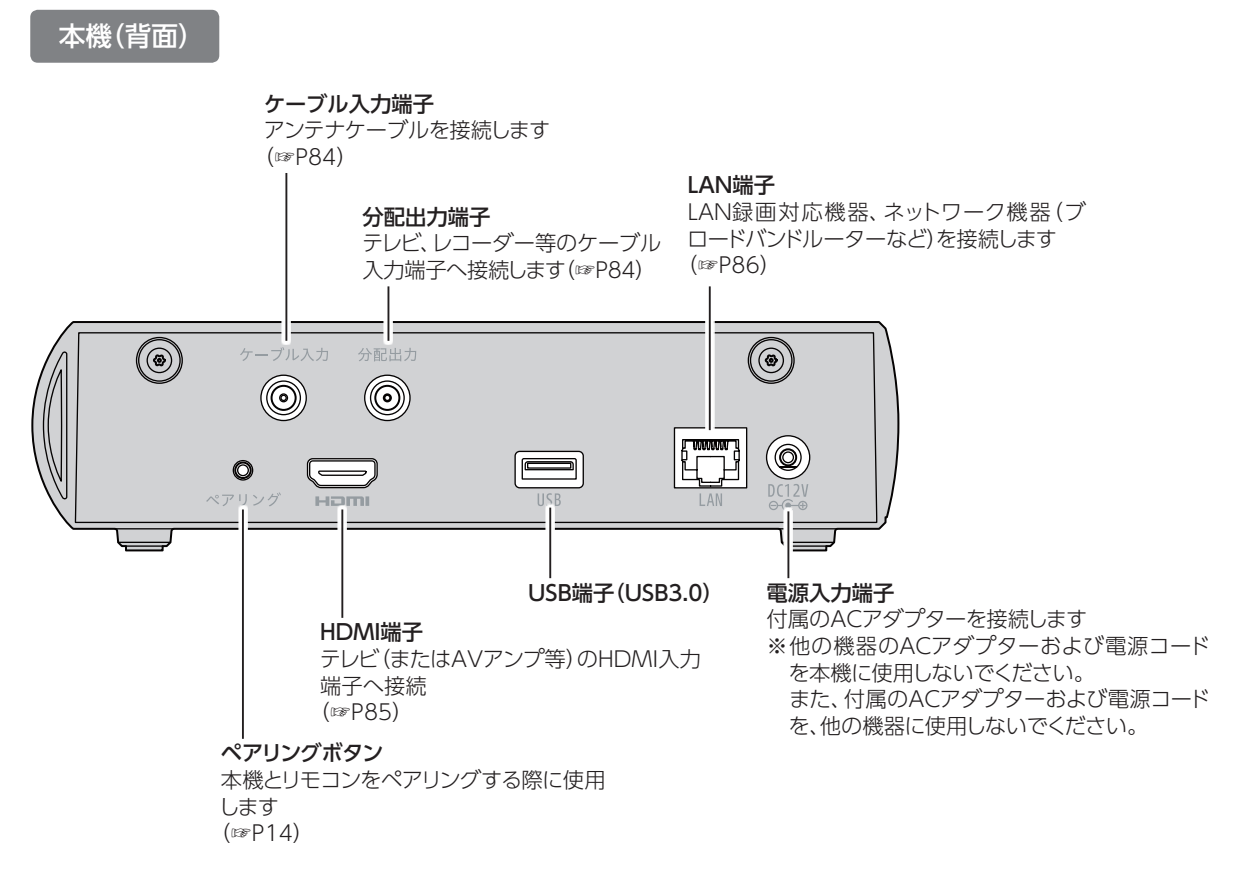

#### **ACアダプターを接続する** ① 電源入力端子にACアダプターのプラグを接続 ② 電源コードをACアダプターに取り付け、電源プラグをコンセントに差し込む ※長期間使用しないときは電源プラグをコンセントから抜いてください。 ①  $^{\circ}$ 园  $\bullet$   $\equiv$  $\blacksquare$ ② 電源入力端子 mm ーロ - 電源<br>ユーザー - 電子電子  $\mathbb{E}$ ACアダプター コンセント

## **お知らせ**

- 本機はHDMI入力端子をもたない機器には接続できません。
- HDMI規格に準拠したHDMIロゴのついたケーブルをご使用ください。
- 4K対応テレビに接続するときは、4K対応HDMIケーブルをご利用ください。

リモコン

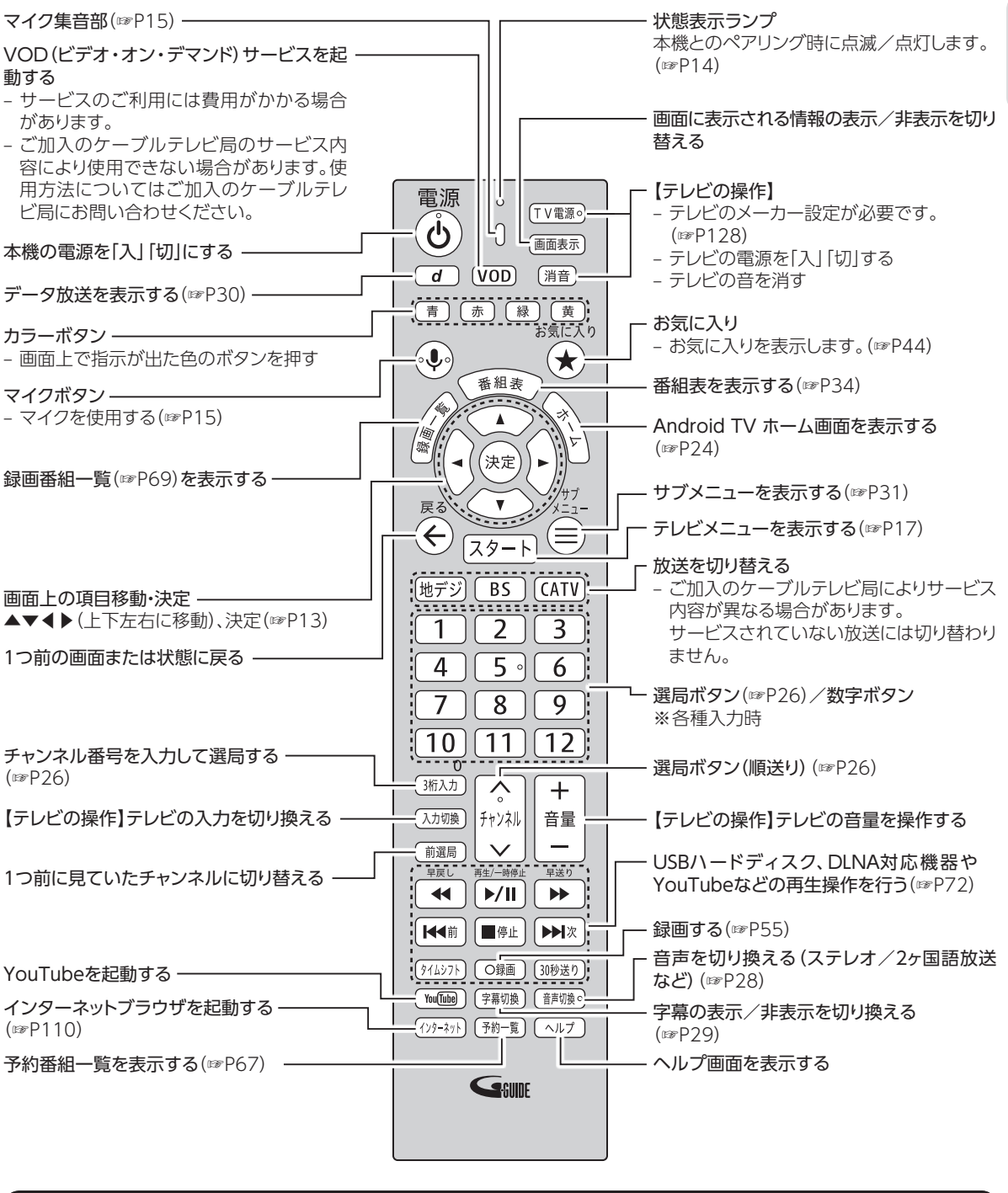

### **お願い**

- リモコンを高所から落としたり、強い衝撃を与えたりしないでください。故障の原因となります。
- リモコンに液状のものをかけないでください。故障の原因となります。
- 【テレビの操作】と記載されているボタンは赤外線で動作します。それ以外のボタンはBluetoothで動作します。

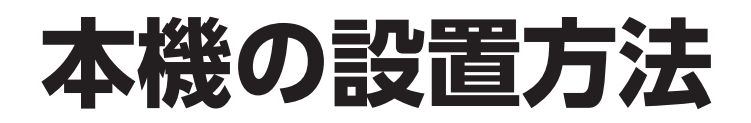

### **本機は、横置きで設置されることを推奨します。**

※ お客さまの環境に合わせて縦置きでも設置できます。ただし、縦置きする場合は専用のスタンド(オプション)をご利用ください。 ※ ご加入のケーブル局によっては、専用スタンド(オプション)を取り扱っていない場合があります。 ※ 設置に関するご注意については、「設置するときのご注意([☞P150](#page-151-0))」もご参照ください。

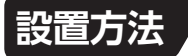

### **■ 横置き(推奨)**

セット脚を下にして設置する ※ 本機が水平になるように、安定した場所に設置してください。 • 縦置きで設置する場合

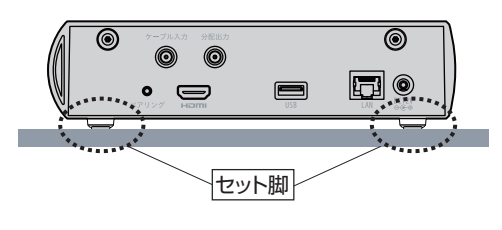

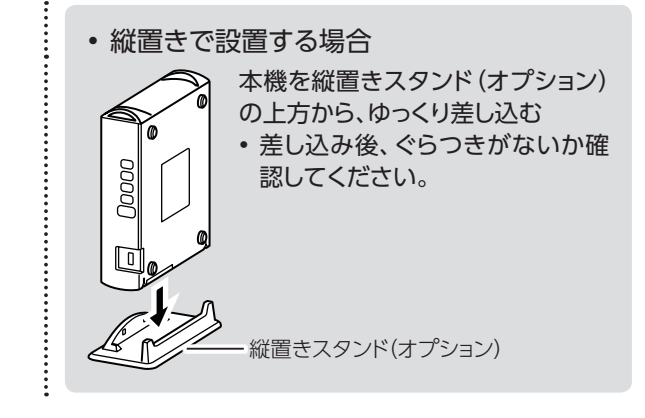

### |本機の保護シートについて|

装置正面に保護シートが貼ってある場合は、必ずはがしてからご利用ください。 汚れの原因となる可能性があります。

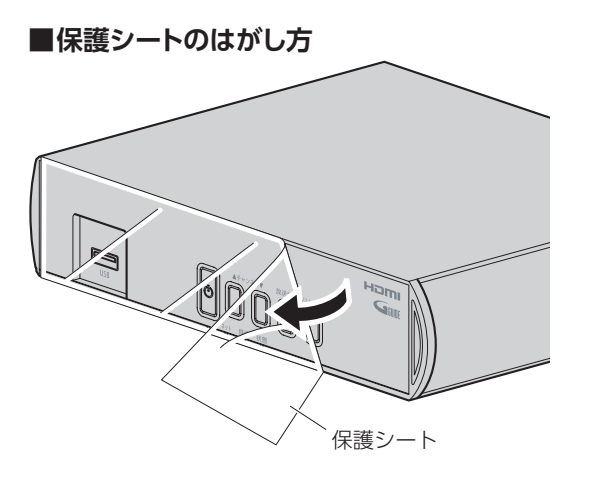

### **お知らせ**

- 直射日光が当たる場所や暖房器具の近くには設置しないでください。
- 本体側面にある吸排気口をふさがないでください。
- 縦置きにするときは、必ずオプションの縦置きスタンドを使用してください。
- 周囲に10cm以上の間隔をあけて設置してください。

# **基本的なリモコンの使い方**

<span id="page-14-0"></span>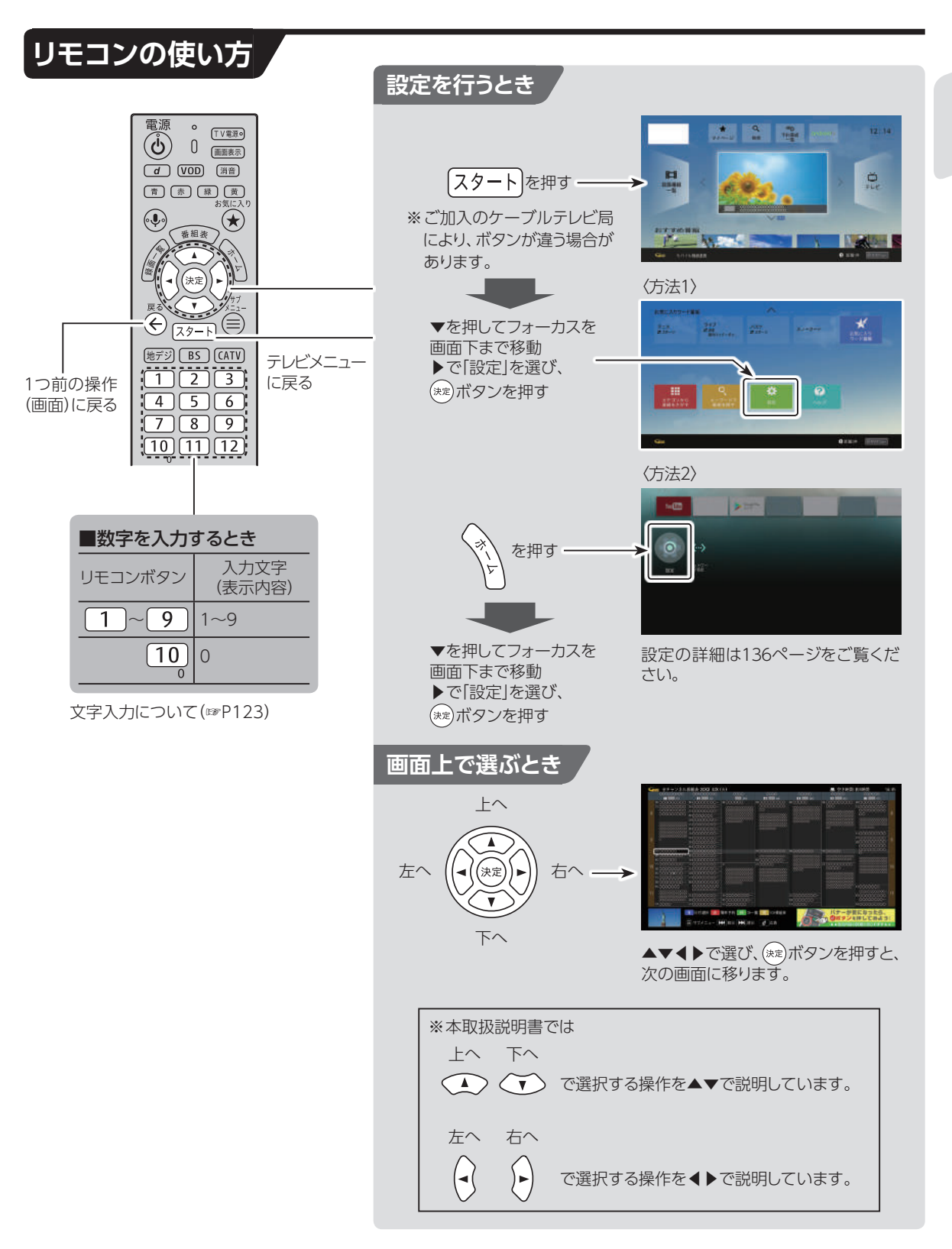

# **基本的なリモコンの使い方**

# **電池の入れかた**

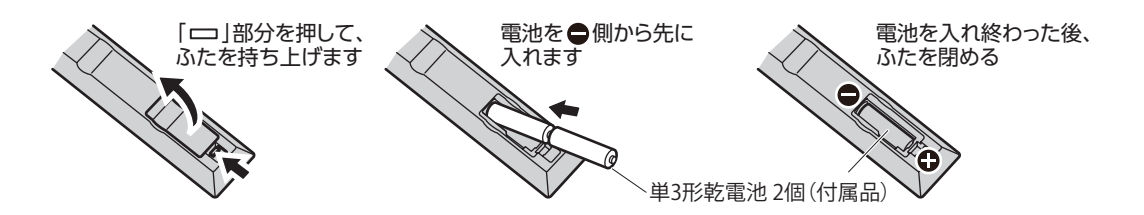

- 付属の乾電池は『試供品』です。電池切れが原因でリモコンの動作が悪くなりましたら、新しい乾電池 (単3型)と交換してください。
- リモコンに電池を入れるときは、電池の(+)(-)を間違わないでください。 液漏れによる火災、リモ コンの破損の原因となることがあります。
- 電池を一般のゴミとして廃棄しないでください。お住まいの地域の、自治体の条例に従って破棄して ください。

# <span id="page-15-0"></span>**本機とリモコンをペアリング(登録)する(Bluetooth)**

リモコンは、本機とBluetoothで接続しています(初回設置時に設定済み)。何らかの理由で本機と リモコンのペアリングが解除された場合は、以下の手順で再度ペアリングを行ってください。

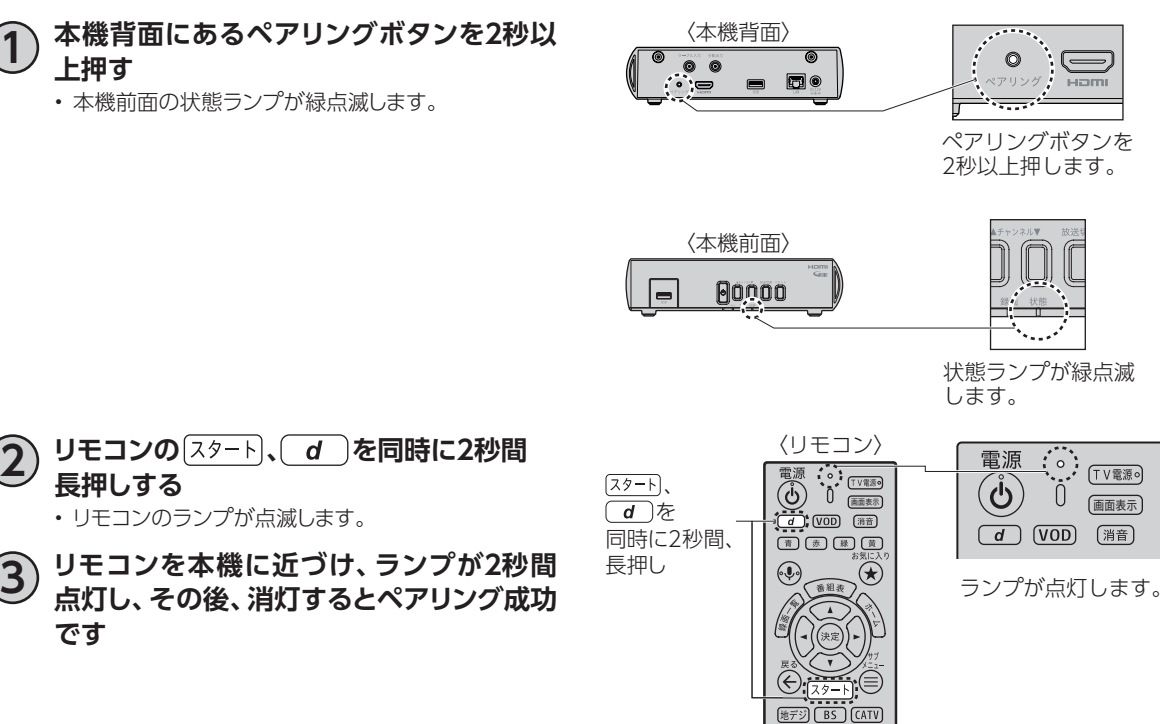

 $\begin{array}{|c|c|c|c|c|}\n\hline\n1 & 2 & 3\n\end{array}$  $\overline{456}$  $\sqrt{7}$  $(10)(11)(12)$ 

# **本機とリモコンのペアリングを解除する**

本機とリモコンのペアリングを解除したい場合は、以下の手順でアンペアリング(解除)することができ ます。

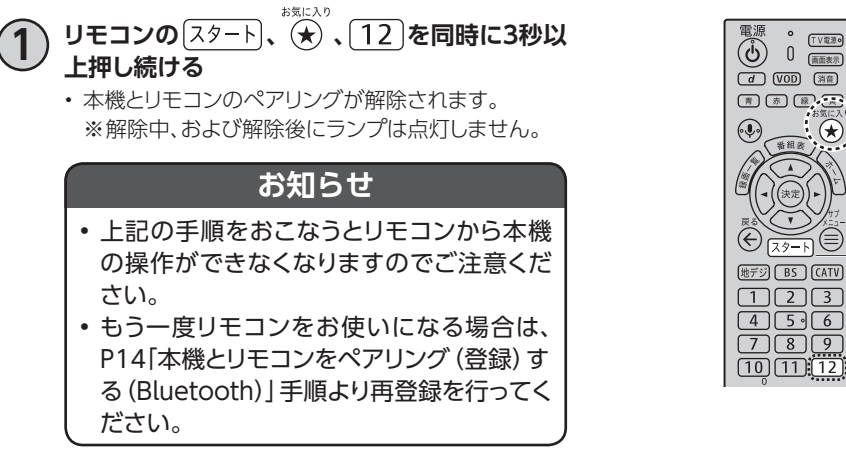

 $\overset{\text{\tiny{SMLAD}}}{\textstyle\bigoplus}$  .  $\overline{(12)}$ を 同時に3秒以上、

 $(79 - k)$ 

# <span id="page-16-0"></span>**マイクの使い方**

 を押した後(ランプが点滅します)リモコン上部にあるマイクに話しかけると、音声で検索ワードを入力 することができます。[\(☞P16](#page-17-0))

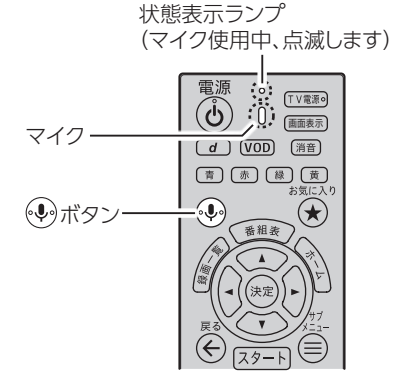

**こ じ に** 

<span id="page-17-1"></span>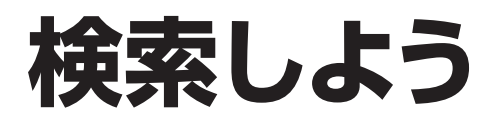

本機では、リモコンのマイクやソフトウェアキーボードを使い、放送/録画番組・YouTube等のコンテン ツを一括検索する横断検索機能が搭載されています。 ※ テレビ視聴中や虫眼鏡アイコンの出ている画面で検索できます。

# <span id="page-17-0"></span>**横断検索(マイク)**

マイクを使って検索を行います。

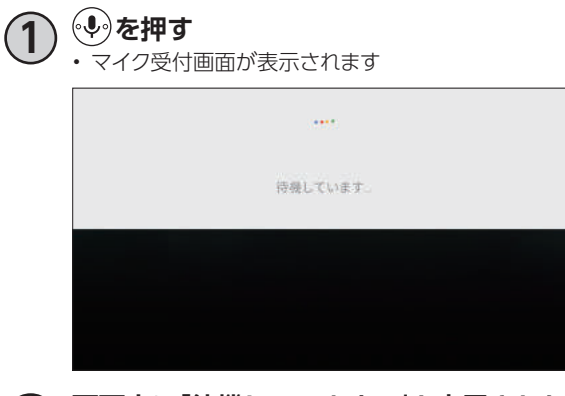

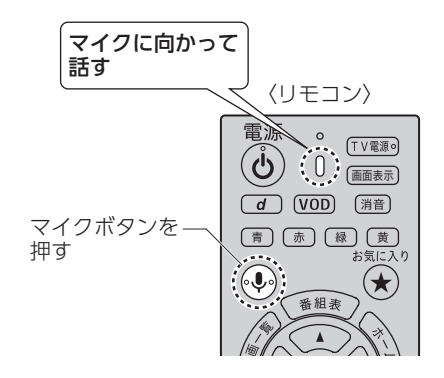

**2 画面上に「待機しています…」と表示された ら、マイクに向かって検索ワードを話す** • 検索ワードで検索を開始します。

# **テレビメニューの操作**

# <span id="page-18-0"></span>**テレビメニュー**

本機の起動後、テレビメニューが表示されます。

- ケーブルテレビ局ポータルサイトが表示される場合があります。
- 起動時に表示できる画面は変更できます([☞P93\)](#page-94-0)。

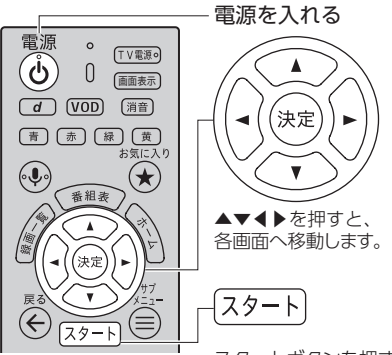

スタートボタンを押すとテレビ メニューが表示されます。

※ スタートを押して、テレビメニューが起動するかどうかは、 各ケーブルテレビ局によって異なる場合があります。

# **テレビメニュー内の移動のしかた**

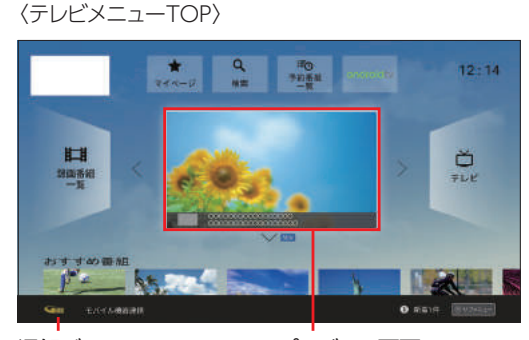

通知バー [\(☞P23\)](#page-24-0)

プレビュー画面 最後に視聴していたチャン ネルの現在放送中の番組 が中央に表示されます。

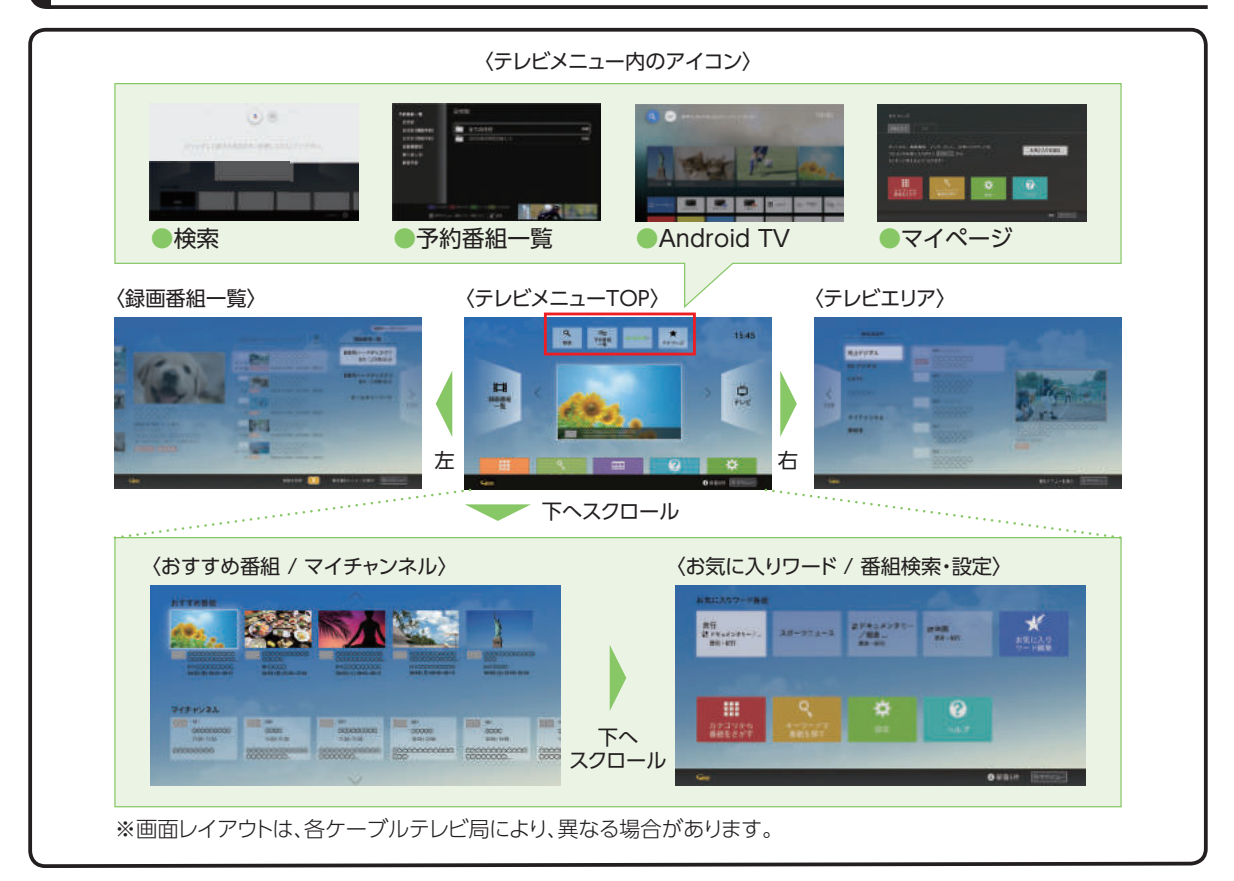

**こ じ に** 

**面**

# **テレビメニューの操作**

## **テレビメニュー**

※ ご加入のケーブルテレビ局により表示されるメニューが異なる場合があります。

- テレビメニュー内アイコン
	- マイページ[\(☞P103](#page-104-0))
	- 検索([☞P16\)](#page-17-1)
	- 予約番組一覧
	- Android TV[\(☞P24](#page-25-1))
- おすすめ番組 ご視聴の番組から、あなたへのおすすめ番組を 表示します。
- マイチャンネル([☞P41](#page-42-0))
- お気に入りワード([☞P45\)](#page-46-0)
- 検索・設定・ヘルプ
	- カテゴリーから番組を探す([☞P62\)](#page-63-0)
	- キーワードから番組を探す[\(☞P60](#page-61-0))
	- 設定([☞P20\)](#page-21-0)
	- ヘルプ[\(☞P22\)](#page-23-0)

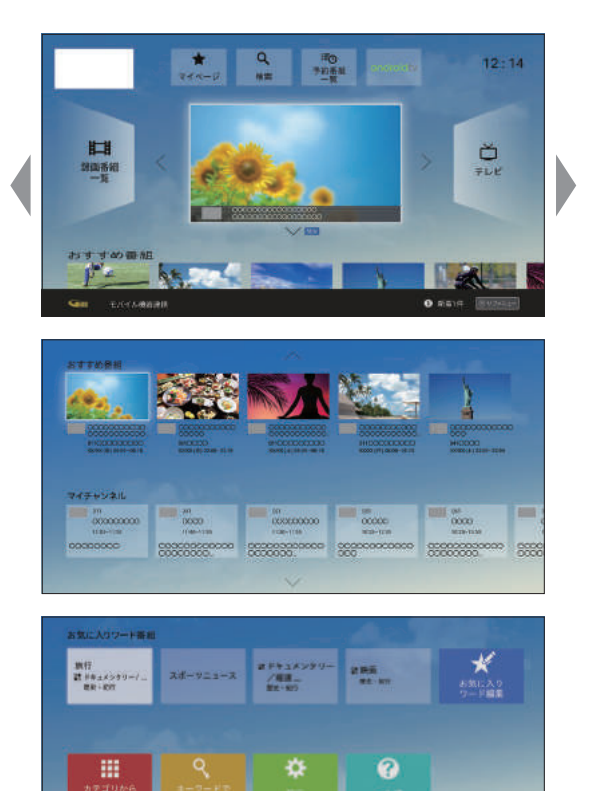

## **テレビエリア**

- 現在放送中 地デジ/BS/CATV(JC-HITS)等、現在視聴可能 な放送が表示されます。([☞P25](#page-26-0))
- マイチャンネル お気に入りチャンネルの登録/削除等の操作を 行う画面が表示されます。[\(☞P41](#page-42-0))
- 番組表 番組表を表示します。([☞P34\)](#page-35-0)
- ストリーミングチャンネル アプリケーションが提供するストリーミングチャ ンネルが表示される場合があります。

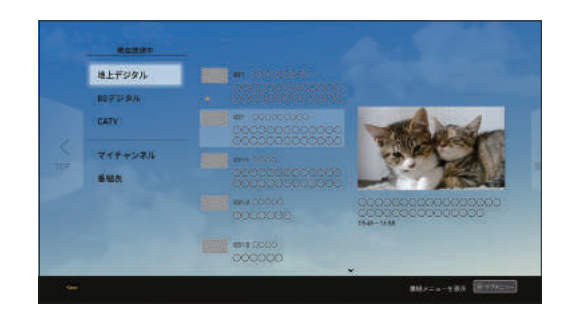

• 録画番組一覧 USBハードディスクやDLNA対応機器に録画し た番組を再生することができます。([☞P69](#page-70-0))

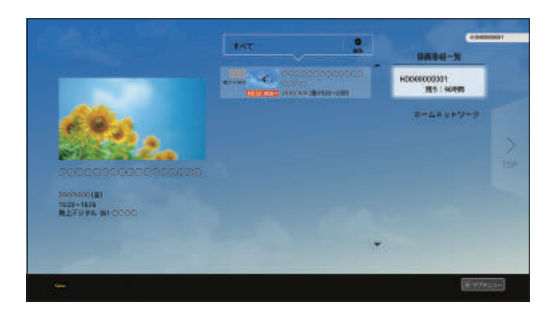

## **お知らせ**

- テレビメニューおよび各画面はバージョンアップなどの更新により、自動的に表示内容やデザインが変更され ることがあります。
- 「OS起動時の表示画面」[\(☞P93\)](#page-94-0)の設定で、電源「入」時の表示を変更することができます。

# **テレビメニューの操作**

# <span id="page-21-0"></span>**本体設定**

**本体設定メニューを表示する**

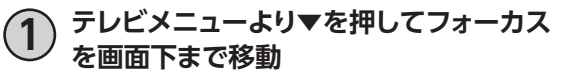

**2 ▶を押して「設定」を選び、(※\*)を押す**  〈テレビメニュー〉

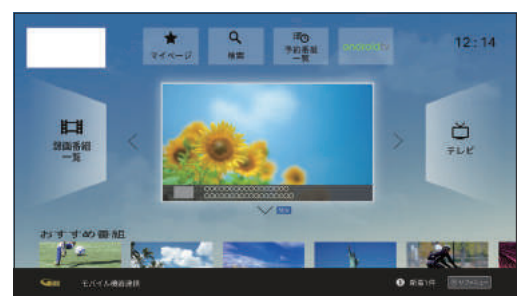

▼で移動 (画面がスクロールします)

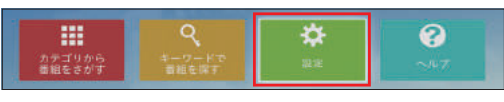

▶で選択

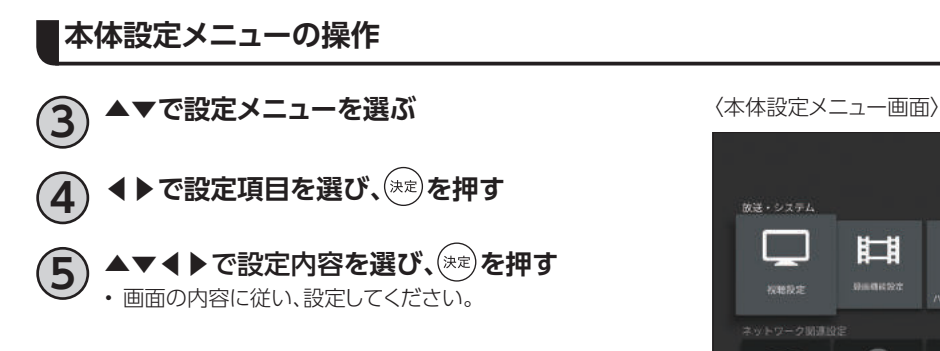

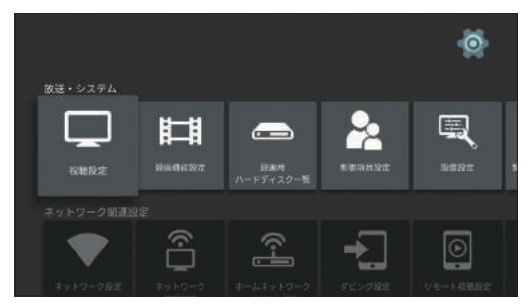

詳細は[P136](#page-137-0)「本体設定メニュー」をご参照ください。

#### |放送・システム /

視聴設定 録画機能設定 録画用ハードディスク一覧 制御項目設定 設置設定 緊急警報放送受信設定 情報表示

### ネットワーク関連設定

ネットワーク設定 ネットワーク接続状態 ホームネットワーク(DLNA)設定 ダビング設定 リモート視聴設定 リモート録画予約設定

#### 後器設定

HDMI設定 デフォルト録画先 スマホ・タブレット連携

### 端末設定

Google Cast システム音 アプリ 機能待機 スクリーンセーバー ストレージとリセット 端末情報

### 【設定 /

日付と時刻 言語 キーボード ホーム画面 検索 音声 ユーザー補助

#### リモートとアクセサリ

アクセサリを追加

### ■ユーザー設定

アプリアップデート ID設定 位置情報 セキュリティと制限 ログ関連機能利用設定 アカウントを追加

# **テレビメニューの操作**

# <span id="page-23-0"></span>**ヘルプ**

表示している画面でできることが分からない、ネットワークに繋がらない、録画が失敗する、録画番組が 視聴できない等、お困りのときはヘルプを呼び出します。

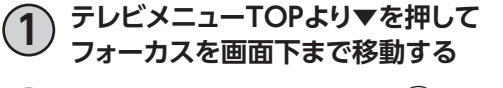

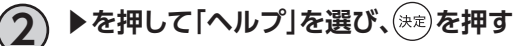

※ リモコンの (ヘルプ)を押してヘルプを表示することもでき ます。

〈テレビメニュー〉

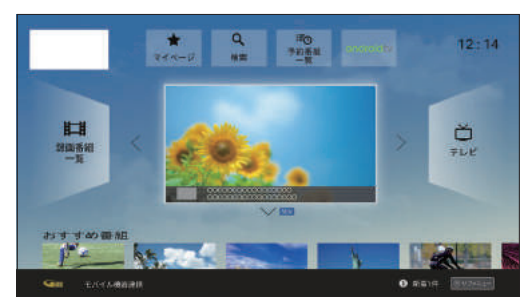

▼で移動 (画面がスクロールします)

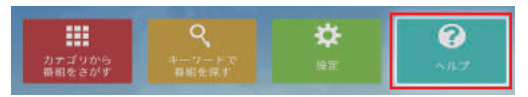

▶で選択

<span id="page-24-0"></span>**お知らせ**

本機のアップデート情報、通知、事業者、各アプリからのお知らせを表示します。

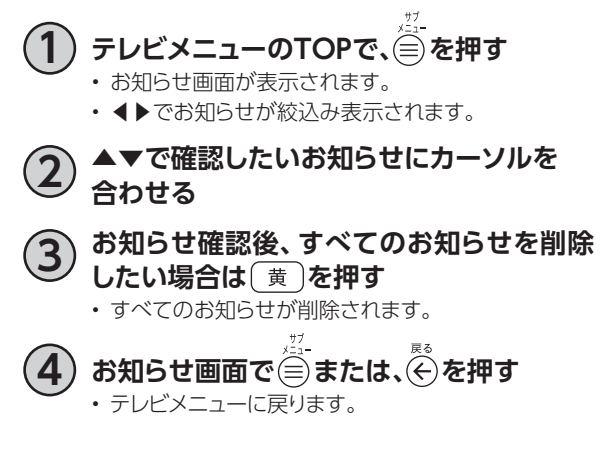

〈テレビメニュー〉

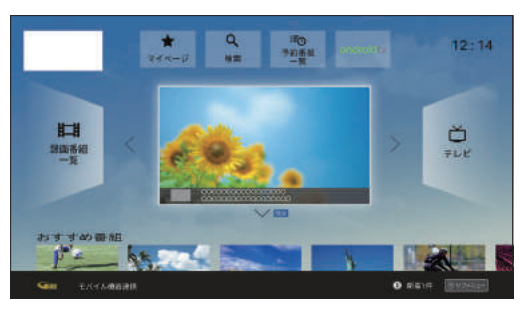

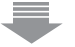

〈お知らせ画面〉

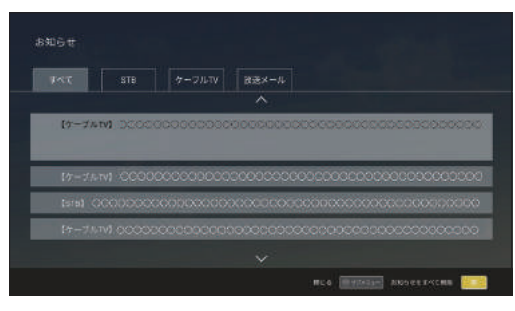

# <span id="page-25-1"></span>**Android TVホーム**

# <span id="page-25-0"></span>**Android TVホーム画面を表示するには**

• テレビメニュー画面より▲▼◀▶で各種機能ボタンにあるAndroid TVを選び、(\*\*)を押します。 ※ リモコンの を押すとAndroid TVホーム画面をワンタッチ表示します。

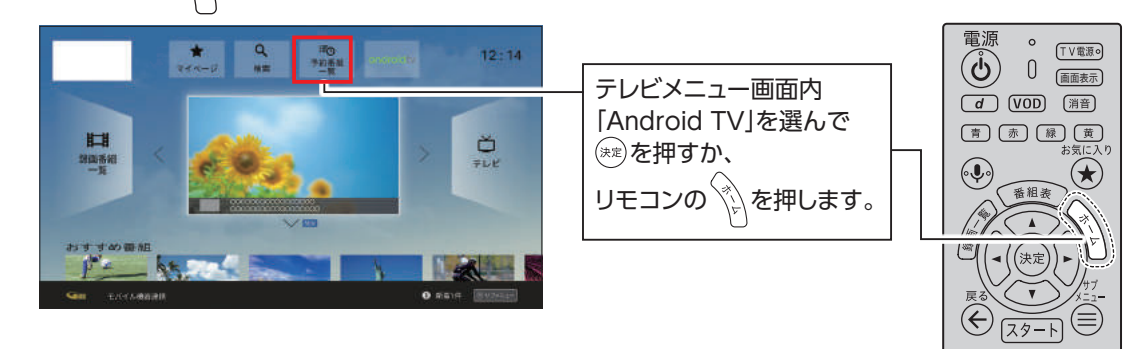

# **Android TVホーム画面**

Android TVホーム画面にはさまざまなアプリケーションが登録されています。

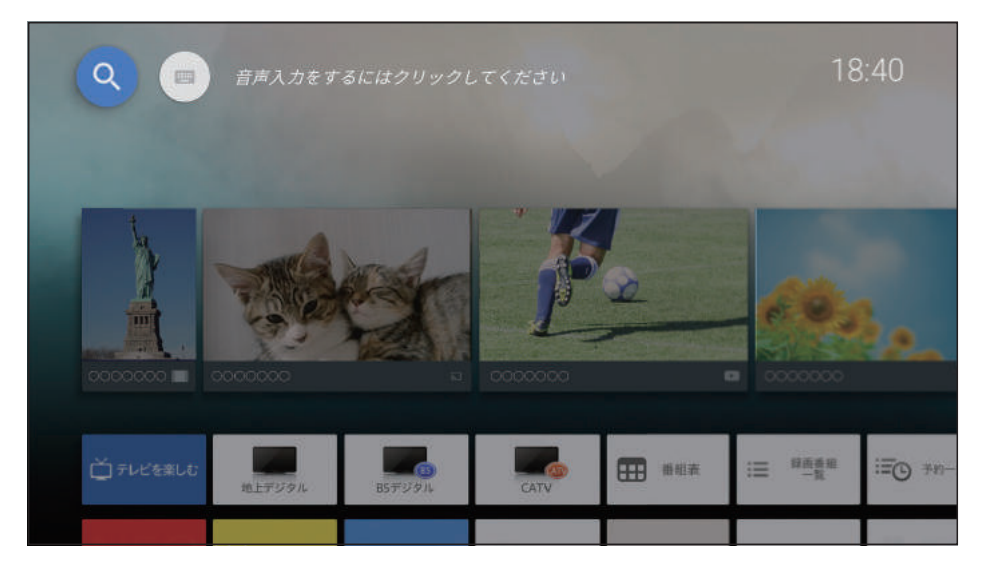

Google Playストア .......さまざまなアプリケーションをダウンロードし使用することができます。 ※ たくさんのアプリケーションのダウンロードを行う場合には、ストレージの 残容量をご確認の上、実行ください[。\(☞P134](#page-135-0))

# <span id="page-26-0"></span>**テレビ放送を視聴する**

<span id="page-26-1"></span>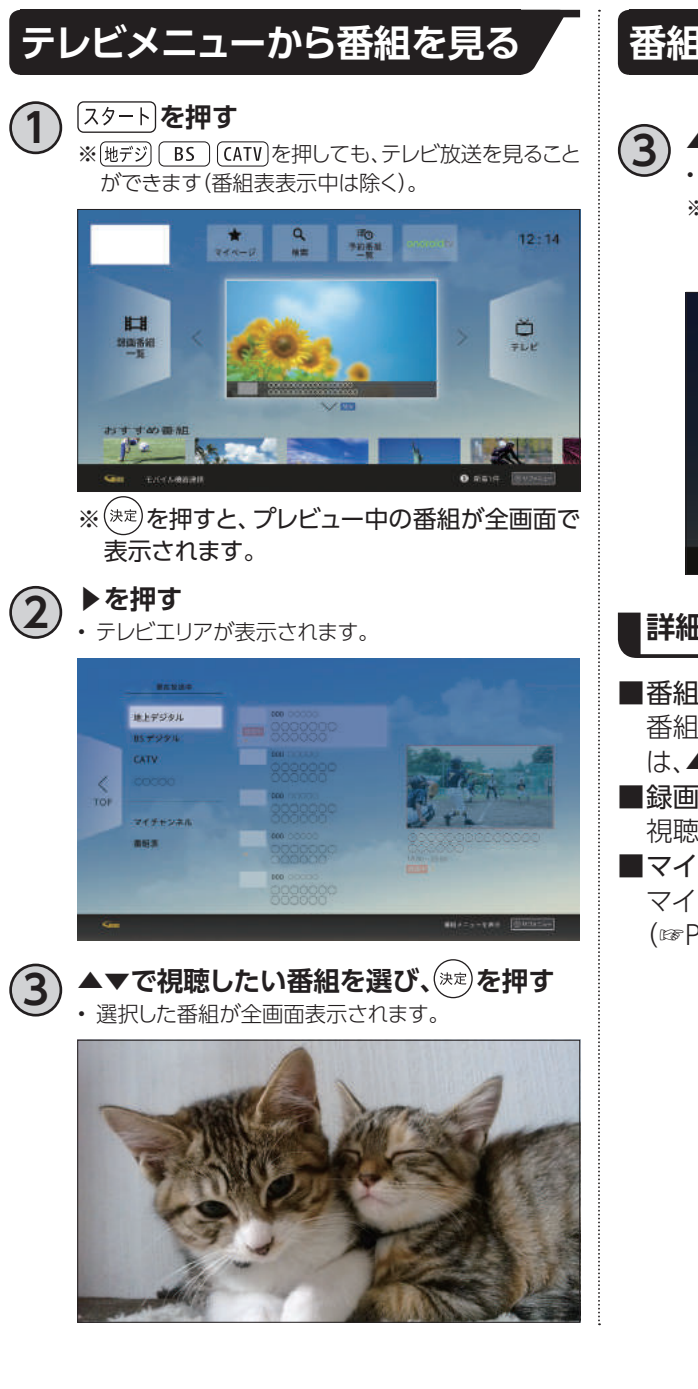

**番組の詳細メニューを見る**

**▲▼で視聴したい番組を選び、 を押す**

• 選択した番組の詳細情報が表示されます。 ※ CATV(JC-HITS)を選び、サブメニューを押すと、ジャ ンルから番組を絞り込んで表示することができます (下記画像は地上デジタル、BSデジタルの画面)。

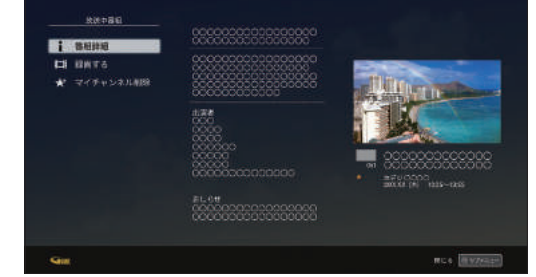

## **詳細メニュー**

### ■ 番組詳細

番組詳細文が表示されます。詳細文が長い場合 は、▲▼で文をスクロールします。

■ 録画する

視聴中の番組を録画します。

### ■ マイチャンネル登録

マイチャンネルの登録/削除ができます。 [\(☞P41](#page-42-0))

**番**

**Z Android ホ ー**

# **テレビ放送を視聴する**

# **テレビ全画面表示中の番組選局**

**[P25](#page-26-1)「テレビメニューから番組を見る」手順 3 で 画面をテレビ全画面表示にする**

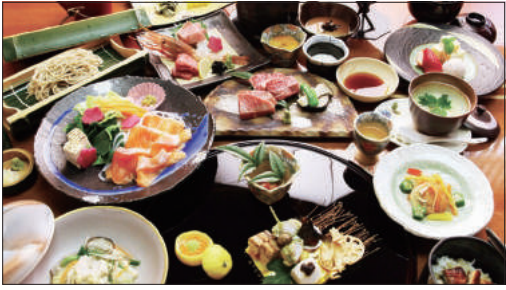

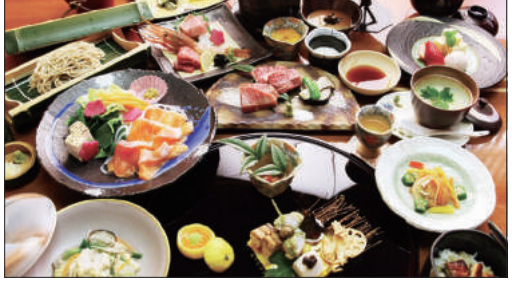

<span id="page-27-2"></span>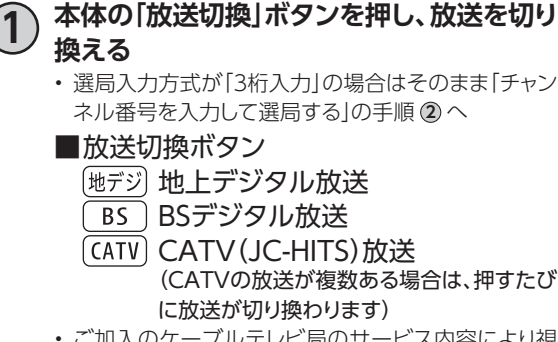

• ご加入のケーブルテレビ局のサービス内容により視 聴できない放送がある場合があります。

#### **2 チャンネルを切り換える**

<span id="page-27-0"></span>■ 選局ボタン

### 数字ボタンでチャンネルを選ぶ

• 選局入力方式が「ワンタッチ入力」の場合、 数字ボタンを押して放送局を選局できま す。  $\sqrt{12}$ 

> (はじめに ( ) ) ) を押すと [3桁入力] も できます。)

### 順送りで選ぶ

- 押すたびに、チャンネルを順番に選局しま チャンネル す。
	- 「選局対象」と「チャンネルアップダウン」 で設定したチャンネルを選局します。 [\(☞P127](#page-128-0))
- ※ 前選局 を押すと、1つ前に選局したチャンネ ルに戻ります。

### **1** 3桁入力 ) を押す **2 ~ で3桁のチャンネル番号を入力 する**

<span id="page-27-1"></span>**チャンネル番号を入力して選局する**

- 画面右上に3桁番号入力画面が表示されます。
- 数字ボタンの3桁目を押すと同時に選局されます。
- 入力したチャンネル番号と同じ番号の放送局が複数 ある場合は、選択画面が表示されます。 この場合は、さらに▲▼で見たいチャンネルを選び、 を押すと、選んだチャンネルが選局されます。

### **お知らせ**

- 番組表(EPG)からも選局できます[\(☞P36\)](#page-37-0)
- 数字ボタン(1~12)に対応するチャンネルを変更 することもできます([☞P91](#page-92-0))
- <span id="page-27-3"></span>• 同じチャンネル番号の放送局が複数受信可能な場 合、末尾に枝番号が追加されます

(= を押し、▲▼で枝番選局を選び、視聴したいチャ ンネルを選んでください。

※ ご加入のケーブルテレビ局のサービス内容により 選択できない場合があります。

# **選局時の番組名表示**

チャンネル選局時、番組名などが表示されます。

番組名表示は「大」、「小」の2種類があり、チャンネル選局時に「大」が表示され、一定時間たつと消え ます。

 を押して番組名を表示した場合は、「大」表示から一定時間で「小」表示に切り替わり、画面に常に 表示されます。

※「小」表示を消したい場合は再度、[画表7]を押してください。

## **番組名表示(大)**

• チャンネル選局時に表示されます(表示は一定時間たつと消えます)。

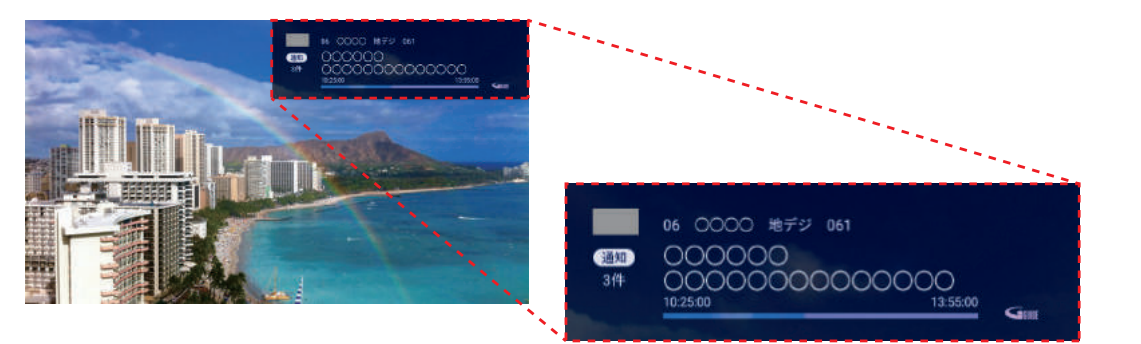

## **番組名表示(小)**

• を押して番組名表示を行うと、番組名表示(大)が消えた後に表示されます(常に表示され ます)。

※表示を消したい場合は再度 [ 画表示] を押すと消えます。

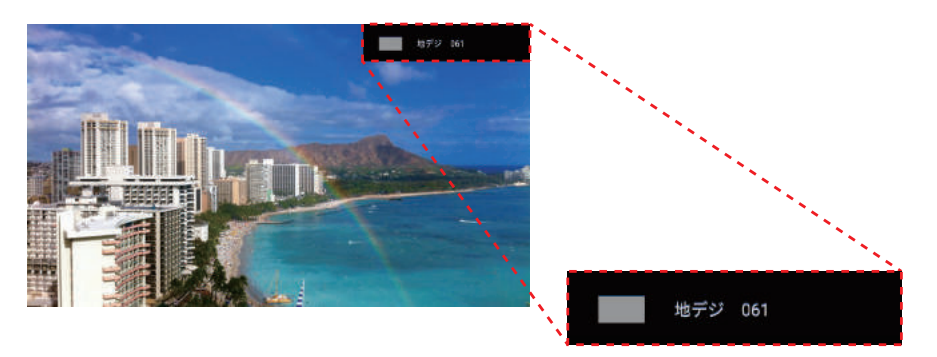

# **テレビ放送を視聴する**

<span id="page-29-1"></span>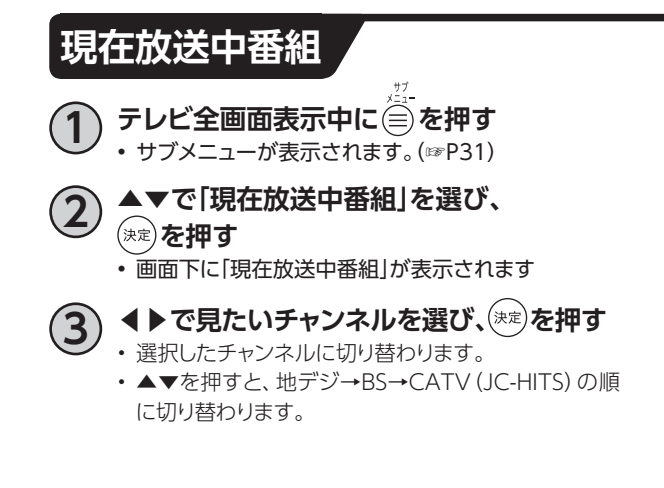

サブメニュー

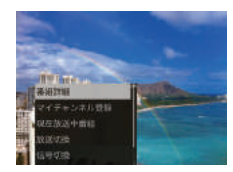

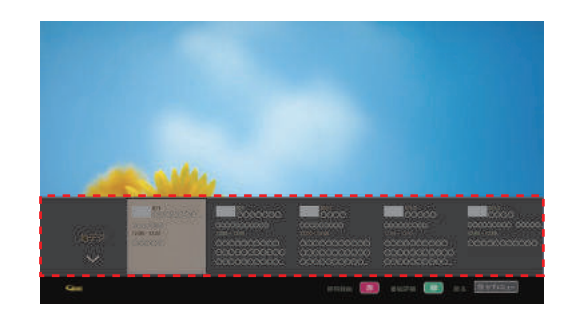

# <span id="page-29-0"></span>**多重音声放送時の音声切換**

視聴している番組が多重音声放送のときは、音声を切り換えることができます。 を押すたびに、以下の順に音声が切り換わります。

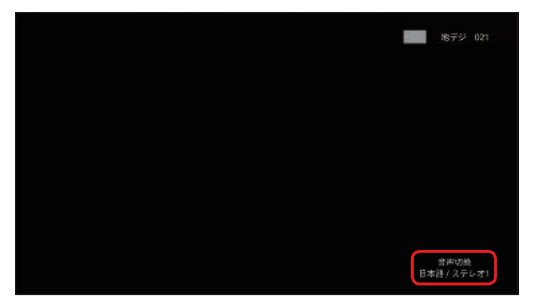

※ 切り換わる順番はサブメニューから信号切換で、▶を押した場合と同じです[。\(☞P31](#page-32-0))

# <span id="page-30-0"></span>**字幕表示**

字幕付き番組のときは、字幕の表示/非表示を切り換えることができます。 • 押すたびに、字幕の表示/非表示を繰り返します。 ※ 「字幕や文字スーパーを設定する[」\(☞P127\)](#page-128-1)

# **有料番組(ペイ・パー・ビュー)を視聴する**

ペイ・パー・ビューとは、視聴したい番組を番組単 位で購入し、視聴した分だけ料金を支払う視聴方 法です。

- 視聴にはご加入のケーブルテレビ局との契約と 有料番組の契約、画面上の購入操作が必要で す。
- インターネットへの接続が必要な場合があります [\(☞P86](#page-87-1))

**1** 有料番組を選局し、(決定)を押す

- 番組購入画面が表示されます。
- 番組によっては未契約の場合でも、一定時間視聴が できるサービス(プレビュー)を提供している場合が あります。

**2 ◀▶で項目を選び、(※定)を押す** 

• 番組によって、選べる項目が変わります。

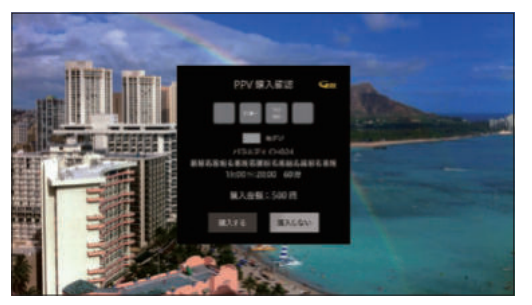

- **購入する** 番組を購入し、視聴・録画が可能となります。 ※ 録画できない番組もあります
	- **購入しない** 番組を購入しません。
	- **はい(視聴画面へ)** 番組を購入します(視聴できます)。
	- **はい(録画画面へ)** ※ 料金を払うと録画できる場合に表示され、番 組を購入して、視聴・録画が可能です。
	- ※ 購入確認画面が表示された場合は、表示内容 を確認の上、画面の指示に従い操作してくださ い。

### **お知らせ**

• 録画できない番組について

 デジタル放送には、著作権保護のために録画を制限している番組があり、録画禁止番組は録画することができ ません。

- ※ 録画禁止番組は「録画購入」の項目は表示されません。
- 購入した番組の視聴中でも他のチャンネルに切り換えることができますが、購入操作が完了している場合、番 組を視聴しなくても料金は請求されますのでご注意ください。

# **テレビ放送を視聴する**

<span id="page-31-0"></span>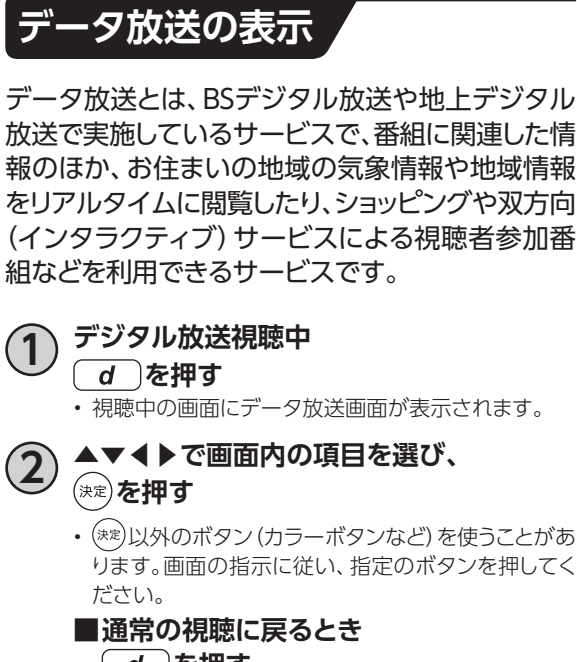

 **を押す**

# **視聴制限の一時解除**

視聴年齢制限のある番組は、本機の「視聴可能年齢」 [\(☞P129\)](#page-130-0)で設定した年齢を超えると、番組が表 示されず、暗証番号入力画面が表示されます。

 **~ で暗証番号を入力することで制限が**

**一時的に解除され、番組が視聴可能になります。**

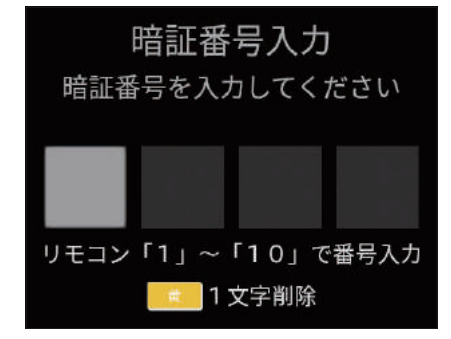

# <span id="page-32-0"></span>**サブメニューの表示**

テレビ全画面表示中にサブメニューを表示し、各 種設定/操作を行うことができます。

> テレビ全画面表示中に (=) を押す • サブメニューが表示されます。

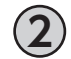

**1**

▲▼で項目を選び、<sup>(決定)</sup>を押す • 各操作項目が表示されます。

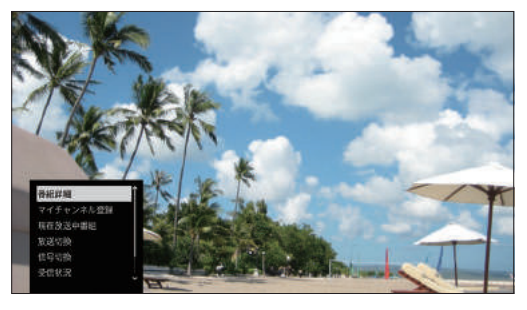

サブメニュー

### **番組視聴中**

番組視聴中のサブメニュー項目は、以下のとおり です。

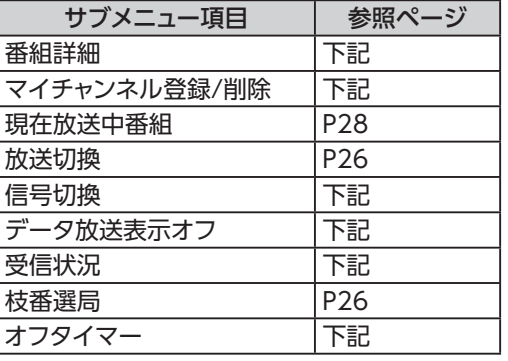

### 番組詳細

•番組の詳細が表示されます( (4) を押すと表示が 消えます)。

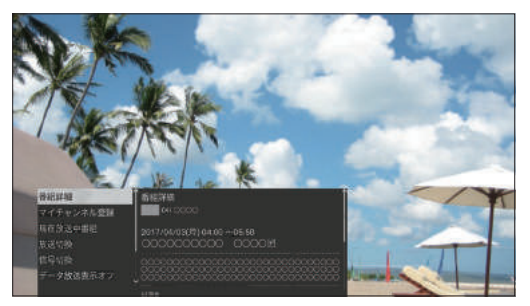

マイチャンネル登録/削除

• 現在、視聴しているチャンネルをマイチャンネル に登録します。 登録済みの場合はマイチャンネルから削除しま す。 (マイチャンネル登録/削除確認画面で) (\*\*)を 押し、◀▶で「はい」を選ぶ

※ マイチャンネルについて[\(☞P41\)](#page-42-0)

#### <span id="page-32-2"></span>信号切換

• 1つの番組に複数の映像や音声がある場合、映 像/音声を切り替えることができます。 「信号切換」を選び、(\*\*)を押すと、信号の選択画 面になります。

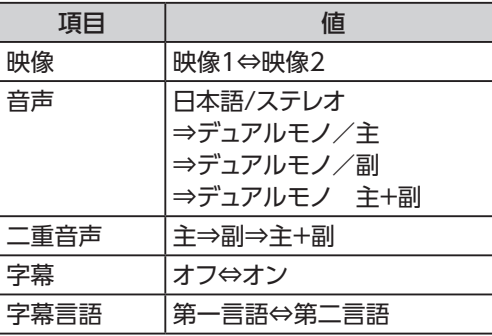

• ▲▼で項目を選び、◀▶で値が順次、切り換わり ます。

### **お知らせ**

- 信号切換で表示される設定項目は、番組によって 変わります。
- 信号切換で切り換えた映像や音声が有料の場合も あります。

### データ放送表示オフ

- <span id="page-32-1"></span>• データ放送の表示をオフにします。
- ※再びデータ放送を表示するには
<del>d</del>
)を押して ください。

**番** )<br>る<br>を **を る**

# **テレビ放送を視聴する**

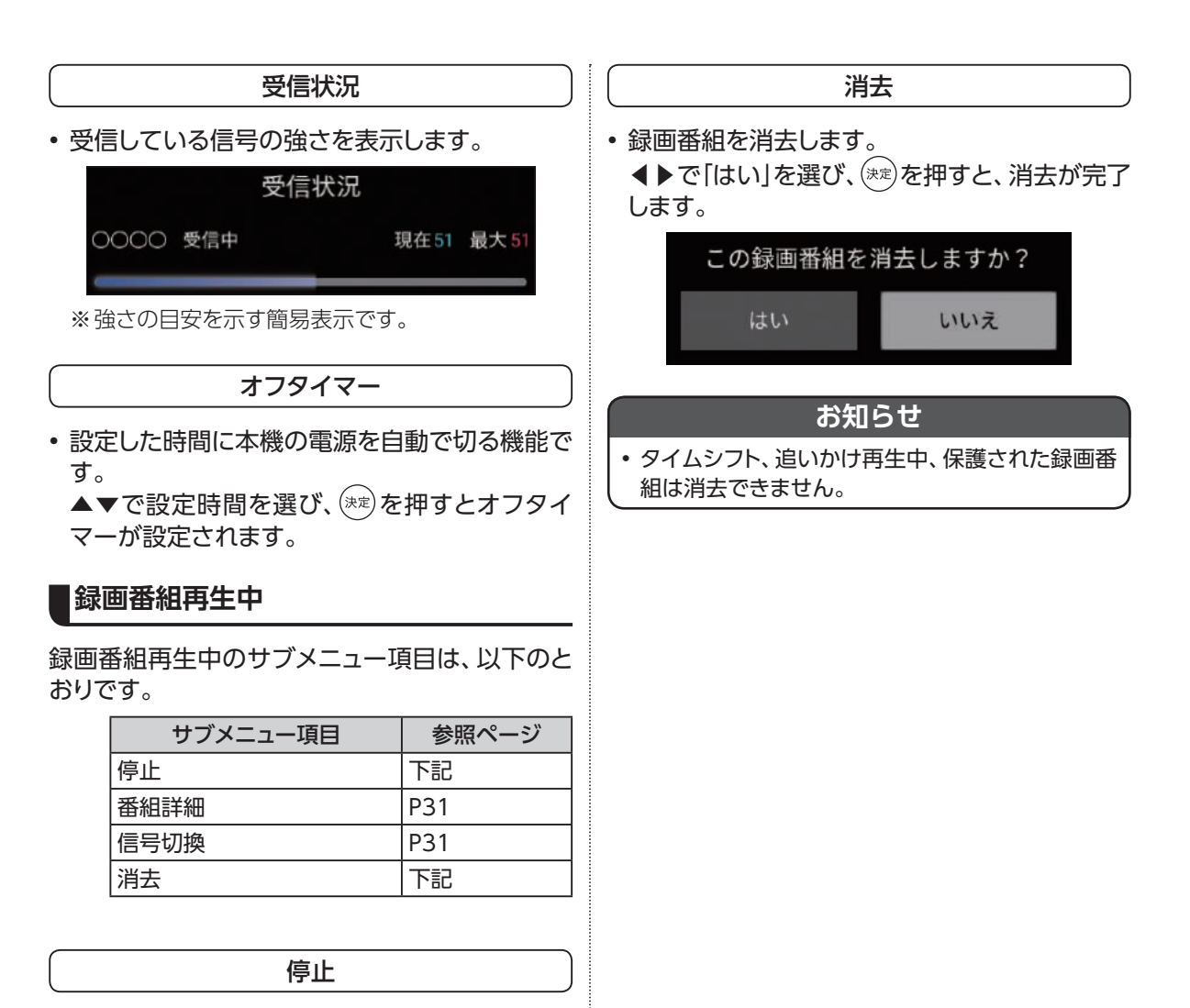

• 再生中の録画番組を停止します。

# **4K映像を見る**

### ■4Kとは?

 フルハイビジョンの4倍もの解像度を持つ、次 世代のテレビ規格のことです。 横3840(水平画素)×縦2160(垂直画素)で合 計829万4400画素の極め細やかな画像で、フ ルハイビジョンでは表現しきれなかった細部の 再現まで楽しむことができます。

### ■4K映像を楽しむには?

 4K対応テレビ、および4K対応HDMIケーブル (HDMI2.0)をご用意いただき、本機と接続し てください。

※ 高度BSデジタル放送は非対応です。

※ ケーブルテレビ局の放送方式によってはケー ブル4Kの放送が視聴できない場合がありま す。

### **■ 接続方法**

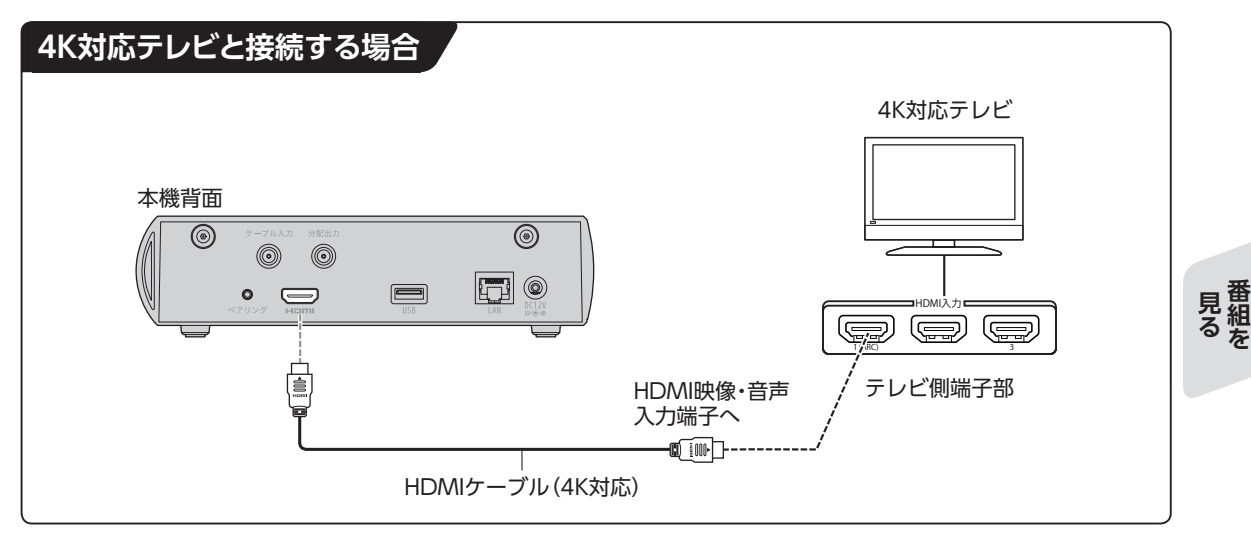

## **お知らせ**

- VOD(ビデオ・オン・デマンド)の4Kコンテンツを視聴するには、契約が必要となる場合があります。
- ケーブルテレビ局が配信する4K放送の視聴、契約に関するご質問は、各ケーブルテレビ局へお問い合わせく ださい。

**番**

**を**

33

# **番組表を使う(EPG)**

番組表(EPG)を使って簡単に番組検索、録画予約/視聴予約することができます。 画面上に8日分※の番組表、および番組情報が表示されます。 (表示内容は、ご加入のケーブルテレビ局により異なる場合があります。) ※ 本機をインターネットに接続することにより、チャンネルによっては1ヶ月分の番組表を表示すること ができます。

<span id="page-35-0"></span>**番組表(EPG)の表示**

以下の操作により、番組表を表示します。

**■ リモコンから**

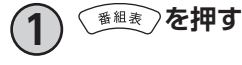

**■ テレビメニューから**

**1 ▶を押す** • テレビエリアが表示されます。

**2 ▲▼◀▶で「番組表」を選び、**(ホਫ਼)を押す

# **番組表(EPG)の説明**

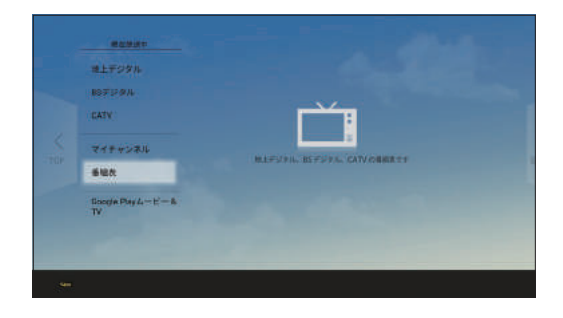

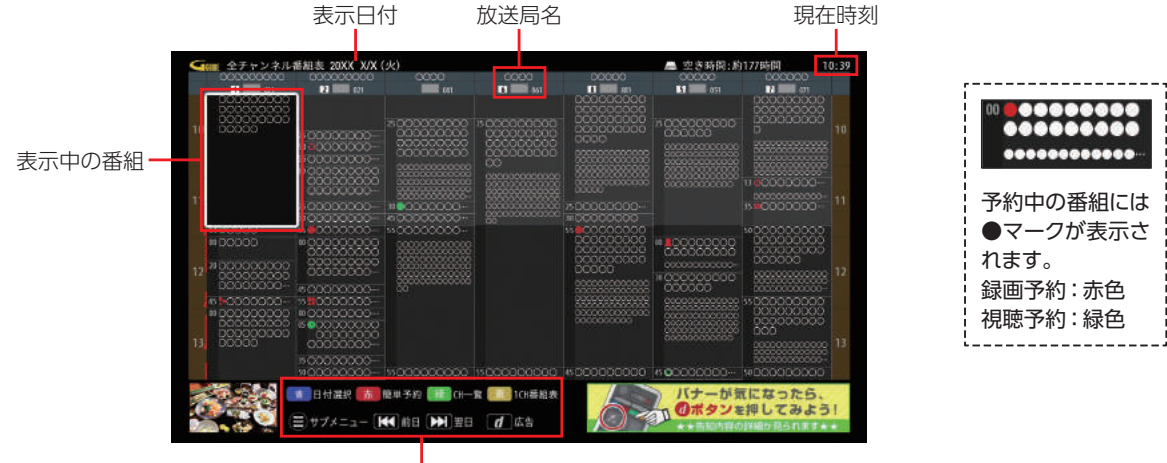

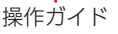
#### **番組表ご利用の際の注意事項**

本機は電源「切」時も、定期的に番組情報などを更新しています。電源を切るときはACアダプターの電源プラグを電源コンセン トから抜かず、本機またはリモコンの電源ボタンを使い電源を「切」にしてください。

#### **お知らせ**

- 3桁入力ボタンを押し、数字ボタンで3桁のチャンネル番号を入力した場合、指定したチャンネルの番組表が表示 されます。
- 視聴年齢制限[\(☞P129\)](#page-130-0)を設定している場合、年齢の制限を超える番組は「・・・」で表示されます。

# **番組表を使う(EPG)**

<span id="page-37-0"></span>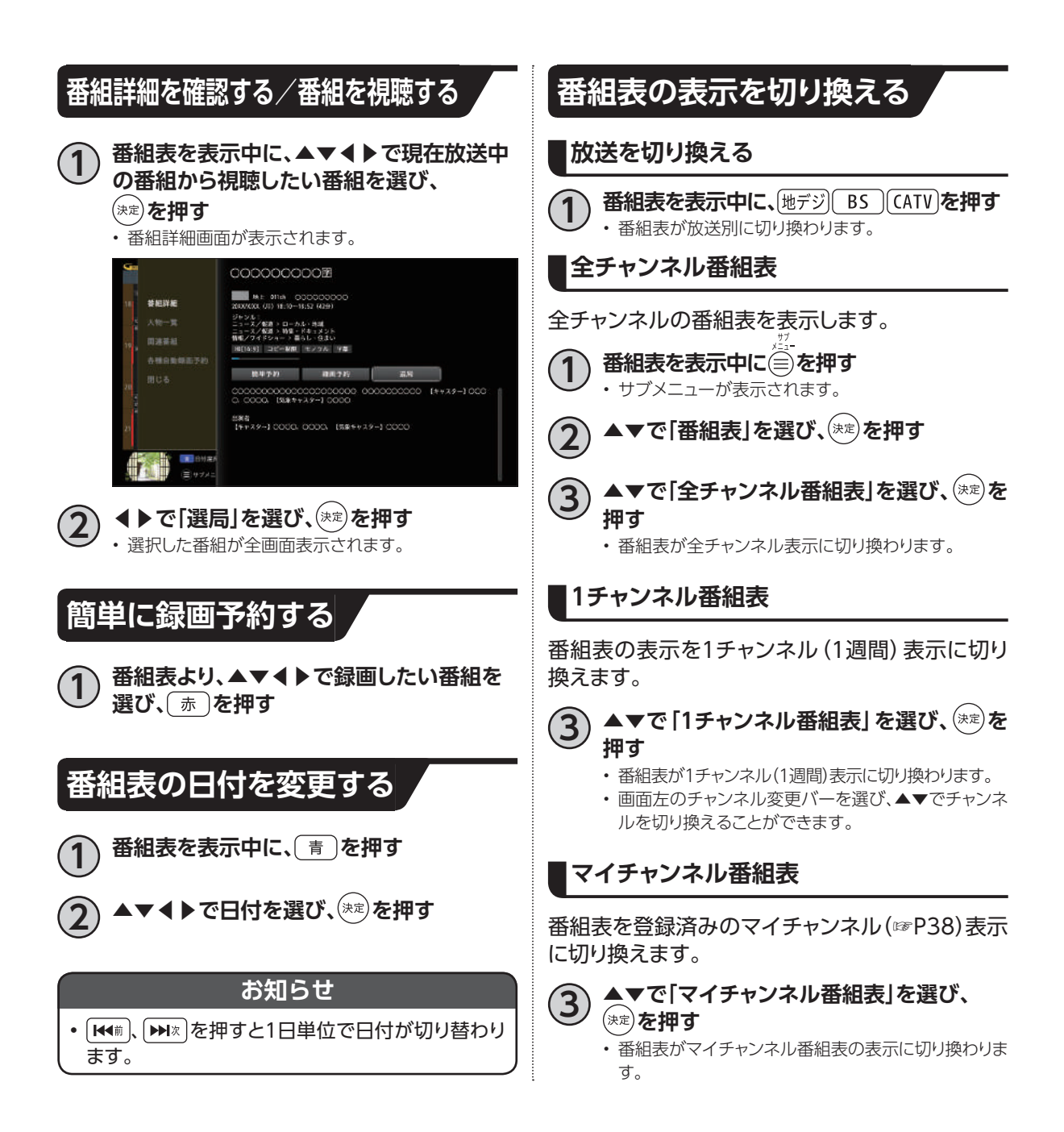

<span id="page-38-0"></span>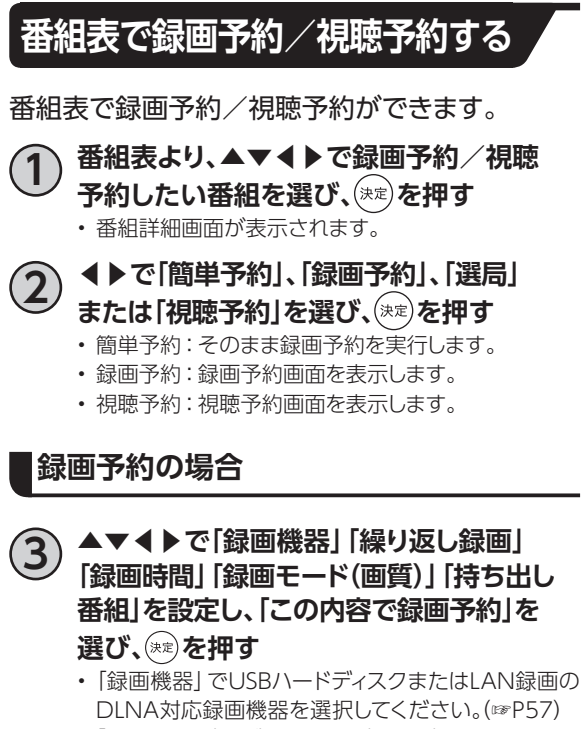

• 「録画モード(画質)」について[\(☞P59\)](#page-60-0)

#### **視聴予約の場合**

**3 ▲▼◀▶で「繰り返し予約」「視聴時間」を 設定し、「この内容で視聴予約」を選び、 ( 速)を押す** 

### **番組詳細から検索する**

選択した番組に関連する番組を検索できます。

**1 ▲▼◀▶で番組を選び、(\*\*)を押す** • 番組詳細画面が表示されます。

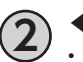

#### **◀で「人物一覧」または「関連番組」を選ぶ**

- 関連する人物、番組が一覧に表示されます。
- 人物一覧または関連番組はインターネット接続が必 要です。

**3 人物一覧の場合:▲▼◀▶で対象の人物 一覧を選び、 を押す**

- 人物一覧に関連する関連番組が、一覧に表示されま す。
- 人物一覧はマイ検索([☞P66](#page-67-0))に登録することができ ます。

**番** )<br>る<br>を **を る**

## **番組表を使う(EPG)**

### <span id="page-39-0"></span>**マイチャンネル**

お好みのチャンネルを、マイチャンネルとして登録できます。 登録したマイチャンネルは、「マイチャンネル番組表」([☞P36\)](#page-37-0)で表示することができます。

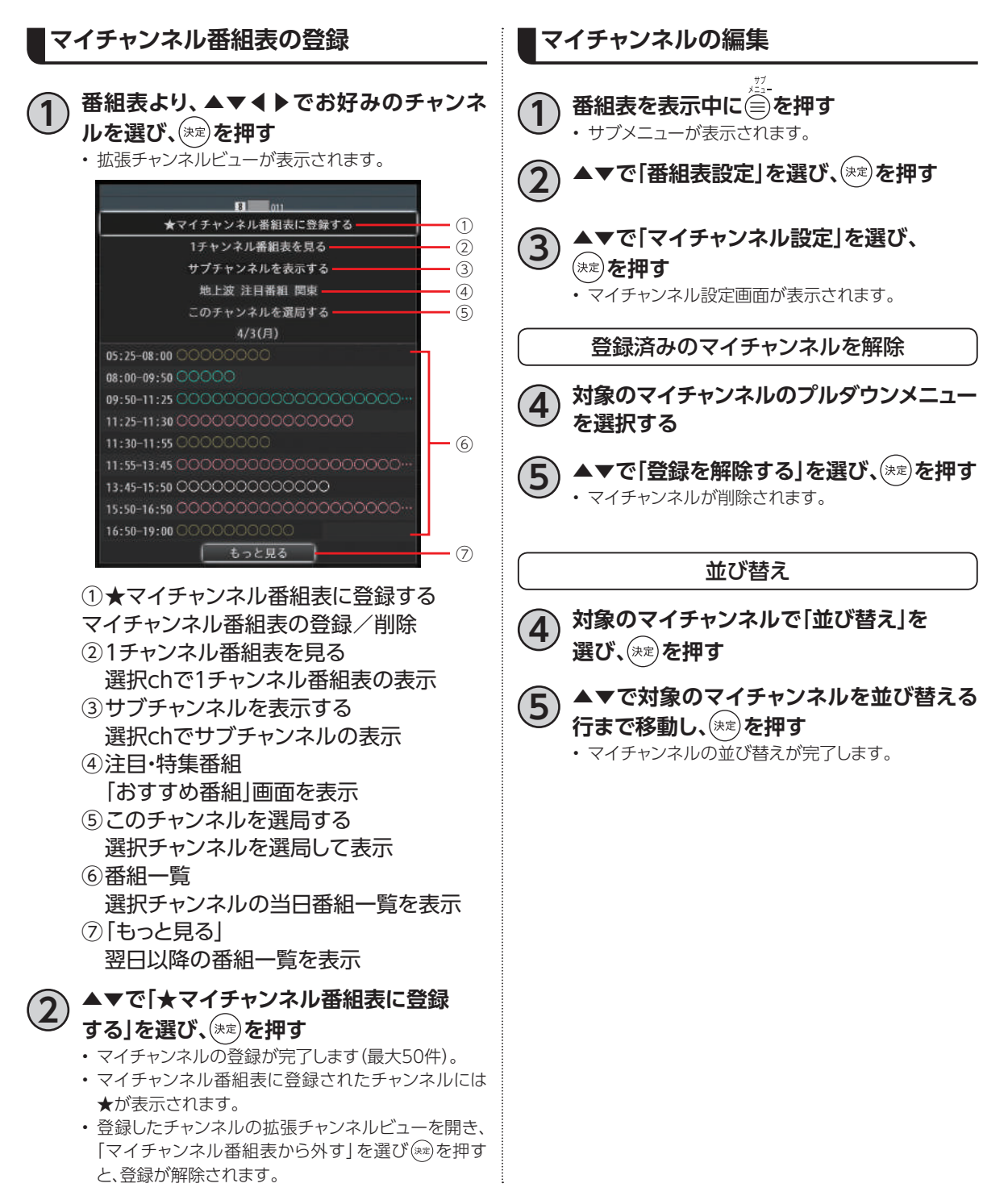

**サブメニュー**

番組表の各種操作/設定をサブメニューより行います。

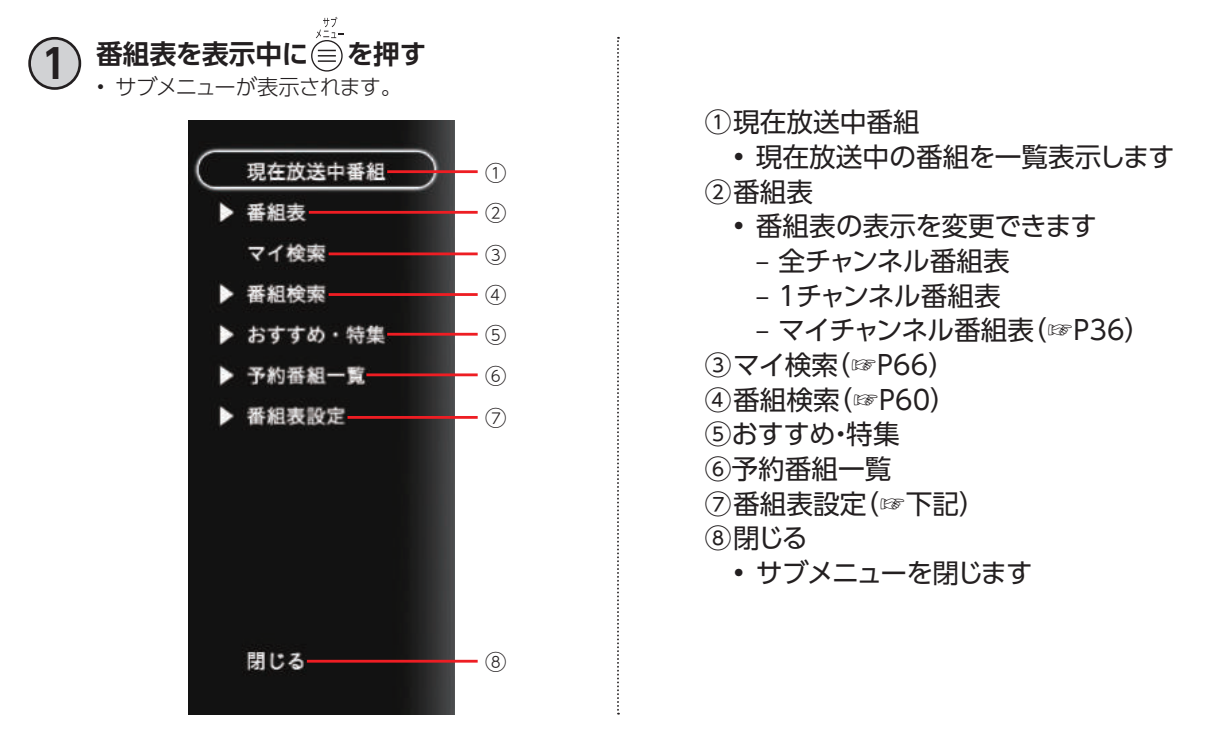

#### **番組表設定**

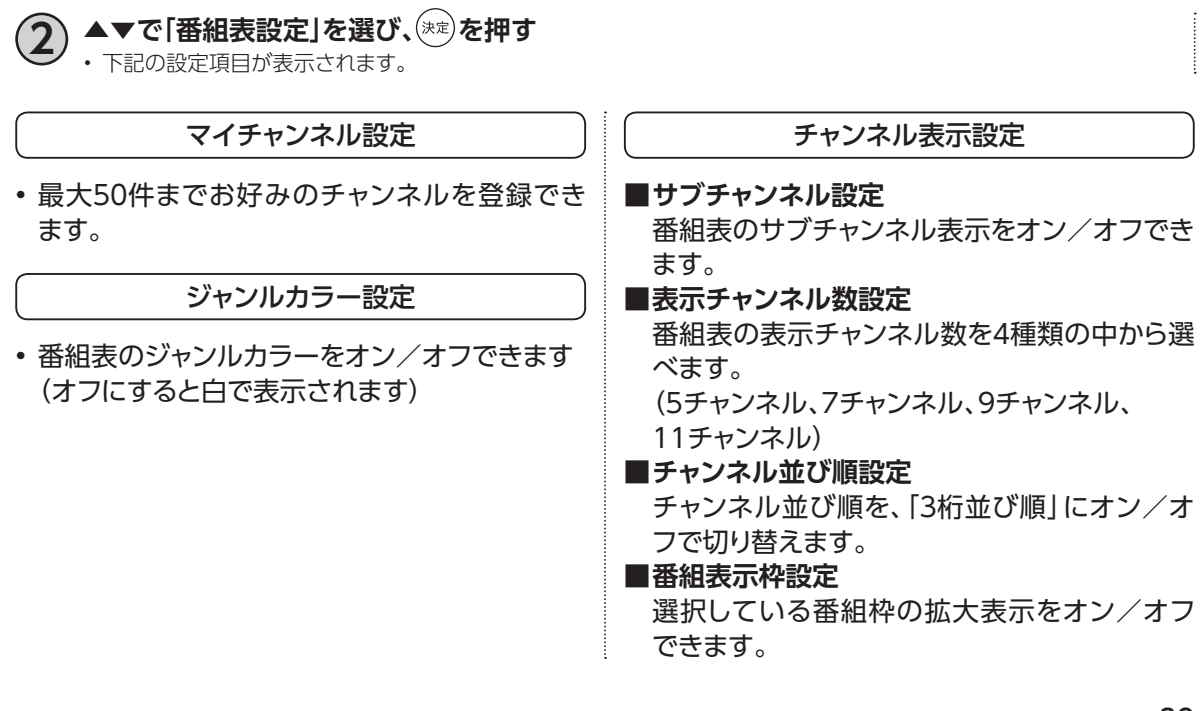

**番** )<br>る<br>を **を る**

# **番組表を使う(EPG)**

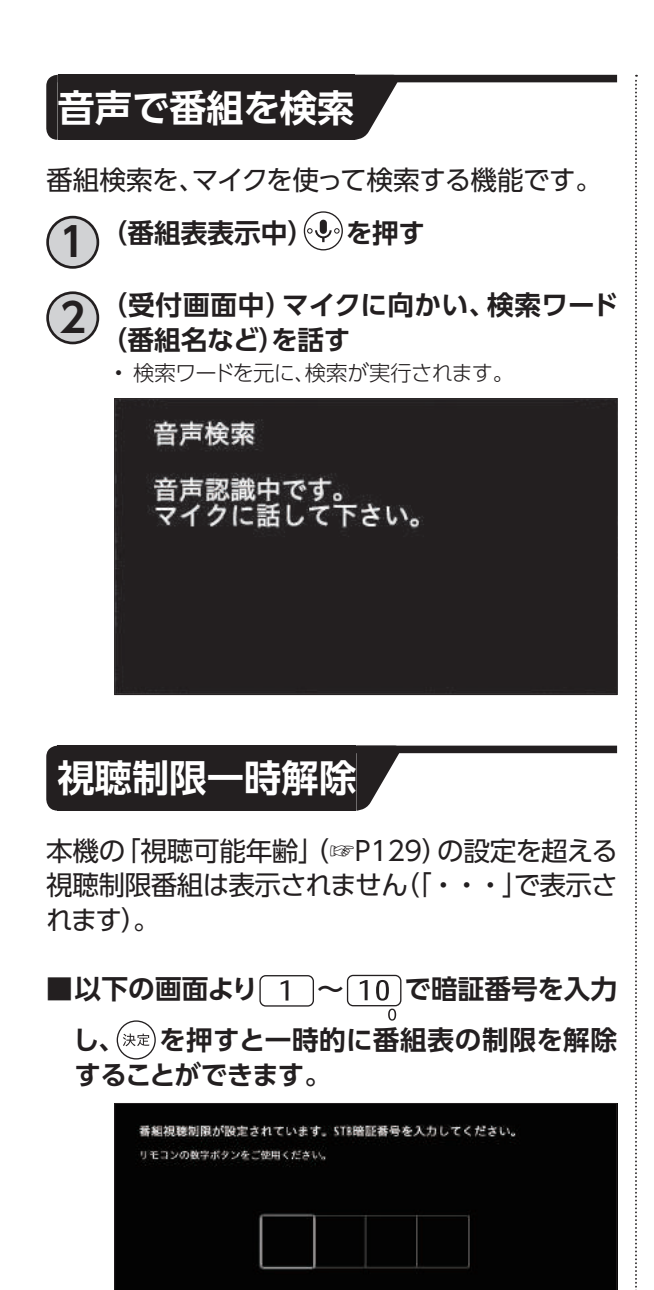

- 0% キャンセル

# **マイチャンネル**

お気に入りのチャンネルを「マイチャンネル」として登録しておけば、番組表でマイチャンネルだけを 表示・検索することができます。

### **視聴中のチャンネルをマイチャンネルに登録/削除する**

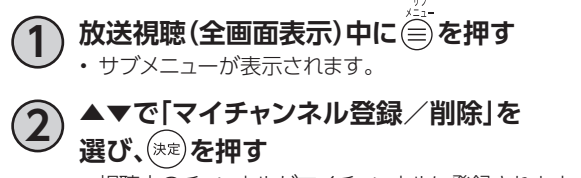

• 視聴中のチャンネルがマイチャンネルに登録されます。 ※ チャンネルが既にマイチャンネルに登録済みの場 合は、マイチャンネルから削除されます

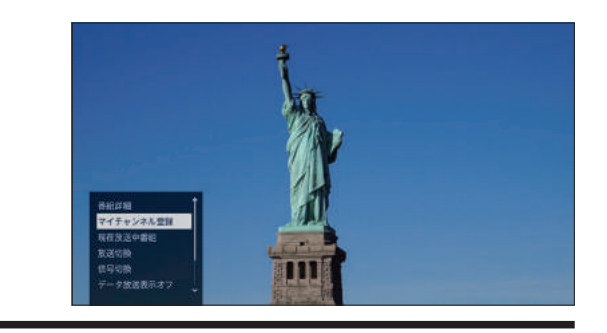

### <span id="page-42-0"></span>**マイチャンネルで選局する**

以下の手順で選局を行うと、「マイチャンネル選局モード」に切り替わり、 での選局はマイチャンネル に登録したチャンネルのみになります。

※ |+v\*\*|以外で選局(3桁入力などで選局)すると、マイチャンネル選局モードは削除されます。

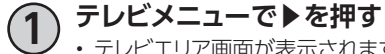

**2**

**3**

• テレビエリア画面が表示されます。 **▲▼◀▶で「マイチャンネル」を選び、 ▶を押す**

• 登録済みのマイチャンネルが表示されます。

### ▲**▼でチャンネルを選び、(\*\*)を押す**

• 選局したチャンネルの現在放送中番組が全画面で表 示されます。

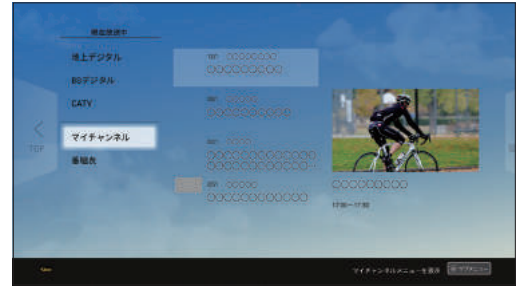

マイチャンネル

## **マイチャンネル**

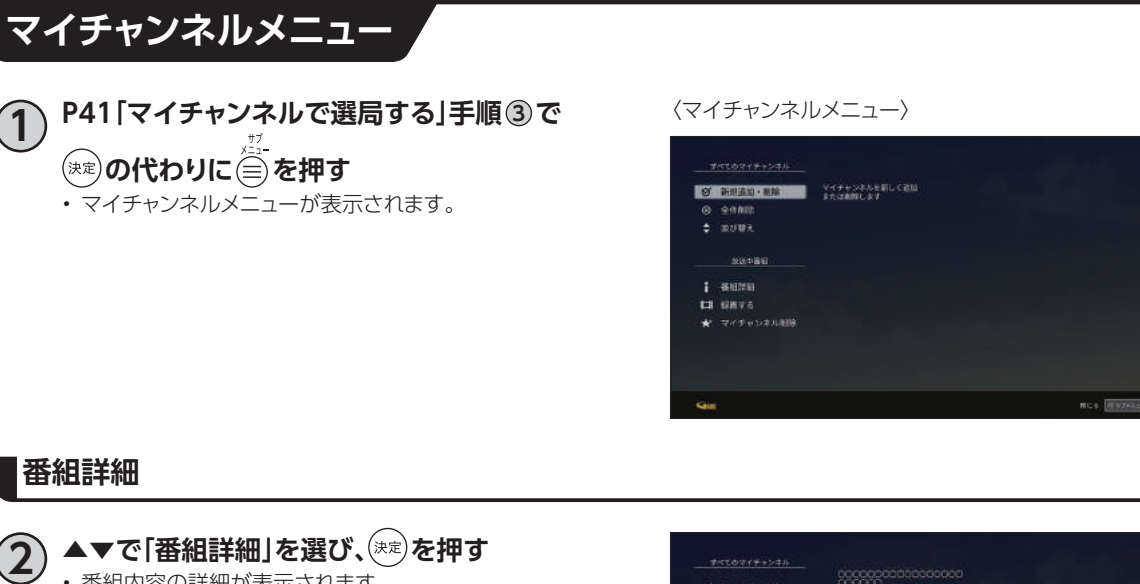

• 番組内容の詳細が表示されます。

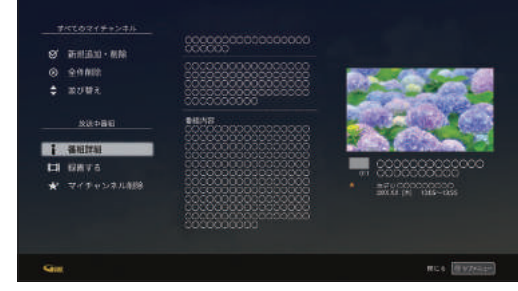

#### **マイチャンネル削除**

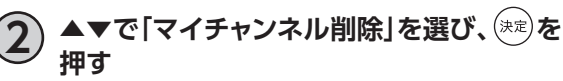

• 削除の場合、確認画面が表示されるので◀で「はい」を 選び、(決定)を押す。

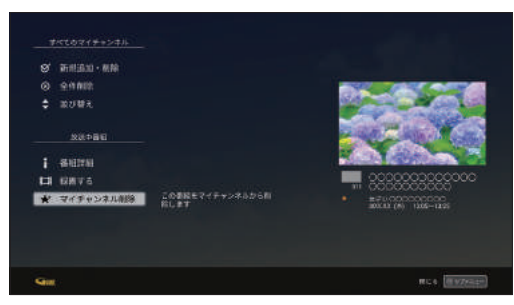

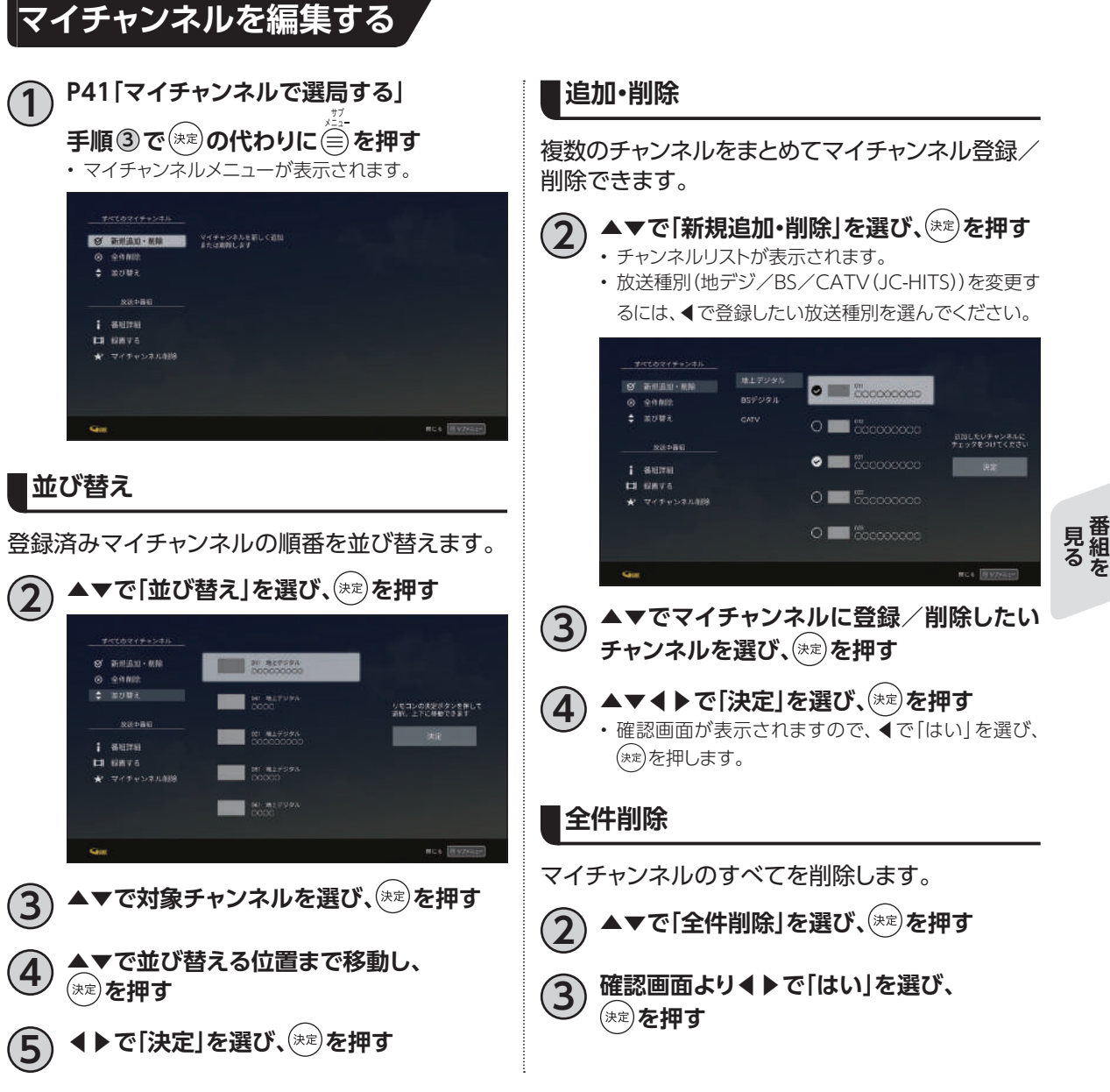

# **お気に入り**

番組視聴中や、録画番組視聴中、マイページ([☞P103\)](#page-104-0)に登録したお気に入りを呼び出すことができ ます。

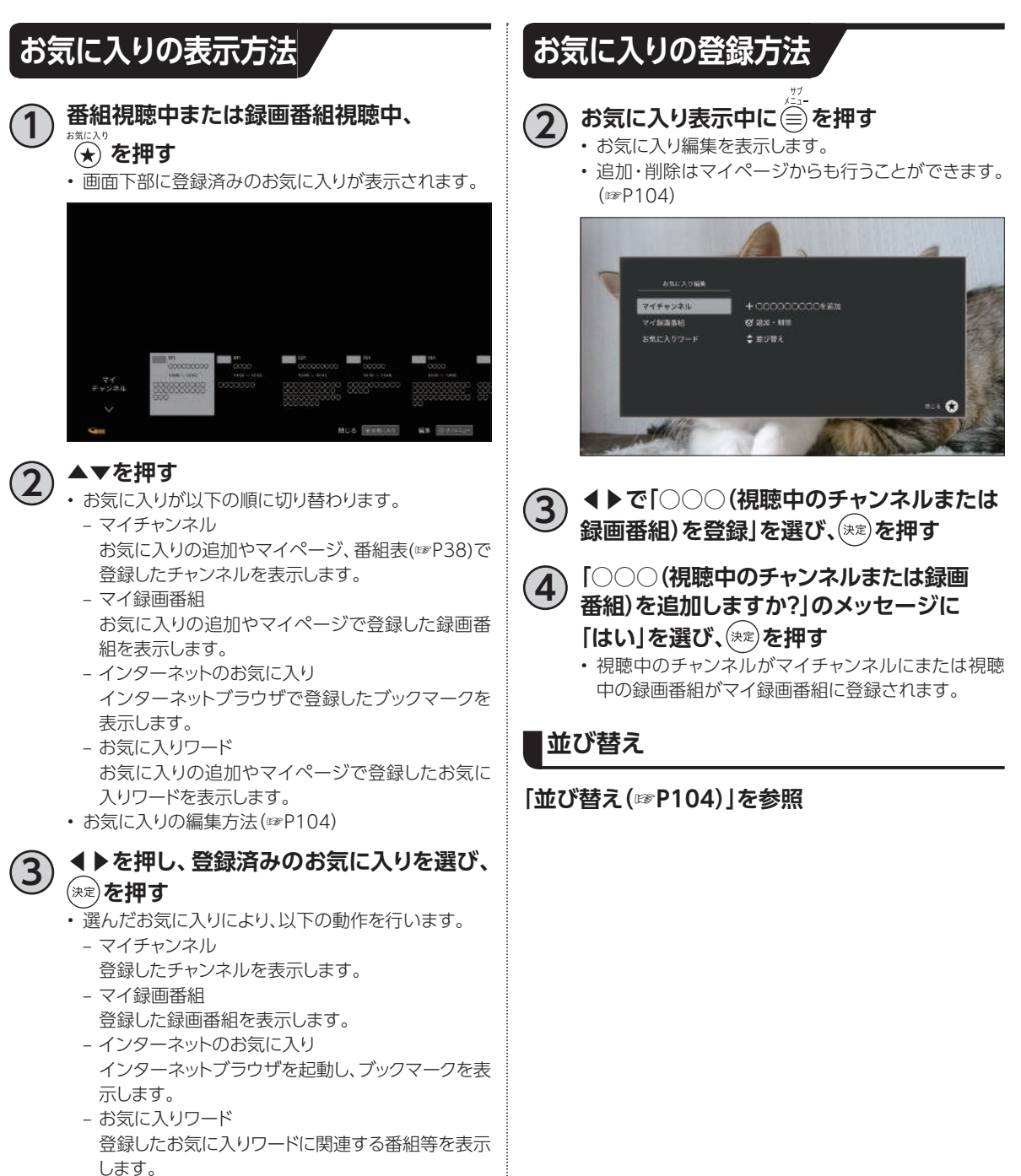

# **お気に入りワード**

見たい番組を登録した「お気に入りワード」から検索し、検索結果から番組を視聴することができます。

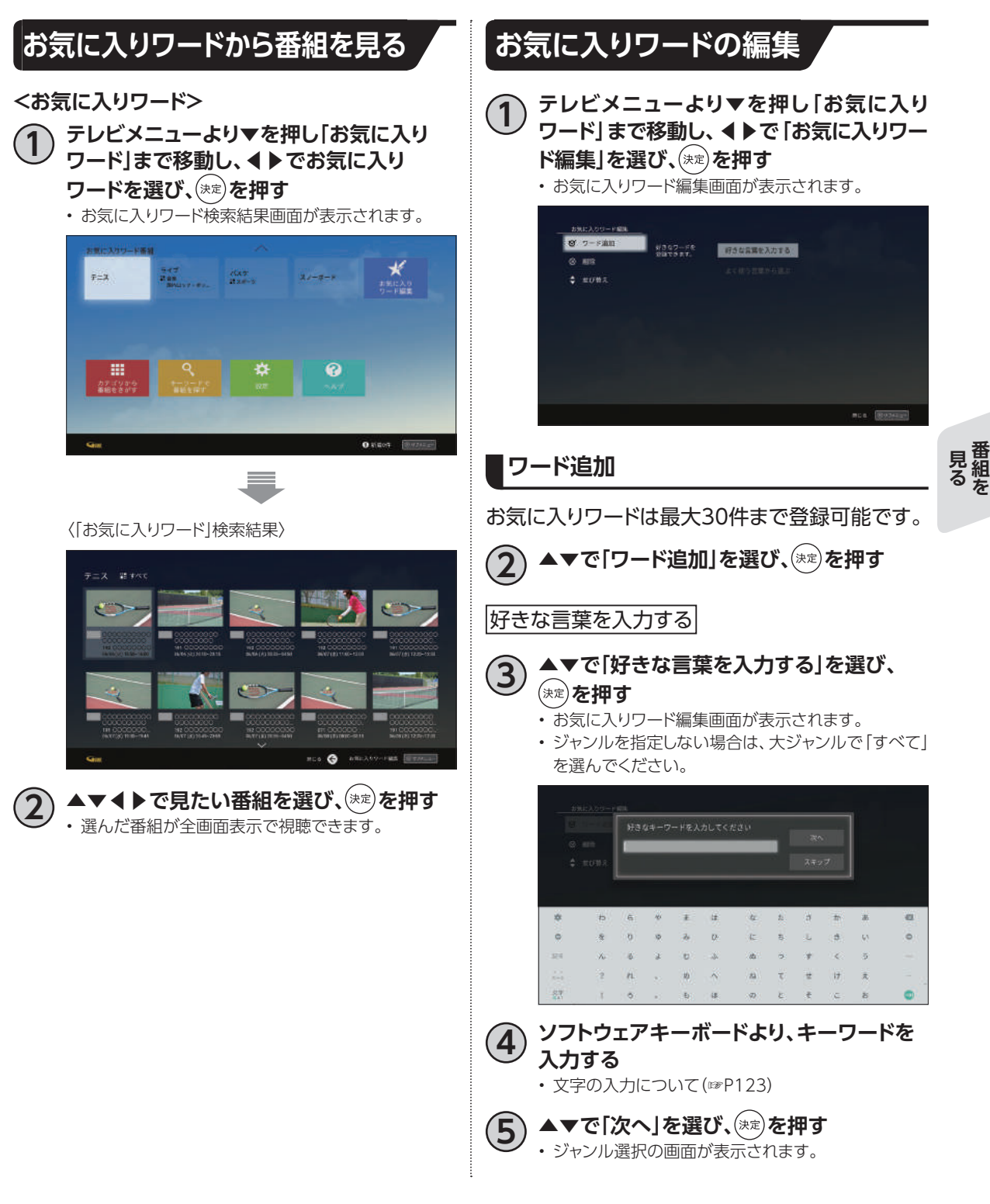

## **お気に入りワード**

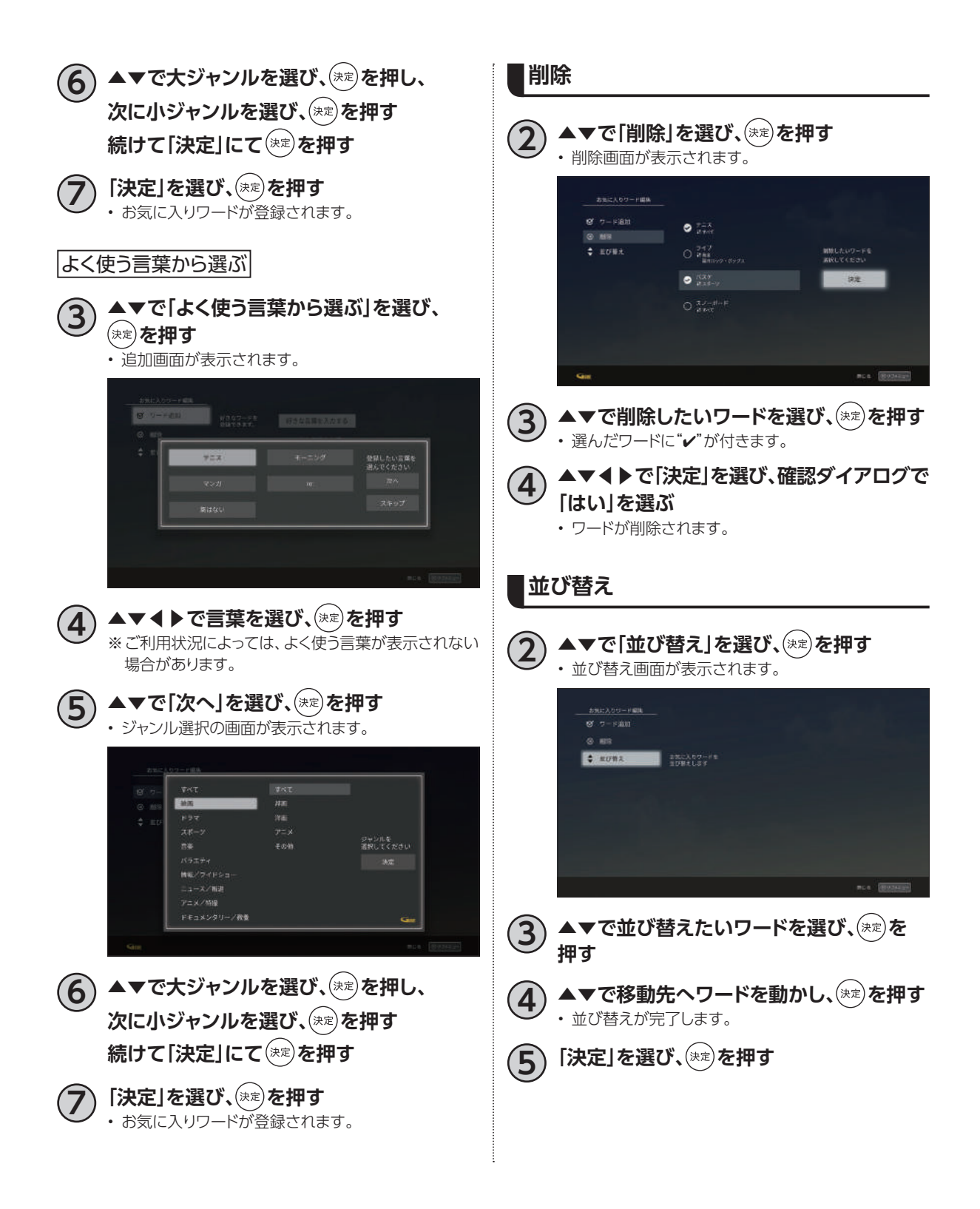

# **おすすめ・関連番組**

本機では、お客さまの視聴状況に応じておすすめの番組を表示します。

#### **◀で「関連番組」まで移動し、▲▼で番組を おすすめ番組 2** 選び、<sup>(決定)</sup>を押す • 放送中の番組を選択した場合は、テレビ全画面表示 放送や録画番組の視聴履歴を元に、お客さまにおす となります。 すめの番組を表示します(※) 。 • 放送予定の番組を選択した場合は、番組表の詳細画 面が表示されます。 **テレビメニューTOPより▼を押し、おすすめ 1 番組の行にフォーカスを合わせる** ※ ケーブルテレビ局によってはテレビメニューTOPの 各行の表示内容や表示順序が異なる場合がありま す。 ÷ ÷ 60 美 **IN EXCICICION** 00000000000 00000000000 **再生中の画面から表示する ■ リモコンから 番組を選び、 を押す を押す 2 1** • 放送中の番組を選択した場合は、テレビ全画面表示 となります。 ▲▼で再生したい番組を選び、(\*\*)を押し、 • 放送予定の番組を選択した場合は、番組表の詳細画 **録画番組を再生する** 面が表示されます。 **録画番組を再生中に▼もしくは■●■ を押す 3 関連番組** ※ 最後まで再生した場合も関連番組が表示されます。 録画した番組と関連する現在放送中の番組や放送 予定の番組を元に、お客さまにおすすめの番組を表 示します。 **録画番組一覧から表示する** 脱液温能 **■ リモコンから**  $n = 1$  **Take を押す ◀▶で番組を選び、<sup>(決定)</sup>を押す 1 4** • 放送中の番組を選択した場合は、テレビ全画面表示 となります。 • 放送予定の番組を選択した場合は、番組表の詳細画 面が表示されます。

### **お知らせ**

- この機能を利用するには、インターネット接続環境が必要です。
- この機能はケーブルテレビ局によってはご利用できない場合があります。
- ※ 「ログ関連機能利用設定」の「おすすめ番組情報のカスタマイズ」の設定で「利用しない」を選択している場合は お客さまの視聴履歴を利用しません。

**番** )<br>る<br>を **を る**

### **本機とUSBハードディスクの接続方法**

本機とUSBハードディスクをUSBケーブル1本で直接接続して録画・再生する場合の接続方法です。

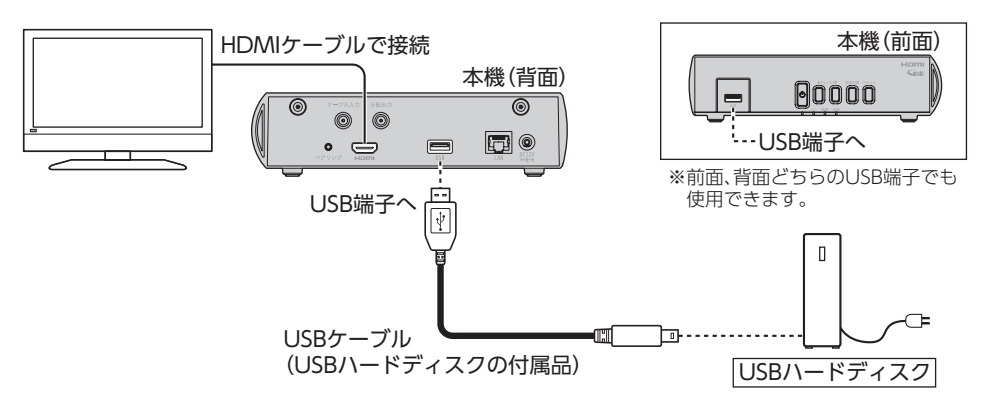

### **本機とUSBハードディスクの接続方法(USBハブ経由)**

本機とUSBハードディスクをUSBケーブルでUSBハブに接続し、録画・再生する場合の接続方法です。 最大4台のUSBハードディスクを接続できます。

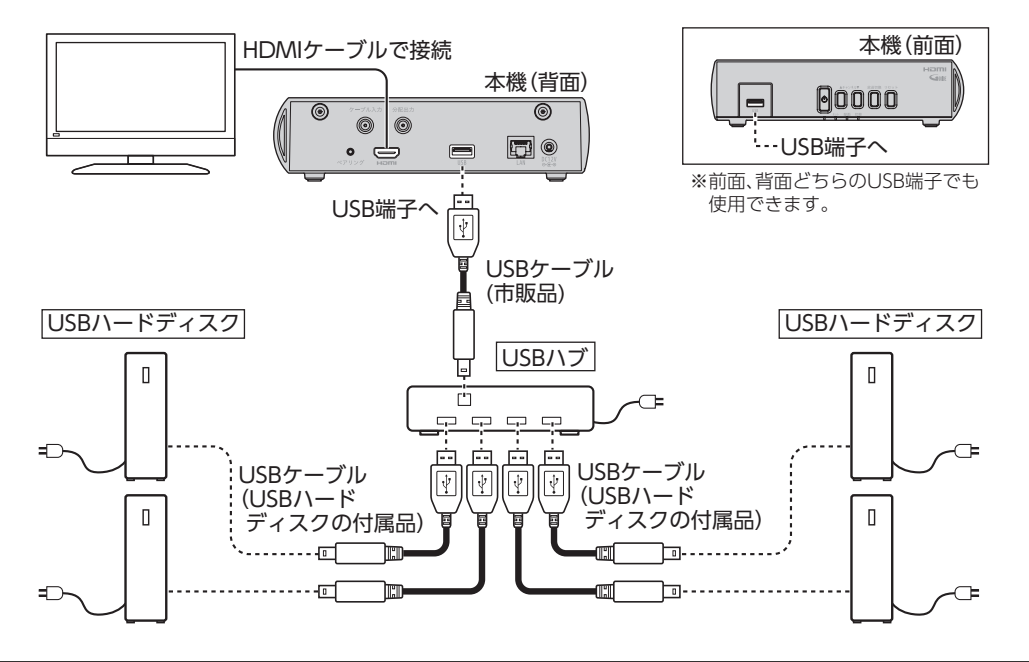

**お知らせ**

- 本機との接続を推奨するUSBハードディスクに関しては、「USBハードディスク/ハブ動作確認一覧(推奨品)」 [\(☞P141\)](#page-142-0)をご参照ください。
- USBハードディスク、USBハブはセルフパワー(電源供給タイプ)のものをお使いください。

### **USBハードディスク録画に関するご注意**

- お引越し等により本機を交換した場合、お客さまが登録された情報内容や番組録画データなどのデー タは移し替えることができません。移し替えできないことによる損害および遺失利益につきましては、 当社は一切責任を負いません。
- 本機はお客さまが映像を楽しむことを目的とした商品です。本機に接続したUSBハードディスク以外 への録画方法や録画時のトラブルについては、当社サービスのサポート外となりますので、ご了承く ださい。
- 本機で録画したものは、著作権法上、個人または家庭内などで楽しむ以外には、権利者に無断で使用 できません。なお、著作権法違反に基づく民事および刑事上の責任に関して、当社は一切の責任を負 いません。
- 本機に接続したUSBハードディスクへ、以下の番組は録画できません。
	- 録画禁止の番組
	- VODサービス

 また、本機でUSBハードディスクに録画した番組を別のUSBハードディスクにコピー/移動することは できません。

• 本機でご利用いただけるUSBハードディスクは、当社が動作確認を行った、USB2.0/3.0規格に対応し た電源供給タイプのUSBハードディスクです。

 動作確認済みのUSBハードディスクについては[、141ページ「](#page-142-0)USBハードディスク/ハブ動作確認一覧 (推奨品)」をご覧ください。

 動作確認済みのUSBハードディスクについては、同一メーカー、同一型番であっても動作を保証する ものではありません。万一、動作確認済みのUSBハードディスクを利用できなかった場合でも、USB ハードディスクの交換、買い取りなどには応じられませんのでご注意ください(ただし、ケーブルテレビ 局から提供されたUSBハードディスクにつきましては、提供元のケーブルテレビ局へお問い合わせく ださい)。

- 当社が動作確認を行ったUSBハードディスクを利用して録画できなかった場合、USBハードディスク 内部のデータが削除された場合、USBハードディスクが壊れた場合、およびその他USBハードディス クに係るいかなる問題が発生した場合でも、当社は一切その責任を負いかねますので、あらかじめご 了承ください。
- 本機にUSBハードディスクを接続してご利用される場合は、はじめに本機にて初期化する必要があり ます。

 初期化を実行すると、USBハードディスクに保存されているデータはすべて消去されるため、必要な データについてはあらかじめ他のメディアなどへの移動を行ってください。

- USBハードディスクがパソコンなど他の機器でご利用いただけない状態の場合は、本機を用いて初期 化を実行できないことがあります。
- 本機にUSBハードディスクを接続し、初期化を実行する場合は、本機が認識したUSBハードディスクの 最大領域が初期化されます。
- 本機で初期化を実行したUSBハードディスクは、パソコンなど他の機器では利用できません。本機専 用の録画用ハードディスクとしてご利用ください。 録画した番組が保存されているUSBハードディスクを他の機器に接続した場合は、録画した番組が再 生できなくなる可能性があります。また、録画した番組が保存されているUSBハードディスクを他の機 器で利用した場合は、利用後は、録画した番組の再生ができなくなりますのでご注意ください。
- 本機に同時に接続できるUSBハードディスクは、最大4台までです。

- 本機では、暗号化機能、および、認証機能を有したUSBハードディスクはご利用いただけません。また、 USBハードディスク自体が有している省電力機能はご利用いただけません。これらの機能を停止して も、本機ではご利用いただけないことがあります。
- 本機では、RAID機能を有したUSBハードディスクはご利用できません。また、機能を停止しても、本機 ではご利用いただけないことがあります。
- 大切な番組を録画される場合は、事前に試し録りするなど、機器が正しく動作することを確認してから ご利用ください。
- 録画中、録画した番組の再生中、または録画予約中に、停電、もしくはACアダプターを電源コンセント から抜くなどにより、本機への通電が断たれると、USBハードディスクに録画した番組が損なわれるこ とがあります。
- 停電などにより、本機への通電が断たれたため生じた損害について、当社は一切その責任を負いかね ますので、あらかじめご了承ください。

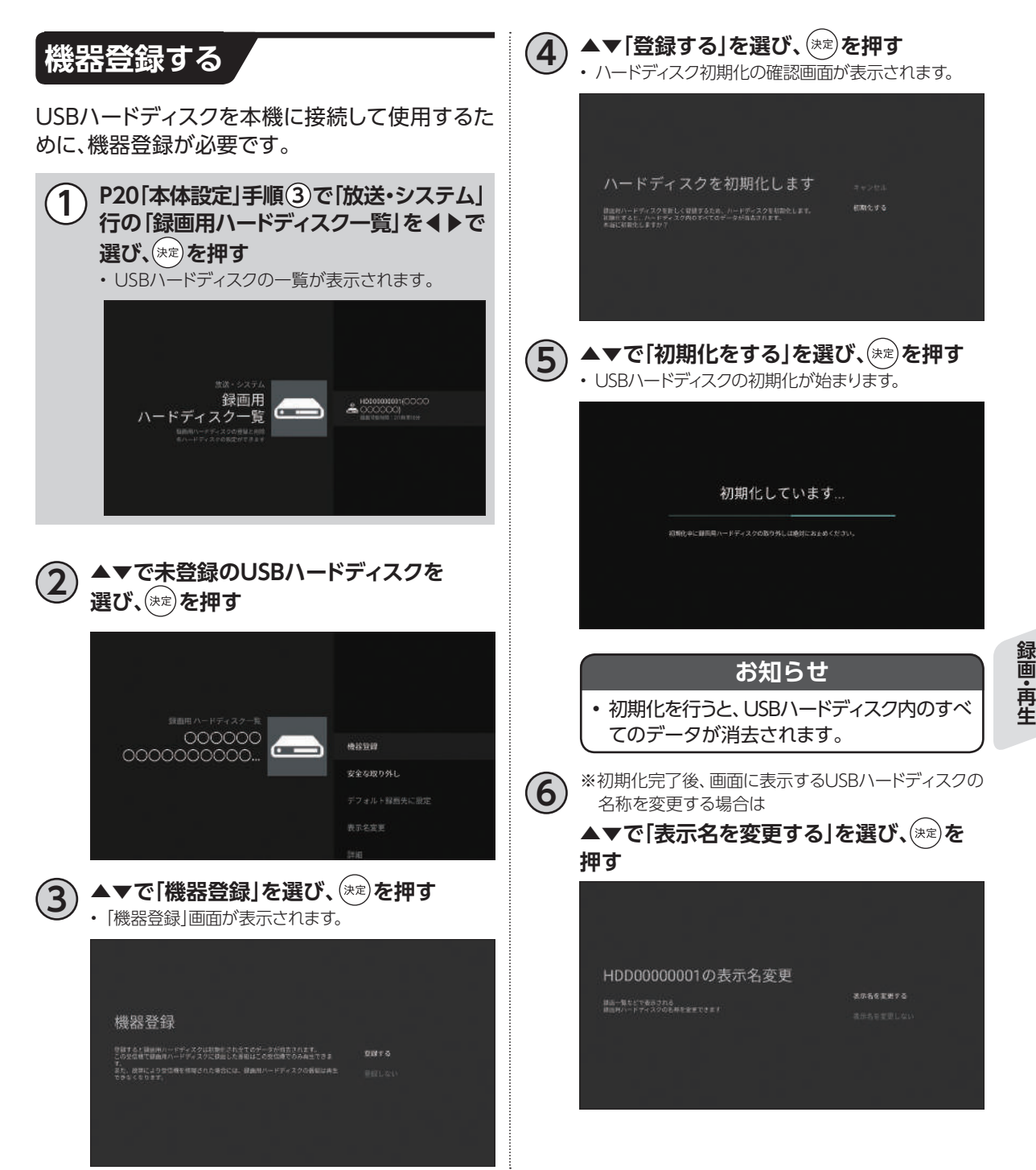

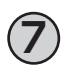

#### **表示名を入力する**

- USBハードディスクの登録が完了します。
- 文字入力について[\(☞P123\)](#page-124-0)

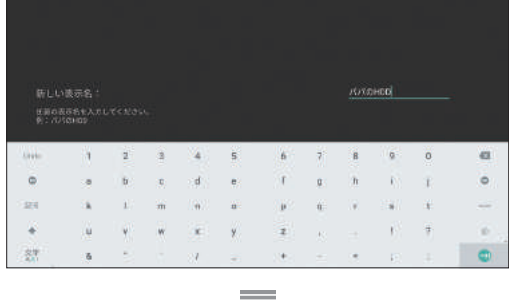

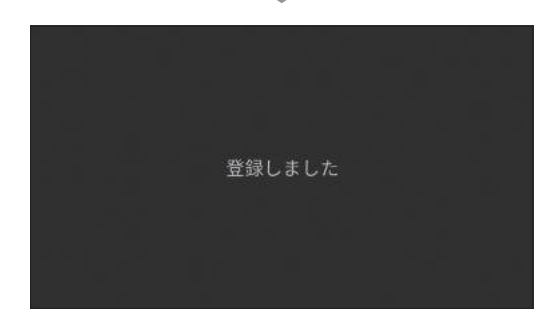

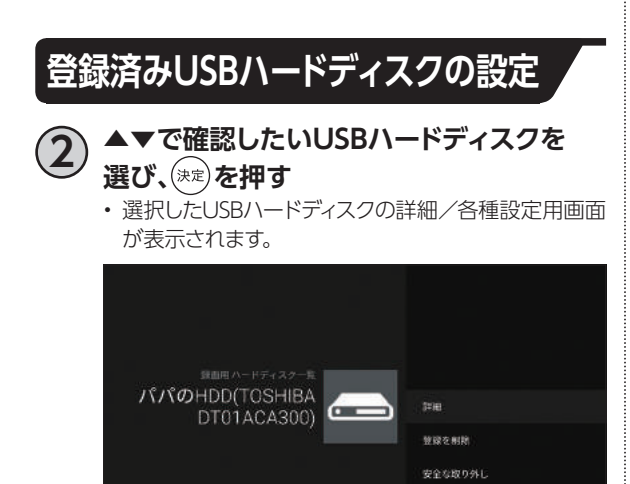

デフォルト録画先に設定 事業条案書

#### **デフォルト録画先の変更**

- **3 ▲▼で「デフォルト録画先に設定」を選び、** (<sup>決定)</sup>を押す
	- 選択したUSBハードディスクが「デフォルト録画先」と なります。

#### **USBハードディスクの取り外し**

**3) ▲▼で「安全な取り外し」を選び、(※\*)を押す** • USBハードディスクの取り外しを開始します。

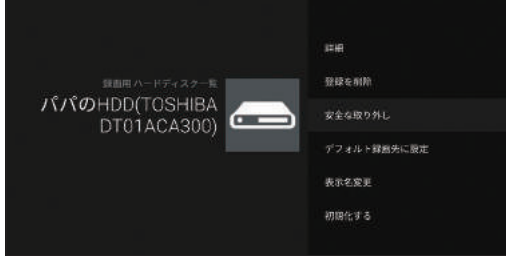

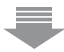

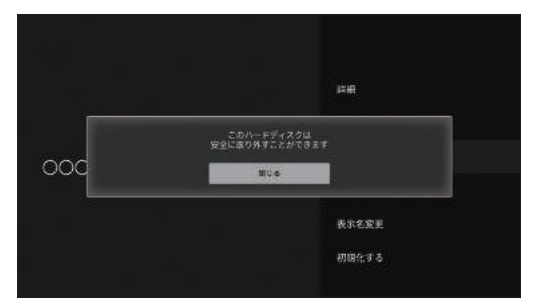

• 上記の画面が表示されてから取り外してください。

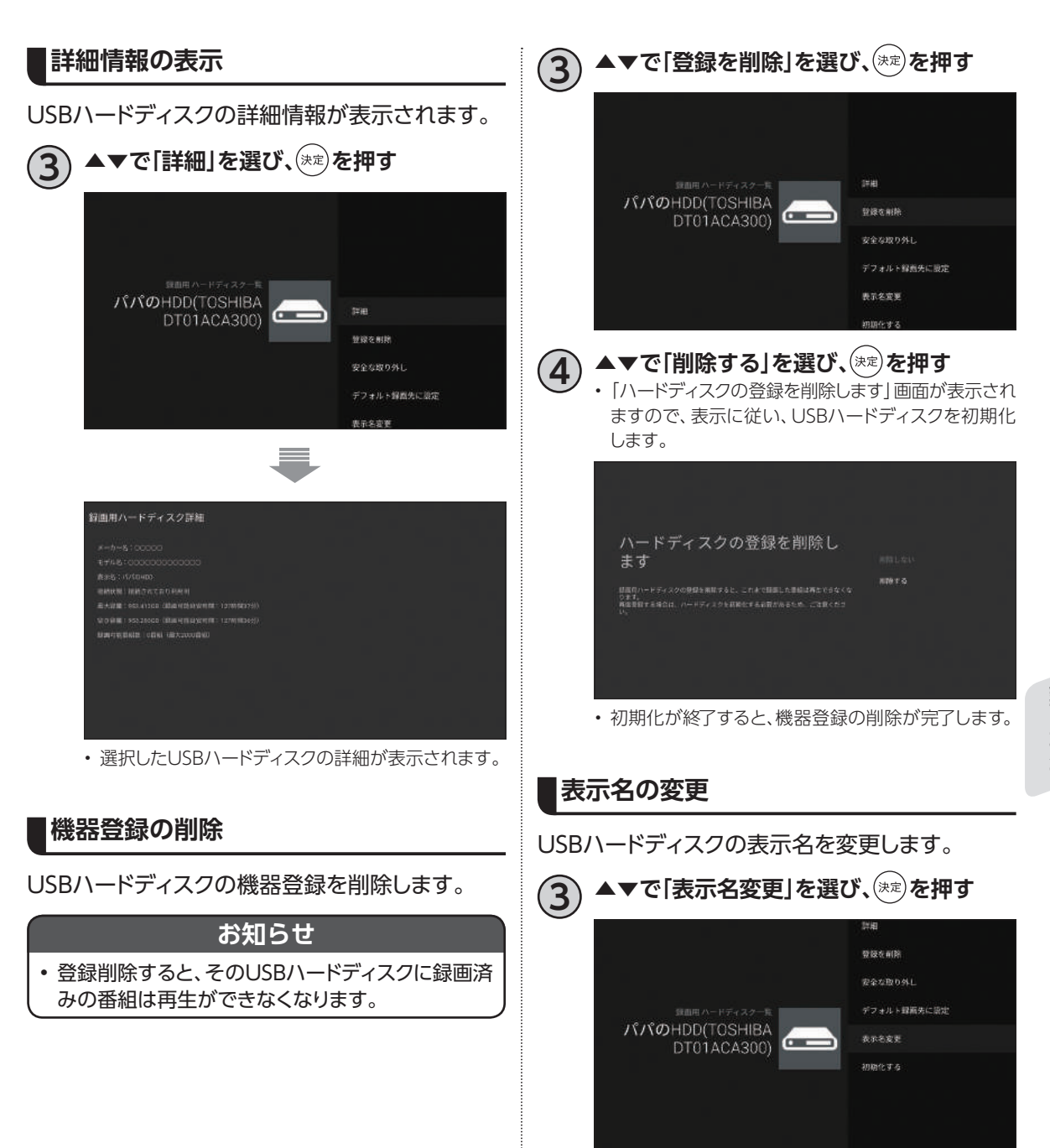

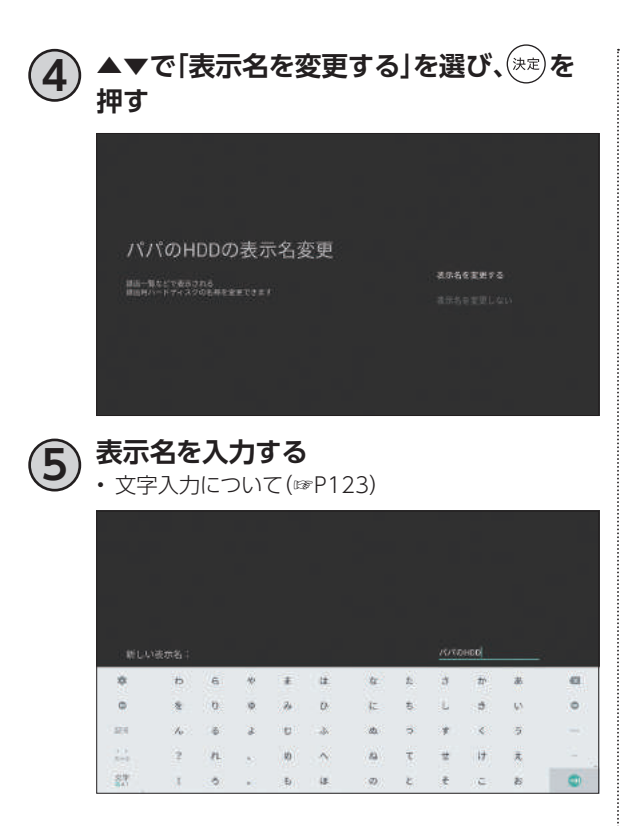

### **USBハードディスクの初期化**

USBハードディスクを初期化します。録画された 番組など、USBハードディスクに保存されたデータ はすべて消去されます。

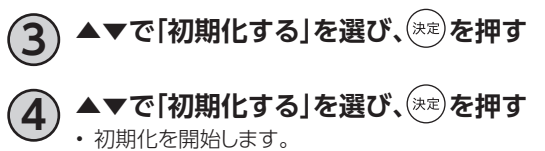

# **番組を即時録画する**

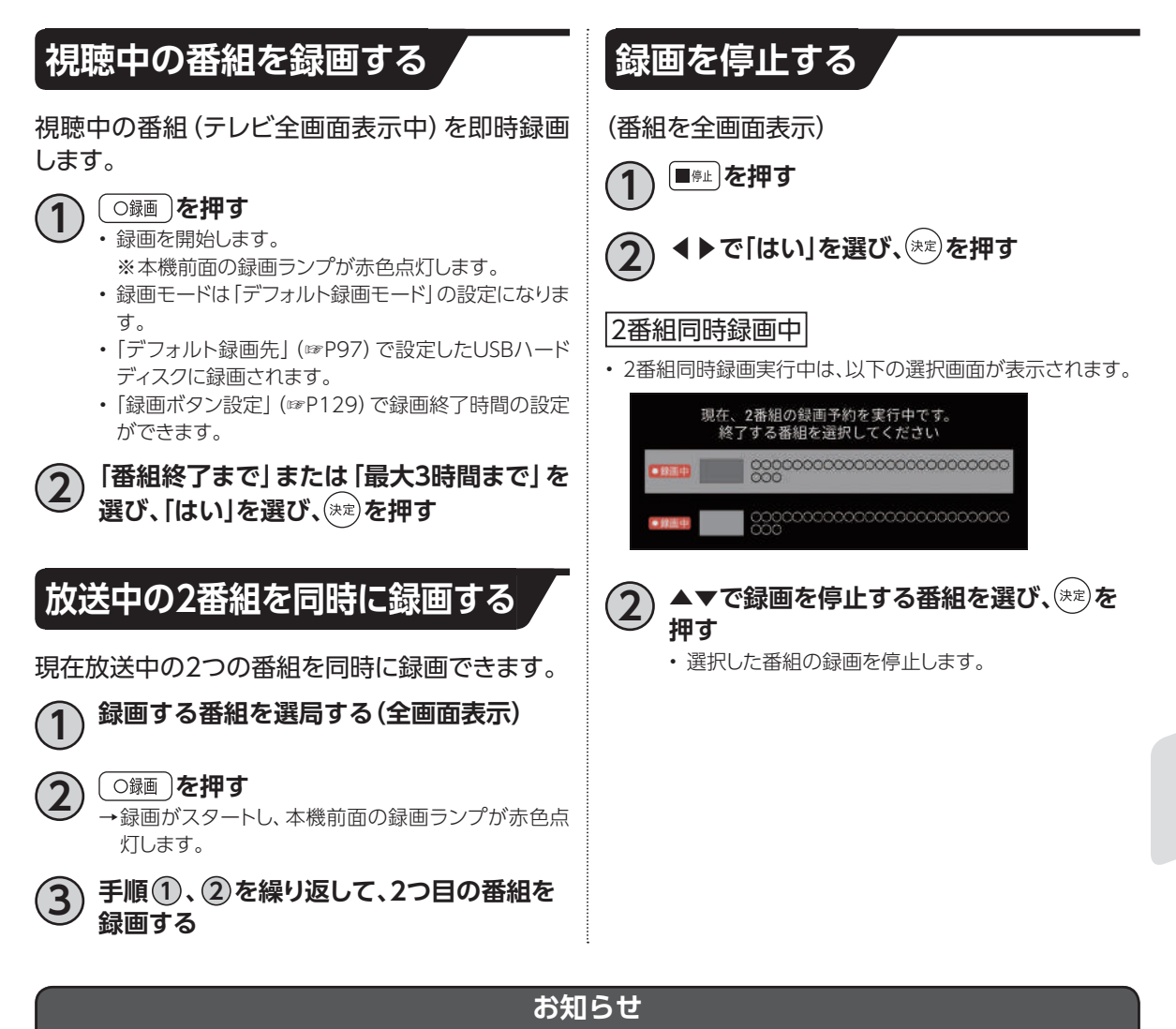

- 電源「切」状態での録画の停止は、本機の電源を「入」にして視聴状態(テレビ全画面表示)に戻してから、「停止」ボ タンを押してください。
- 動作状態(再生中など)により、即時録画できない場合があります。
- USBハードディスクに録画中でも、録画済みの番組や録画中の番組を再生することができます[。\(☞P69](#page-70-0))
- 録画中は本機の電源を「切」にしても録画は継続します。
- USBハードディスクが休止状態の場合は、録画・再生の立ち上り動作に時間がかかります。
- 番組によっては、録画できない番組もあります。
- 録画中は他の機能との同時動作に制限が生じる場合があります[。\(☞P142\)](#page-143-0)

### **録画予約時のご注意**

- 有料放送の番組を録画するときは、購入画面の指示に従って操作してください。
- 有料放送の番組を予約した後、録画に失敗した場合でも、購入代金は発生しますのでご注意ください。
- 視聴制限のある番組を録画する時、視聴可能年齢を設定していると、暗証番号を入力する必要があり ます([☞P129\)](#page-130-0)
- LAN録画では複数の番組を同時に録画できません。
- LAN録画を行う場合、外部録画機器がLAN録画に対応している必要があります。対応機器かどうか確 認してください。
- LAN録画は、本機とDLNA対応録画機器[\(☞P78\)](#page-79-0)を同じホームネットワークに接続し、両方で設定する 必要があります。[\(☞P86](#page-87-0))
- 録画予約時に、USBハードディスクに録画可能な時間が残っているか確認してください。録画可能時 間が十分でない場合は録画番組一覧画面より不要な録画番組を消去してください[。\(☞P70\)](#page-71-0)
- USBハードディスクへの録画は、一度「標準」の録画モードで録画したのち、設定した録画モードに変換 されます。「標準」以外の録画モードで録画する場合は、一時的に録画時間以上の空き容量が必要にな りますので、ご注意ください。

<span id="page-57-1"></span><span id="page-57-0"></span>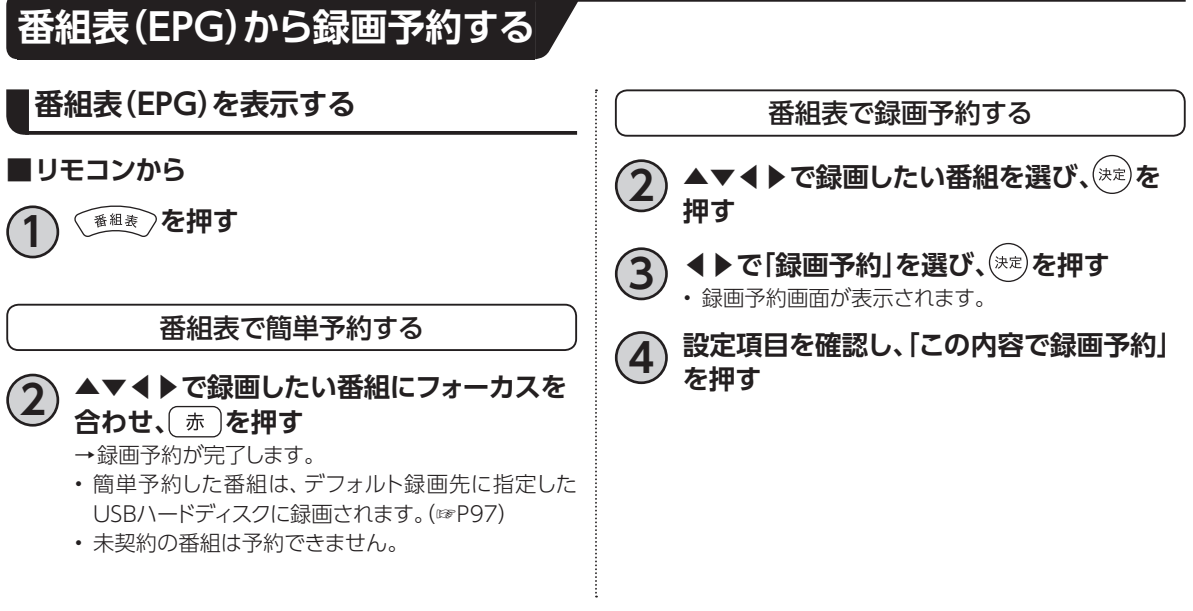

<span id="page-58-2"></span><span id="page-58-1"></span><span id="page-58-0"></span>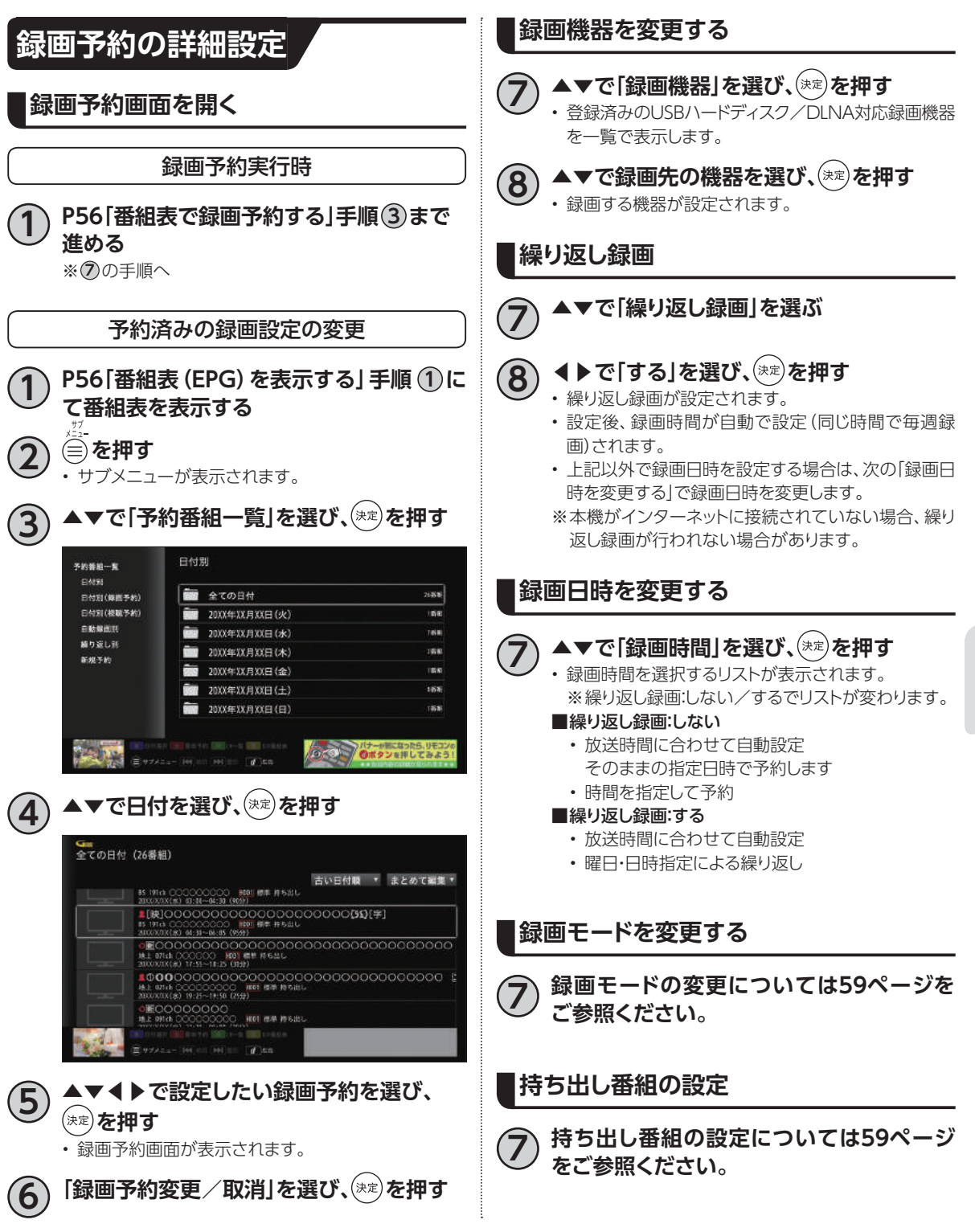

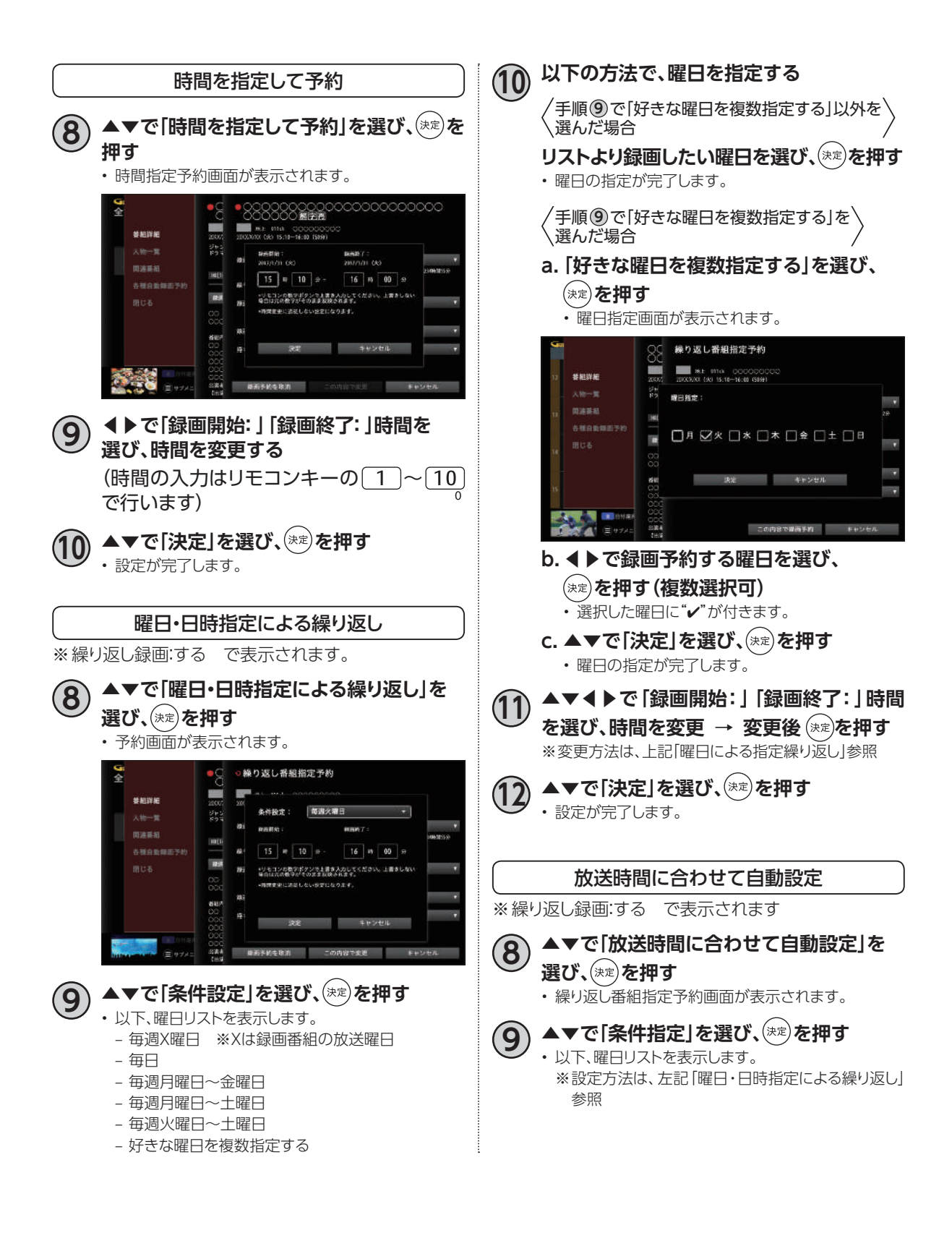

<span id="page-60-1"></span><span id="page-60-0"></span>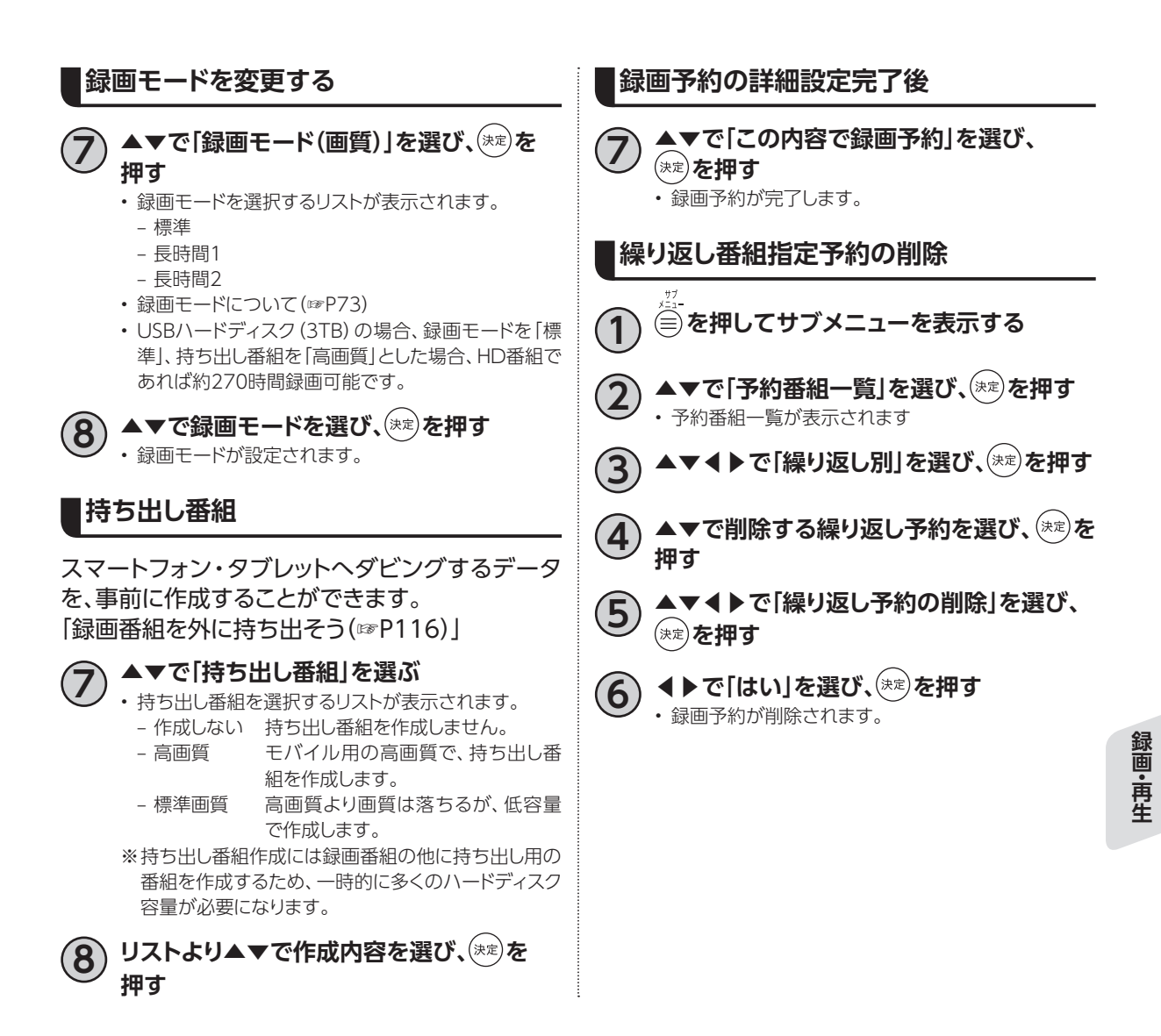

**録画予約する**

### <span id="page-61-0"></span>**検索して録画予約する**

**2**

録画したい番組を検索して、録画予約することができます。

- **1 [P56「](#page-57-1)番組表(EPG)を表示する」手順 1 に て番組表を表示する**
	- **を押しサブメニューを表示する**
- **3** ▲▼で**「番組検索」を選び、<sup>(決定)</sup>を押す**

番組検索は、以下、さまざまな方法があります。

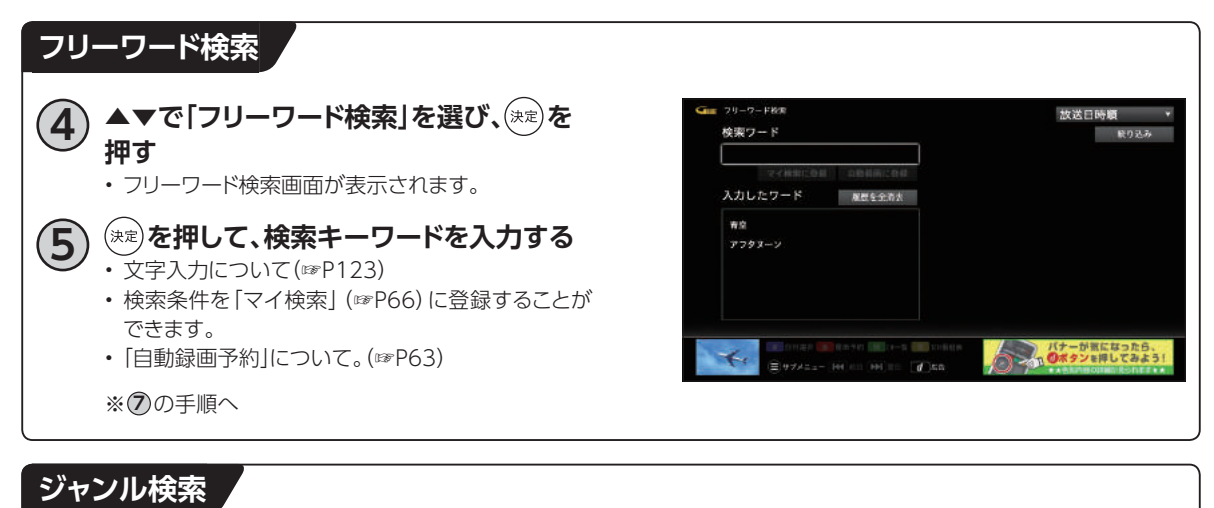

#### **(4)▲▼で「ジャンル検索」を選び、**(\*\*)**を押す** 放送日時顺 続り込み ジャンル • ジャンル検索画面が表示されます。 選択してください 卾 ▲▼で検索したいジャンルを選び、(決定)を押す **5** サブジャンル • 検索結果が表示されます。 **さらにジャンルを絞りたい場合は、▲▼で 6 サブジャンルを選び、(決定)を押す** • さらに絞りこまれた検索結果を表示します。  $\frac{1}{d}$  ) and **CONS OKSUMPLICALS** • 検索条件を「マイ検索」[\(☞P66\)](#page-67-0)に登録することが できます。 • 「自動録画予約」について[。\(☞P63](#page-64-0)) ※ **7** の手順へ

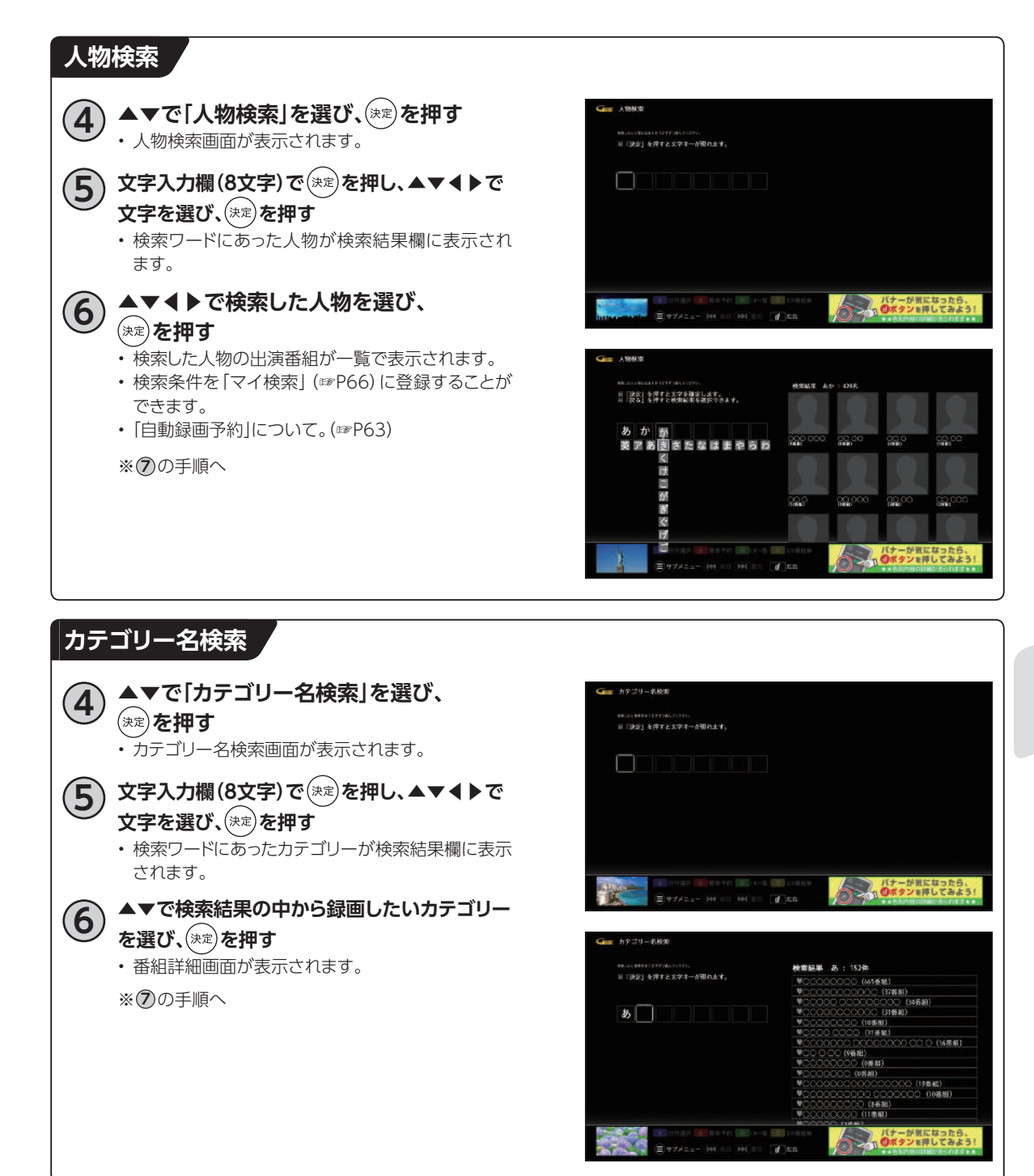

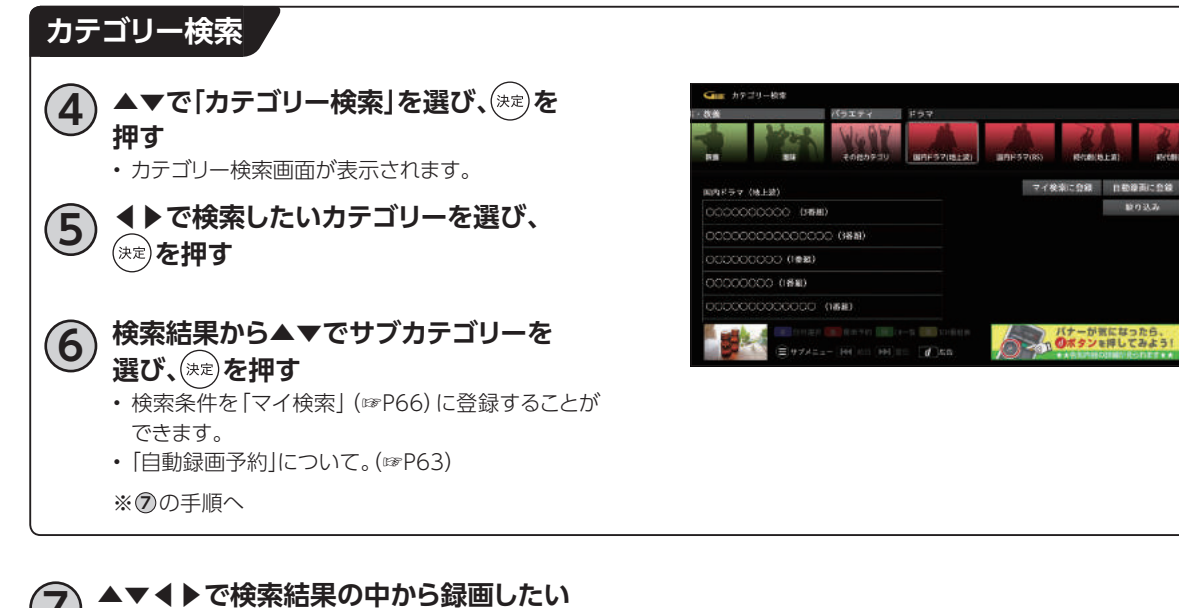

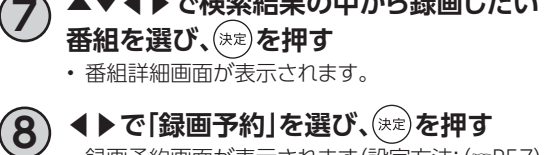

• 録画予約画面が表示されます(設定方法:[\(☞P57](#page-58-1))

• 「視聴予約」を選ぶと、「視聴予約画面」となります。

#### **検索結果の並び替え(日時/チャンネル)**

「フリーワード検索」、「ジャンル検索」のとき、検索結果を日時順/チャンネル順に並び替えることができ ます。

**1 上記の検索結果画面のとき、▲▼◀▶で**  「放送日時順」を選び、(※定)を押す

#### **2 ▲▼で「チャンネル番号順」を選び、**

(決定) を押す

• チャンネル番号順に検索結果が切り替わります。

### **条件指定して自動録画予約する**

#### <span id="page-64-0"></span>**自動録画予約の登録**

「番組名」、「カテゴリー」、「ジャンル」、「人物」などの条件指定を設定し、検索された番組を自動録画予約 する機能です。

- **1 [P37「](#page-38-0)番組表で録画予約/視聴予約する」 手順 1 で番組詳細画面を表示する 2 ▲▼◀▶で「各種自動録画予約」を選び、** (<sup>決定</sup>)を押す • 各種自動録画予約画面を表示します。 **3 各種自動録画予約画面より、▲▼で、検索 条件を指定する** <検索条件> • 「番組名」 • 「カテゴリー」 • 「ジャンル」 • 「人物」
	- 各検索条件で を押すと、検索条件画面が表示され ます。

#### 〈各種自動録画予約画面〉

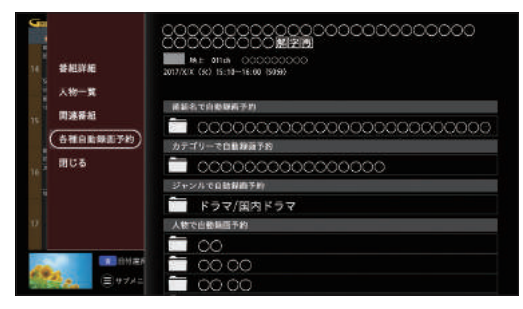

#### 〈検索条件画面〉※例は番組名

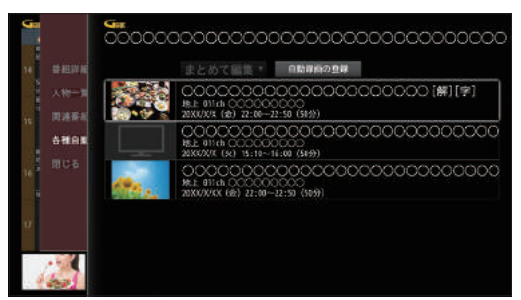

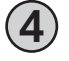

**検索条件画面で検索条件を指定後、▲▼で** 「自動録画の登録」を選び、(※定)を押す

• 自動録画予約の登録が完了します。

※ 本機がインターネットに接続されていない場合、自 動録画が行われない場合があります。

#### **自動録画予約の削除**

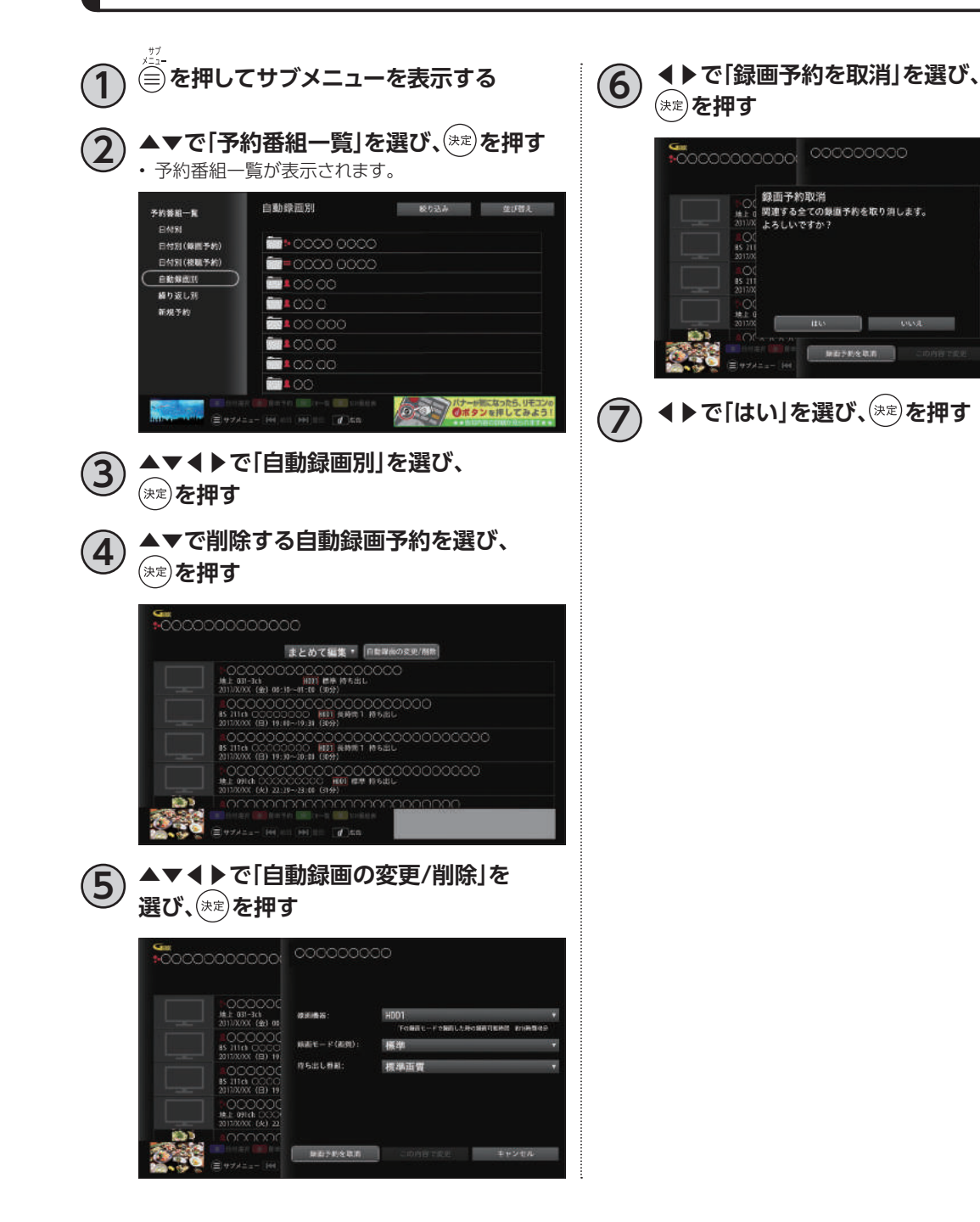

**BOSHIQKAN ENBRSO** 

**エキャンセル** 

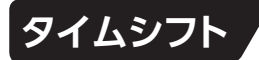

### **タイムシフトとは**

一時的に番組を録画する機能です。放送中の番組をタイムシフトで録画(画面上は一時停止)。その後、 停止を解除すれば、止めた所から視聴を再開することができます。

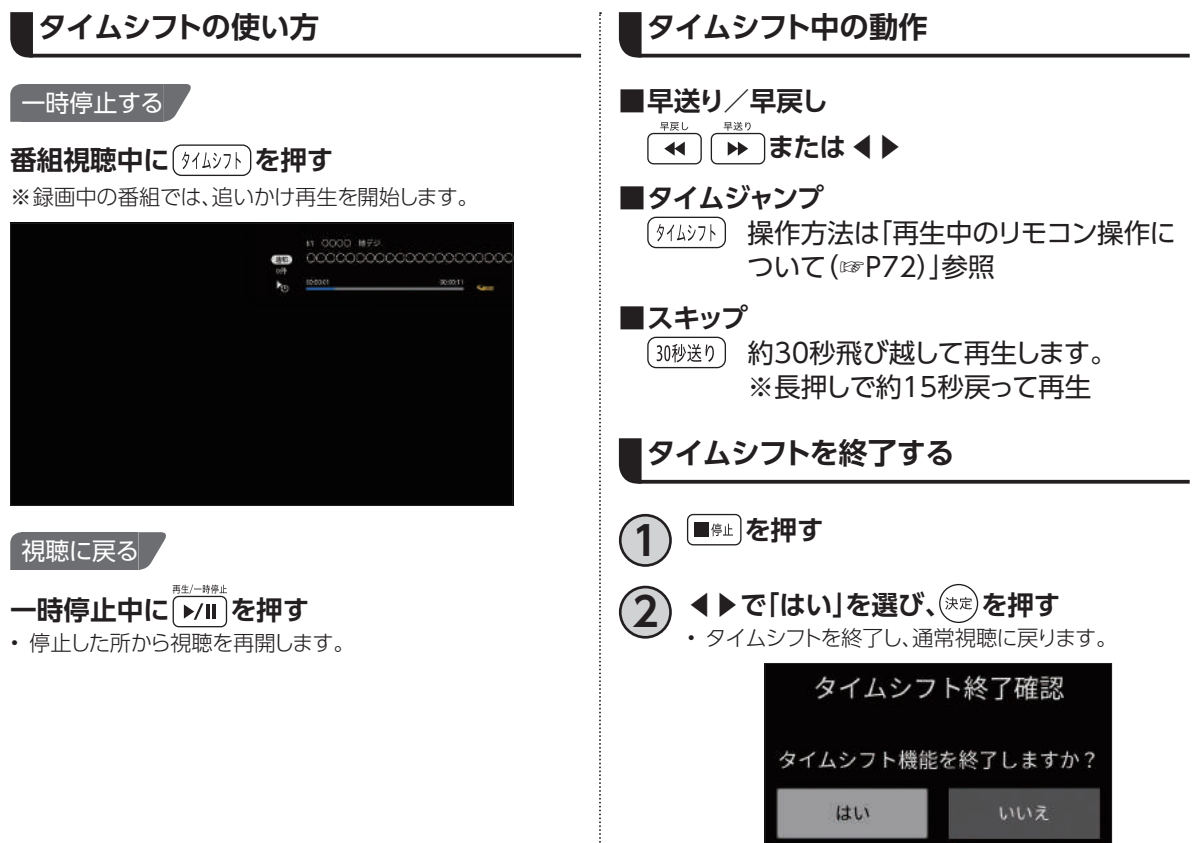

<span id="page-67-0"></span>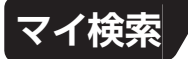

「検索して録画予約する」[\(☞P60~](#page-61-0)[63\)](#page-64-0)で検索し た内容(フリーワード、ジャンル、人物、カテゴリー) を登録しておくことで、次回より「マイ検索」画面か ら簡単に検索/自動録画予約([☞P63](#page-64-0))することが できます。

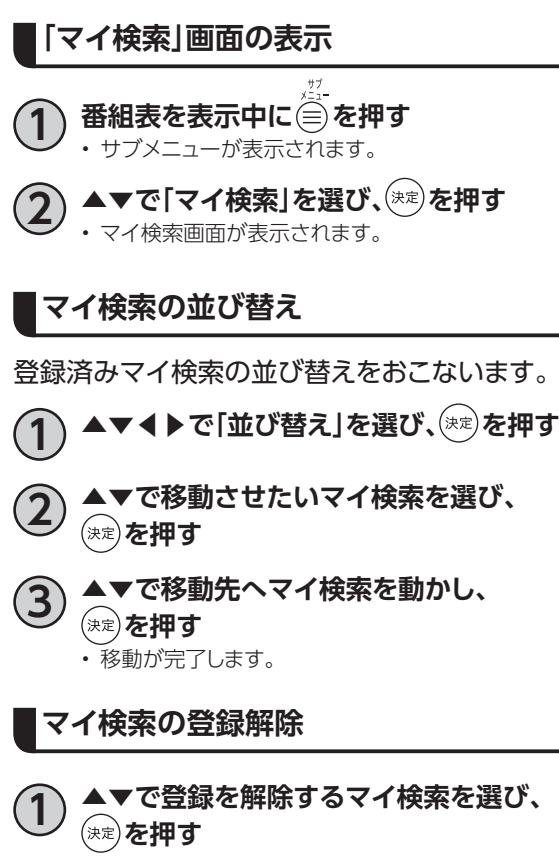

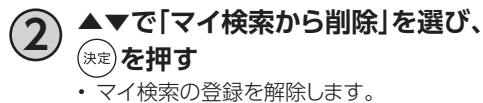

<span id="page-68-0"></span>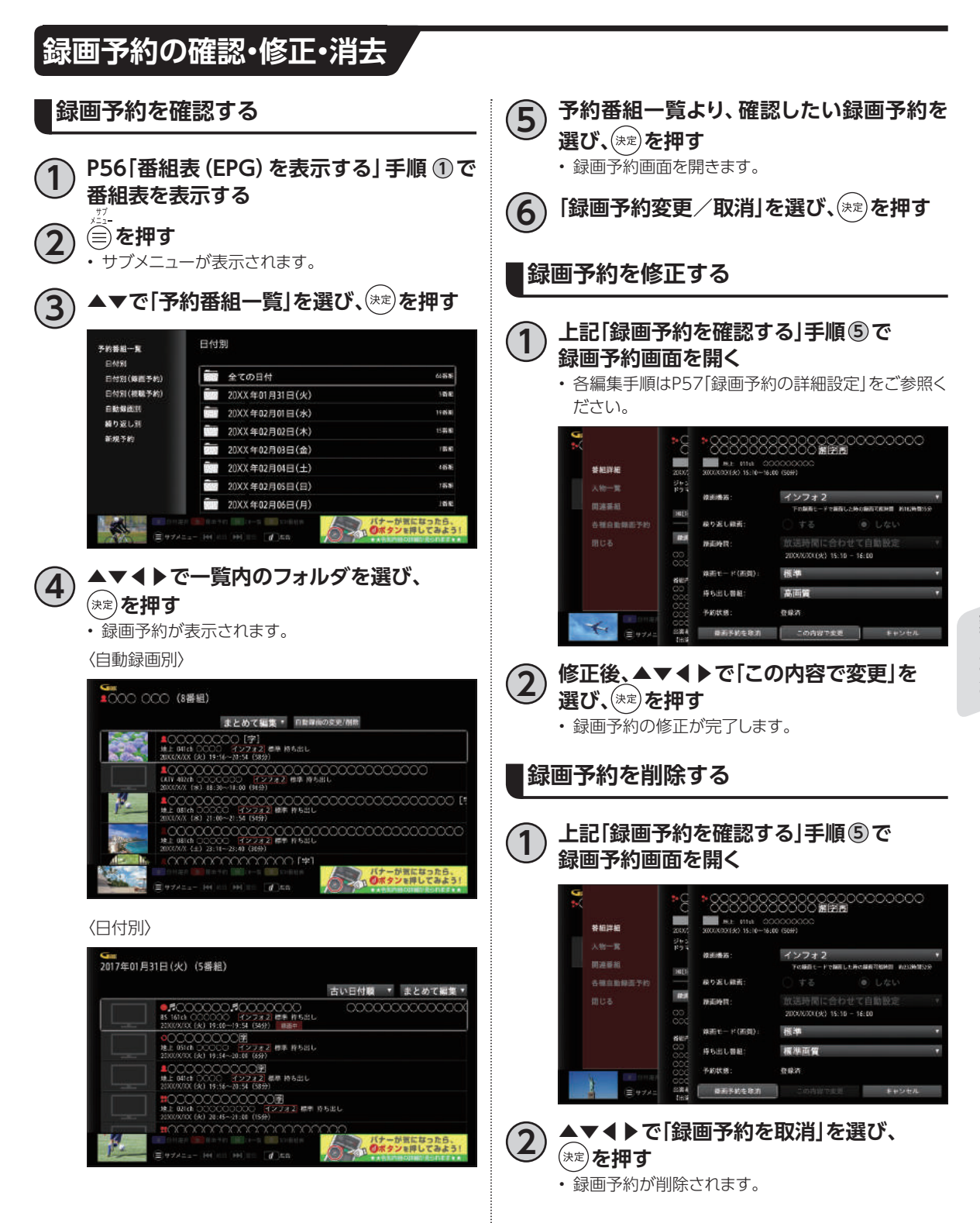

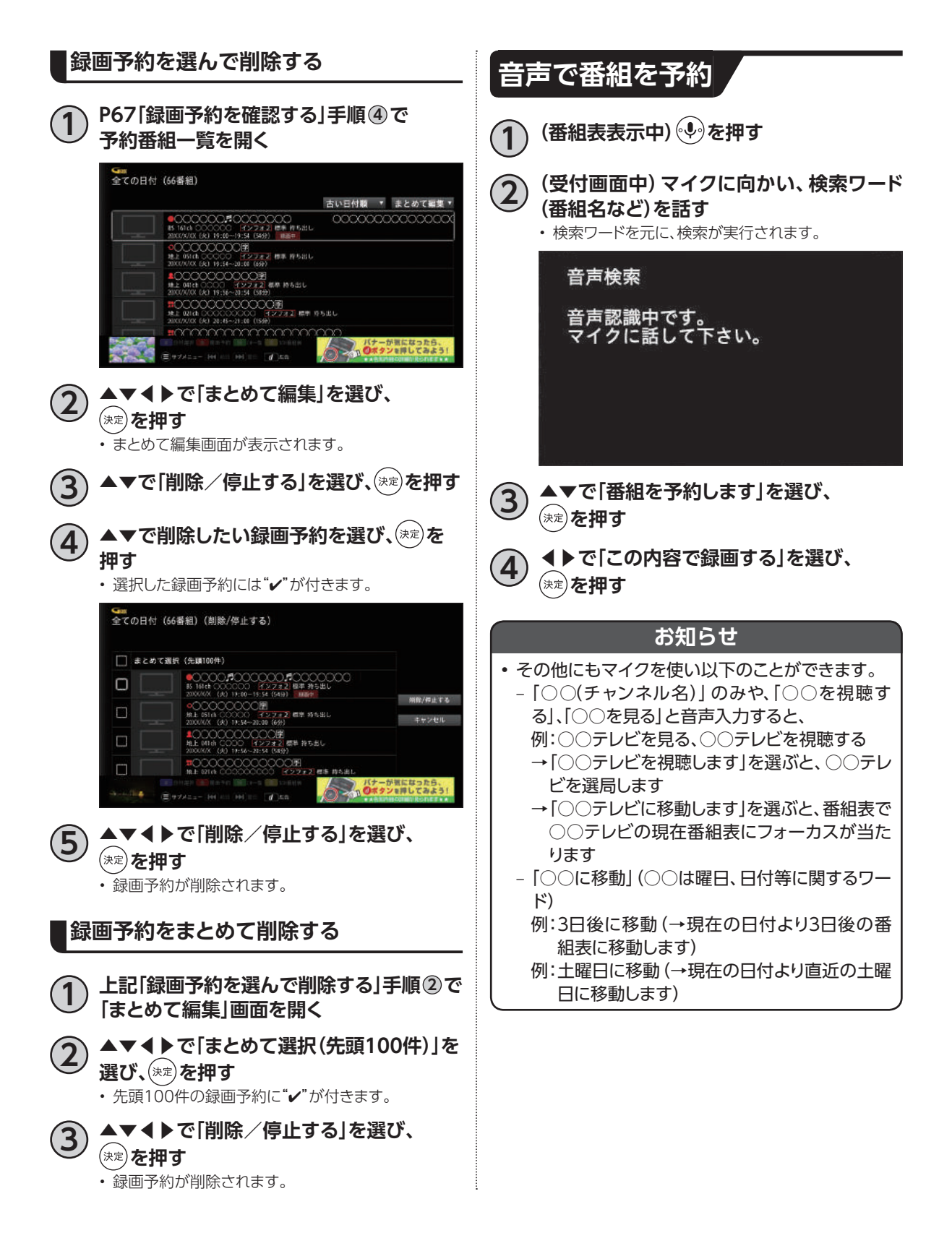

# <span id="page-70-0"></span>**USBハードディスクの番組を再生・操作する**

録画番組一覧画面では録画した番組の再生(録画中の番組も可能)、消去などを行うことができます。

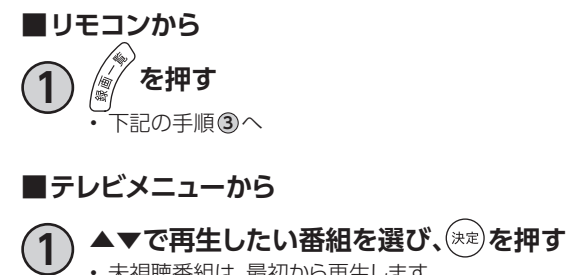

• 未視聴番組は、最初から再生します。

- 一度再生された録画番組は、続きから再生できます。
- **一度再生された録画番組を選ぶと、途中から再生するかどうかの確認画面が表示されます。** 《確認画面より》
	- (◀▶で選び、※ を押す)
	- 「はい」を選択:続きから再生します。
	- 「最初から見る」を選択:最初から再生します。

#### **お知らせ**

- USBハードディスクに録画中の番組も再生することができます。
- 登録済みのUSBハードディスクが接続されていない場合、該当の録画用ハードディスクおよび保存されている 番組は表示されません。

# **USBハードディスクの番組を再生・操作する**

<span id="page-71-0"></span>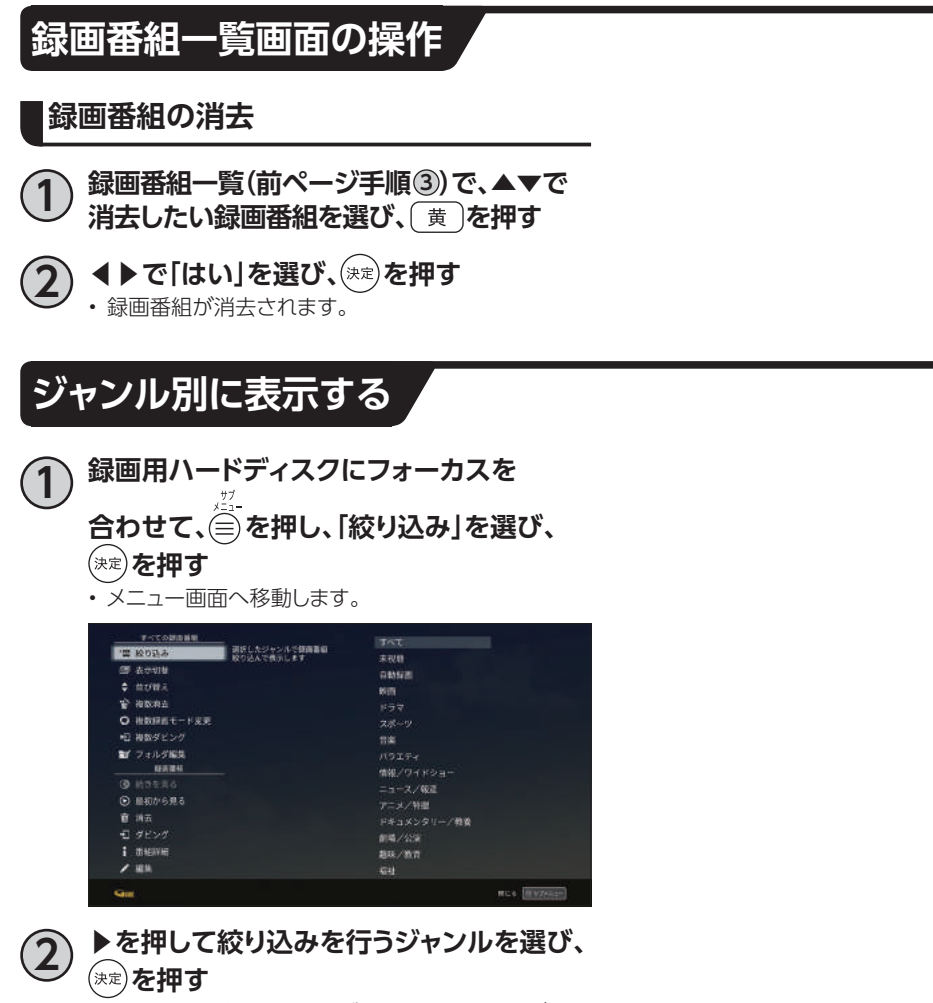

• 録画番組一覧に選択したジャンルの録画番組が表示 されます。
# **グループ(フォルダ)表示**

録画番組一覧の表示を、グループ(フォルダ)表示に切り換えることができます。

#### **グループ(フォルダ)を切り換える**

#### **(画表示)を押す**

**1**

• 押すごとにグループ(フォルダ)が切り換ります。

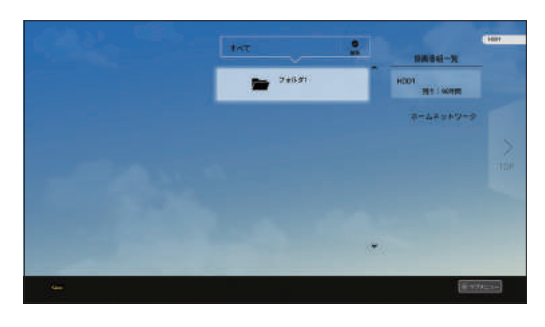

グループ(フォルダ)表示

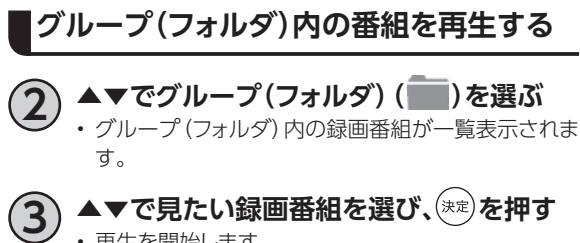

• 再生を開始します。

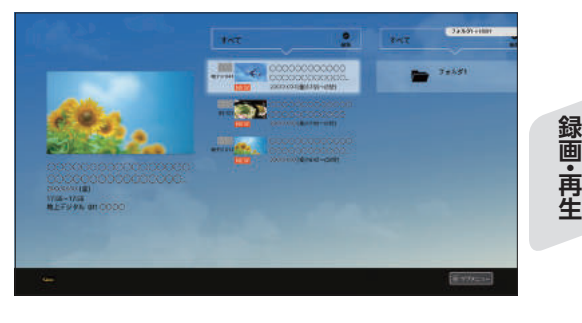

グループ(フォルダ)展開時

71

# **USBハードディスクの番組を再生・操作する**

## <span id="page-73-0"></span>**再生中のリモコン操作について**

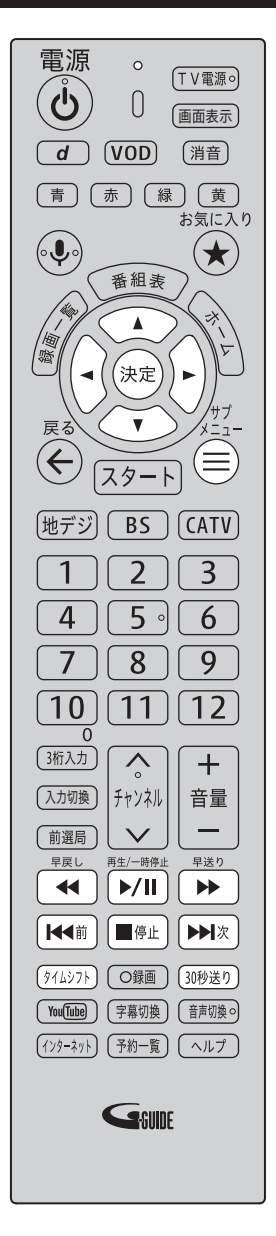

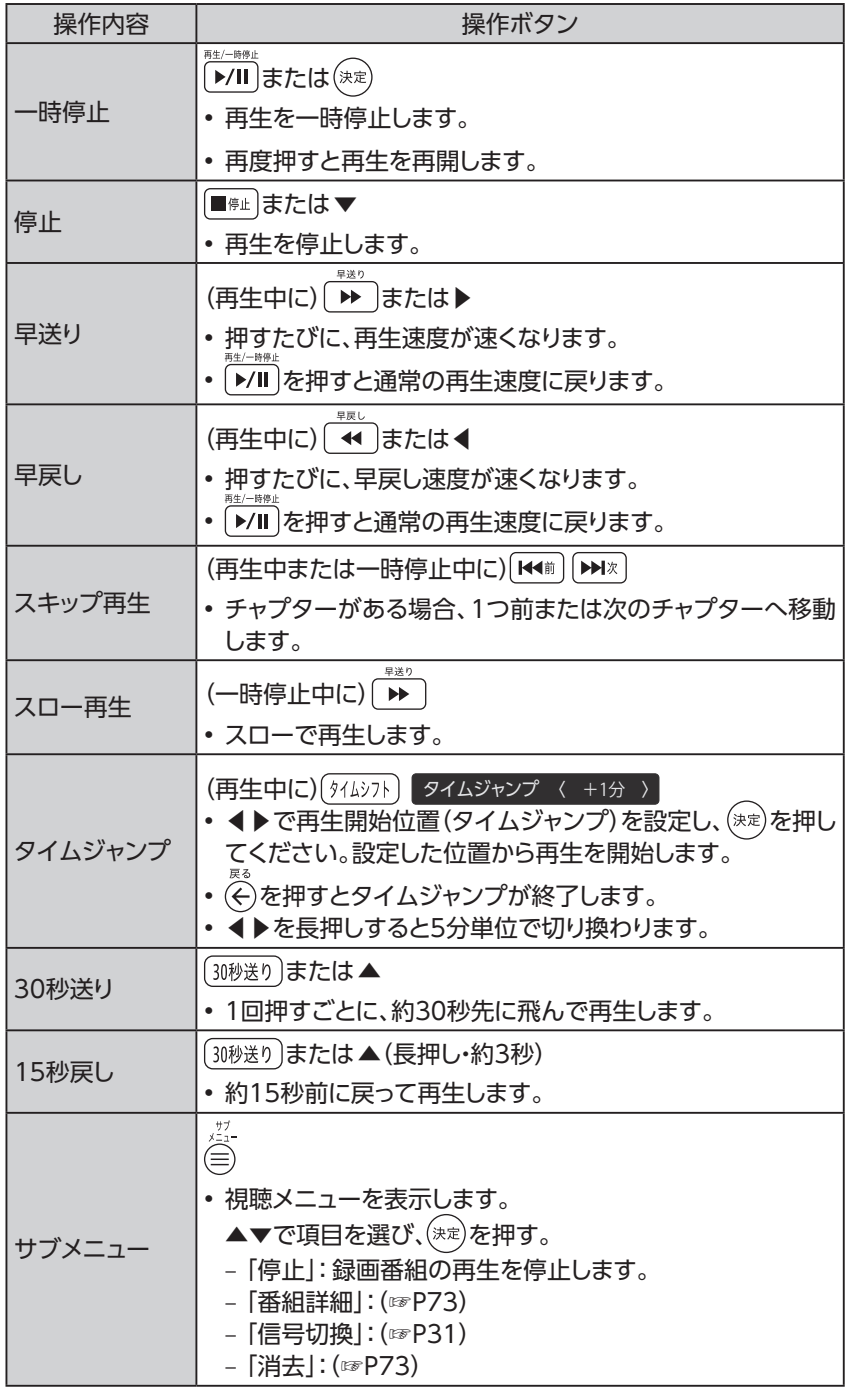

<span id="page-74-2"></span><span id="page-74-1"></span><span id="page-74-0"></span>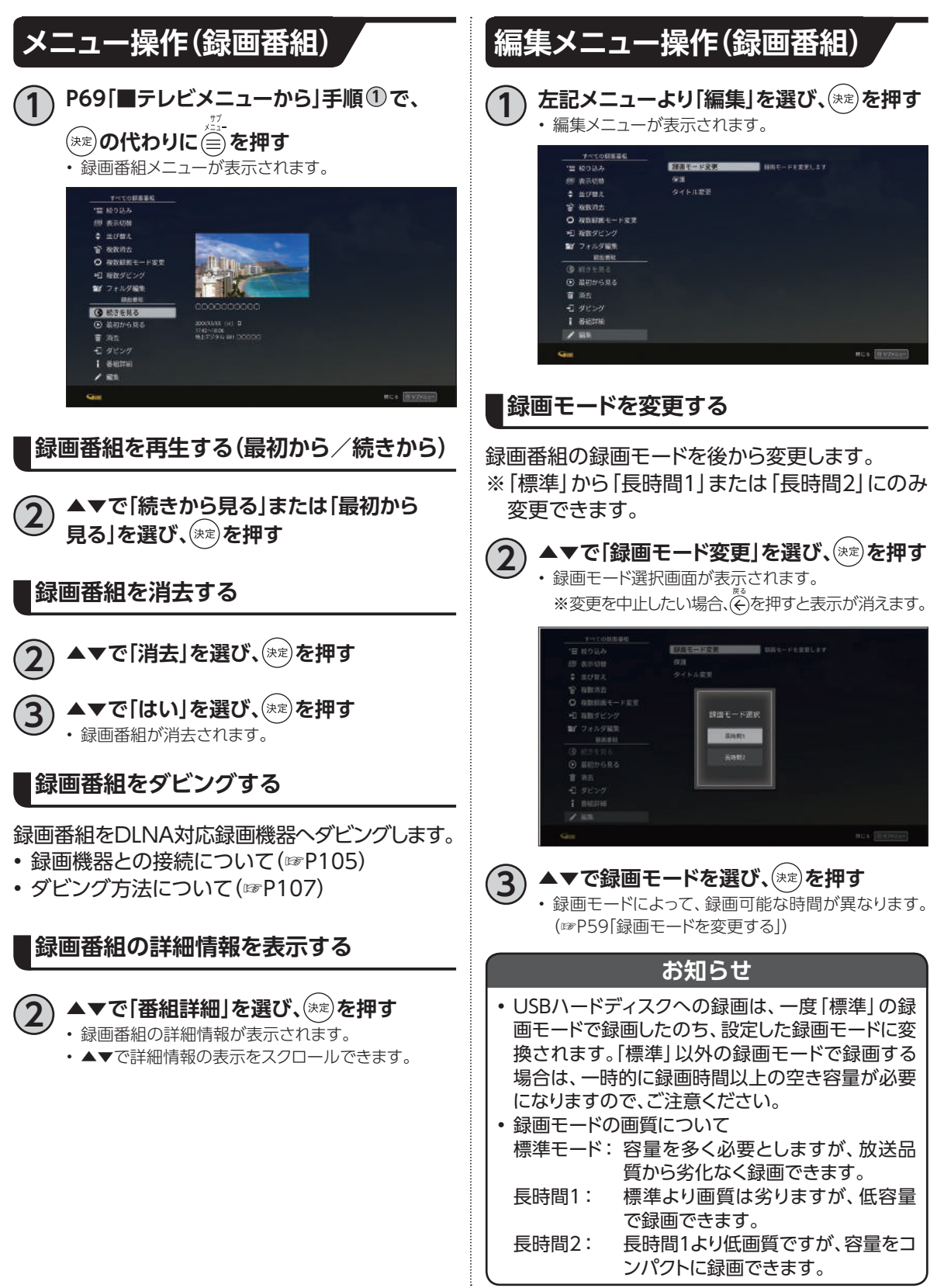

# **USBハードディスクの番組を再生・操作する**

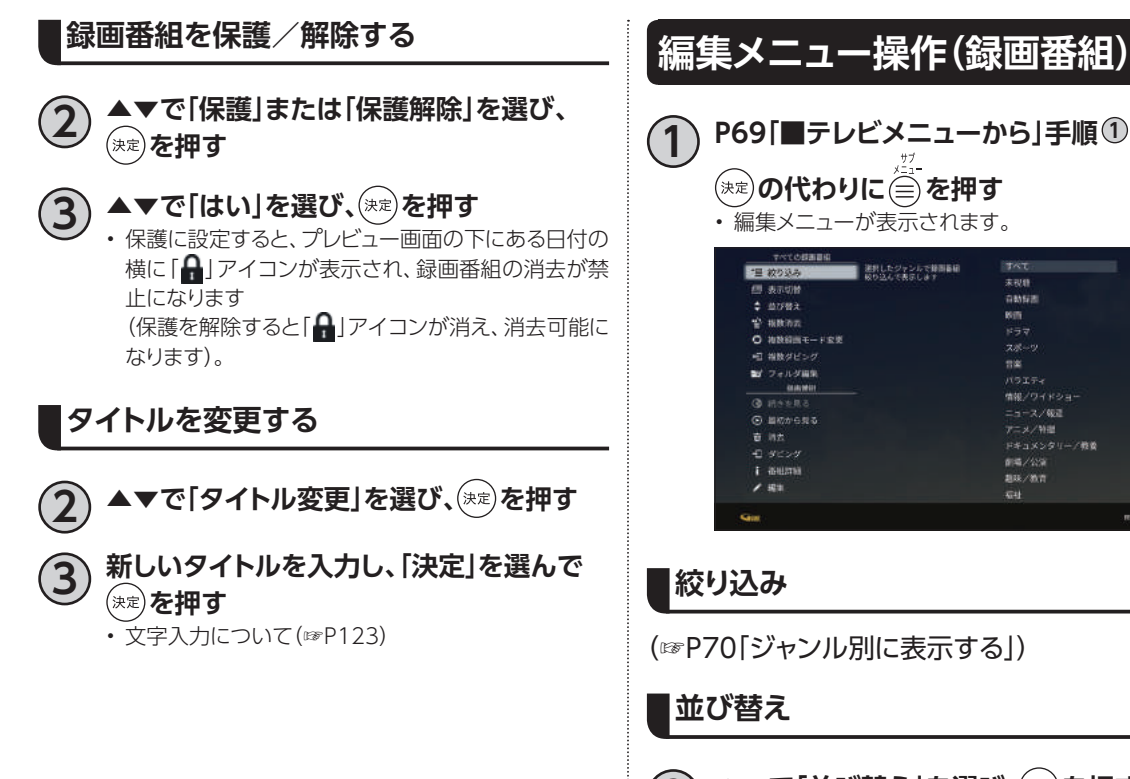

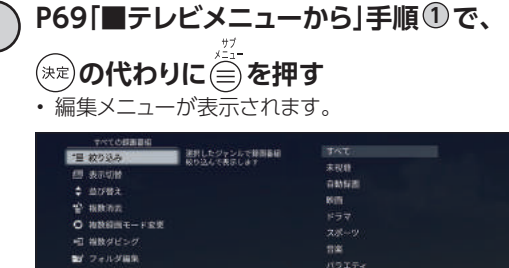

 $-2/800$ 

.<br>200

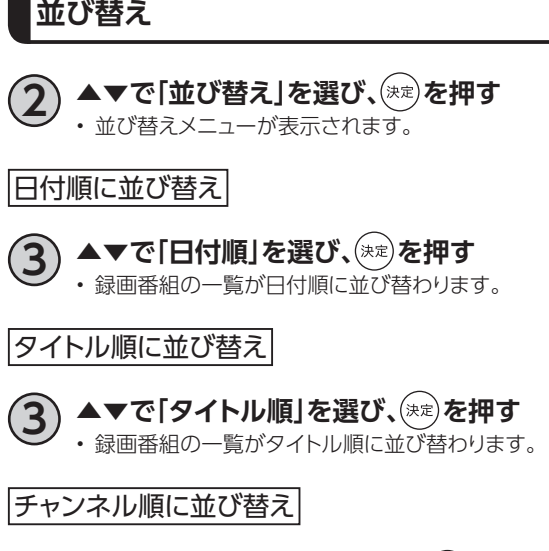

**3) ▲▼で|チャンネル順」を選び、(** <sub>\*</sub> )を押す<br>→ ・録画番組の一覧がチャンネル順に並び替わります。

#### **複数消去 複数ダビング** 複数の録画番組をまとめて消去できます。 複数の録画番組をまとめてダビングできます。 ▲▼で「複数消去」を選び、(※定)を押す **2) ▲▼で「複数ダビング」を選び、<sup>(決定)</sup>を押す** • 複数選択画面が表示されます。 • 録画番組選択画面が表示されます。 -<br>・霊 絞り込み<br>- mi minum  $\begin{array}{ll} \equiv & x \in \mathbb{R} \mathbb{R} \\ \bullet & \pm \forall \mathbb{W} \mathbb{R} \end{array}$ r. ¥ unna O **INSER** οl 種類の最初を選んで<br>ポスめてダメングします **BEFARENCE WITHMORE** 2.4ルダ解集 493, 412, 312, 413<br>WHYSCHUMMERS **D RUNSR** 天地  $\overline{u}$  is  $\overline{u}$ I manue  $\angle$  ins. **RCA INVZERIE ▲▼◀▶でダビングしたい録画番組を )▲▼で消去したい録画番組を選び、☆☆ を 3 選び、 を押す 押す** • 選択した録画番組には"✔"が表示されます。 **▲▼◀▶で「決定」を選び、**(\*\*)**を押す** r ▲▼で「はい」を選び、(\*\*)を押す <br>日当連新き<br>調節にてください • 録画番組が消去されます。 **BRIDESIRM BANADI 複数録画モード変更 ▲▼で「複数録画モード変更」を選び、 2** (決定) を押す • 複数選択画面が表示されます。 **▲▼でダビング先の機器を選び、 4** (<sup>決定)</sup>を押す **▲▼で録画モードを変更したい録画番組を 3** 選び、(決定)を押す 機器を選択 **4 ▲▼◀▶で「決定」を選び、 を押す**  $\circ$ O BROADSSA • 録画モード選択画面が表示されます。 ※変更を中止したい場合 ※ を押すと選択画面が消  $\begin{array}{ll}\n\bullet & \tau \rightarrow \mathcal{I}, \tau \rightarrow \mathcal{I}, \tau \rightarrow \tau \text{m.} \\\n\bullet & \text{m.} \end{array}$ えます。 п **〔5〕▲▼で録画モードを選び、<sup>(決定)</sup>を押す**  $\circ$ • 録画モードが変更されます。 **お知らせ** • 録画モード変更を行う録画番組の数、録画時間に

より完了に時間がかかる場合があります。

**録 画・再**

# **USBハードディスクの番組を再生・操作する**

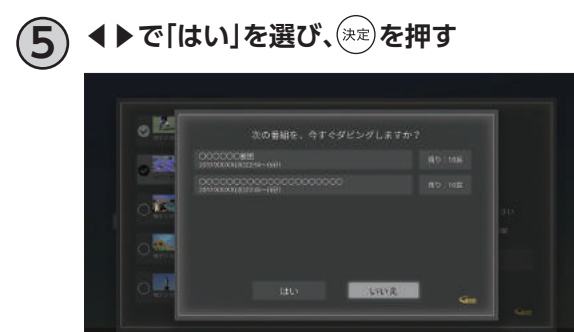

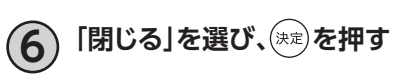

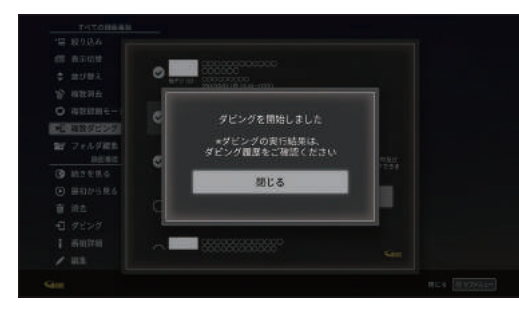

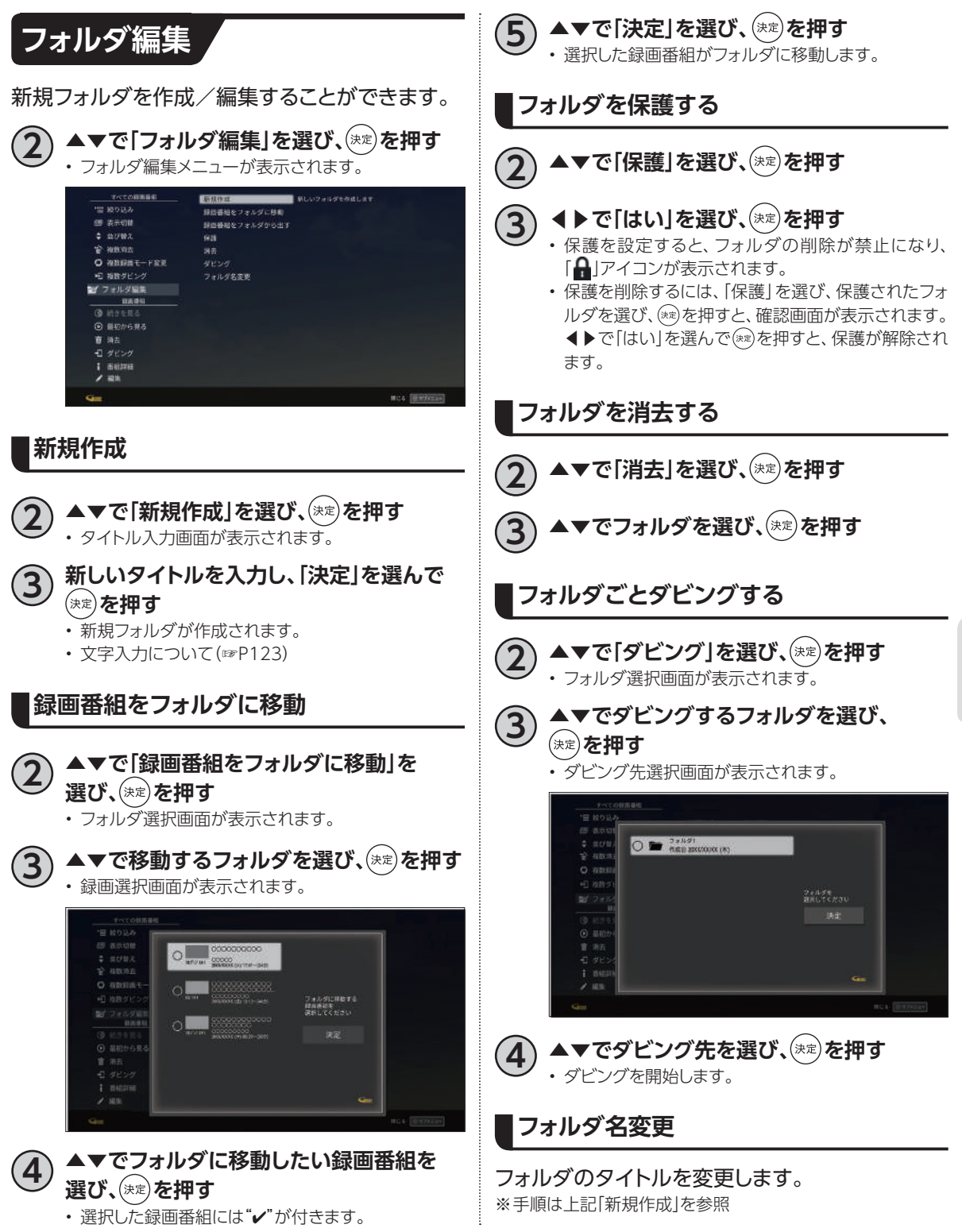

**録 画・再**

# **DLNA(ホームネットワーク)の準備**

ご家庭内のホームネットワークに本機を接続することにより、同じホームネットワーク内のDLNA対応 機器に対して、下記のような操作ができます。

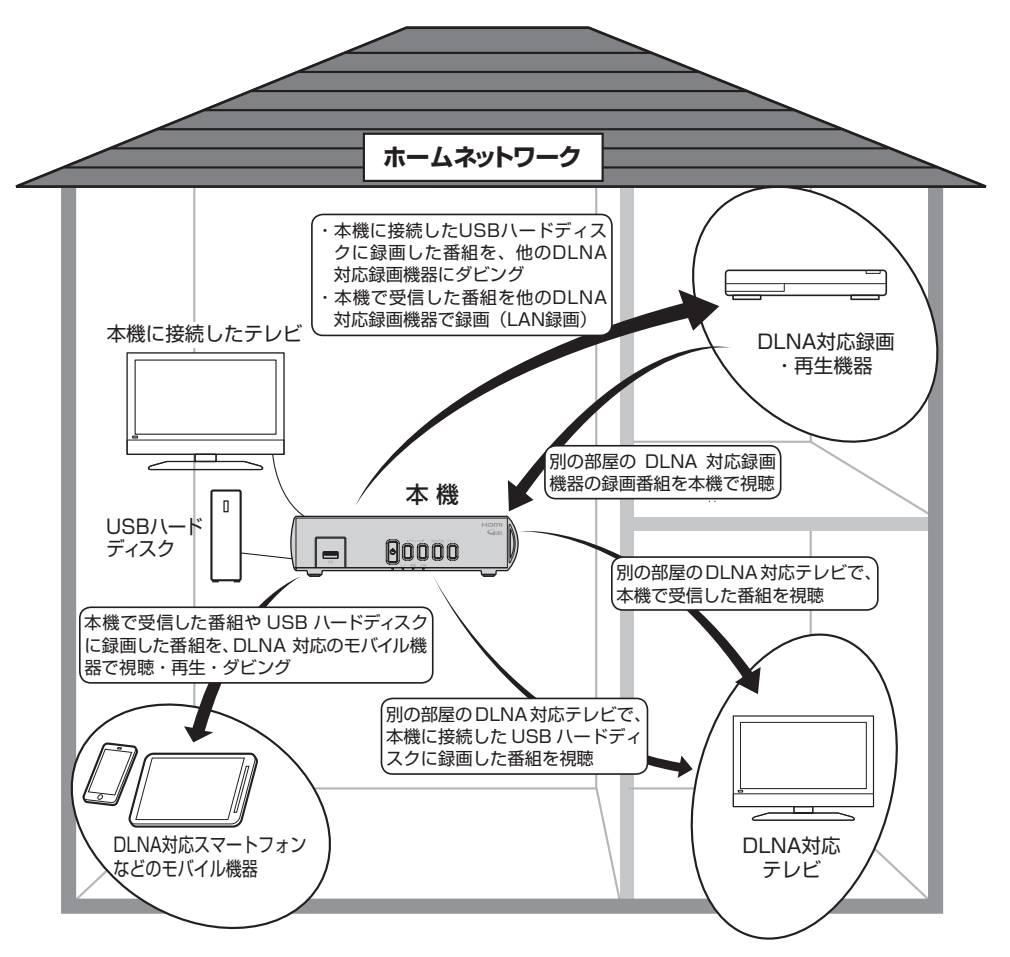

• DLNAとは?

DLNAとは、ホームネットワーク上でメーカーが異なるテレビやDLNA対応録画機器、パソコン、モバイル 機器などをつないで映像や音楽などのデータをやり取りできるようにするためのガイドラインです。 以下の機能があります。

- DMS(デジタルメディアサーバー):録画番組や受信した番組をDMRやDMPに配信します。
- DMP(デジタルメディアプレイヤー:DMSに保存されている録画番組や番組を再生します。
- DMC(デジタルメディアコントローラー): DMSに保存されている録画番組や番組を選び、DMRへ 配信させます。
- DMR(デジタルメディアレンダラー): DMCからの操作に従って、録画番組や番組を再生します。
- スマートフォンなどのモバイル機器はアプリケーションのインストール(モバイル機器)および設定(本 機)することで、ホームネットワーク外から本機の録画/視聴ができます。 ※ 「家の外から番組を予約しよう」([☞P117\)](#page-118-0)

## **本機で利用できるDLNA対応機器や機能**

#### • **DLNA対応テレビやDLNA対応録画・再生機器**

- ※ 本機とDLNA対応録画機器を同一のホームネットワークに接続し、本機とDLNA対応録画・再生機 器をそれぞれ設定する必要があります。
- **DLNA対応録画機器への配信と再生 「ダビング」**([☞P105](#page-106-0)) 本機に接続したUSBハードディスクに録画した番組をDLNA対応録画機器へダビングすることがで きます。 **「LAN録画」**([☞P56~](#page-57-0)[64](#page-65-0)[、86](#page-87-0)) 本機で予約した番組をDLNA対応録画機器で録画(LAN録画)できます。 **「DMP機能」**([☞P82](#page-83-0)) DLNA対応録画機器で保存/放送中の番組を本機で再生できます。 – **DLNA対応テレビ/録画・再生機器への配信(DMS機能)**([☞P80](#page-81-0)) DLNA対応テレビ/録画・再生機器で、本機で受信した番組やUSBハードディスクに録画した番組を 再生することができます。
- **DLNA対応モバイル機器やパソコンからの操作による再生(DMR機能)**([☞P81](#page-82-0)) スマートフォンなどのモバイル機器やパソコンからの操作で、同一のホームネットワーク内のDLNA 対応録画機器やパソコン(DMS)などに録画した番組/放送中の番組を本機で再生できます。
- **モバイル機器への配信(DMS機能)**[\(☞P80](#page-81-0)[、114\)](#page-115-0) 本機で受信した番組やUSBハードディスクに録画した番組を、スマートフォンなどのモバイル機器で 視聴や再生、ダビングすることができます。 ※ モバイル機器を本機と同じホームネットワーク内の無線LAN(Wi-Fi)に接続する必要があります。

- 本機と連携して使用するDLNA対応機器は、あらかじめ本機に登録する必要があります(最大20台まで)。
- 本機でのDLNA設定のほか、ネットワーク機器側でも設定が必要な場合があります。詳しくはネットワーク機器 の取扱説明書をご確認ください。
- DLNAに対応しているネットワーク機器でも、機種や番組(コンテンツ)によっては本機と連携して使用できな い場合があります。あらかじめ、ネットワーク機器の取扱説明書をご確認ください。
- DLNA機能動作中にネットワーク設定を変更すると、配信や再生が中断、LAN録画やダビングが正常に行えな い場合がありますのでご注意ください。

# **DLNA(ホームネットワーク)の準備**

同じホームネットワークに接続したDLNA対応機器を操作して、本機で受信した番組やUSBハードディス クに録画した番組を再生することができます。

※ 設定・操作方法はDLNA対応機器の取扱説明書をご確認ください。

### <span id="page-81-0"></span>**本機で受信した番組や録画済みの番組を、DLNA対応機器で再生する(DMS機能)**

同じホームネットワークに接続したDLNA対応テレビやスマートフォンなどのモバイル機器で、本機で受 信した番組や本機に接続したUSBハードディスク内の録画番組を再生することができます。 ※ モバイル機器には対応アプリをインストールする必要があります。

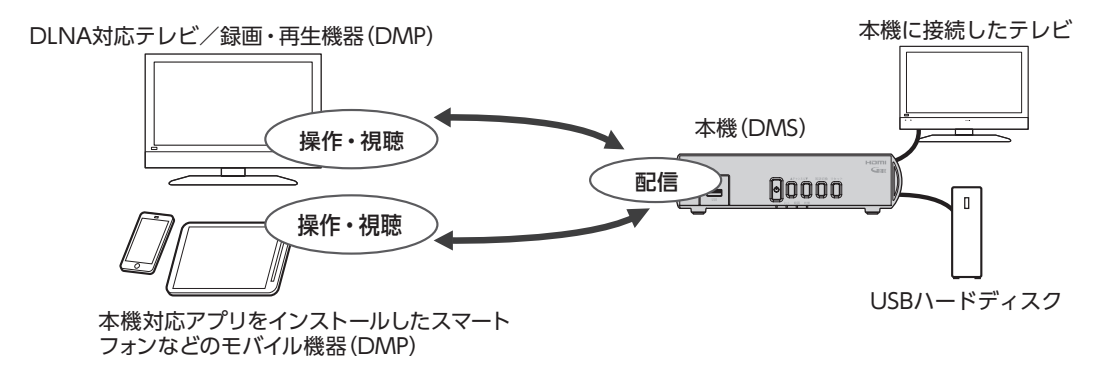

- 本機のDMS機能を使用するには、「サーバー(DMS)機能設定」を「オン」に設定してください。([☞P102\)](#page-103-0) ※ 本機の「サーバー(DMS)機能設定」を「オン」にすると、機能待機[\(☞P94\)](#page-95-0)の設定が「オン」になります。
- DMS機能使用中は、本機にある状態ランプが橙色点灯します。
- 本機の電源を「切」にしても、DMS機能は動作状態のままとなります。
- 操作はDLNA対応機器側で行います。詳しくはDLNA対応機器の取扱説明書をご確認ください。
- ご加入のケーブルテレビ局のサービス内容や、ネットワーク機器の仕様によっては、DMS機能をご利用できな い場合があります。
- 本機側で通信できるDLNA対応機器を制限することができます。[\(☞P102](#page-103-0))

## <span id="page-82-0"></span>**パソコンなどのDMC機器からの操作で、他の機器の番組を再生する(DMR機能)**

本機のDMR機能を使い、パソコンやスマートフォンなどのモバイル機器(DMC機器)からの操作で同じ ホームネットワーク上のDLNA対応録画・再生機器(DMS)の番組を、本機で再生することができます。

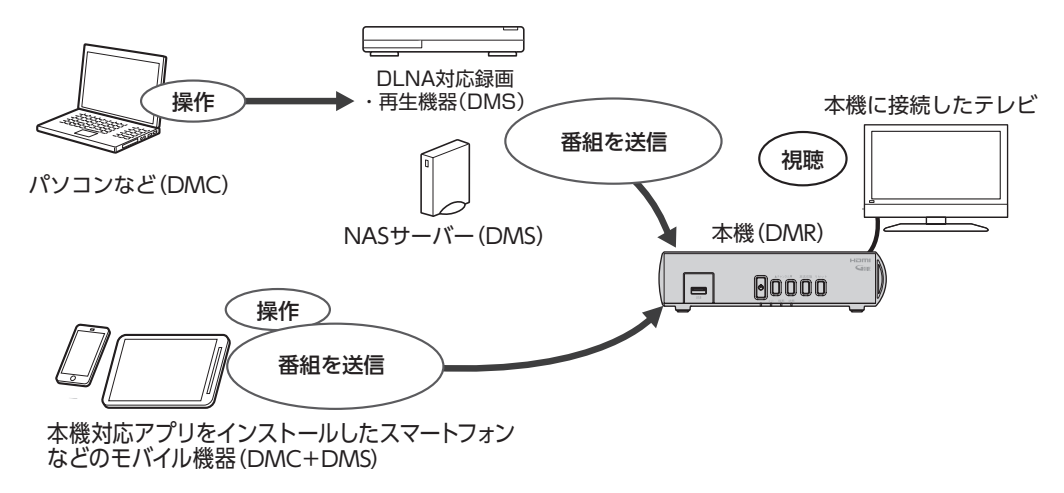

- 本機のレンダラー(DMR)機能を使用するには、「レンダラー(DMR)機能設定」を「オン」に設定してください。 [\(☞P102\)](#page-103-1)
- 本機の電源を「切」にすると、DMR機能は使用できません。
- DMCの設定・操作方法に関しては、パソコン、モバイル機器(DMC機器、またはアプリケーション)の取扱説明 書をご確認ください。

# **DLNA(ホームネットワーク)について**

## <span id="page-83-0"></span>**DLNA対応機器の番組を本機で再生する(DMP機能)**

本機とDLNA対応録画機器を同じホームネットワークに接続し、本機とDLNA対応機器をそれぞれ設定 する必要があります。本機の設定は[\(☞P99](#page-100-0)[~102](#page-103-1))

- ご加入のケーブルテレビ局のサービス内容や、DLNA対応機器の仕様によっては、DMP機能をご利 用できない場合があります。
	- **テレビメニュー表示中に◀を押す**

**1** • 録画番組一覧画面が表示されます。

- **2 ▲▼で「ホームネットワーク」からDLNA対応 機器を選び、◀を押す**
- **3 ▲▼で見たい録画番組または番組を選び、** ( **おえ)を押す** 
	- 一度再生された録画番組は、途中から再生するかど うかの確認画面が表示されます。
		- ※ 機種によっては、途中から再生する機能がない場合 があります。
	- 再生中のリモコン操作方法は[、72ページ](#page-73-0)をご参照く ださい。
	- 放送番組の場合は、早送り等の操作や途中からの再 生は行えません。

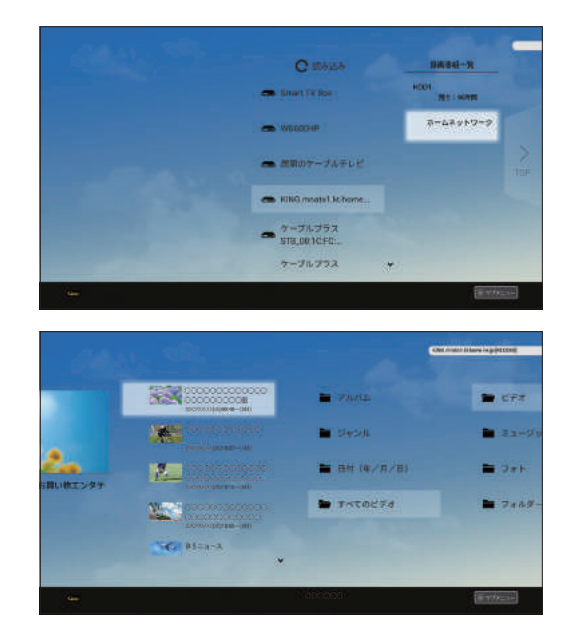

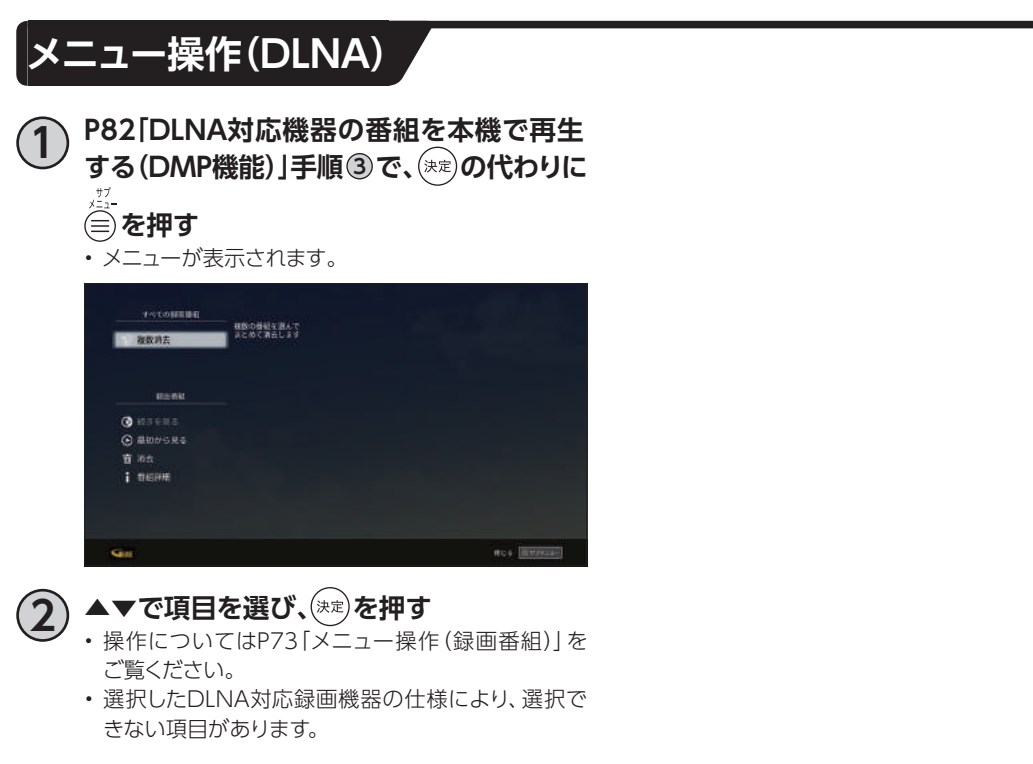

### **お知らせ**

• DLNA対応機器の番組は消去されない場合があります。

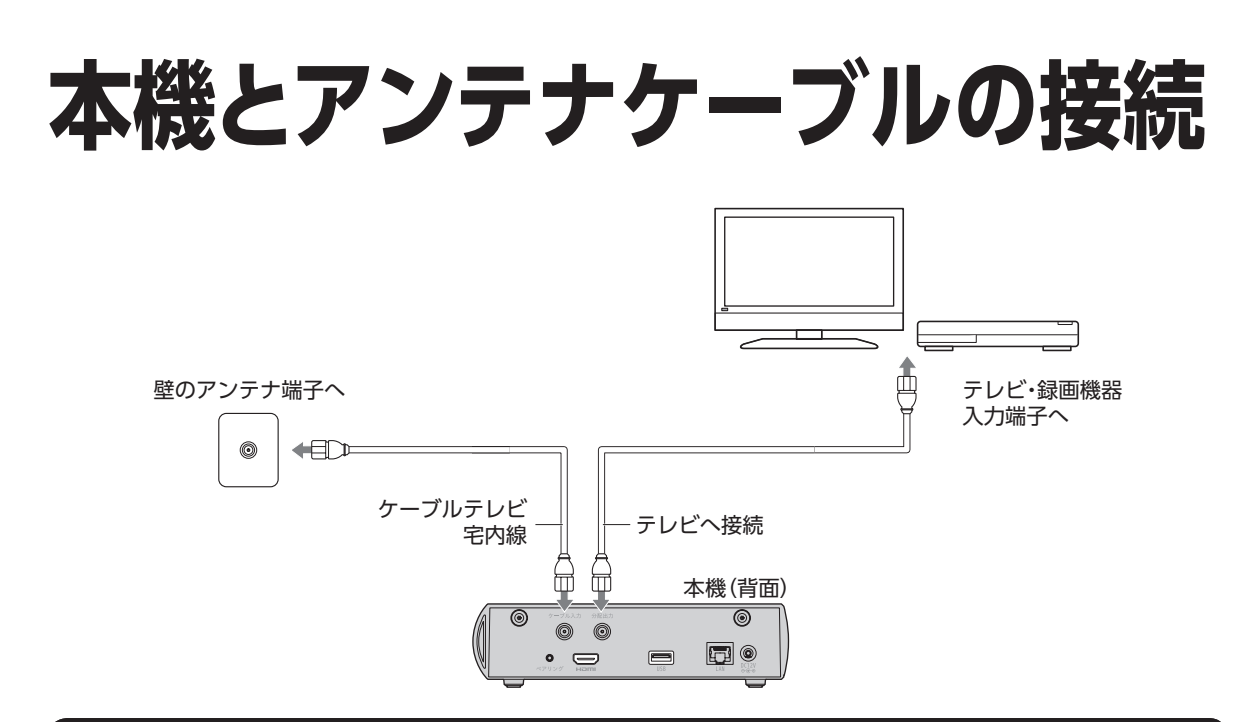

#### **お願い**

- ケーブル入力端子・分配出力端子にF型接栓を接続するときは、適度に締めつけてください。 (締めつけ過ぎると本機が破損する場合がありますのでご注意ください。)
- ケーブル入力端子・分配出力端子には、BSアンテナなどへ電源供給を行っているケーブルは接続しないでくだ さい。
- アンテナケーブルの接続は本機の電源を完全に切った(ACアダプターを抜いている)状態で行ってください。

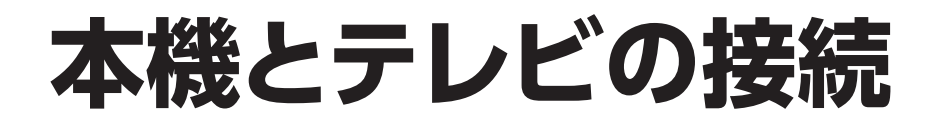

#### **準備するもの**

HDMIケーブル

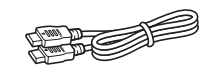

#### **お願い**

- HDMI規格に準拠したケーブルをご使用ください
- 4K対応テレビに接続するときは、4K対応HDMIケーブルをご利用ください。
- (4Kテレビの接続について([☞P33](#page-34-0)))

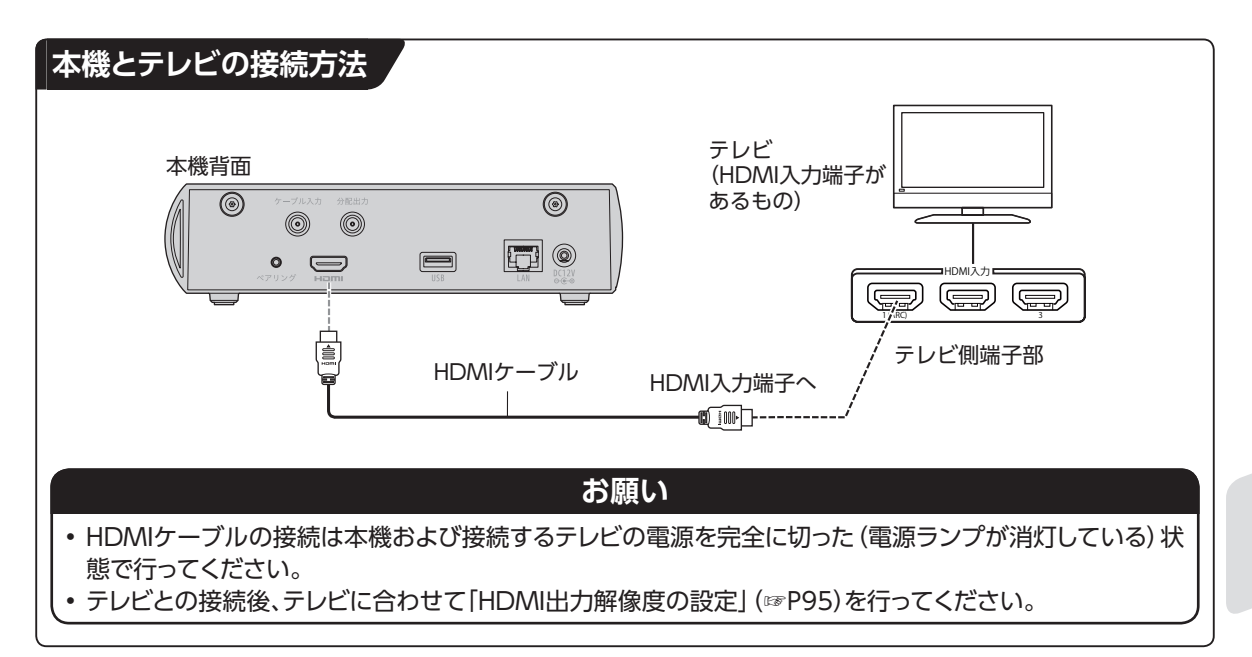

# <span id="page-87-0"></span>本機とネットワーク機器との接続

# **インターネットへの接続について**

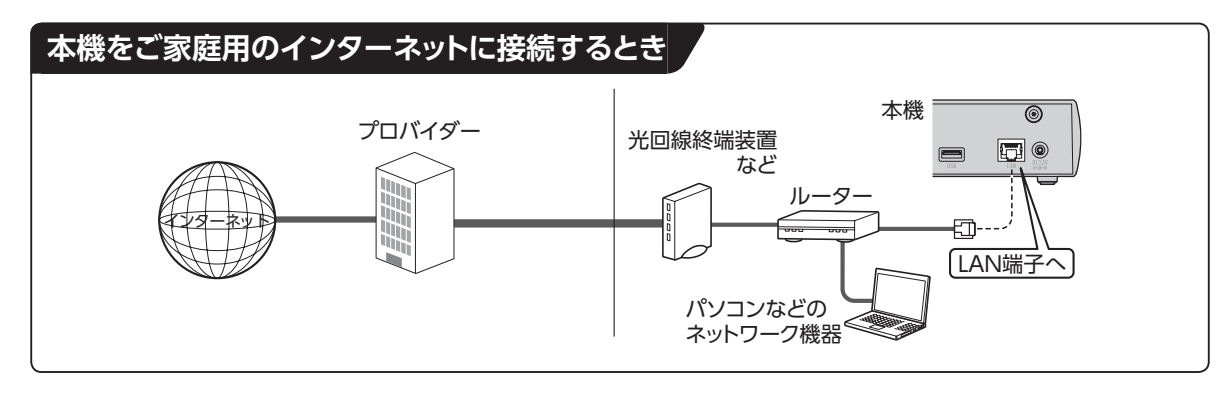

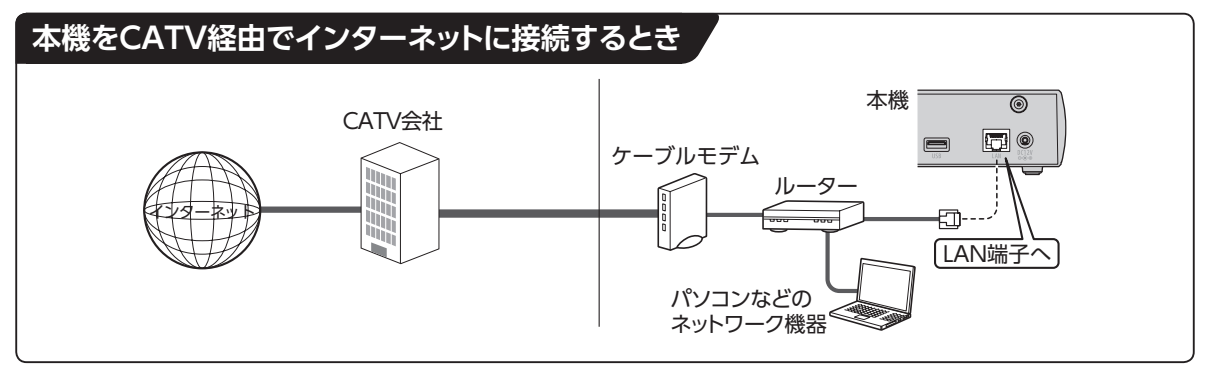

# **ネットワーク機器(DLNA対応機器など)との接続**

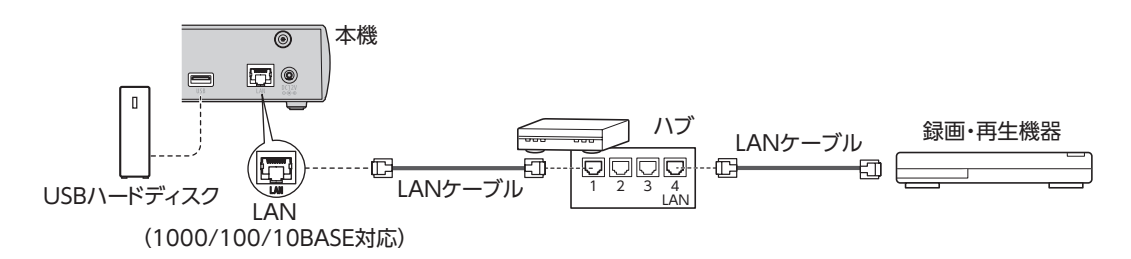

- ハブを介さずに直接接続することもできます。
- DLNA機能を実行するには、本機とDLNA対応機器を同じホームネットワークに接続し、各機器の設定 をしてください(DLNA対応機器の設定・操作に関しては、DLNA対応機器の取扱説明書をご確認くだ さい)。
- ケーブル接続後、ネットワーク設定を行ってください(「ネットワーク関連の設定」[\(☞P99](#page-100-0)))
- 本機を無線LAN(Wi-Fi)に接続する場合(「無線LAN(Wi-Fi)簡単登録」[\(☞P88](#page-89-0)))

#### **お願い**

• 本機でLAN録画([☞P57](#page-58-0))を実行する場合は、有線LANでのネットワーク接続を推奨します。

#### **お知らせ**

• ご加入のケーブルテレビ局のサービス内容によってはご利用できない機能や設定できないメニュー項目など がある場合があります。

詳しくはご加入のケーブルテレビ局にお問い合せください。

- インターネットへの接続は、光ファイバー(FTTH)、CATVなどのブロードバンド環境が必要です。プロバイ ダーや回線業者と別途ご契約(有料)していただく場合があります。
- ご利用のインターネット環境によっては、本機と接続できない場合や追加契約などが必要になる場合がありま す。接続に関するご質問はご加入のケーブルテレビ局またはプロバイダーにお問い合せください。
- 本機では通信端末(光回線終端装置など)の設定はできません。通信端末の設定に関しては、通信端末の取扱 説明書をご参照ください。
- 本機に接続したブロードバンドルーターがDHCPでIPアドレスを割り当てている場合、本機をご使用中は、ブ ロードバンドルーターの電源を切らないでください。電源を再び入れても、各機器間の通信ができなくなるこ とがあります。

# **本機とネットワーク機器との接続**

### **本機と無線LAN(Wi-Fi)との接続**

本機は無線LAN(Wi-Fi)を内蔵しています。本機を無線LANルーターのネットワークに接続することが できます。

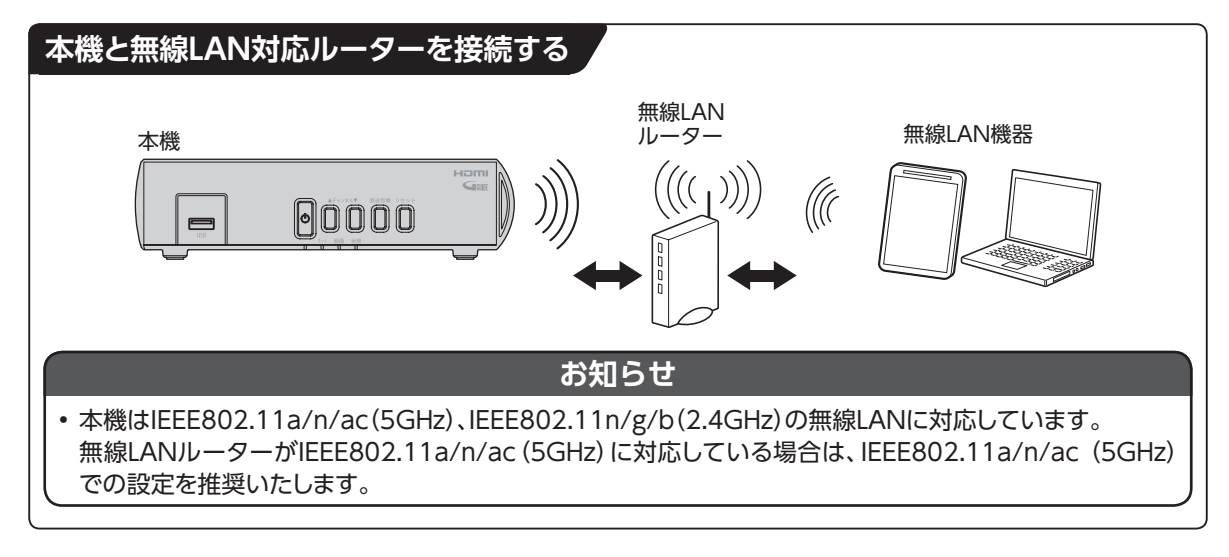

<span id="page-89-0"></span>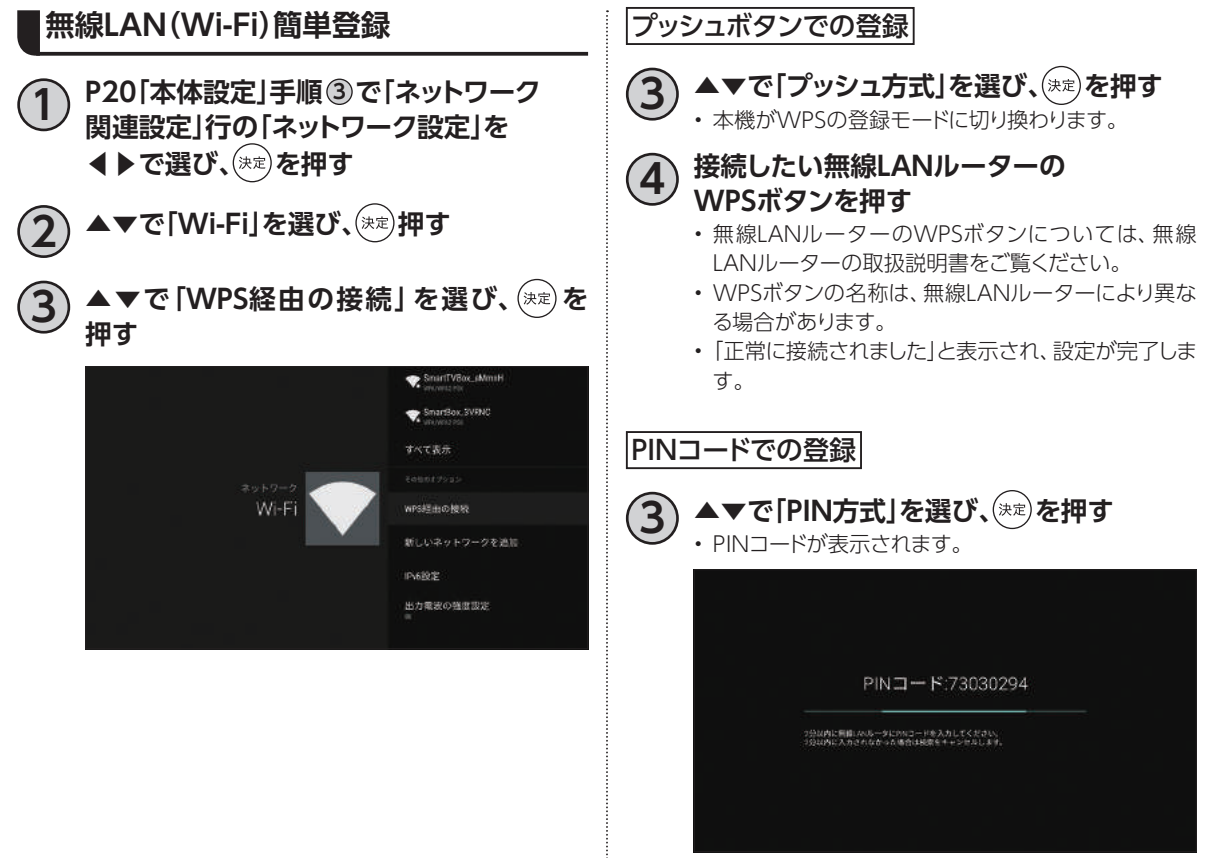

#### **表示されたPINコードを無線LANルーター に入力する**

- PINコードの入力方法については、無線LANルーター の取扱説明書をご参照ください。
- 無線LANルーターへの入力は2分以内に行ってくだ さい。入力されなかった場合は ボタンを押し「PIN コードでの登録」手順を再度、行ってください。
- 接続に成功すると「正常に接続されました」と表示さ れ、設定が完了します。

#### **接続可能なネットワークに接続する**

「利用可能なネットワーク」の下には、本機でスキャ ンすることができた無線LAN(Wi-Fi)のネット ワークが表示されています。

**2 ▲▼で接続したいネットワークを選び、** (<sup>決定)</sup>を押す

#### **3 パスワードを入力する**

- 入力するパスワードについては、接続機器の取扱説 明書をご覧ください。
	- ※ ネットワークに設定されている暗号化方式により、 入力するパスワードが異なりますので、ご注意くだ さい。
- 接続に成功すると「正常に接続されました」と表示さ れ、設定が完了します。

#### **ネットワークを追加する**

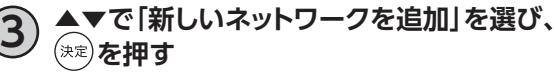

- 接続する無線LANルーターのネットワークの名前 (SSID)、セキュリティのタイプ(暗号化方式)、パス ワードを入力してください。入力内容が無線LAN ルーターと違う場合は、接続できません。 ※ 「パスワード」は、機器によっては「パスフレーズ」
	- 「暗号化キー」と表示されていることがあります。
- 接続に成功すると「正常に接続されました」と表示さ れ、設定が完了します。

# **B-CAS/C-CASカードの挿入**

地上デジタル/BSデジタル/CATV(JC-HITS) 放送の視聴のためにはB-CAS/C-CASカードが 必要です。

- ご加入のケーブルテレビ局のサービス内容に よっては、B-CASカードのみの場合があります。
- カード裏面下部にICカード番号が記載されてい ます。有料番組の契約内容などを管理するため の大切な番号です。問い合わせの際に必要とな りますので、「ご利用にあたっての注意事項」の 「メモ」欄に記入しておいてください。

#### **■ 本機にICカードを挿入する**

#### **1 本機の電源を完全に切る**

• 電源「入」状態の時は電源を完全に落とし、電源入力 端子からACアダプターを抜いてください。

※ 本機の電源が「入」の状態でICカードを抜き差しし ないでください。

 本機やICカードが破損し、番組がご視聴できなくな る場合があります。

#### **本機左側面にある扉を開け、ICカードを (ICチップが上になるように)挿入し、**

#### **扉を閉める**

**2**

• ICカードの向き(ICチップが上)にご注意ください。

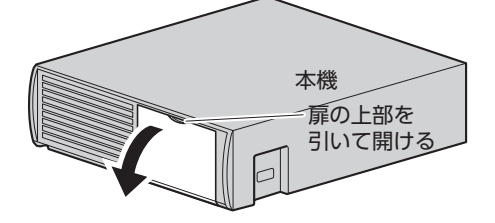

ICカード挿入口(上段:C-CAS、下段:B-CAS)

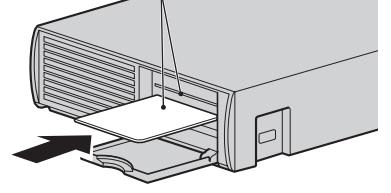

ICカード カードの矢印表示面を下に向けて、矢印 方向へ止まるまで押し込む

#### **■ ICカードのテスト**

 $($ 

- **■ICカードを抜くとき**
	- ① 本機の電源を完全に切る(電源ランプが消灯 している状態にする)

② ゆっくりとICカードを抜く

ICカードの抜き差しは、ご加入のケーブルテレ ビ局にご相談いただき、指示に従って操作して ください。

#### **お願い**

- ICカードを折り曲げたり、踏みつけたりしないでく ださい。変形により、ICカードが読み取れなくなる 可能性があります。
- ICカードを水にぬらしたりしないでください。また、 IC (集積回路) 部分は手でさわらないようご注意く ださい。カード破損によりICカードが読み取れなく なる可能性があります。
- 本機専用のICカード以外のものを挿入しないでく ださい。故障の原因となります。
- 挿入時はICカードの向きにご注意ください(ICチッ プが上)。挿入方向が違う場合、ICカードは機能し ません。

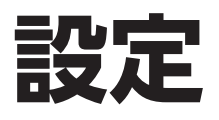

本機の接続が完了したら、以下の設置設定を行っ てください。

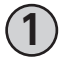

**[P20「](#page-21-0)本体設定」手順 3 で「放送・システム」 行の「設置設定」を◀▶で選び、 を押す**

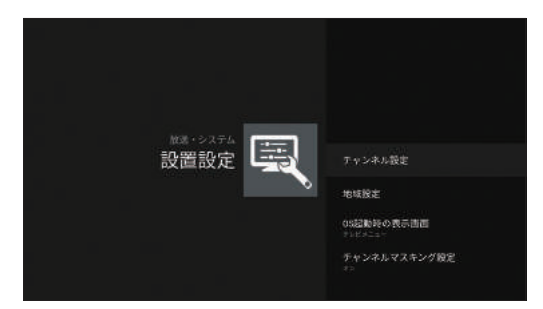

# **チャンネル設定**

チャンネル設定より、番組のチャンネル番号の設 定をお好みに合わせて変更することもできます。

- よくご覧になるチャンネルを、リモコンの数字ボ タンに登録しておくと便利です。
	- **2** ▲▼で**「チャンネル設定」を選び、<sup>(</sup>\*\*)を 押す**

**BSデジタル、CATV(JC-HITS)のとき 3 ▲▼で設定する放送(BSデジタルまたは**

CATV(JC-HITS))を選び、(\*\*)を押す

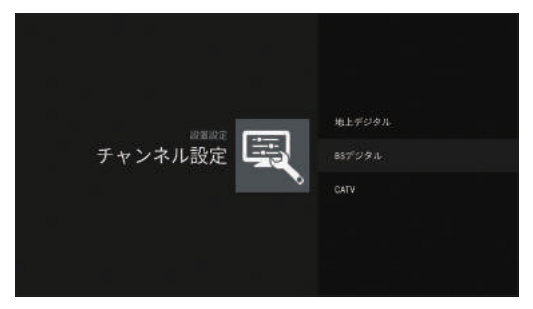

**4 ▲▼で修正したい行(リモコン番号)を選び、** (<sub>決定</sub>)を押す

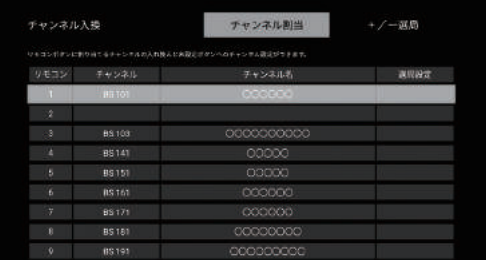

• 受信している放送のみ表示されます。 ご加入のケーブルテレビ局のサービス内容により表 示が異なる場合があります。

## **(5) ▲▼で設定する放送を選び、 (\*\*)を押す**

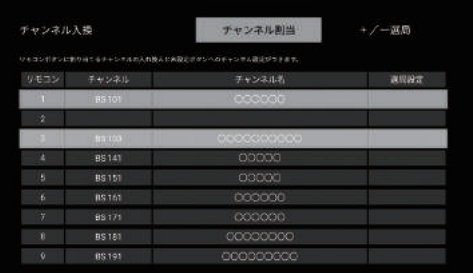

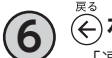

#### **を押す**

• 「選局対象を設定する」[\(☞P127](#page-128-0))を「設定チャンネ ル」にすると、上記の手順で設定したチャンネルを順 送りで選局します。

**接** -<br>設定<br>定

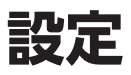

#### **地上デジタルのとき**

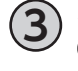

**▲▼で設定する「地上デジタル」を選び、** (<sub>決定</sub>) を押す

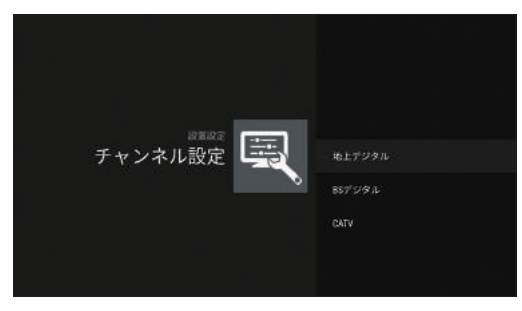

#### 初期スキャン

改めて自動でチャンネル設定するとき

- **①▲▼で「初期スキャン」を選び、お定を押す**
- **② 「地域指定」画面より、▲▼でお住まいの地域 を選び、 を押す**

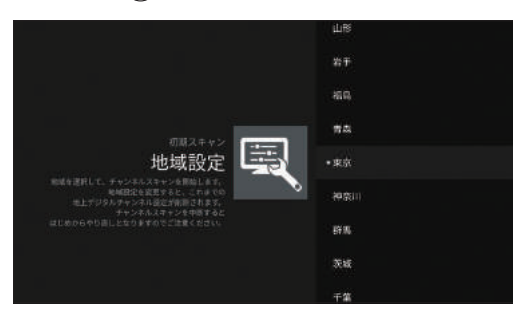

**③ 「地上デジタル受信方式」画面より、▲▼で チャンネルスキャン方式を選び、 を押す**

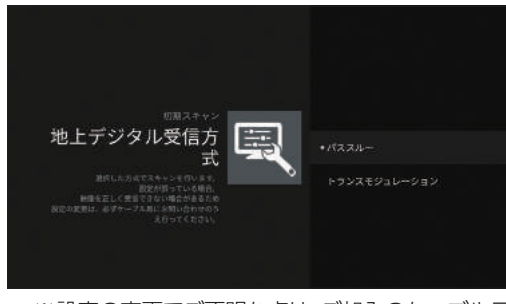

- ※ 設定の変更でご不明な点は、ご加入のケーブルテ レビ局にご確認ください。
- 「初期スキャン中」と表示され、受信可能なチャン ネルをスキャンします。 ※ スキャン中は映像と音声は出ません。
- スキャンが完了すると「チャンネル入換」画面が表 示されます。
- **④ 正しく設定されていることを画面で確認し を押す**
- **チャンネル入換を修正したいとき**

→下記「チャンネル入換」の手順 **②** へ

#### 再スキャン

地上デジタル放送の受信チャンネルが変わったと き、受信できる局を自動で追加するとき

- ①▲▼で「再スキャン」を選び、(\*\*)を押す
	- 「再スキャン中」と表示され、受信可能なチャンネ ルをスキャンします。
	- スキャンが完了すると「チャンネル入換」画面が表 示されます。
- **② 正しく設定されていることを画面で確認し を押す**
- **修正したいとき**

→下記「チャンネル入換」の手順 **②** へ

#### チャンネル入換

自動で設定したチャンネルを修正したいとき

- ①▲▼で「チャンネル入換」を選び、(※定)を押す
- **② ▲▼で修正したい行(リモコン番号)を選び、**  (<del>\*</del>\*)を押す

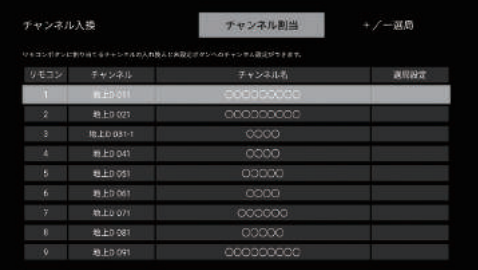

#### **③ CHを変更する**

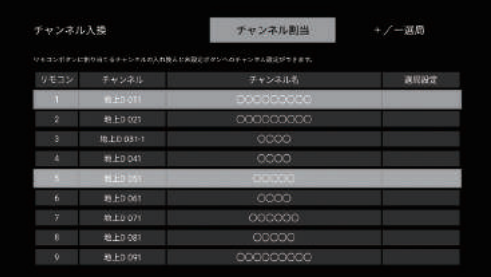

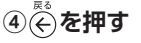

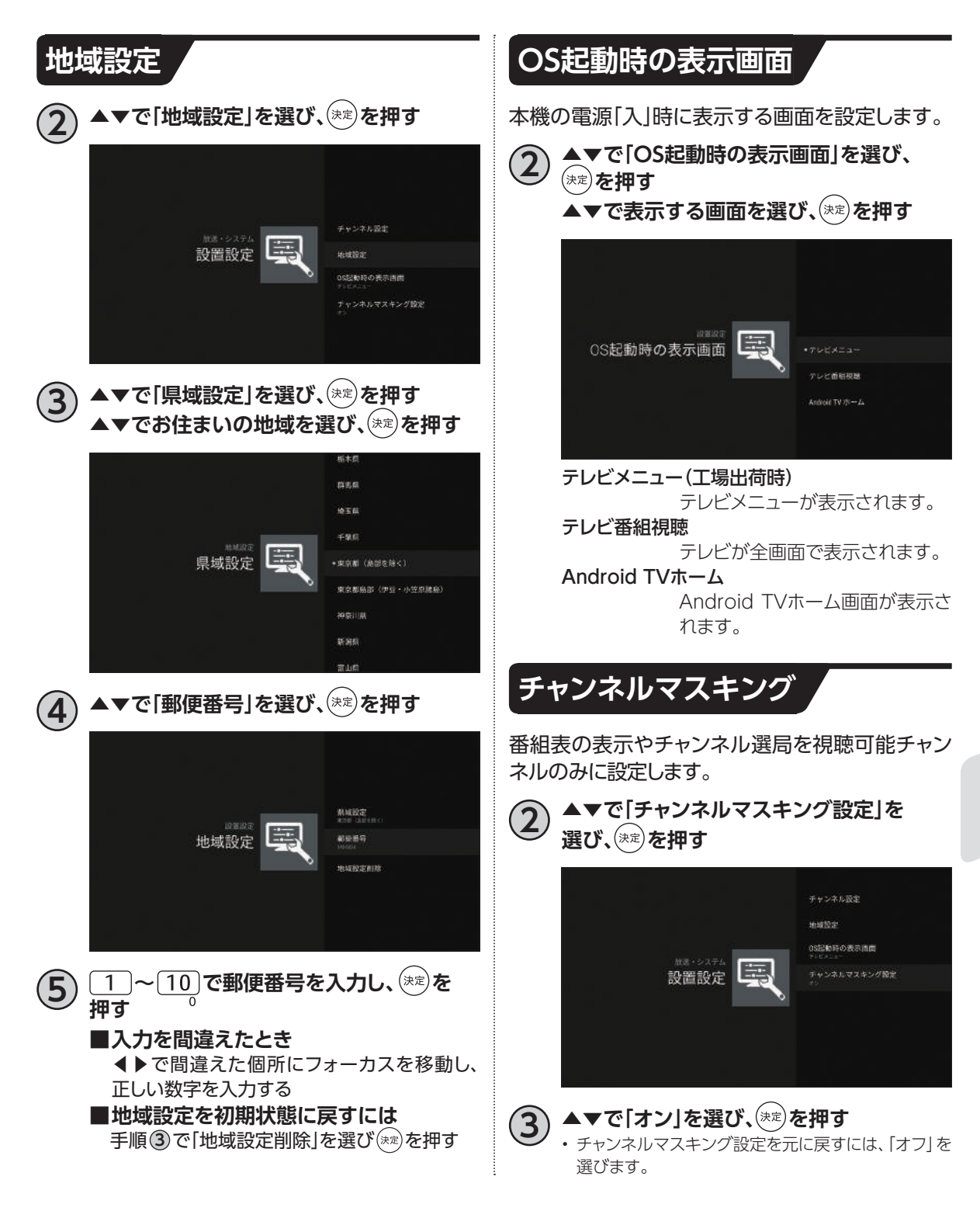

#### <span id="page-95-0"></span>**機能待機** この設定を有効にすると、電源「切」時にもリモート 録画予約機能やホームネットワーク(DLNA)機能 等が動作します。 **1 [P20](#page-21-0)「本体設定」手順 3 で「端末設定」行の** 「機能待機」を**◀▶で選び、**(\*\*)を押す **2 )▲▼で「オン」を選び、** <sup>(決定)</sup>を押す **お知らせ** 機能待機は以下の設定がオンになっている場合、自 動的にオンの設定になります。 • 緊急警報放送の待機設定([☞P96\)](#page-97-0)

- サーバー(DMS)機能設定を設定する([☞P102\)](#page-103-0)
- レンダラー(DMR)機能設定を設定する[\(☞P102](#page-103-1))

# **HDMI端子の出力設定**

HDMIケーブルで接続したときの映像や音声の設定をします。 設定内容は以下のとおりです。

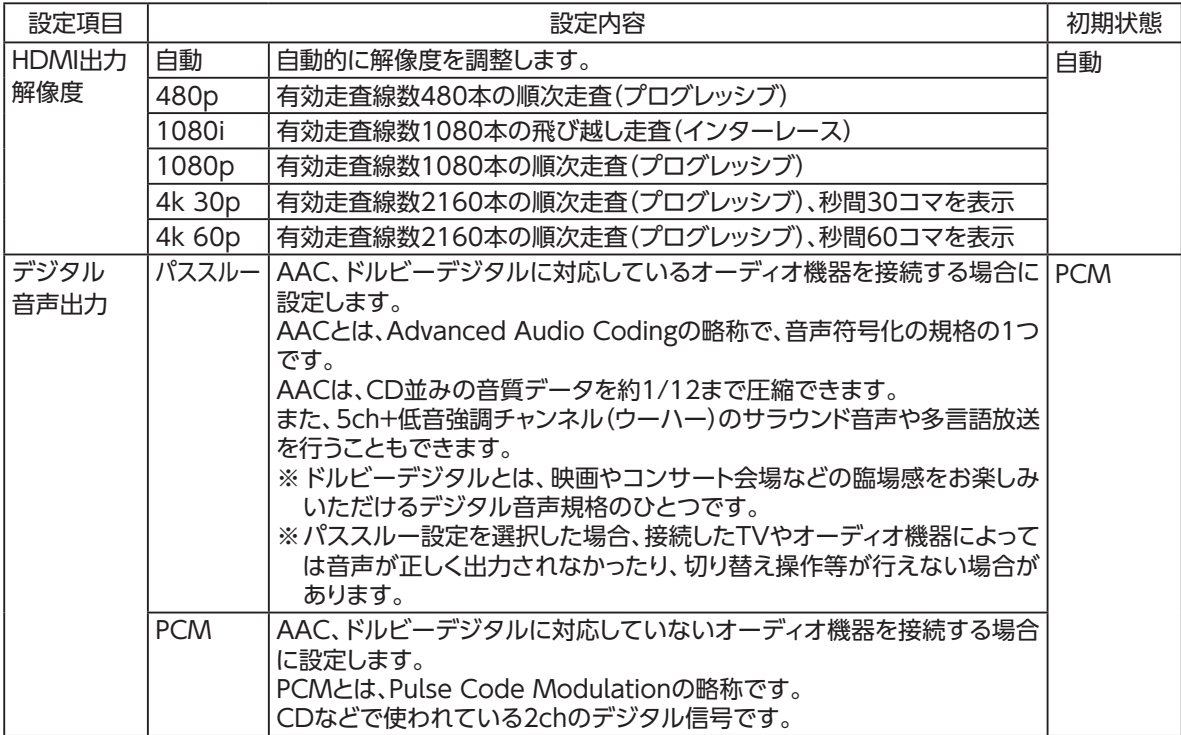

**音声出力の設定**

#### <span id="page-96-0"></span>**HDMI出力解像度の設定**

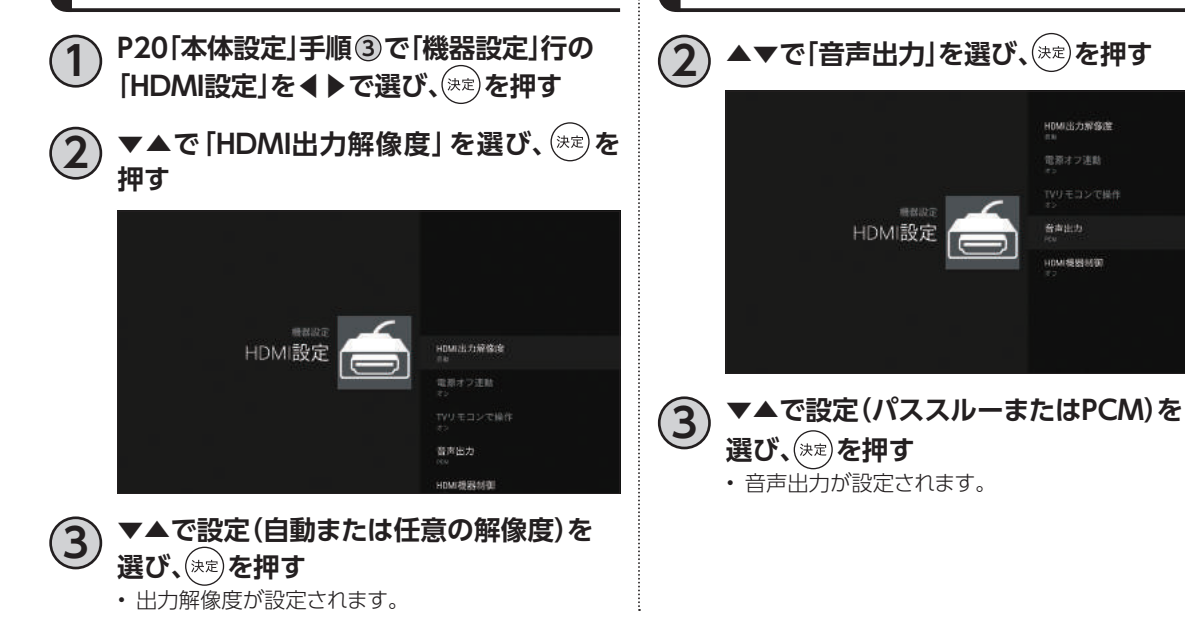

# **接** -<br>設定<br>定

**設定**

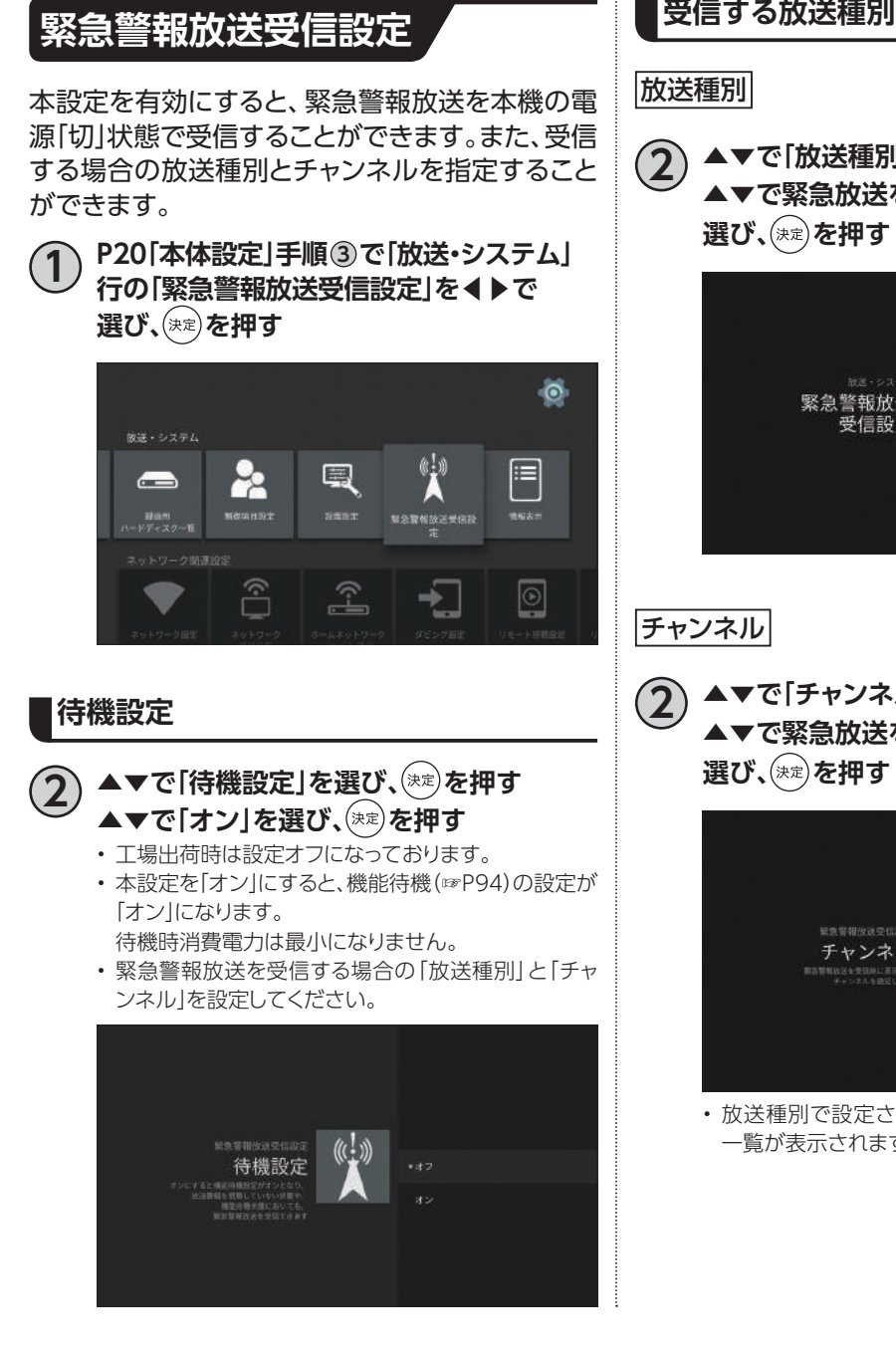

**受信する放送種別/チャンネルの設定**

▲**▼で「放送種別」を選び、<sup>(決定)</sup>を押す ▲▼で緊急放送を受信する放送種別を** 

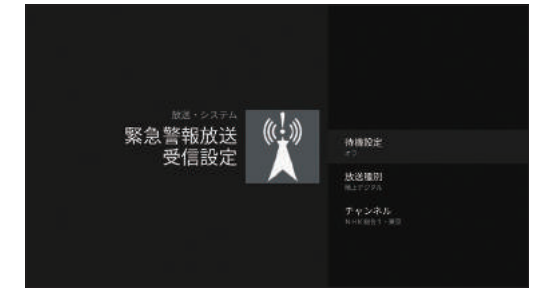

<span id="page-97-0"></span>▲▼で「チャンネル」を選び、<sup>(決定)</sup>を押す **▲▼で緊急放送を受信するチャンネルを** 

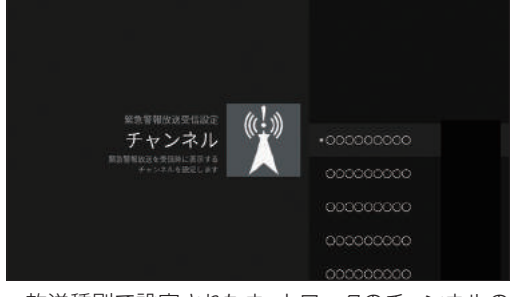

• 放送種別で設定されたネットワークのチャンネルの 一覧が表示されます。

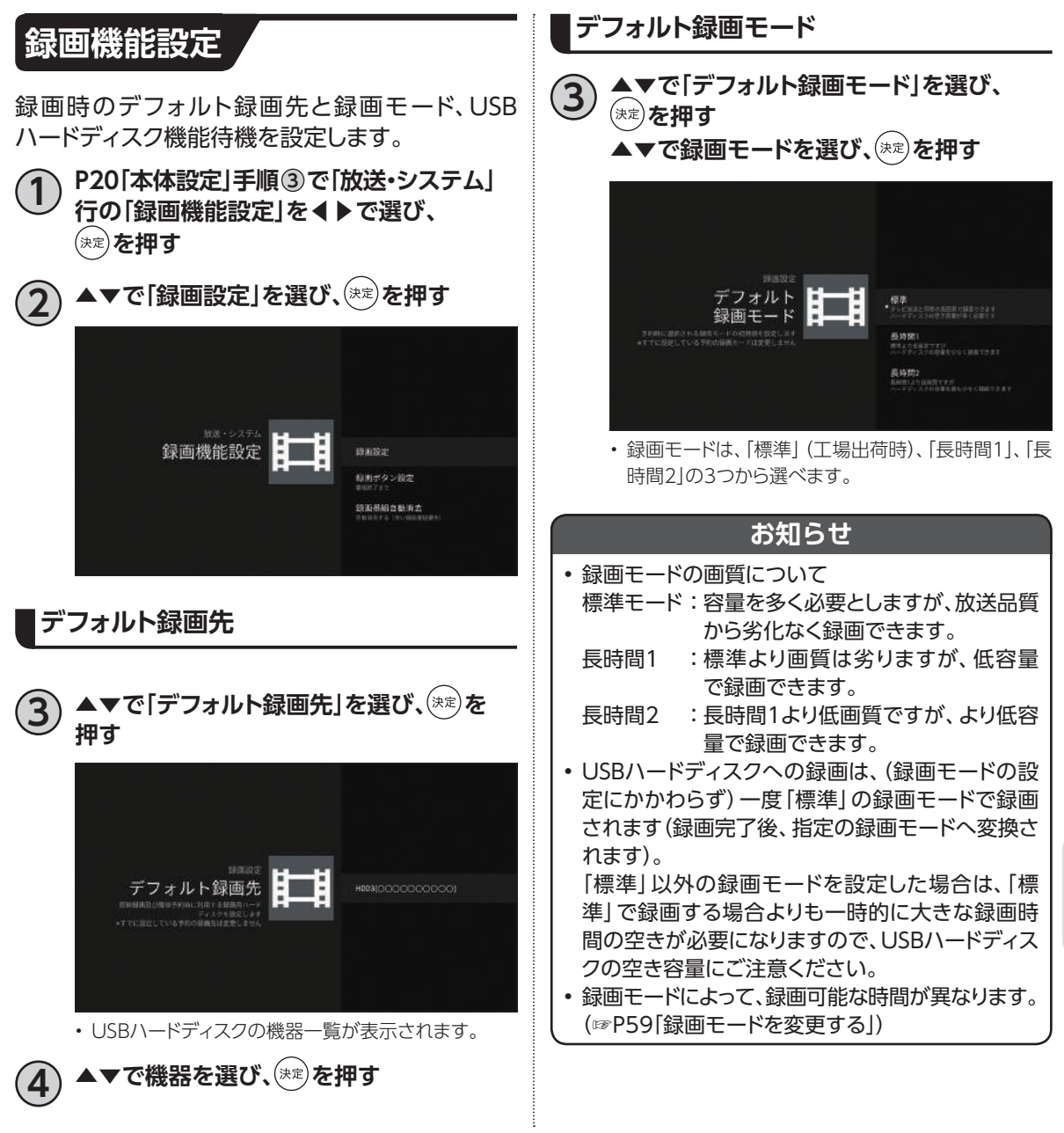

**設定**

#### **USBハードディスクの機能待機**

USBハードディスクの録画・再生の立ち上がりの 動作速度を設定します。

**3 ▲▼で「ハードディスク機能待機」を選び、** (決定) を押す

**▲▼で「オン」を選び、(\*\*)を押す** 

- オン 録画・再生の立ち上がり動作を早くする (工場出荷時)
- オフ USBハードディスクの操作がない場合 (10分以上)、休止状態にする

- USBハードディスクの操作をすると休止状態は解 除されますが、立ち上がりに時間がかかります。
- USBハードディスクが休止状態から解除される動 作は以下の通りです。
	- 録画番組一覧画面の表示
	- 録画
	- 録画予約実行
	- 再生( ▶/Ⅱ を押す)
	- DLNA対応機器からのアクセスがあった場合
- USBハードディスクによっては機能待機の設定に 対応していない場合があります。

# <span id="page-100-0"></span>**ネットワーク関連の設定**

本機をインターネット、ホームネットワークに接続するための設定です。

- インターネットへの接続方法は、ご加入のケーブルテレビ局とのご契約内容により異なる場合があり ます。
	- 詳しくはご加入のケーブルテレビ局か、ご加入のプロバイダーにお問い合せください。

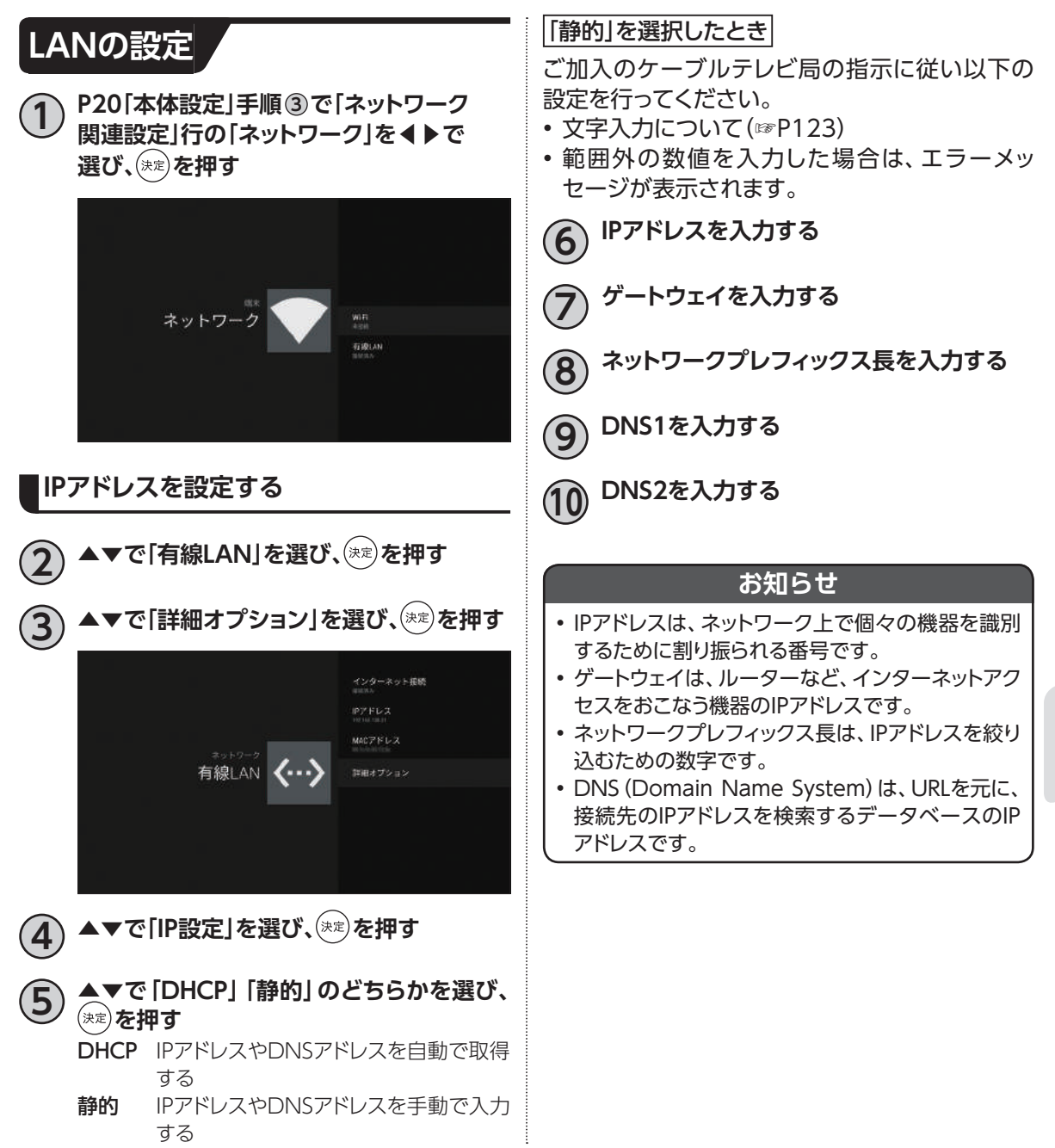

**接** -<br>設定<br>定

# **ネットワーク関連の設定**

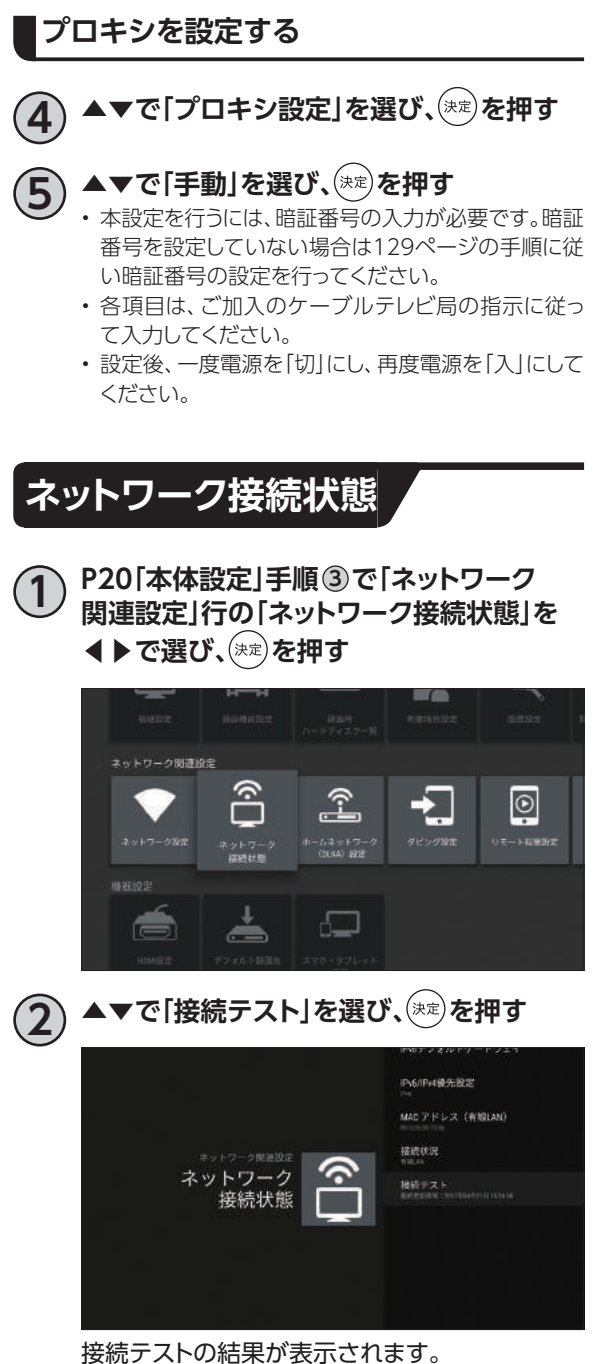

エラーメッセージが表示された場合は、内容を確 認し、ネットワークの接続や設定をご確認くださ い。

<span id="page-102-0"></span>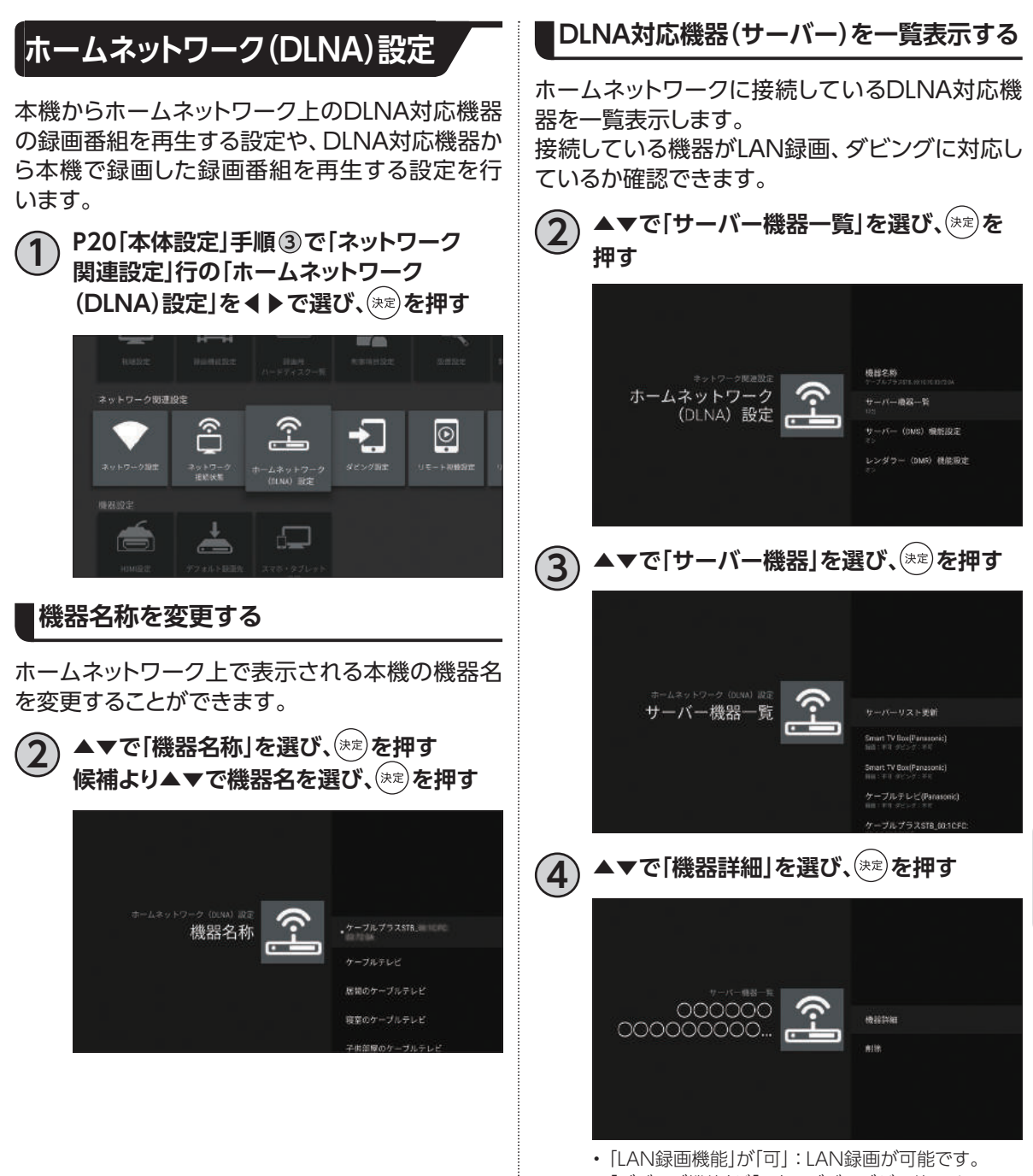

• 「ダビング機能」が「可」 : ダビングが可能です。 ※ 手順 **4** で「削除」を選び を押すとサーバー機 器一覧から削除することができます。

**接** -<br>設定<br>定

# **ネットワーク関連の設定**

<span id="page-103-0"></span>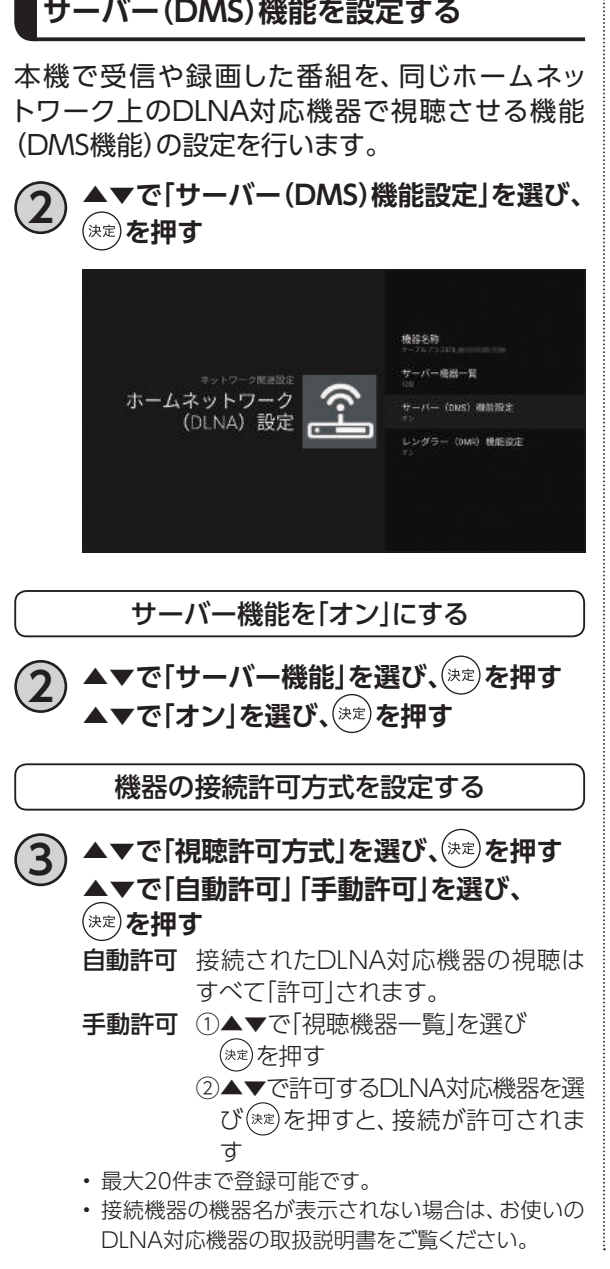

#### <span id="page-103-1"></span>**レンダラー(DMR)機能を設定する**

レンダラー(DMR)機能を設定します。

**2) ▲▼で|レンダラー(DMR)機能設定」を**<br>選び <sub>選び (特</sub>)を押す 選び、(決定)を押す **▲▼で「オン」を選び、(※定)を押す** 

※ 工場出荷時は「オフ」に設定されています。ご利用の 際は、「オン」に設定を変更してください。

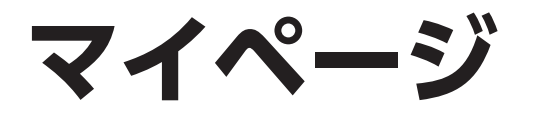

お気に入り([☞P44](#page-45-0))等で登録したチャンネル、録画番組、インターネットブラウザのブックマーク、お気に 入りワードを、マイページから簡単に使うことができます。

## **マイページの表示方法**

#### **を押す**

- ※ 番組視聴中や録画番組視聴中は、お気に入り([☞P44](#page-45-0))を表 示します。
- マイページ画面が表示されます。
	- マイチャンネル お気に入りの追加やマイページ、番組表([☞P38](#page-39-0))で登 録したチャンネルを表示します。
	- マイ録画番組 お気に入りの追加やマイページで登録した録画番組 を表示します。
	- インターネットのお気に入り インターネットブラウザで登録したブックマークを表示 します。
	- お気に入りワード お気に入りの追加やマイページで登録したお気に入り ワードを表示します。
- お気に入りの編集方法[\(☞P104\)](#page-105-0)
- ▲でタブ移動し◀▶で「履歴」が表示されます。
	- 視聴したチャンネル、視聴した録画番組が確認できます。
	- 履歴は最大50件、登録されます。
	- を押すと、履歴が全件削除されます。

#### 〈マイページ・お気に入り〉

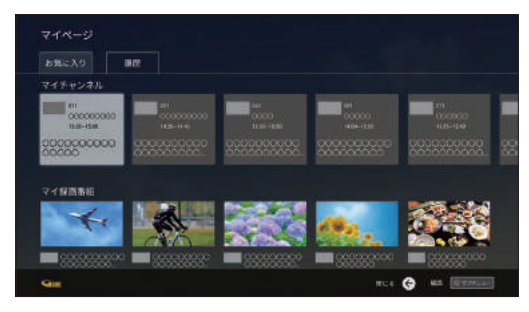

#### 〈マイページ・履歴〉

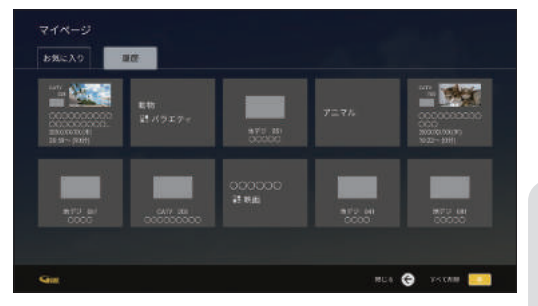

**接** -<br>設定<br>定

**便 能**な **な 能**

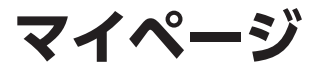

<span id="page-105-0"></span>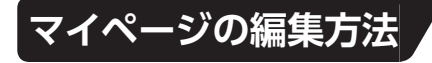

### **マイページ表示中に を押す**

- お気に入り編集画面が表示されます。
- 各お気に入り項目(マイチャンネル、マイ録画番組、お気に入りワード)を選んだ後、▲▼で各編集項目を選び、編集画面を表示し ます(画面はマイチャンネルの「追加・削除」と「並び替え」)。

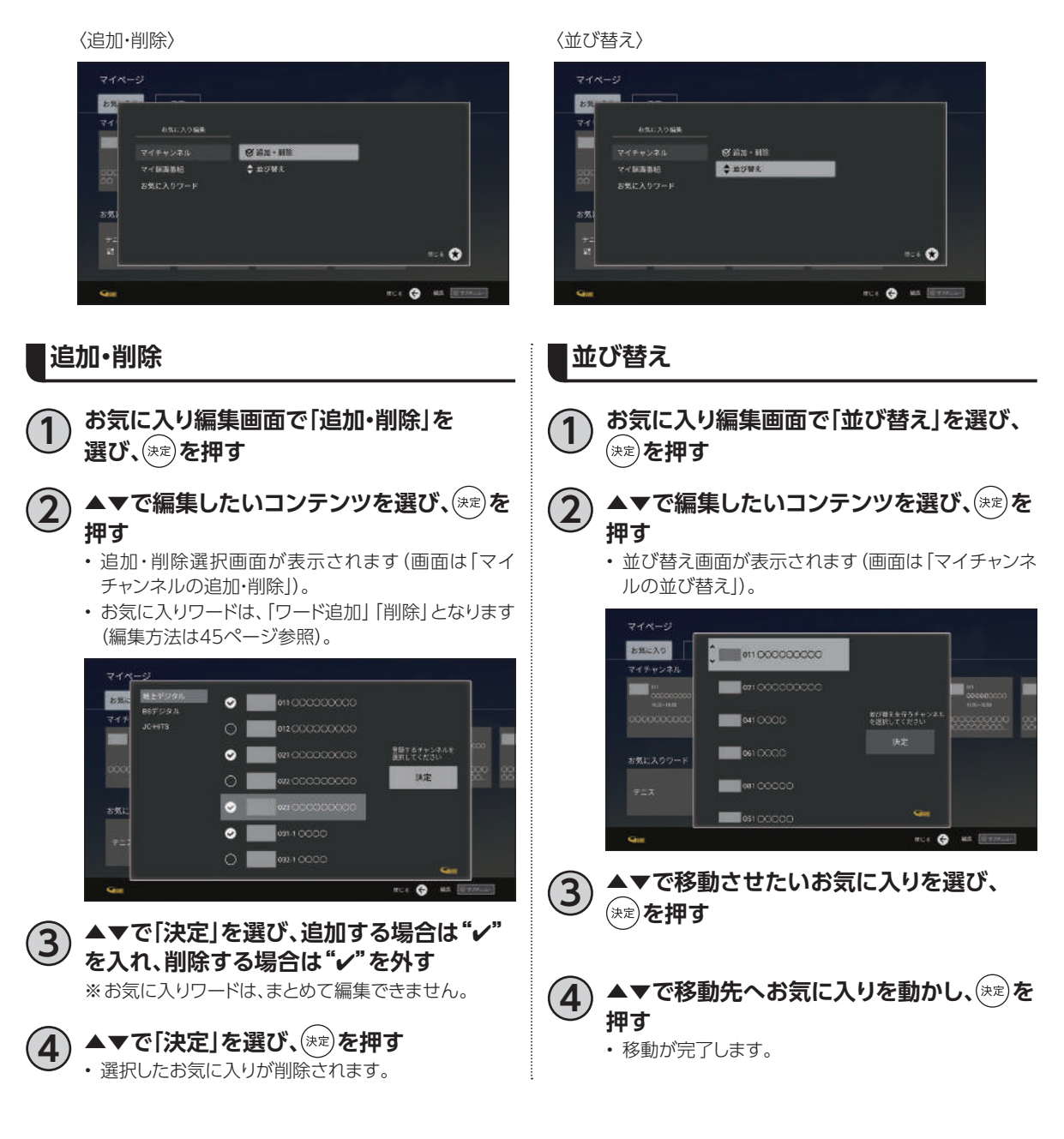

**ダビングする**

本機に接続したUSBハードディスクに録画した番組を、同じホームネットワークに接続しているDLNA対 応録画機器にダビングすることができます。(コピー制限につい[て☞P108\)](#page-109-0)

ダビングをするためには、本機と録画機器側のそれぞれの設定が必要になります。

※本機の設定は「ネットワーク関連の設定」☞P99[~102、](#page-103-1)録画機器側の設定はお使いの機器の取扱説 明書をご覧ください。

### <span id="page-106-0"></span>**本機と録画機器の接続(ブロードバンドルーター経由)**

本機とDLNA対応録画機器を、ブロードバンドルーターを経由して接続する方法です。

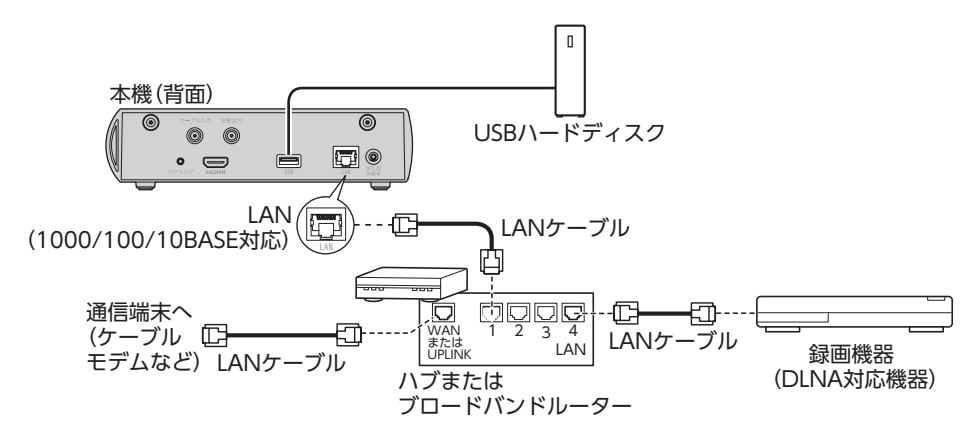

## **本機と録画機器の接続(本機と直接接続)**

本機とDLNA対応録画機器を、LANケーブル1本で直接接続してダビングする場合の接続方法です。

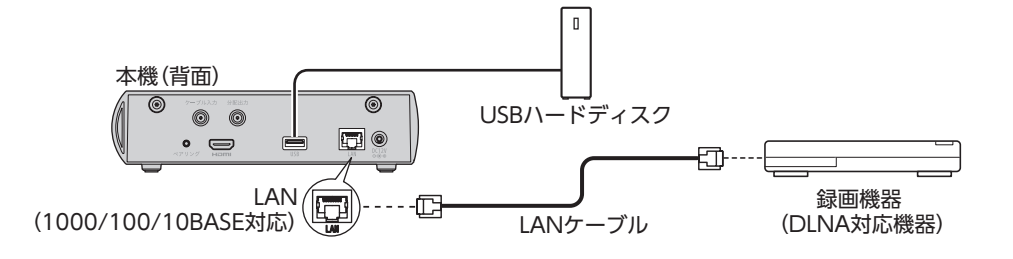

**便 能**な **能**

**な**

# **ダビングする**

#### **ダビングした内容の補償に関する免責事項について**

本機の故障、誤動作、接続機器の不具合あるいは受信障害や停電などの原因により、正常にダビングができな かった場合の内容の補償、ダビングした内容(データ)の損失、および直接・間接の損害に対して、当社は一切の 責任を負いません。あらかじめご了承ください。

#### **お願い**

- ブロードバンドルーターやケーブルモデムはLAN端子が100BASE-TX以上のものをご使用ください。
- 本機に接続するLANケーブルは「カテゴリ5e」以上をご使用ください。
- ダビング中は、本機および録画機器の電源を切らないでください。録画番組のデータが破損するおそれがあり ます。
- LANケーブルの抜き差しは、本機および録画機器の電源を切った状態でおこなってください。
- ご利用のネットワーク環境により、ダビングが正常に実行されない場合があります。

#### **お知らせ**

• 本機とDLNA対応録画機器の接続状態は、ホームネットワーク(DLNA)設定のサーバー機器一覧[\(☞P101](#page-102-0))で 確認できます。対象の録画機器が一覧に表示されていない場合は本機と録画機器の設定や接続を確認してく ださい。

 (本機の設定は、「ネットワーク関連の設定[」](#page-100-0) [☞P99](#page-100-0)[~102、](#page-103-1)録画機器側の設定は、お使いの機器の取扱説明書 をご覧ください。)

- 本機をご使用中は、ブロードバンドルーターの電源を切らないでください。
- ブロードバンドルーターのDHCP機能は「有効」(IPアドレスを自動で割り当てる)に設定することを推奨します。 (本機の設定は通常、「有効」に設定されています。ブロードバンドルーターのDHCP機能を「無効」に設定して いる場合は、本機側も固定IPアドレスを設定してください。)
- DLNA対応録画機器へのダビングは、ホームネットワークのトラフィック状況により正常に行えない場合があり ます。正常に行えない場合は、ホームネットワーク上の他の機器で大容量のファイルを転送などしていないか ご確認ください。
- DLNA対応録画機器はJLabs SPEC-020に準拠した機器をご使用ください。録画機器の仕様によってはダビ ングできない場合もあります。詳しくは録画機器の取扱説明書をご覧ください。
## <span id="page-108-0"></span>**ダビングする**

本機に接続したUSBハードディスクに録画した番組を、同じホームネットワークに接続しているDLNA 対応録画機器へダビングします。

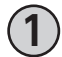

**2**

**を押す**

**テレビメニューで◀を押す** • 録画番組一覧が表示されます。

〈録画番組一覧〉

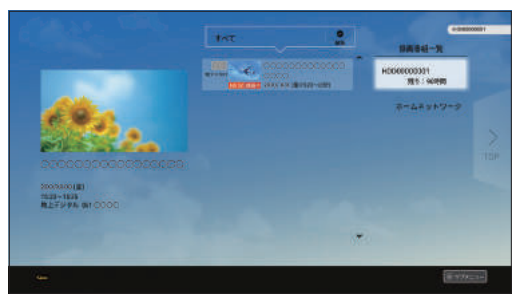

#### 〈録画番組メニュー〉

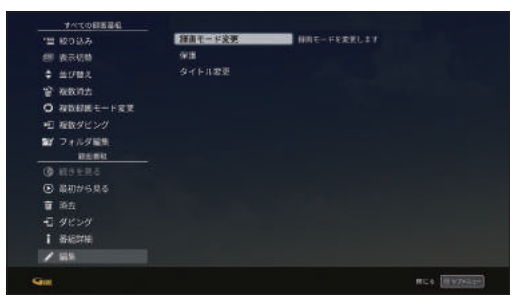

#### 〈ダビング先選択画面〉

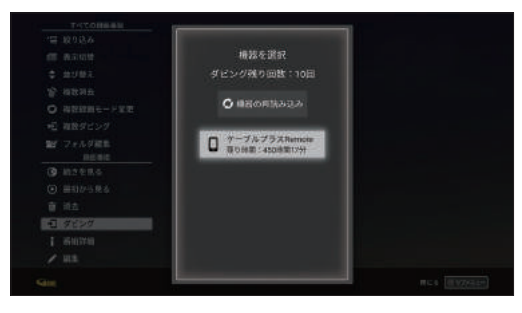

**便 能**な **能**

**な**

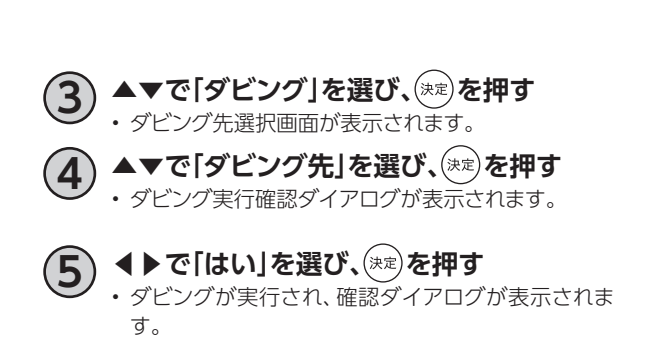

**▲▼でダビングしたい録画番組を選び、**

• 録画番組メニューが表示されます。

• 画質について[\(☞P73](#page-74-0))

#### **お知らせ**

- 録画中の番組はダビングできません。
- ダビング中はDLNA対応録画機器を操作したり、電源を切ったりしないでください。ダビングが失敗または 中断する場合があります。
- ダビングにはJLabs SPEC-020に準拠したDLNA対応録画機器をご使用ください。 最新情報は、**http://www.jlabs.or.jp/judging/judging-dlna/dlna-equipment**をご確認ください。
- コピー可能回数が1回の録画番組は、ダビングが正常に終了するとUSBハードディスク内より元の番組は削除さ れます(※保護設定([☞P74](#page-75-0))をしている場合は、保護設定を解除してからダビングしてください)。
- ダビング速度はネットワークの接続状況、録画番組の録画時間や録画モードにより変わります。
- ダビングが正常に終了したかを確認するには、「ダビングの履歴を見る[」\(☞P109\)](#page-110-0)でご確認ください。

## **ダビングする**

### **ダビングを中止する**

[P107](#page-108-0)「ダビングする」手順 **2** で「録画番組メニュー」 を表示します

• ダビング中は、録画番組メニューに「ダビング中 止」が表示されます。

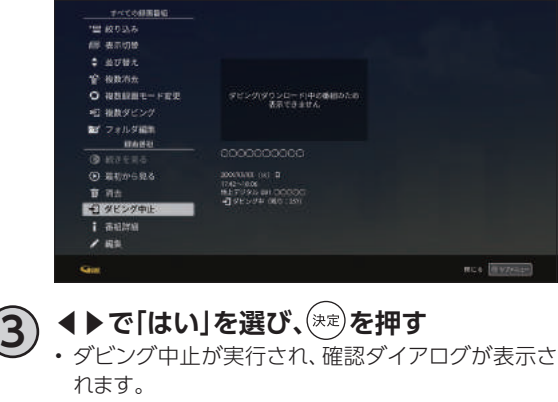

• ダビング履歴について([☞P109\)](#page-110-0)

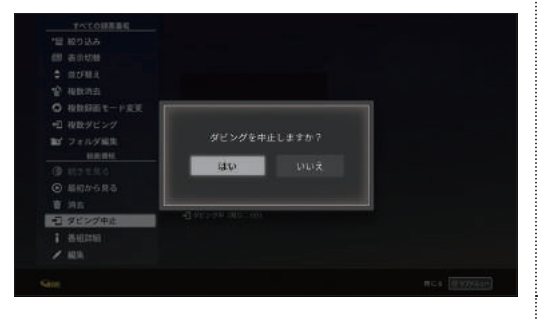

#### **コピー制限(ムーブ/コピー)について**

USBハードディスク内の録画番組を他のDLNA対応 録画機器へダビングする際、放送される番組に付加 されているコピー制御情報によってダビング可能回 数が制限されます。

(録画番組がコピーフリーの場合、ダビング可能回数 は無制限です。)

ダビング可能回数によってダビングがコピーまたは ムーブになります。

#### (コピー)

ダビング可能回数が2回以上の録画番組をダビング した場合、ダビング先に録画番組を複製(コピー)し ます。

• ダビングが成功した場合、USBハードディスク内の 録画番組はダビング可能回数が1つ減ります。

#### (ムーブ)

ダビング可能回数が1回の録画番組をダビングした 場合、ダビング先に録画番組を移動(ムーブ)します。

• ダビングが失敗した場合、録画番組はUSBハード ディスク内に残ります。

### <span id="page-110-0"></span>**ダビングの履歴を見る**

本機からネットワーク接続でダビングした履歴を見ることができます。ダビングの成功・失敗、詳細内容 を確認できます。

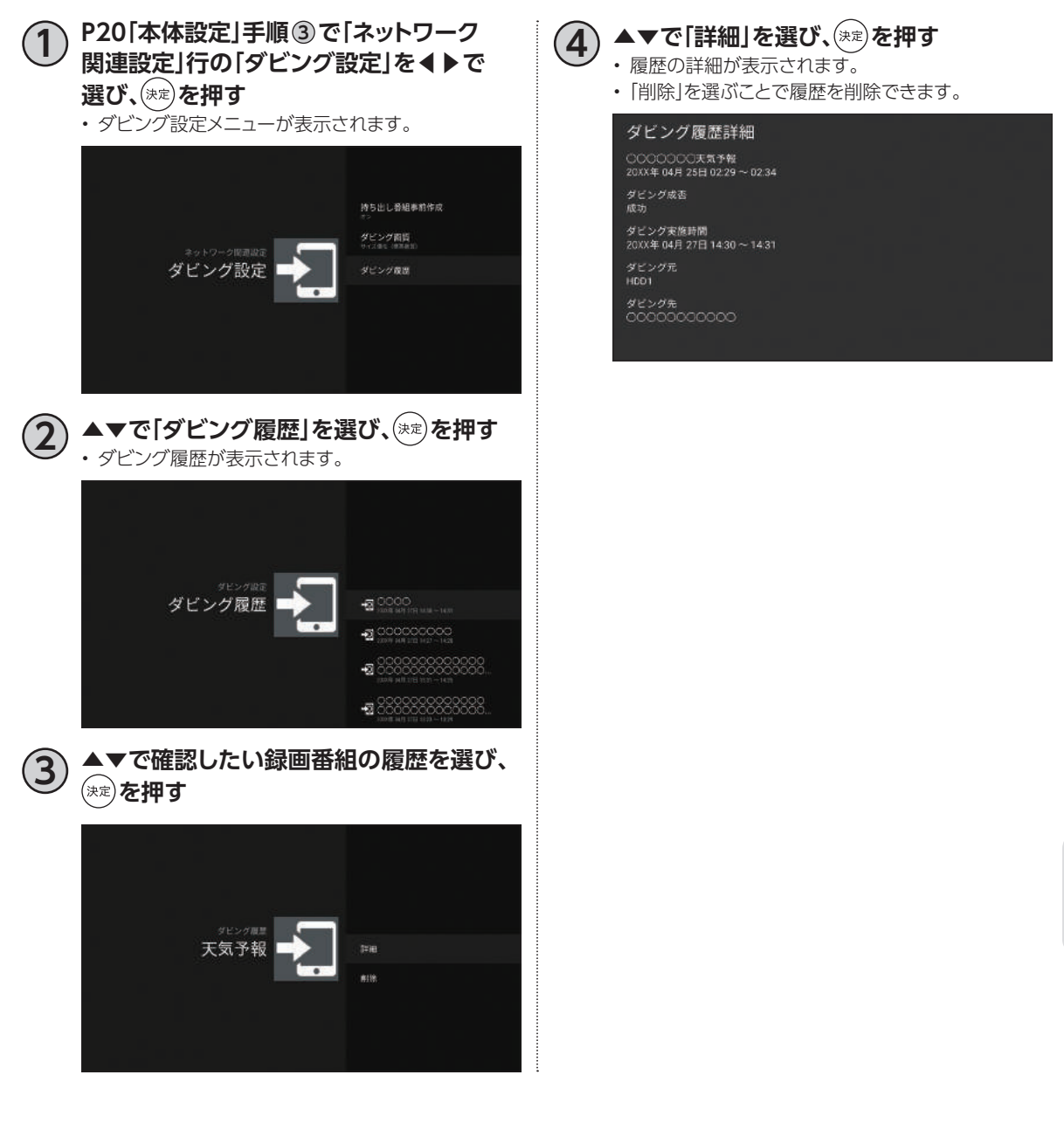

**便 能**な **な 能**

**インターネットをしよう**

#### 本機でインターネットに接続することができます。

### **インターネット(ブラウザアプリ)画面**

インターネット(ブラウザアプリ)を起動するには?

**(インターネット)を押す** 

• インターネットブラウザ画面が表示されます。

#### **画面構成**

#### テレビ画面

左上にテレビ画面を表示し、インターネットをしな がらテレビを確認することができます。

- 初回起動時はテレビ非表示設定です。 画赫 )で テレビ画面を表示することができます(もう一度 押すとテレビ画面を非表示に戻します)。
- テレビ表示中に( ̄d ̄)でテレビ全画面表示とな ります。

#### **お知らせ**

• テレビ画面とインターネット画面に表示される情報に、 関連性はありません。

#### ツールバー

リモコンでインターネット操作ができます。

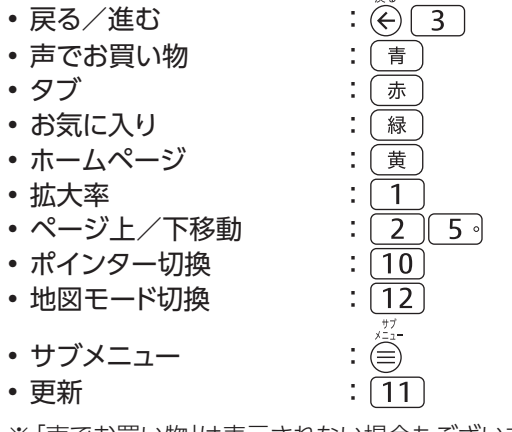

※ 「声でお買い物」は表示されない場合もございます。 ※ 「進む」や「地図モードON」は利用できる場合のみ操 作可能です。

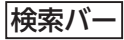

#### 検索ワードを入力します。

• 文字入力について([☞P123](#page-124-0))

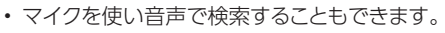

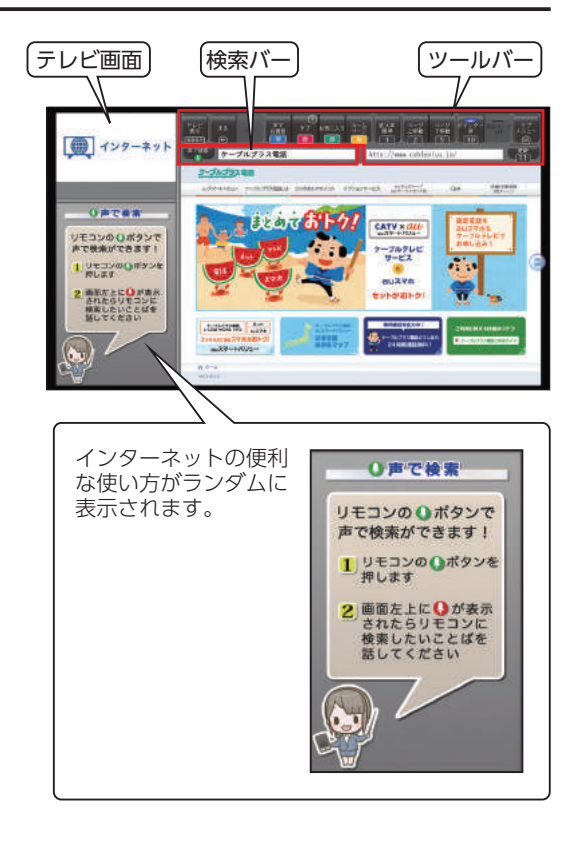

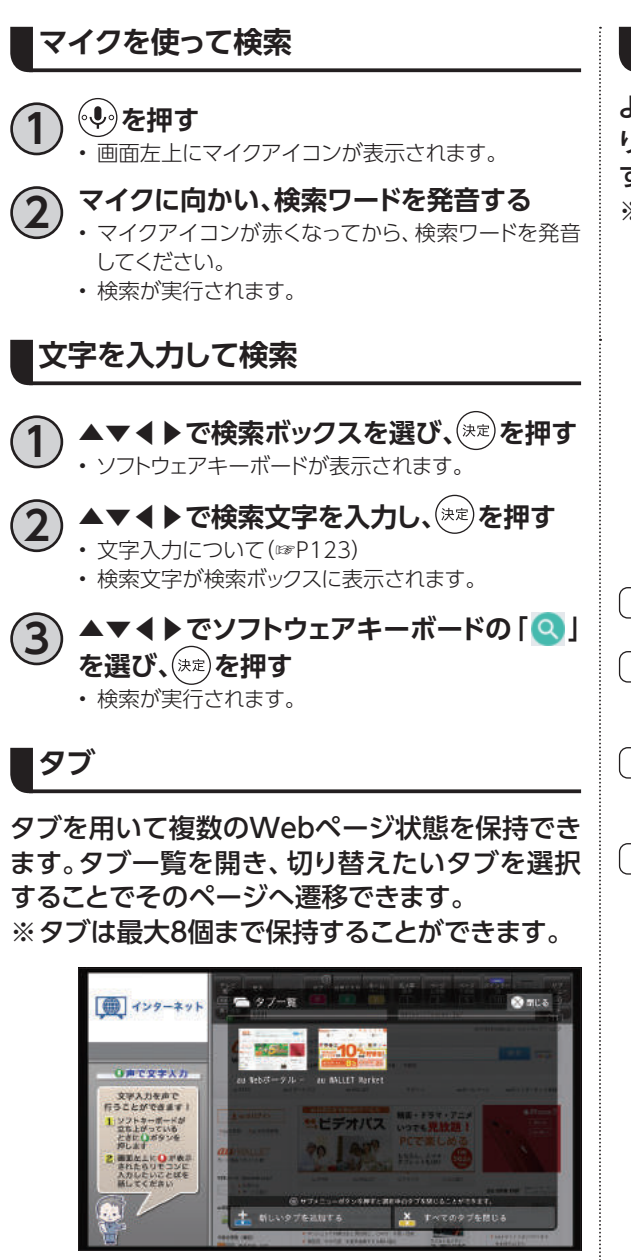

- ( 青 ) : 新しいタブを追加する
	- → 新規タブを追加できます。
- ( 黄 ):すべてのタブを閉じる
	- → 現在保持しているタブをすべて一括で閉じ ることができます。

#### **お気に入り**

よくアクセスするWebページのURLをお気に入 り登録しておくことで、次回以降簡単にアクセス することができます。

※ 登録可能件数はお気に入り100件、フォルダ50 件までです。

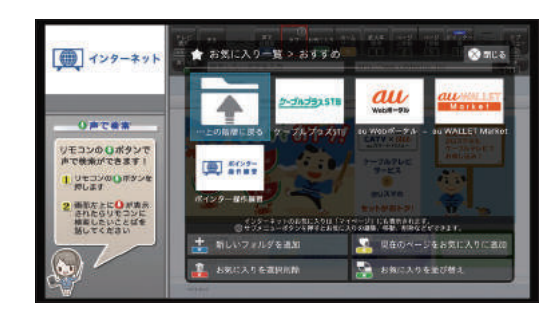

#### [青]: 新しいフォルダを追加する

- → 新規フォルダを追加できます。
- : 現在のページをお気に入りに追加する
	- → 現在表示中のページをお気に入り一覧へ追 加できます。
- : お気に入りを選択削除する
	- → お気に入り一覧の中から複数選択して一括 削除できます。
- 〔 緑 〕:お気に入りを並び替える
	- →お気に入り一覧を閲覧日順などで並び替え ることができます。

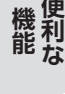

# **YouTubeを見よう**

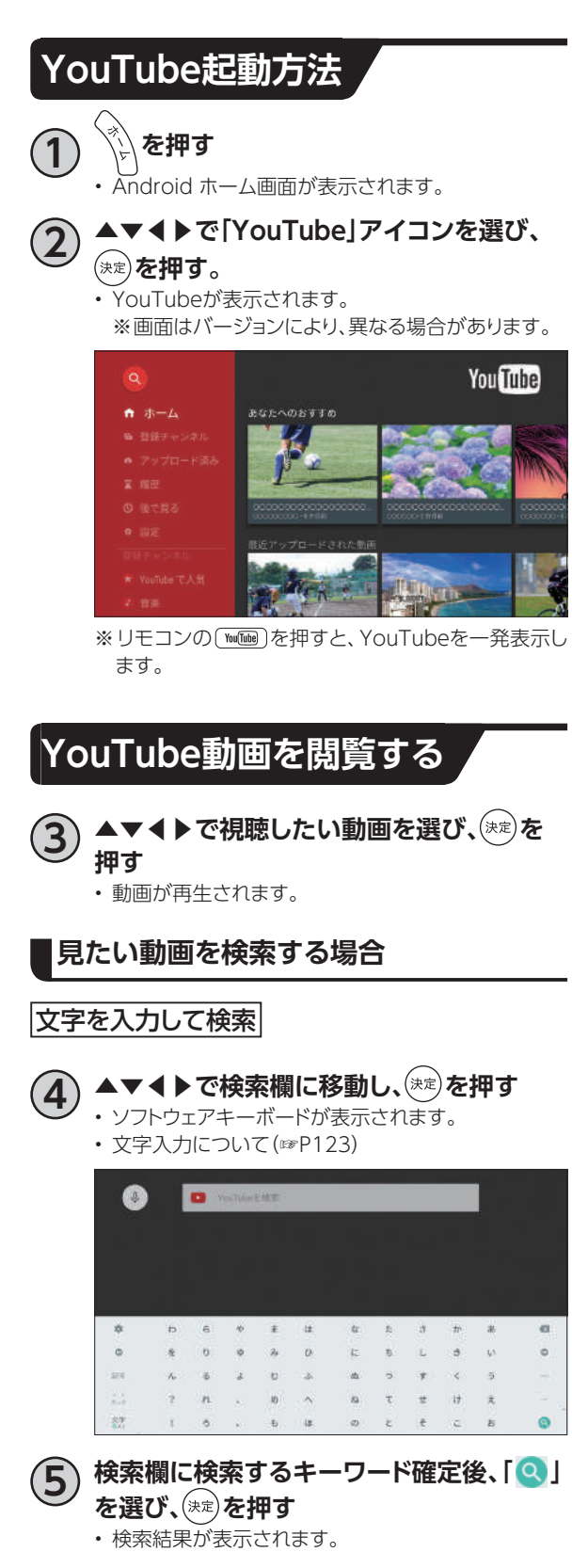

**6** ▲▼**◀▶で視聴したい動画を選び、(※定)を 押す**

• 動画が再生されます。

#### マイクを使って検索

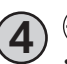

**5**

 **を押す** • マイク受付画面が表示されます。

**マイクに向かい、検索ワードを発音する** • 検索ワードに関連する動画が表示されます。

# **アプリをダウンロードしよう**

本機ではさまざまなAndroid TVアプリケーションを利用することができます。 新しいアプリケーションは、ストア(Google Playストア等)から購入することができます。

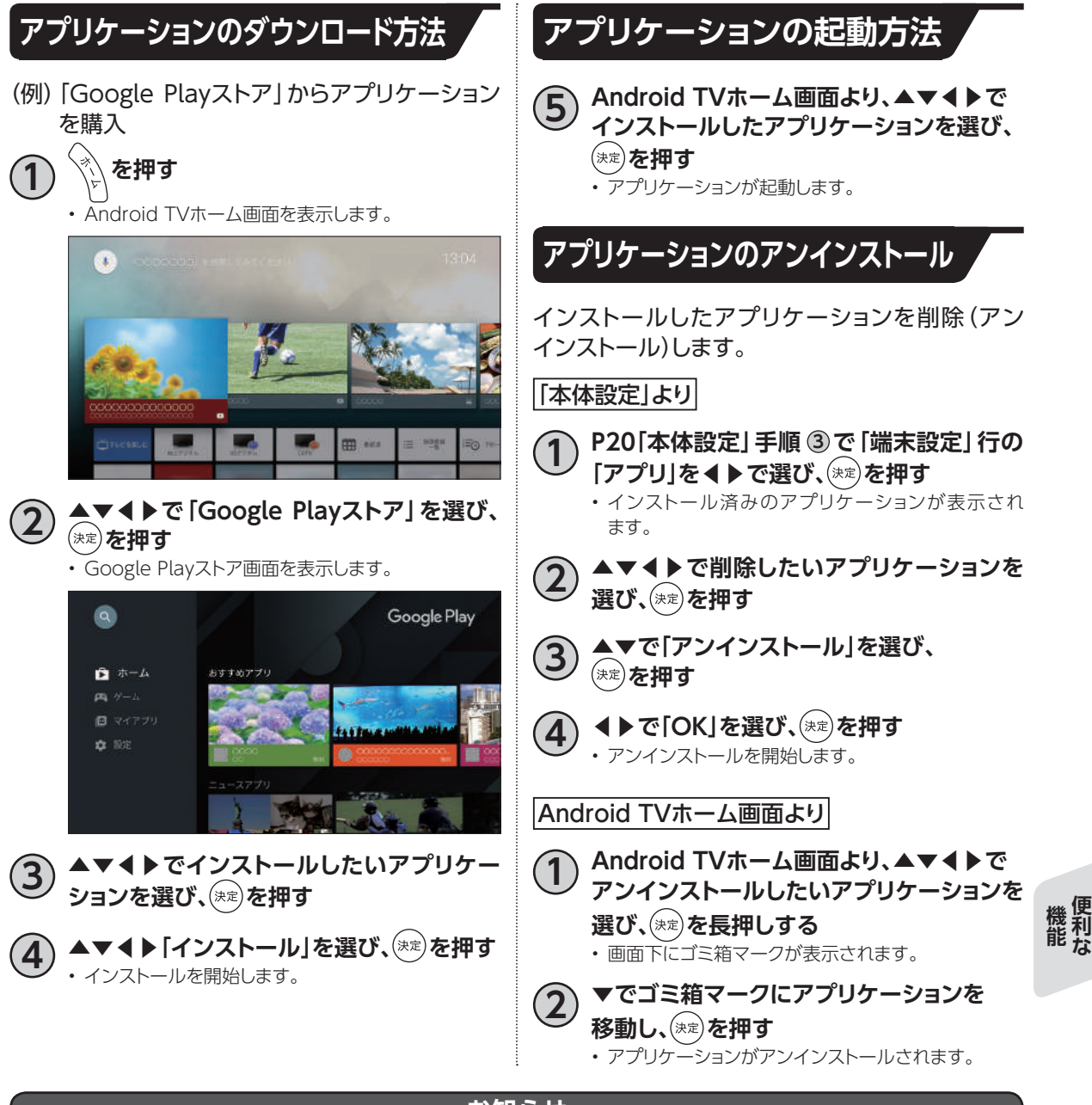

#### **お知らせ**

- アプリケーションには有料のものがあります。
- Google Playストアからの購入は、別途Googleアカウントの登録が必要です。
- アプリケーションをインストールする際には、本機のストレージ容量にご注意ください。
- ※ ストレージ容量は、本体設定メニューの「端末設定」→「ストレージとリセット」で「使用可能」な合計容量を 確認できます。

**便**

**な**

**スマートフォン・タブレットでSTBを操作する**

### **ケーブルプラスRemoteでできること**

ケーブルプラスRemoteはお手元のスマートフォンやタブレットと本機を無線LAN(Wi-Fi)を使い連携 することで、本機をより便利に使うことができるアプリです。

〈ケーブルプラスRemoteでできること〉

■番組表を使う ■放送中の番組を視聴する ■番組を録画する

■ 緑画番組を再生する ■録画番組をダビングする ■外出先から番組を録画予約する

以下のページ[\(P115](#page-116-0)[~119\)](#page-120-0)は、アプリのインストール方法および本機での設定が必要となる機能につ いて説明します。

### **必要となるアプリケーションについて**

#### **必要なアプリ**

「ケーブルプラスRemote」サービスをご利用いただくには、以下のアプリが必要です。

○ Androidスマートフォン・タブレットをご利用の場合

- 「ケーブルプラスRemote」
- iPhone・iPadをご利用の場合
	- 「ケーブルプラスRemote」

#### **ダウンロード方法**

- **1 [P20「](#page-21-0)本体設定」手順 3 で「機器設定」行の 「スマホ・タブレット連携」を◀▶で選び、 です。**
- **2 「ケーブルプラスRemoteのConnect Play連携設定」を選び、 を押す**

**3 表示されたQRコードを読み取り、「必要な アプリ」に記載のアプリをダウンロードする** • 以下のQRコードからもアプリをダウンロードするこ

- とができます。
	- <Android/iPhone/iPad>

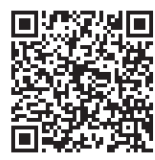

<span id="page-116-0"></span>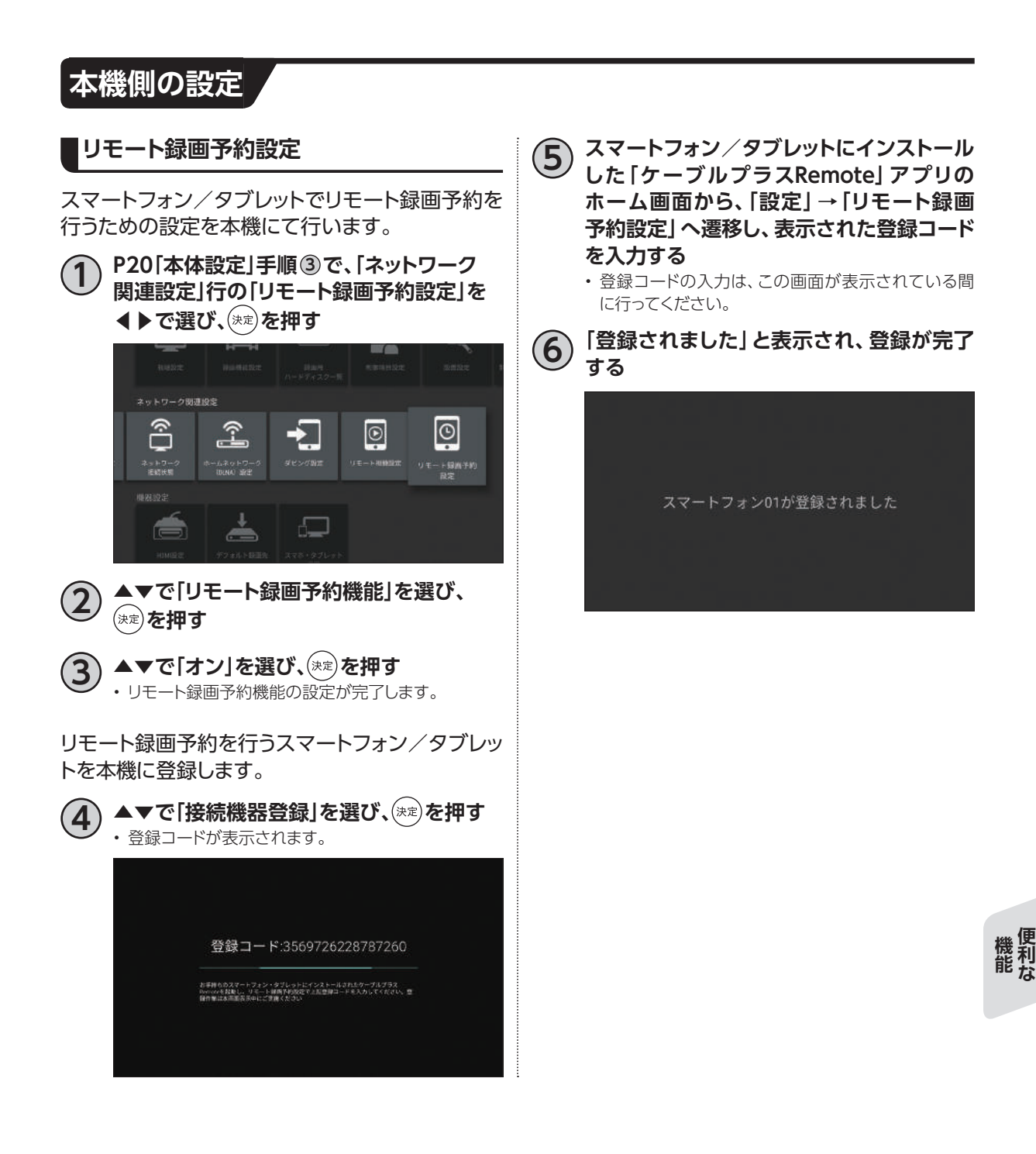

**便**

**な**

# **録画番組を外に持ち出そう**

本機からスマートフォン/タブレットへ録画番組をダビングします。 • スマートフォン、タブレット側で操作します。

## **スマートフォン/タブレットに録画番組をダビングする**

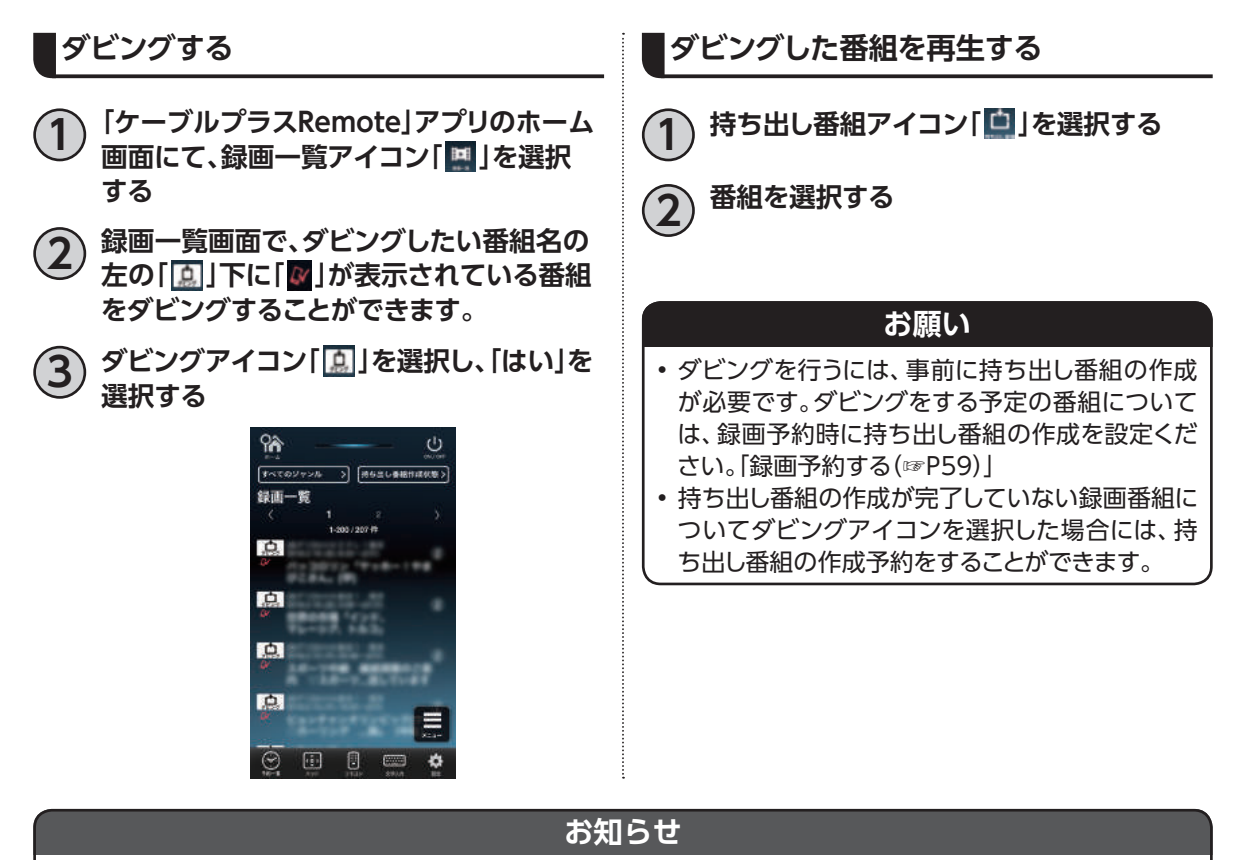

- ダビング所要時間について、1時間番組を標準画質でダビングする場合の目安は約90秒です。
- ケーブルプラスSTBとモバイル機器間のネットワークスループットが40Mbpsの場合の想定時間です。
- ネットワークスループットはネットワークの接続状況や時間、場所によって変化します。モバイル機器が接 続しているWi-Fi APの近くでダビングを実行することで、ネットワークスループットが改善する場合があり ます。
- ネットワークスループットはモバイル機器用アプリ「画質設定アドバイス」で確認できます。画質設定アドバイス の対応機種とインストール方法は次の通りです。
	- 対応機種:Android端末(au機種、android OS 4.2以降)、iPhone/iPad(iOS 8.0以降)

– インストール方法:ケーブルプラスRemoteトップ画面⇒設定⇒連携アプリ⇒画質設定アドバイスをタップ してインストールしてください。

# **家の外から番組を予約しよう**

本機に接続機器登録したスマートフォン/タブレットで、外出先から番組予約します。

- スマートフォン、タブレット側で操作します。
- この機能を使う前に、本機との設定[\(☞P115\)](#page-116-0)が必要です。
- インターネットに接続できる環境が必要です。

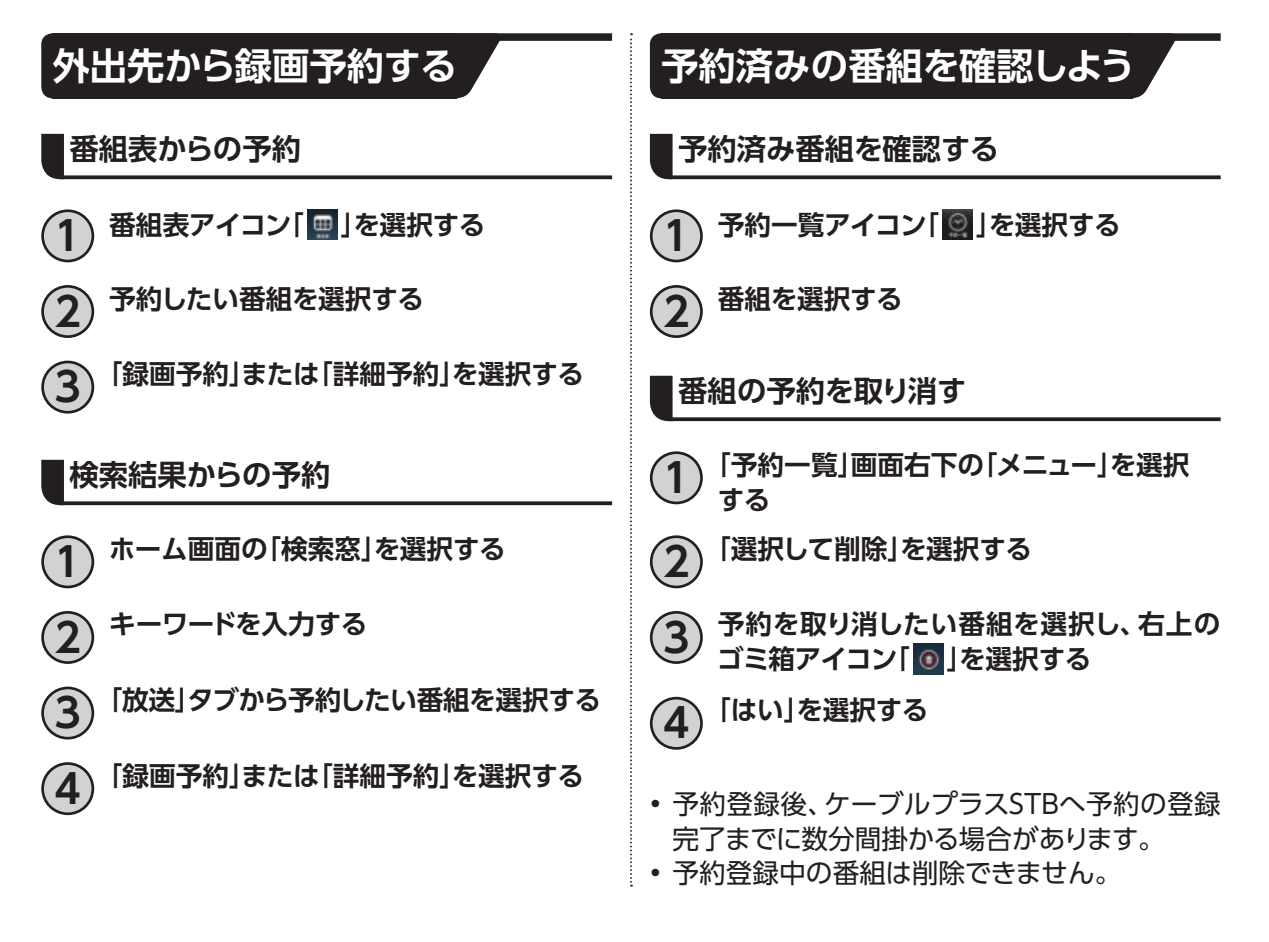

**便 能**な **な 能**

# **好きな番組を外で見よう**

外出先から放送中または録画した番組を、スマートフォン/タブレットで再生します。 • スマートフォン、タブレット側で操作します。 ※ ご加入のケーブルテレビ局のサービス内容によりご利用いただけない場合があります。

### **必要なアプリ**

本機能をご利用いただくには、以下のアプリが必要です。 DLNA再生アプリ

• デジオン社製「DiXiM Play」 ※ 「DiXiM Play」アプリは有料である場合があります。

### **外出先から録画番組を見る**

#### **本機側の設定**

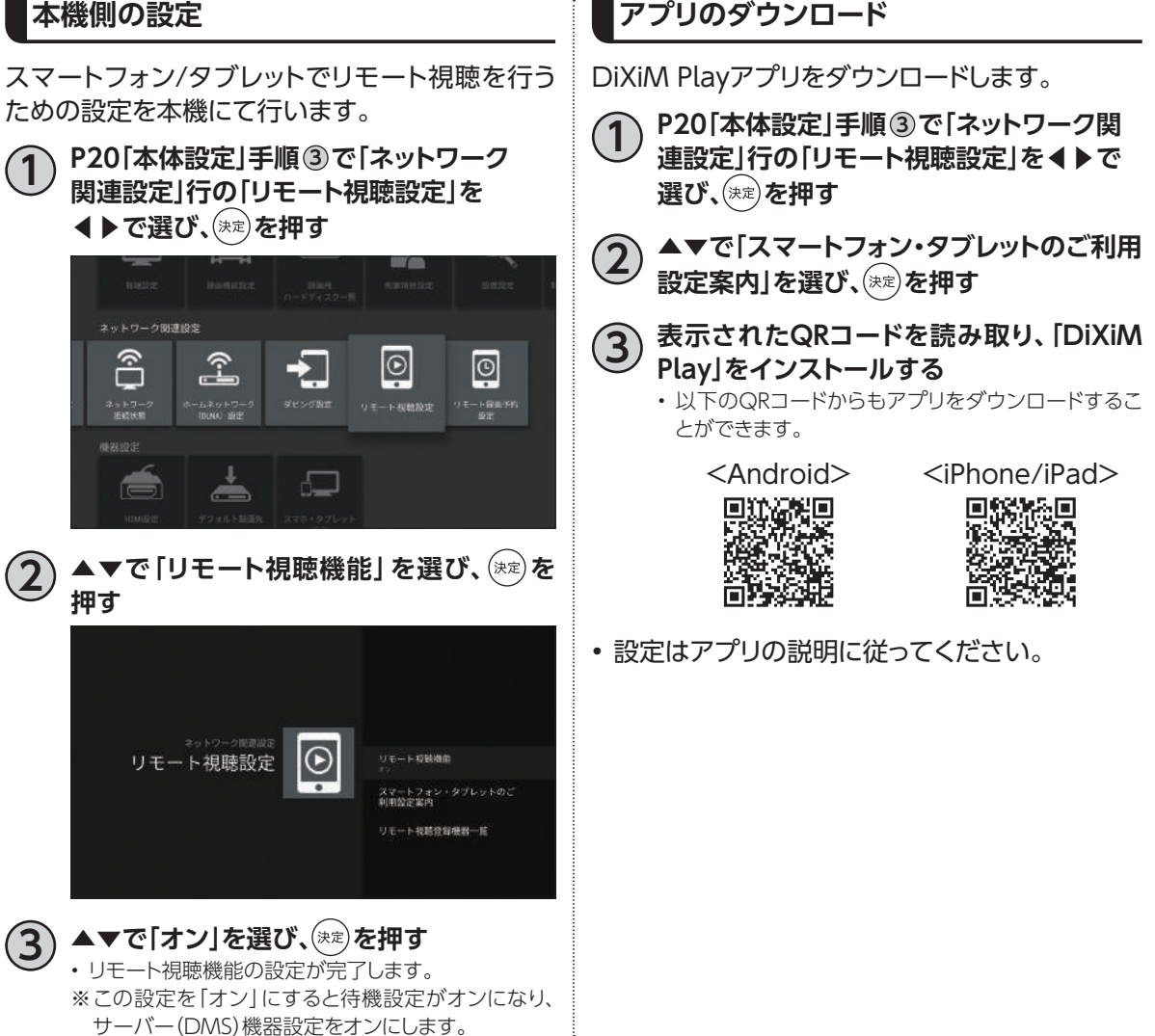

# <span id="page-120-0"></span>**キャストしよう**

## **キャストとは**

キャスト機能を使うと、スマートフォンやタブレットなどの画面で普段表示している映像や画像を、本機 を通じてテレビ画面に表示することができます。

※ スマートフォンやタブレットにキャストに対応したアプリケーションがインストールされている必要が あります。また、スマートフォンやタブレットが本機と同じネットワークに接続されている必要があり ます。

操作例

- **1 スマートフォンのWi-Fiを有効にして、本機 と同じネットワークにつなぐ**
- **2 スマートフォンのYouTubeアプリを起動 し、任意の映像を視聴する**

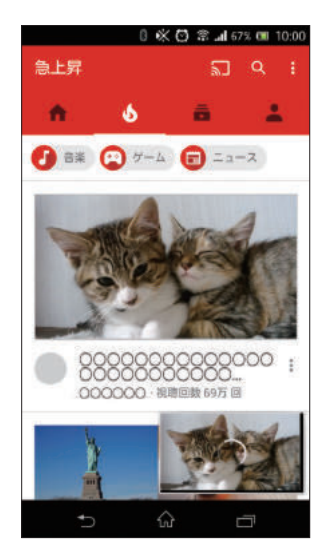

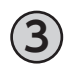

**4**

**画面右上の を押して、キャスト先に "C02AS"を選択する**

**本機の画面が切り替わり、スマートフォンで 表示していた映像がテレビ画面で表示され る**

#### **お知らせ**

• 使い方がYouTubeでも公開されています。 https://www.youtube.com/watch?v=mKSe7ot\_Oa0

# **HDMIでの本機とテレビの連動設定**

本機と接続しているテレビがHDMI連携機能に対応している場合、設定により、テレビに連動して本機の 電源「入」「切」などの操作を行うことができます。

### **HDMI機器制御設定**

本機とテレビとを連動させるためには、「HDMI機 器制御」設定を行います。

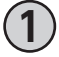

**[P20「](#page-21-0)本体設定」手順 3 で「機器設定」行の 「HDMI設定」を◀▶で選び、 を押す**

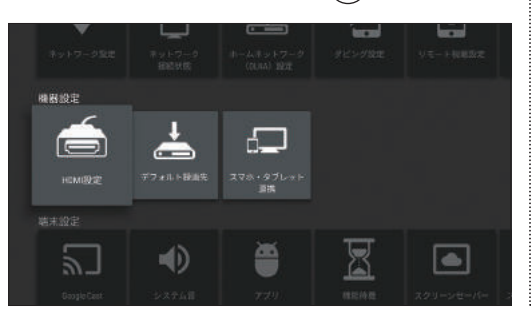

**2** ▲▼で「HDMI機器制御」を選び、<sup>(来定)</sup>を **押す**

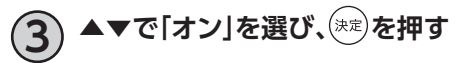

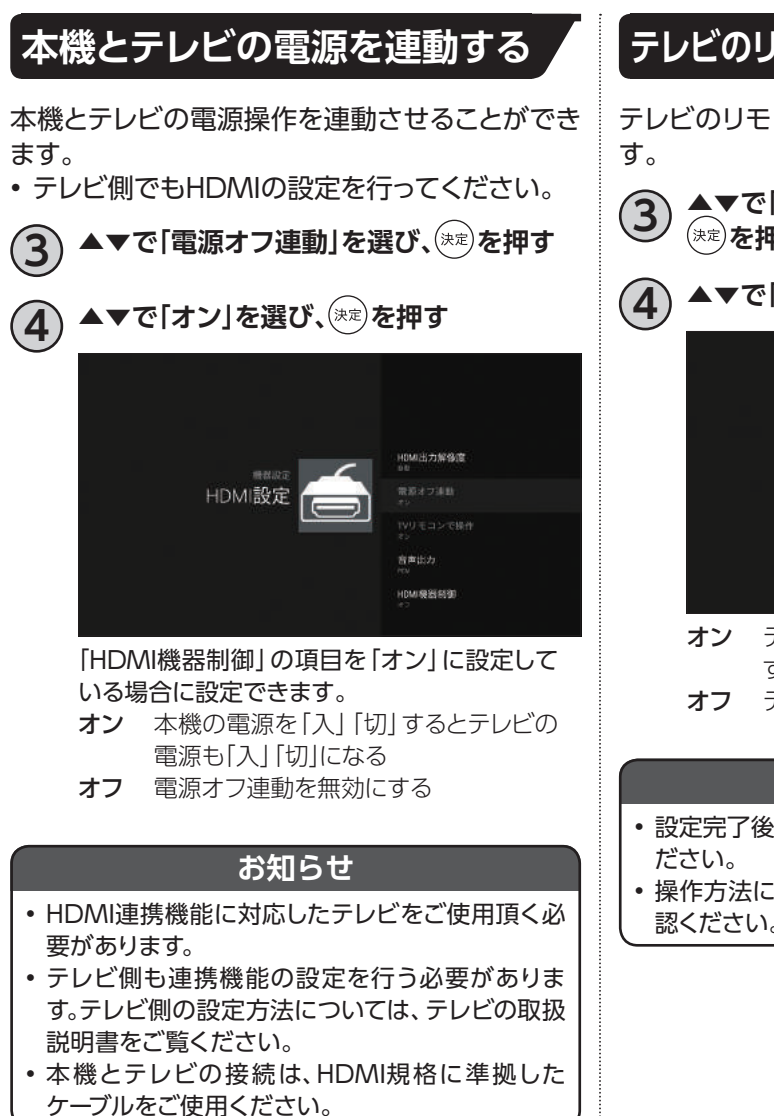

### **テレビのリモコンで本機を操作する**

テレビのリモコンで本機を操作することができま

**▲▼で「TVリモコンで操作」を選び、**  (決定) **を押す** 

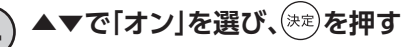

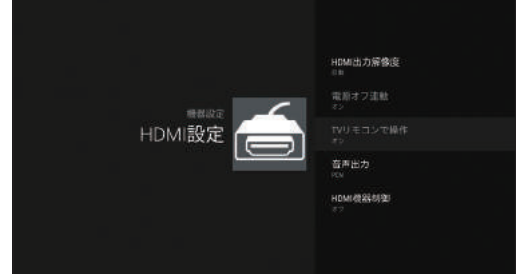

- オン テレビのリモコンで本機の操作を可能に する
- オフ テレビのリモコンでの操作を無効にする

#### **お知らせ**

- 設定完了後は、テレビ側もHDMIの設定を行ってく
- 操作方法については、テレビの取扱説明書をご確 認ください。

# **Bluetooth®対応機器を接続する**

- キーボードやゲームコントローラなどのBluetooth対応機器を本機で使用することができます。
- Bluetooth対応機器の操作については、接続した機器の取扱説明書をご覧ください。
- 付属リモコンのペアリング方法については「本機とリモコンをペアリング(登録)する(Bluetooth)」 [\(☞P14](#page-15-0))をご参照ください。

## **Bluetooth対応機器を本機にペアリング(登録)する**

**1 [P20「](#page-21-0)本体設定」手順 3 で「リモートと アクセサリ」行の「アクセサリを追加」を ◀▶で選び、お定 を押す** 

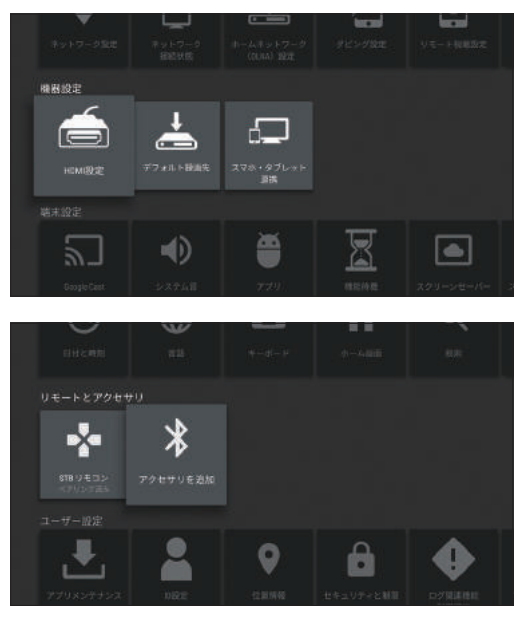

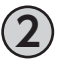

**3**

**Bluetooth対応機器をペア設定モードに する**

• ペア設定モードの設定方法は、Bluetooth対応機器 の取扱説明書をご覧ください。

**画面にBluetooth対応機器が表示されたら、** ▲▼で機器を選び、<sup>(決定)</sup>を押す

• 本機とBluetooth対応機器がペア設定されます。

# <span id="page-124-0"></span>**文字入力について**

文字を入力する方法は「市販のキーボードを使う」方法と「ソフトウェアキーボードを使う」方法の2種類 があります。

お好みの入力方法を選び、文字を入力してください。

## **キーボードを使って文字を入力する**

市販のUSBキーボードや、Bluetooth対応キーボードを本機に接続すれば、一般的なキーボードの操作 方法で文字が入力できます。

**■ 接続方法**

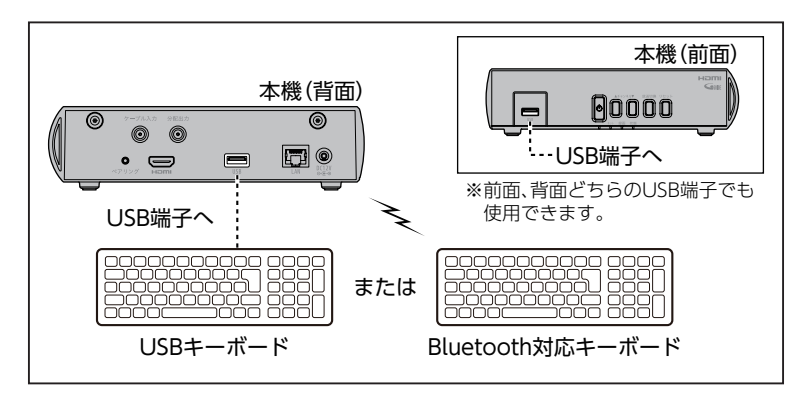

- 本機のUSB端子(前面、裏面どちらでも可)、またはUSBハブにUSBキーボードを接続してください。 ※ USBハブは推奨品をお使いください。
- Bluetooth対応機器の接続方法について([☞P14\)](#page-15-0)

**■ 文字の入力方法**

- 一般的なキーボードの操作方法で文字が入力できます。
- 日本語入力に切り替える場合:「Shiftキー+空白(Space)キー」で日本語入力に切り替わります。

## **ソフトウェアキーボードを使って文字を入力する**

ソフトウェアキーボードとは、画面に表示されたキーボードを使い文字入力を行う機能です。 リモコンを使って文字入力を行います。

#### **表示方法**

ソフトウェアキーボードの表示方法:各文字入力欄で を押す

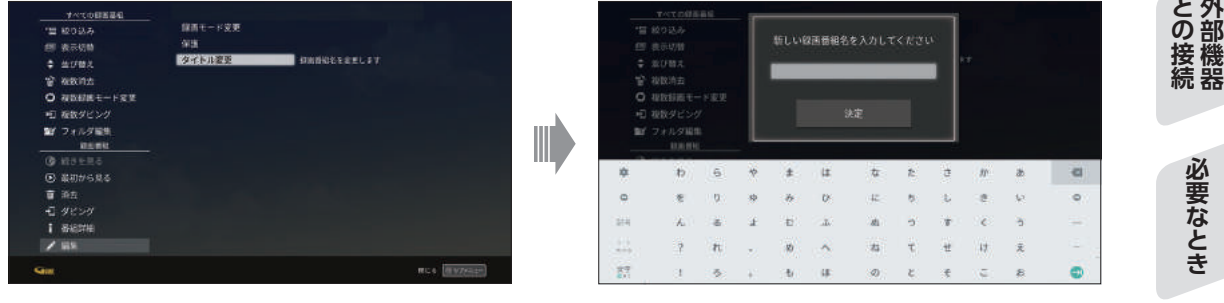

• ソフトウェアキーボードが表示されます。

# **文字入力について**

#### **文字入力方法**

|キーボードの入力モードを切り替える|

- ▲▼◀▶で、画面左下の「文字」を選び、(\*\*)を押す ■ "あ"の文字: ひらがな
	- "A"の文字: ローマ字
	- ■"1"の文字:数字、記号
	- (\*\*)を押すたび、切り替わります。

文字の入力

**1 ▲▼◀▶で、画面左下の「文字」を選び、 を押し、入力モードを切り替える** ▲▼**◀▶で入力する文字を選び、(\*\*)を押す** • 入力欄に選んだ文字が入力されます。 • 小文字は「大⇔小」で切り替わります。 • 入力した文字に応じて変換候補が表示されます。連 続して文字を入力することで、目的の変換に近づきま す。 **3 変換したい候補が表示されたら、▲▼◀▶ で選択し、 を押す** • 文字が変換されます

**4 入力したい言葉が完成したら、▲▼◀▶で 画面右下のマークを選び、(決定)を押す** 

• 入力欄に入力した文字が反映されます。

ひらがな ( の表示)

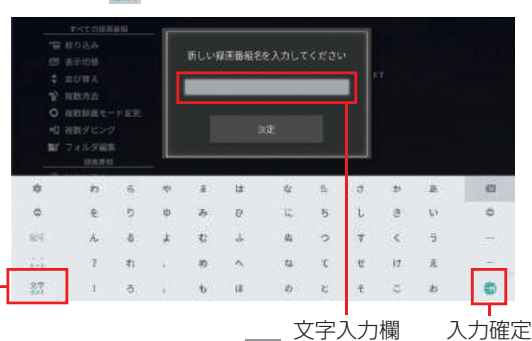

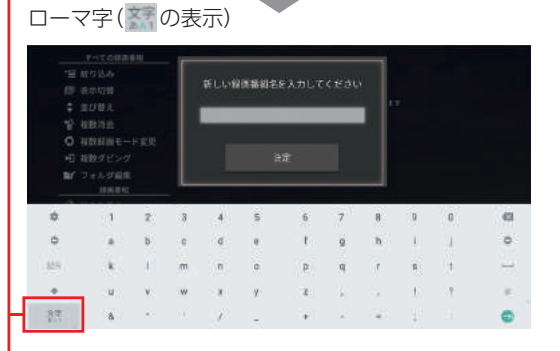

数字、記号(文字の表示)

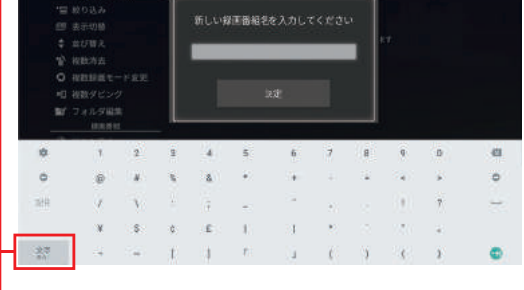

文字切り替え

# **最新の状態にする**

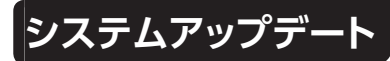

新しいソフトウェアの更新方法を選ぶことができ ます。

ソフトウェアの更新について

本機の制御プログラムを最新のものに書き換え、 本機を最新の状態にします。

#### **自動更新**

情報が届いた場合、電源「切」時に自動的にソフト ウェアの更新を実行します。

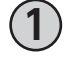

**4**

**[P20](#page-21-0)「本体設定」手順 3 で「端末設定」行の 「端末情報」を◀▶で選び、※☆)を押す** 

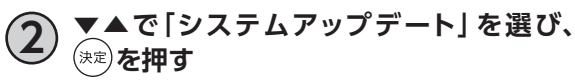

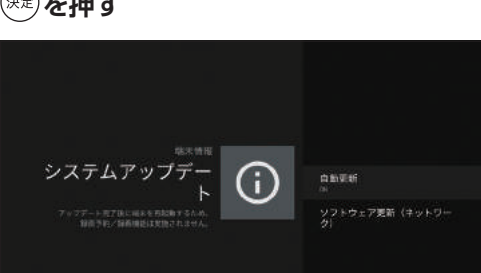

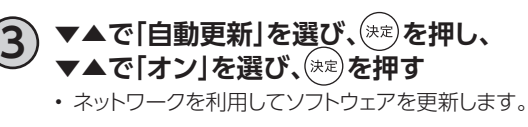

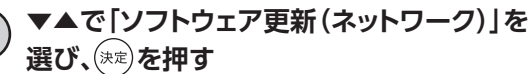

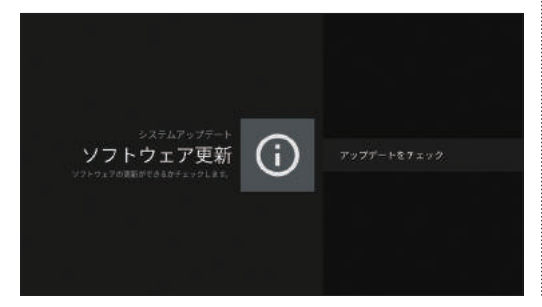

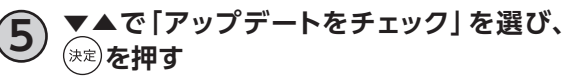

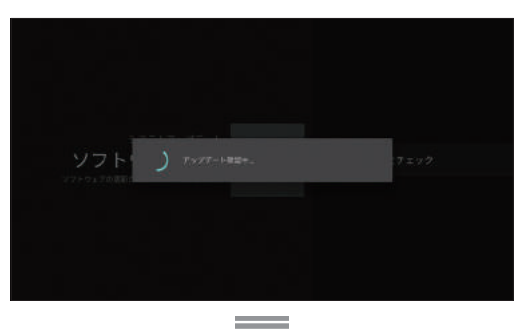

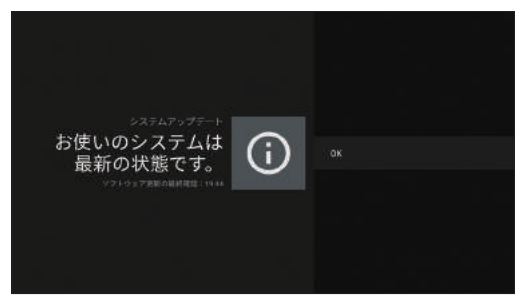

• 本機のソフトウェアが最新かどうかの確認や、ソフト ウェアの更新をすることができます(ソフトウェアの 更新にはネットワーク接続が必要です)。更新する場合 は、画面の指示に従ってください。

#### **お知らせ**

- ご加入のケーブルテレビ局のサービス内容によ り、ご利用できない場合があります。
- 更新中は本機前面の状態ランプが橙点滅します。
- 更新中は故障の原因となるので、以下の動作は行 わないでください。
	- 本機の電源を切る
	- ACアダプターの電源プラグをコンセントから 抜く

## **最新の状態にする**

## **アプリアップデート**

テレビメニューなどのシステムアプリケーションや、ケーブルテレビ局が提供するアプリケーションを 最新の状態に更新します。

#### **更新方法**

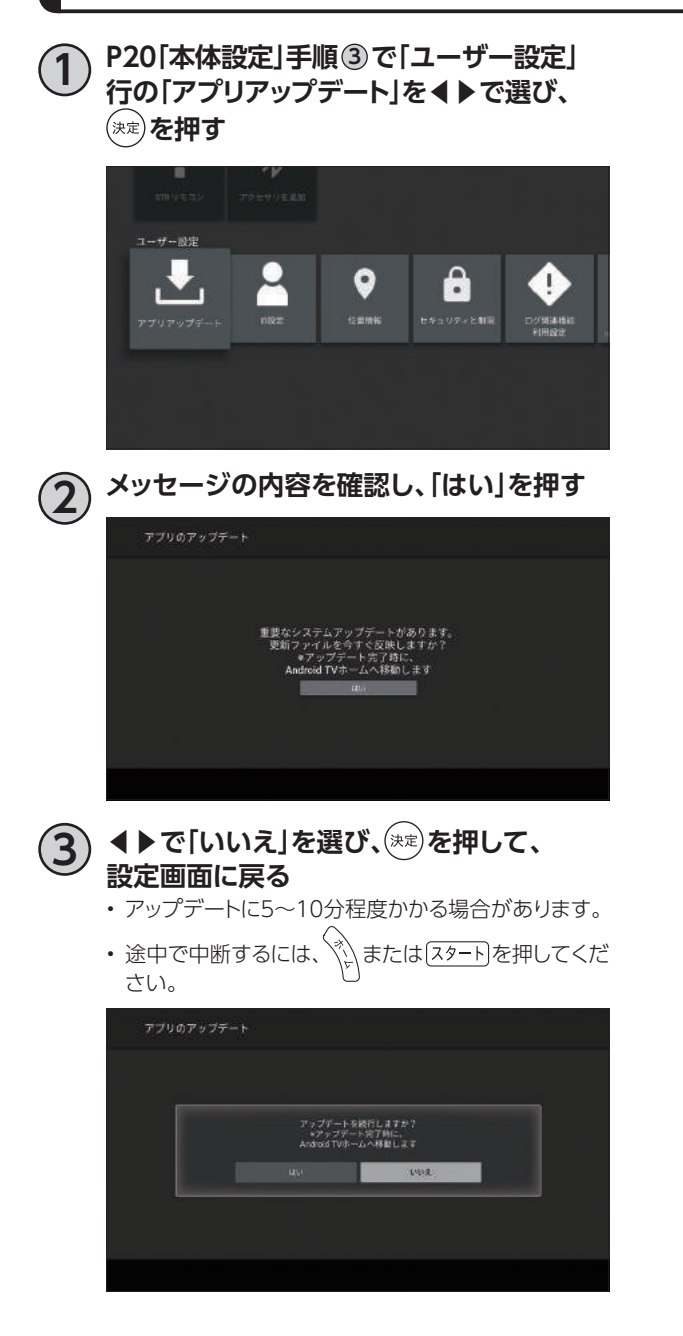

# **便利な設定(テレビ)**

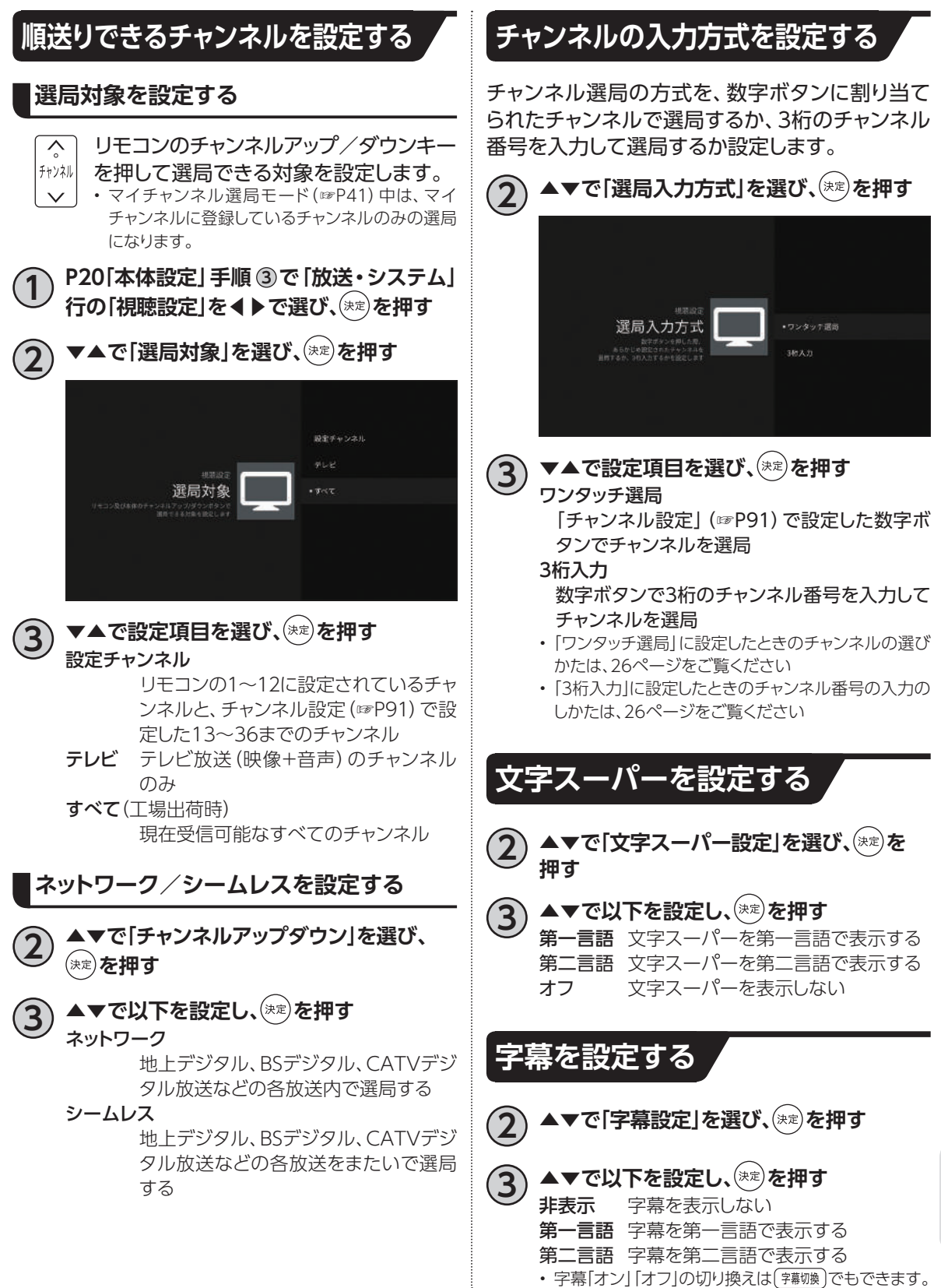

奥 **要 な と き**

# **便利な設定(リモコン)**

### **本機のリモコンにテレビのメーカーを設定する**

本機のリモコンを設定することで、お手持ちのテレビの基本的な操作(電源の「入」「切」、入力切換、音量 調整)ができます。

## ■設定方法<br><sub>テレビ</sub>

「TV電源○ボタンを押したまま、以下の対応表からお手持ちのテレビのメーカーに対応する数字ボタンを 順番に押す。(※ 工場出荷時は「パナソニック 1」に設定)

例:パナソニック2

テレビ (TV電源○) (押したまま) [10] (押す) → [2] (押す)

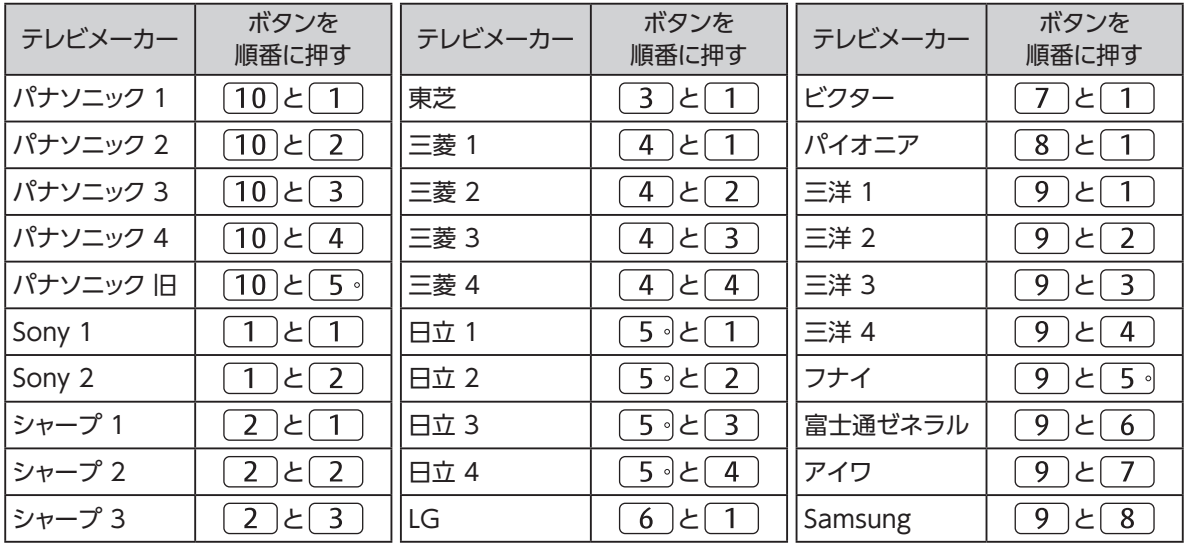

#### **お知らせ**

• 上記の対応表にないメーカーのテレビは設定できません。

• 上記の対応表で対応しているメーカーでも、動作しない機種もあります。動作しない場合は、テレビに付属のリ モコンをご使用ください。

• 同じメーカーで設定が2種類以上ある場合は、それぞれお試しの上、動作する設定をご使用ください。

# **使い方に合わせて利用する**

### **録画時の設定を変更する**

録画時の設定を変更することができます。

#### **録画機能設定**

**1 [P20「](#page-21-0)本体設定」手順 3 で「放送・システム」 行の「録画機能設定」を◀▶で選び、**  (決定) **を押す** 

録画ボタン設定

即時録画時の録画終了時間を設定します。

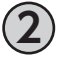

**3**

▲▼で「録画ボタン設定<sup>」</sup>を選び、(※<sup>定)</sup>を **押す**

• 録画ボタン設定画面が表示されます。

#### ▲▼で以下を設定し、<sup>(決定)</sup>を押す

番組終了まで 録画番組の終了時に録画を停止 します。 3時間録画 録画開始から3時間後に録画を

停止します。

録画番組自動消去

USBハードディスクが録画番組で一杯になったと き、自動録画予約で録画した番組[\(☞P63\)](#page-64-0)を自動 で消去するか設定します。

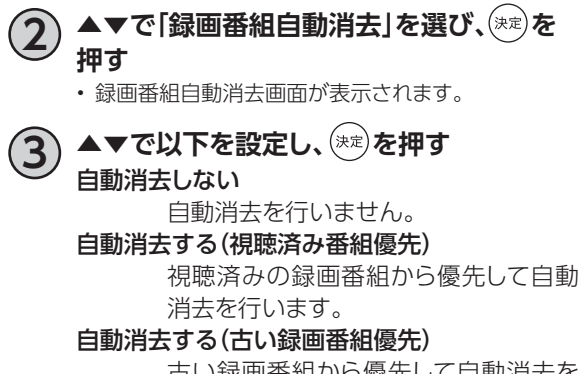

 古い録画番組から優先して自動消去を 行います。

※ 保護されている録画番組は自動消去されませ  $h_{10}$ 

### <span id="page-130-0"></span>**有料番組や視聴年齢制限を設定する**

- 年齢の下限や購入金額の上限を設定します。
- 設定した制限を超える番組の視聴・購入時は暗 証番号の入力が必要となります。
- 視聴年齢制限を超える番組は番組表などで 「・・・」で表示されます。

#### <span id="page-130-1"></span>**暗証番号の入力**

- **1 [P20「](#page-21-0)本体設定」手順 3 で「放送・システム」 行の「制御項目設定」を◀▶で選び、**  (<sub>決定</sub>)を押す
	- 暗証番号入力画面が表示されます。
- **2 画面の指示に従って ~ で4桁の 暗証番号を入力する**
	- 初回設定時は暗証番号を2回入力して暗証番号を登 録します。
	- 登録した暗証番号は、忘れないようにメモしてくださ い。

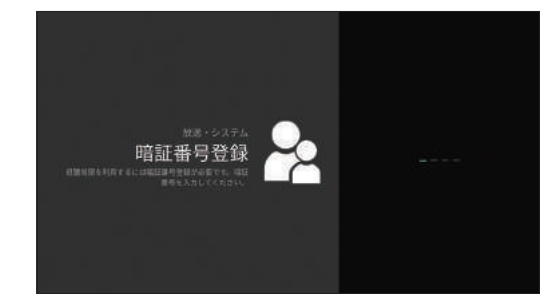

#### **視聴可能なチャンネルを制限する**

- **2 ▲▼で「チャンネルスキップ設定」を選び、**  (<sub>決定</sub>) **を押す** 
	- **▲▼で「スキップを有効にする」を選び、**  ゚<sup>゙</sup>\*\*)**を押す**

\n
$$
\text{ A} \blacktriangledown \text{ C}[\text{J} \text{L}] \text{ & E} \text{ E} \text{E} \text{C} \text{C} \text{C} \text{C} \text{D}
$$
\n

**3**

# **使い方に合わせて利用する**

 $\big($ **5**

I

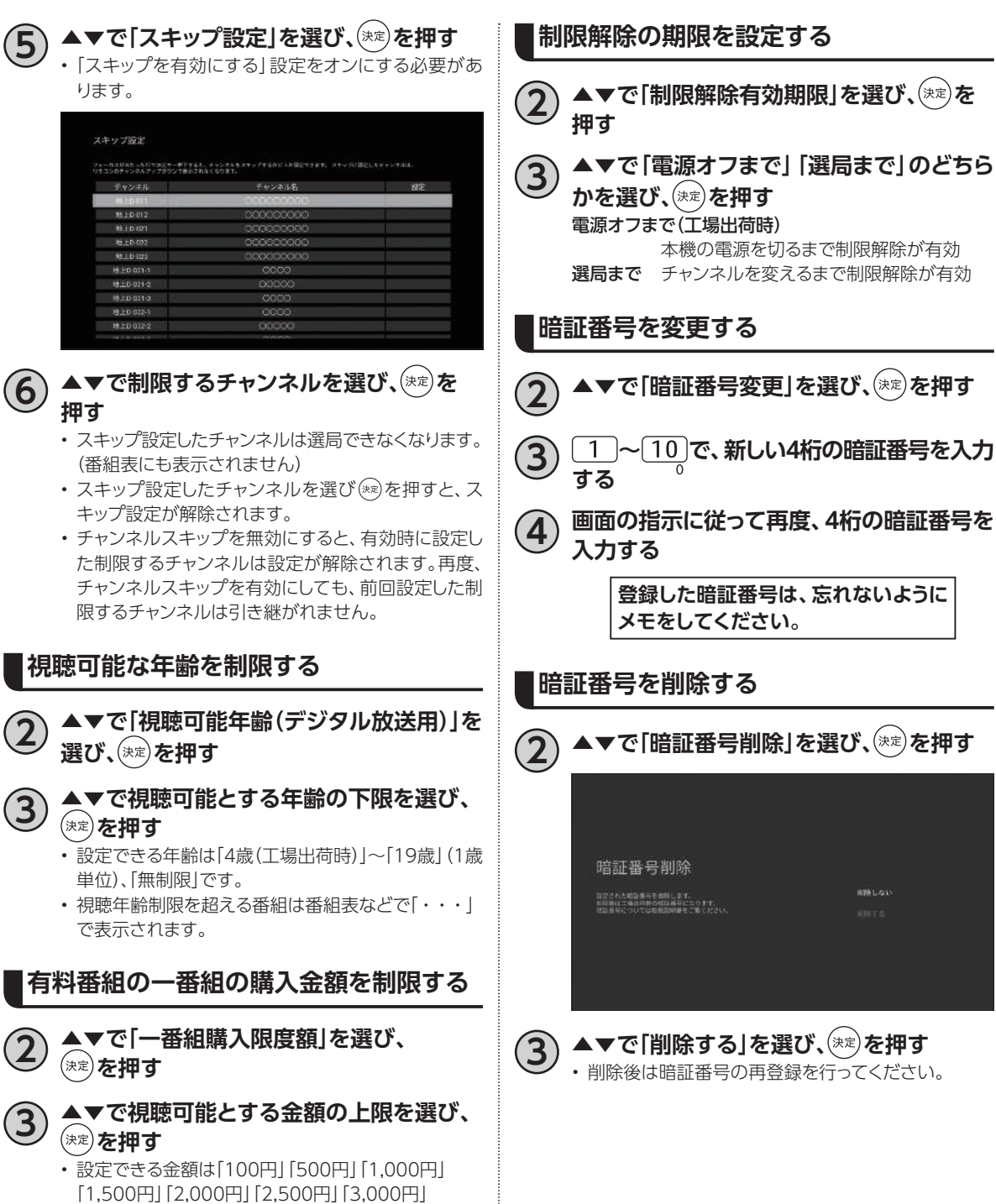

「無制限」(工場出荷時)です。

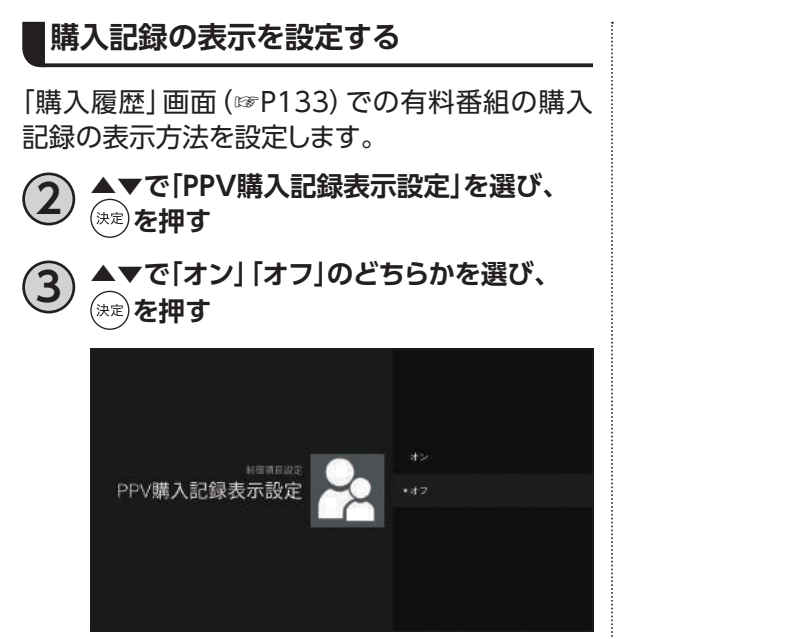

オン すべての購入記録を「・・・」で表示します。 オフ 視聴年齢制限([☞P129](#page-130-0))を越える購入記録 のみ「・・・」で表示します。

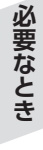

# **本機のいろいろな情報を確認する**

**1**

**[P20「](#page-21-0)本体設定」手順 3 で「放送・システム」** 行の「情報表示」を◀▶で選び、<sup>(決定)</sup>を押す

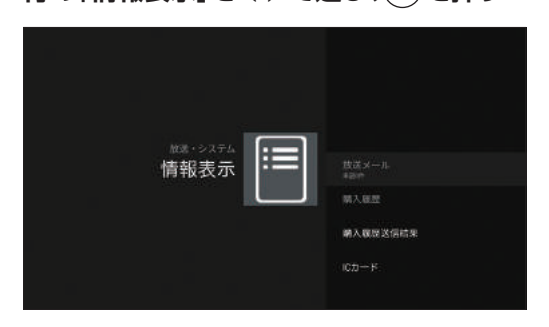

### **放送メールを確認する**

ご加入のケーブルテレビ局や本機からのお知らせ メールを確認します。

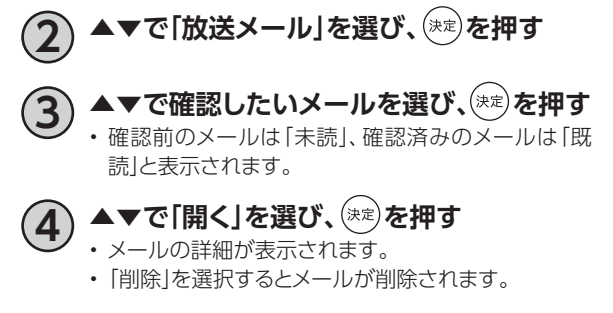

#### **お知らせ**

• メールが受信できない場合、B-CAS/C-CASカー ドが正しく挿入されているか確認してください。

• 放送メールは、14日以内に受信した最大47通分 が保存されます。

<span id="page-134-0"></span>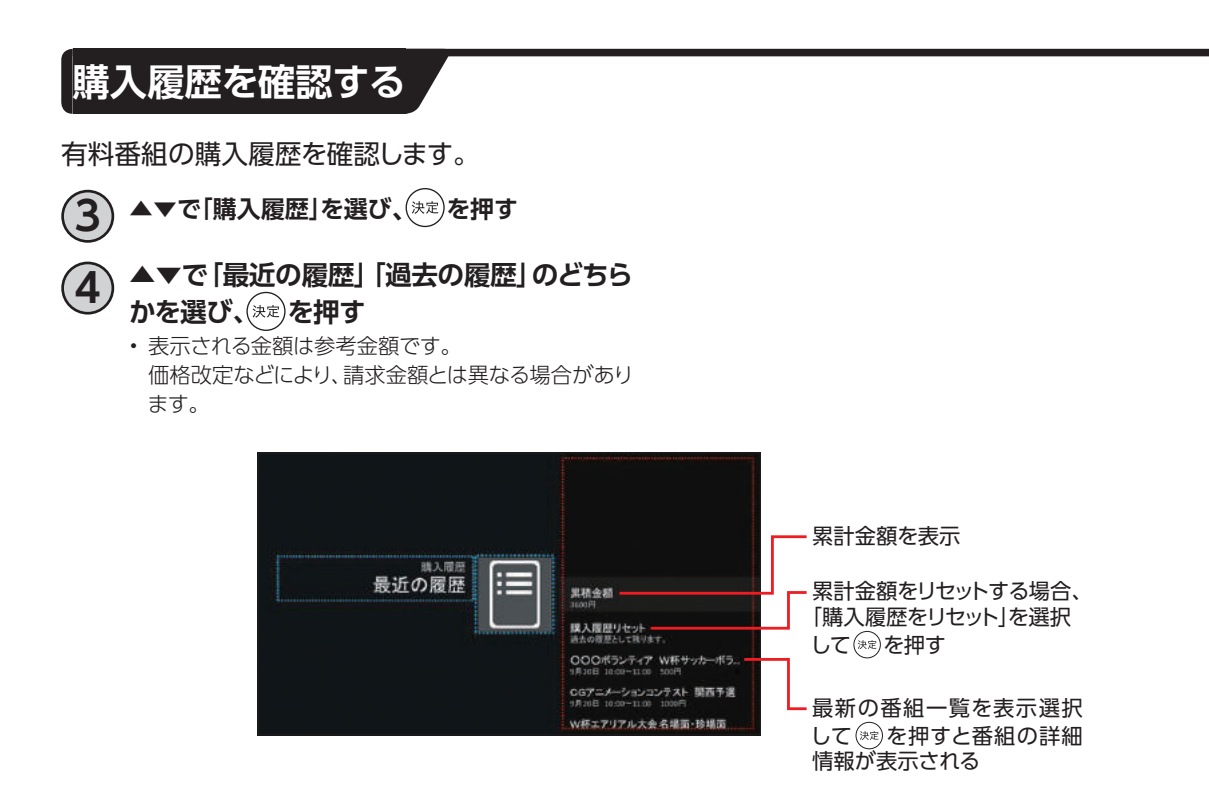

### **購入履歴の送信状態を確認する**

購入履歴の送信状態を確認します。

また、未送信の購入履歴がある場合は送信をすることができます。

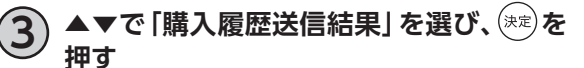

• 通常は自動送信されます。

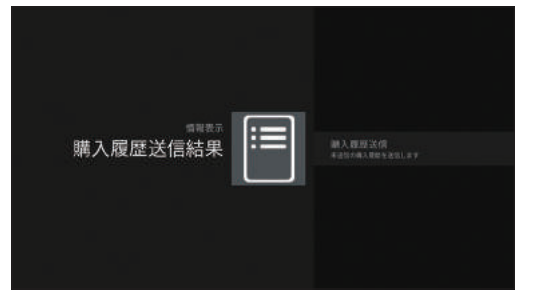

購入履歴送信を選択して (※定)を押す

購入履歴の送信結果と 送信日時が表示される

# **本機のいろいろな情報を確認する**

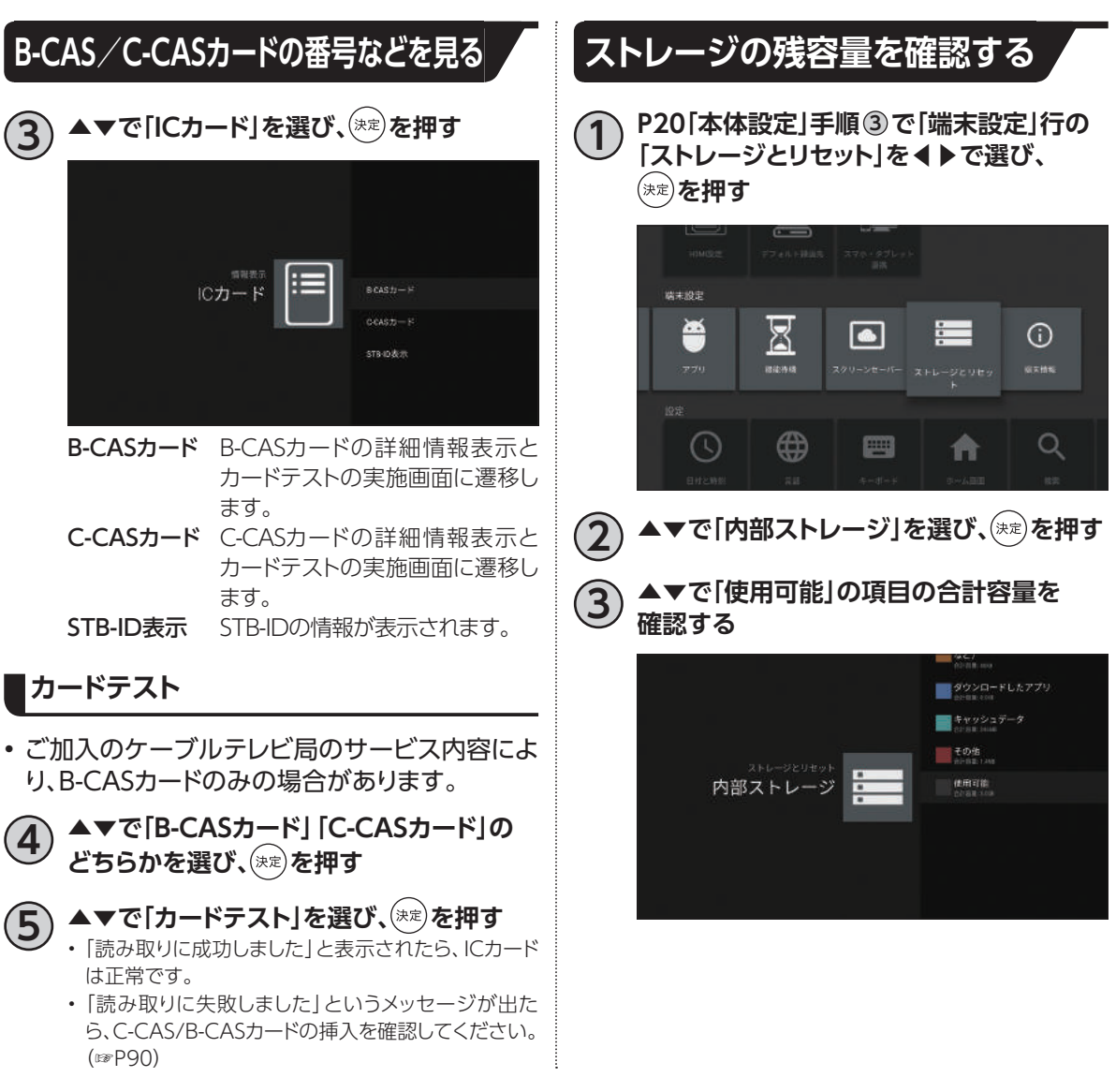

# **本機を初期化する**

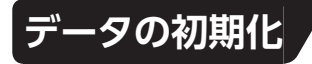

本機の設定を工場出荷状態に戻します。

**[P20「](#page-21-0)本体設定」手順 3 で「端末設定」行の 1 「ストレージとリセット」を◀▶で選び、** (決定) を押す ストレージとリセッ  $\tau - s$  o mine

- **2) ▲▼で「データの初期化」を選び、<sup>(決定)</sup>を押す** • 暗証番号登録済みの場合、暗証番号入力画面が表示 されます。
	- 暗証番号未登録の場合、初期化実行できません。 [129ページの](#page-130-1)手順に従い、暗証番号を登録してくだ さい。
- **~ で、4桁の暗証番号を入力する** 1 **3 ▼で「すべて初期化」を選び、**(\*\*)**を押す 4** ▼で「初期化する」を選び、<sup>(決定)</sup>を押す **5** 「データを初期化しています」のメッセージが表 示されます。  $\mathcal{L}^{\mathcal{L}}$ 自動的に再起動します。

**故障の原因となるので、初期化中は本機の電源を絶 対に切らないでください。**

# **本体設定メニュー**

#### 本体設定メニューの表示([☞P20](#page-21-0)[、21\)](#page-22-0)

#### • ご加入のケーブルテレビ局のサービス内容により、設定内容・表示が異なる場合があります。

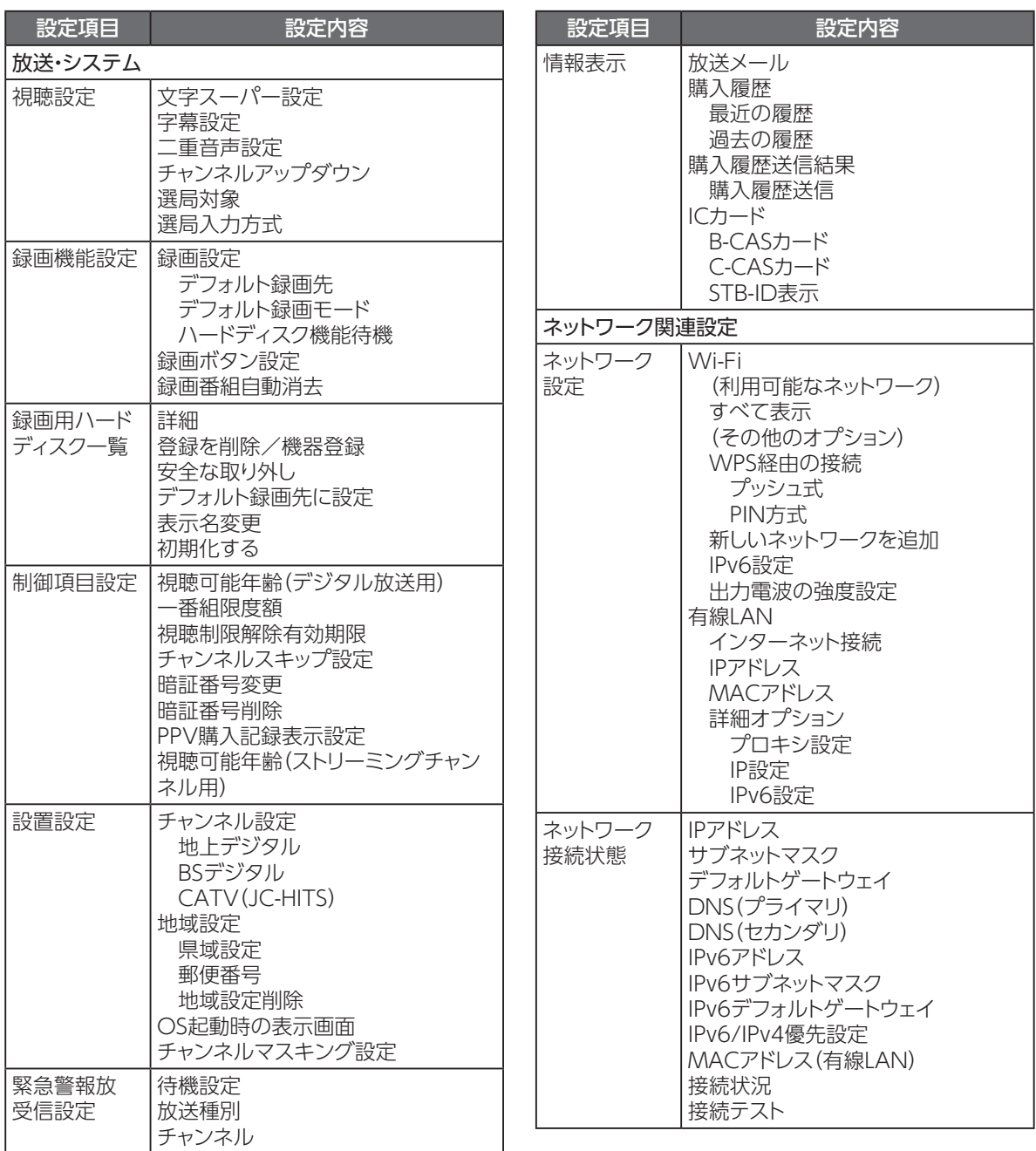

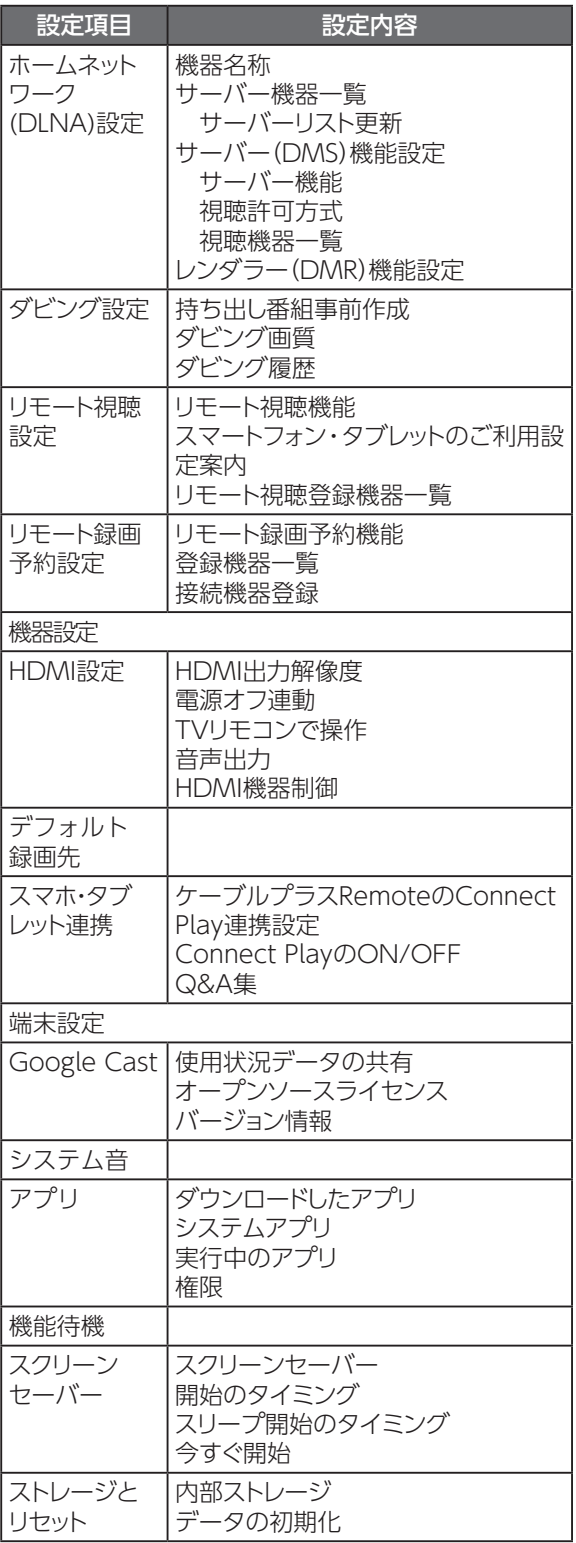

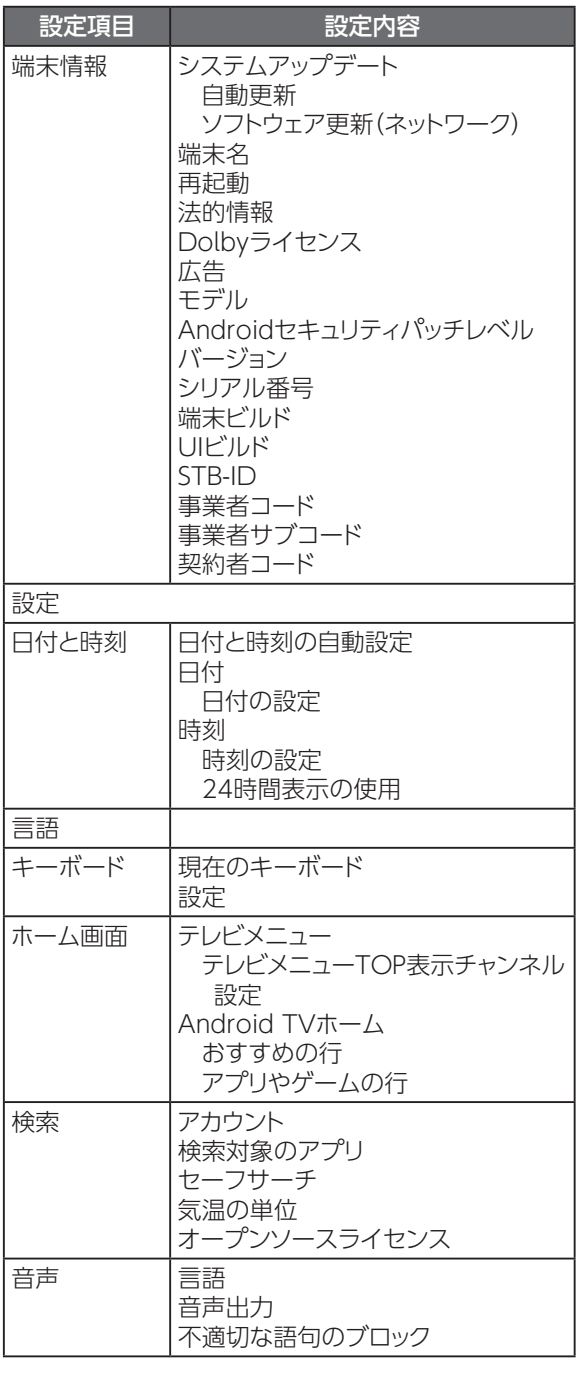

奥 **要 な と き**

## **本体設定メニュー**

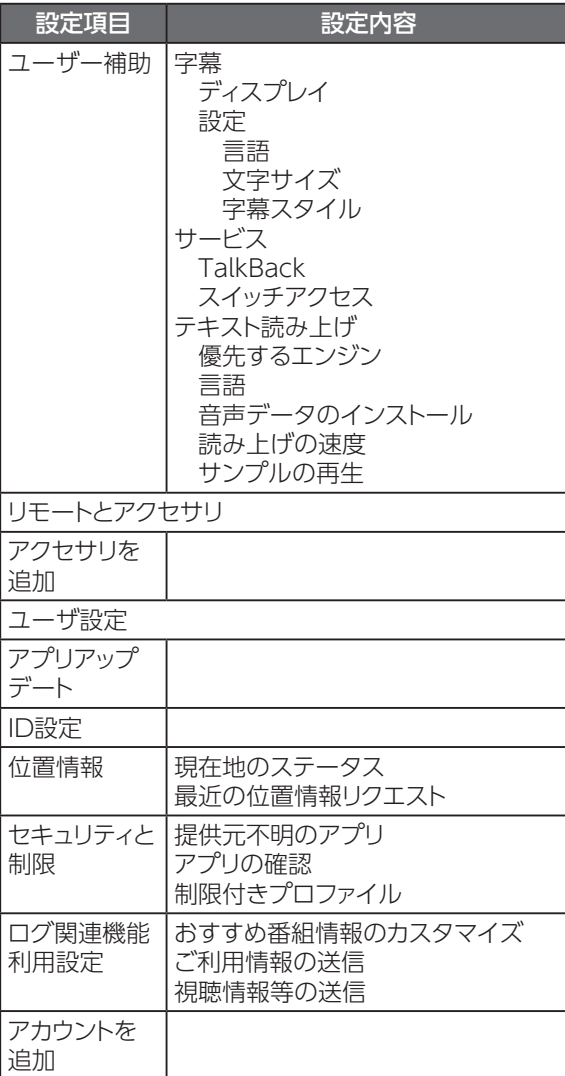

# **アイコン一覧**

- 本機は下記のアイコン(機能表示のシンボルマーク)により、表示画面の情報をお知らせします。
- 放送局から情報が送られてこない場合は、アイコンが正しく表示されない場合があります。

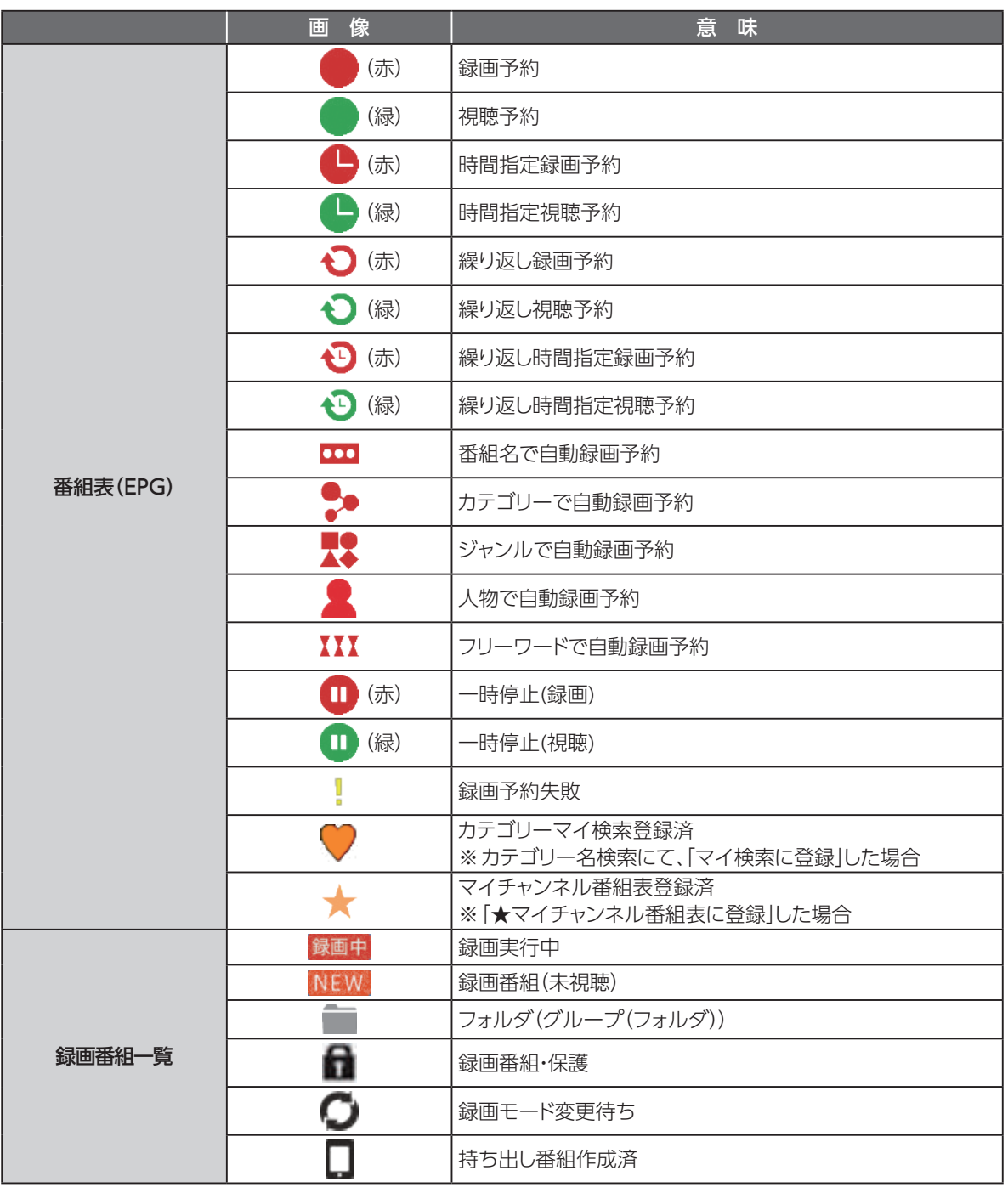

# **インターネット有害サイトの閲覧を制限する**

ウイルスバスター for auを使い、有害サイトの閲覧を制限できます。

#### **Web脅威対策**

• 有害なプログラムが隠されていたり、正規のWebサイトを偽造したりしている、安全でないWebサイ トを制限します。

**Webフィルタ**

• 青少年に不適切と思われるWebサイトを制限します。

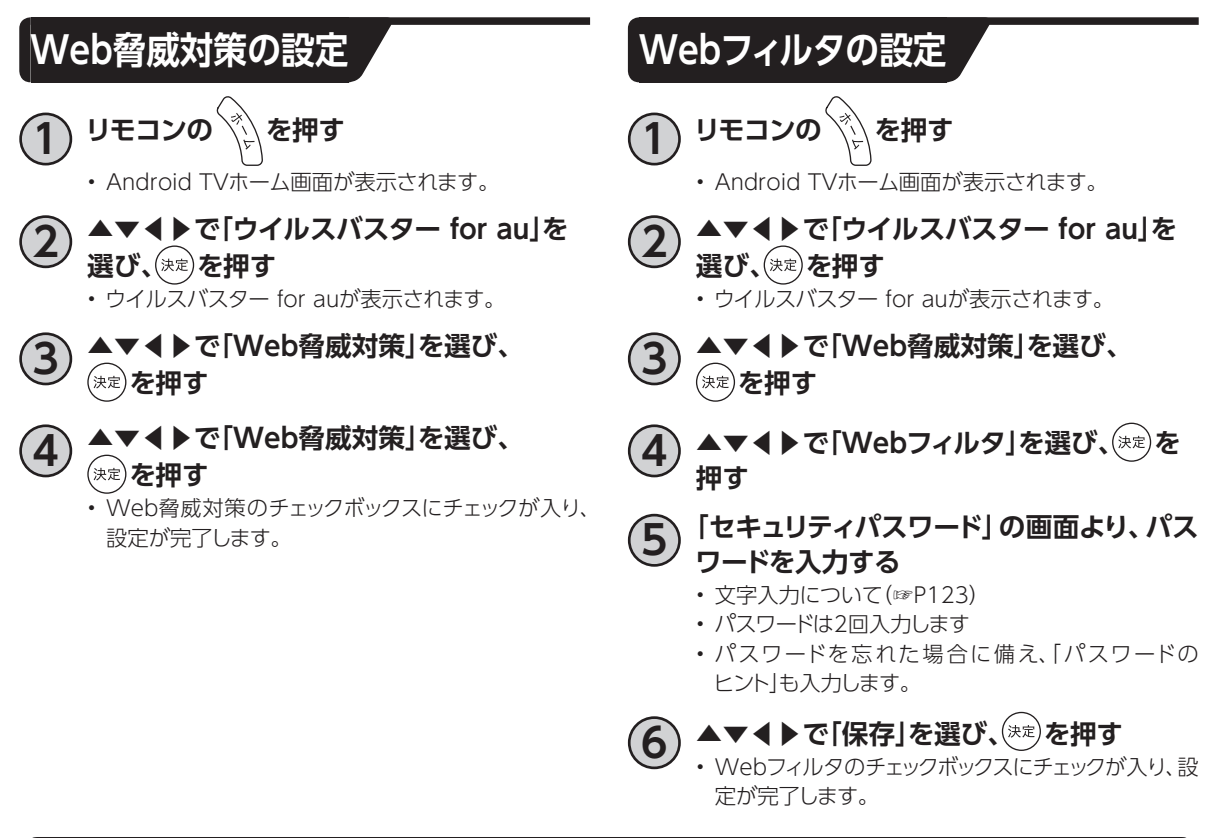

### **お知らせ**

- 「Web脅威対策」と「Webフィルタ」はケーブルプラスSTBに標準搭載されているブラウザアプリのインター ネット通信が対象となります。お客さまがGoogle Playストアなどからインストールしたブラウザアプリのイン ターネット通信は対象外になりますのでご注意ください。
- 「Webフィルタ」を有効にする際にはパスワード設定が必要です。有効/無効の切り替えには設定したパス ワードが必要になります。
- 「Webフィルタ」の制限レベルの初期値は中高生向けになっており主に出会い系、アダルト、違法行為などに関 するWebサイトが制限されます。制限レベルは「オプション」から変更できます。

# **USBハードディスク/ハブ動作確認一覧(推奨品)**

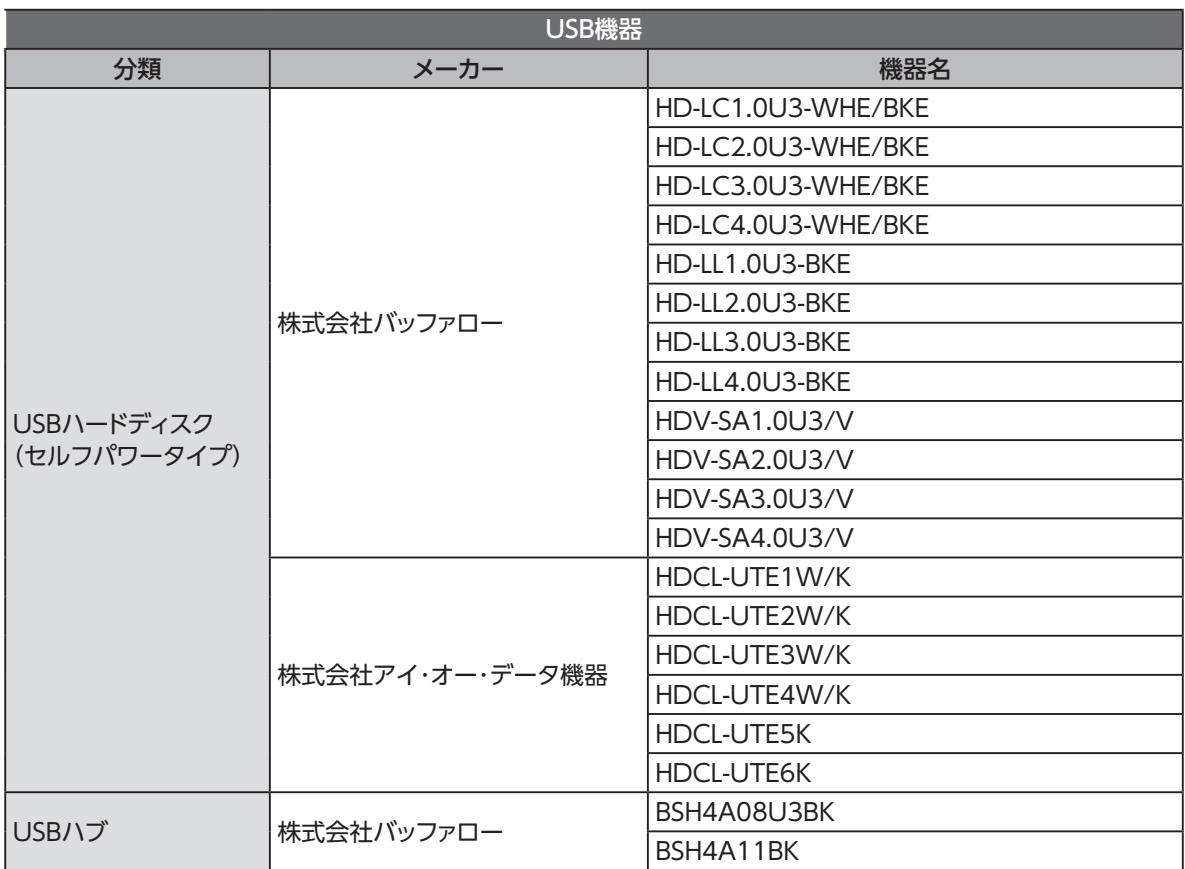

※ 推奨機器は追加・変更される場合があります。最新の推奨機器は下記URLで確認してください。

 **http://www.kddi.com/catv-service/stb/recommendation/**

# **同時動作と優先動作について**

本機は、本機による録画や再生を含む動作を最大4つまで同時に行うことができます。 また、USBハードディスクへの録画や再生中でも、ホームネットワーク内のDLNA対応録画機器への録画 (LAN録画)や録画番組のダビング、録画番組の配信(DMS録画配信)、放送中の番組の配信(DMS放 送配信)を行うことができます。

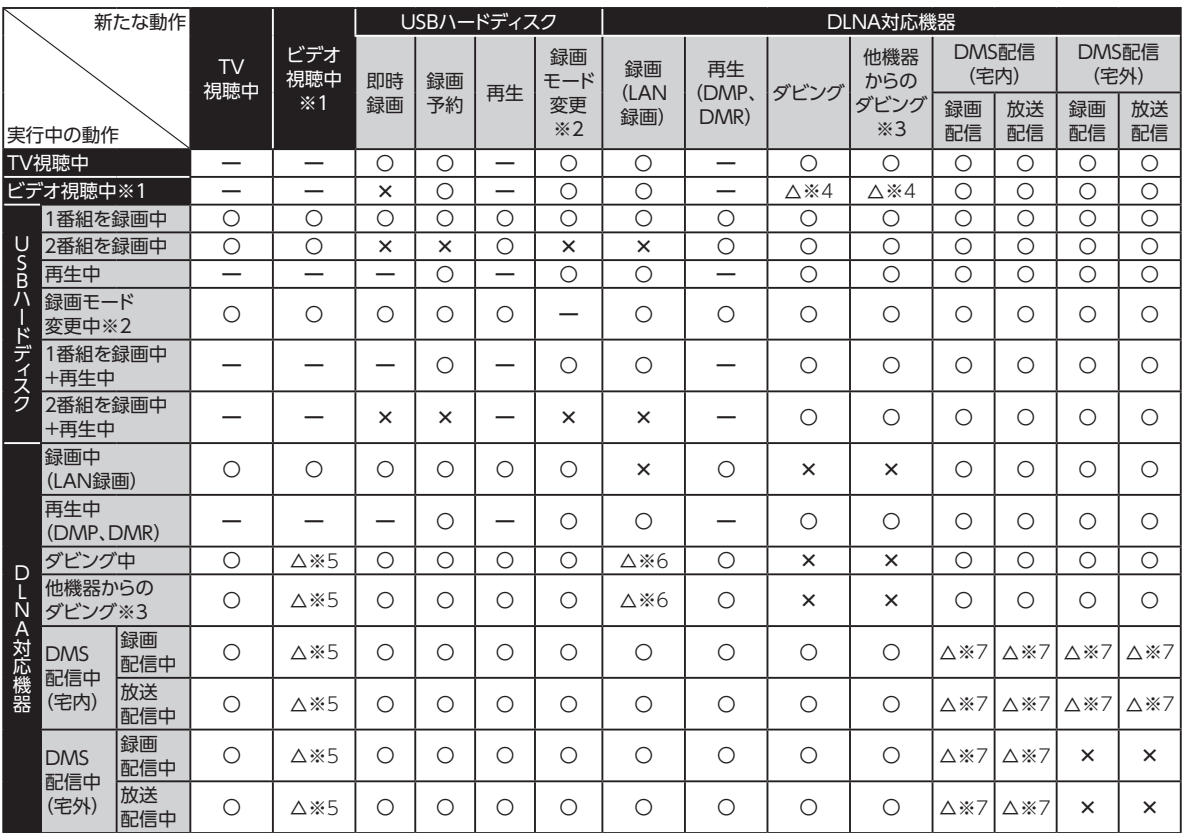

ただし、同時動作には以下の制限があります。

- 本機による録画は、USBハードディスク(またはLAN録画機器)に同時に2つまで行えます(W録画)。 ただし、LAN録画のみで2番組の同時録画(W録画)を行うことはできません。
- 本機を利用した放送番組の視聴は、本機に接続したテレビと、同じホームネットワーク内のDLNA対応 機器(DMP)を合わせて同時に3つまで行えます。
- DLNA機能は、DMS配信、ダビング、LAN録画を合わせて同時に最大2つ(ビデオ視聴中は1つ)まで 行えます。
- LAN録画とダビング(他機種からのダビング含む)は同時に行うことはできません。 ※ 同時に行った場合、LAN録画が優先されます(ダビング中、LAN録画の予約開始時間になり録画が 開始された場合、LAN録画が優先となりダビングは中止されます)。
- 2番組録画(W録画)中、録画モード変換や持ち出し番組作成はできません。
- DMS配信中は、録画モード変換や持ち出し番組作成ができない場合があります。
	- ※1 YouTube等、アプリ内での動画再生
	- ※2 持ち出し番組作成を含む
	- ※3 スマートフォン/タブレットを操作して、本機に録画されている番組をダビングする操作
	- ※4 電源オフ状態であれば、同時動作の制限を受けず、高速に動作できます。
	- ※5 「実行中の動作」の動作が通常時より遅くなります。
	- ※6 「実行中の動作」が停止し、「新たな動作」が優先されます。
	- ※7 ネットワーク機器によって、DMS配信ではコンテンツを変換しながら配信する場合があります。変換処理は同時に最大1つ の制限があるため、「実行中の動作」と「新たな動作」で変換処理が必要な場合、「新たな動作」のDMS配信は実行できま せん。
# <span id="page-144-1"></span><span id="page-144-0"></span>**本機の表示ランプについて**

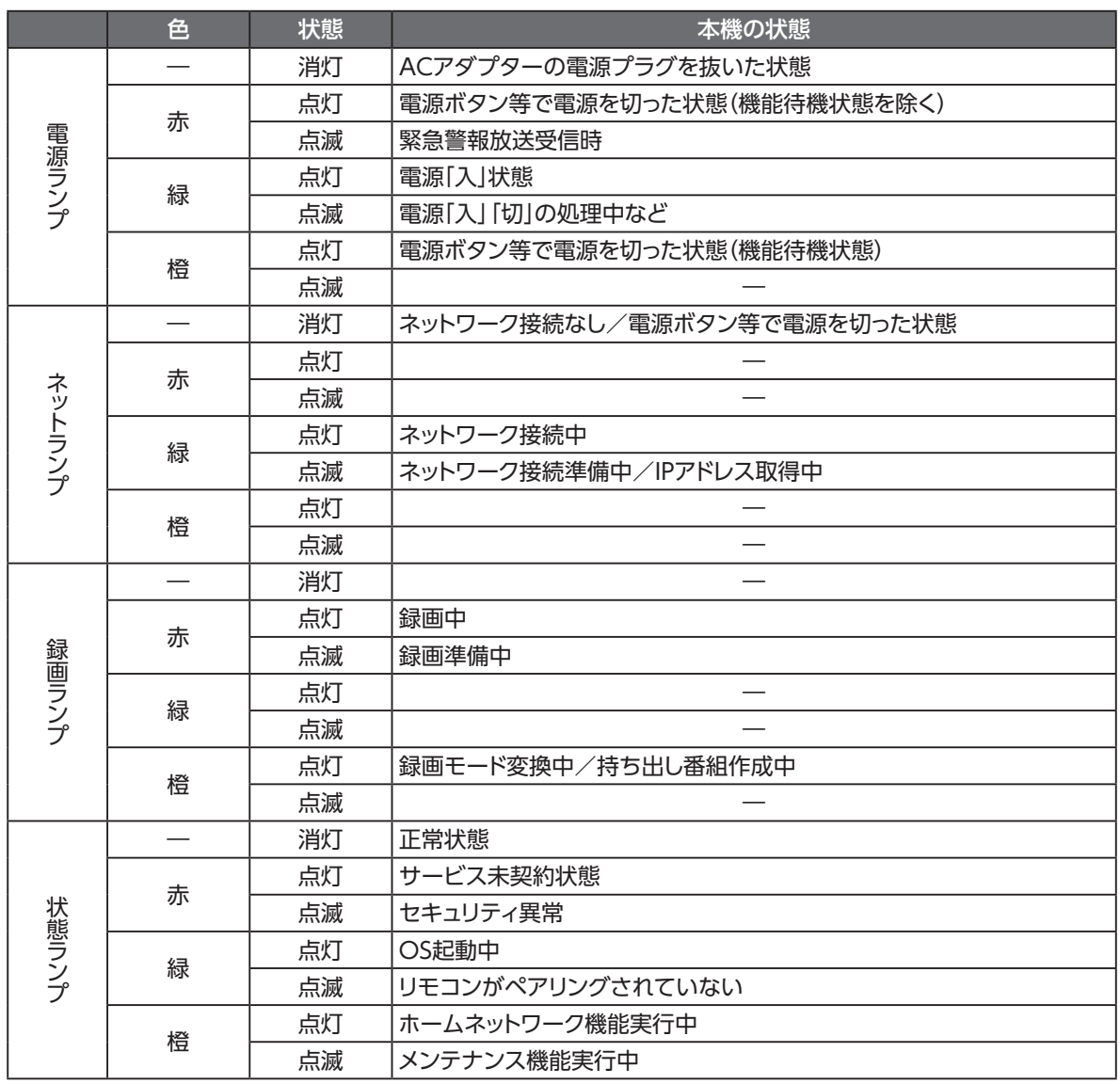

## **故障かな!?と思ったら**

本機が動作しないなどでお困りのときは、まず次の点を確認してください。

以下に記載のない現象に関しては、KDDIホームページのFAQ(http://www.kddi.com/catvservice/stb/faq/)も合わせてご確認ください。

これらの点を確認しても本機が正しく動作しない場合は、ご加入のケーブルテレビ局までご連絡くだ さい。

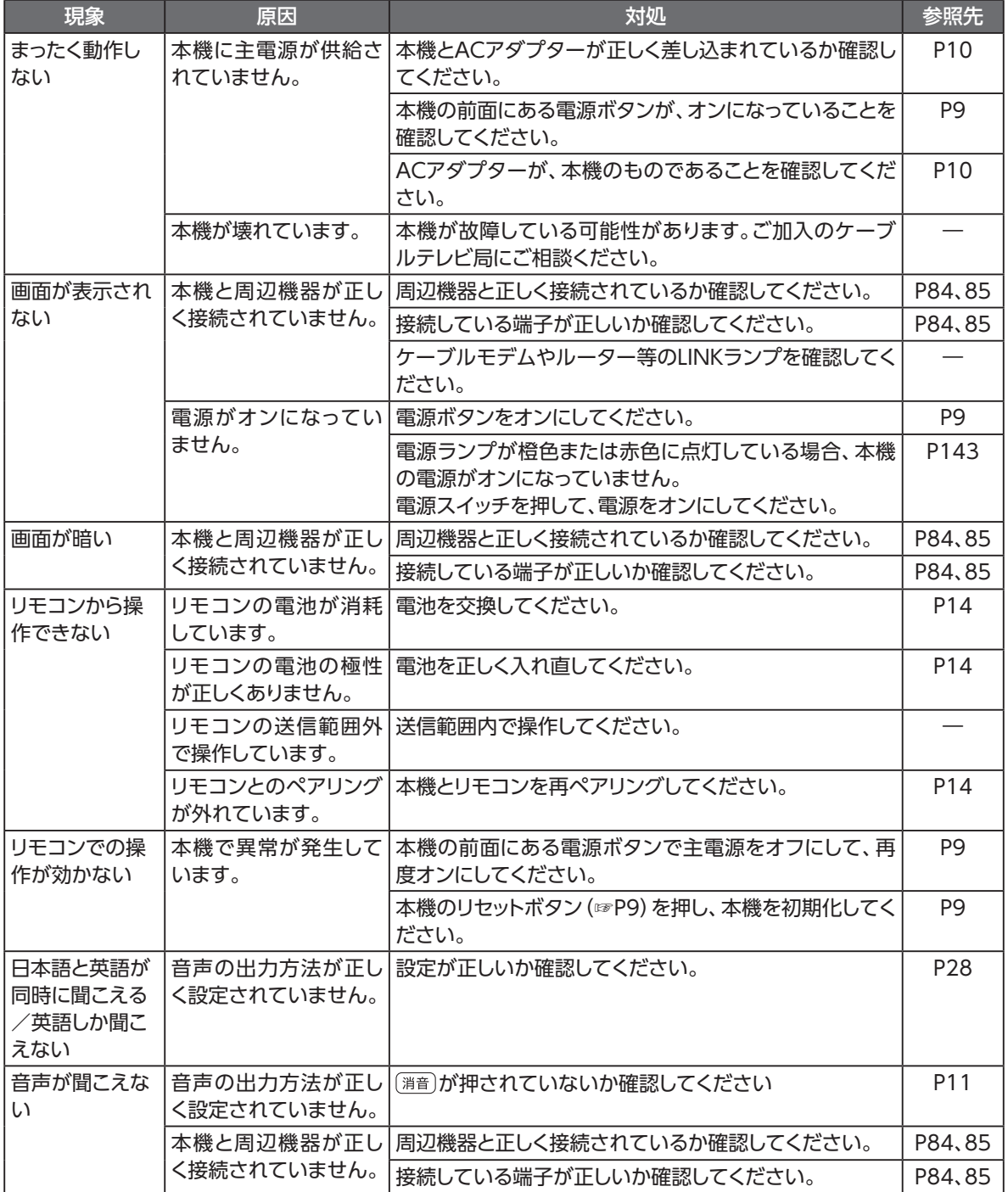

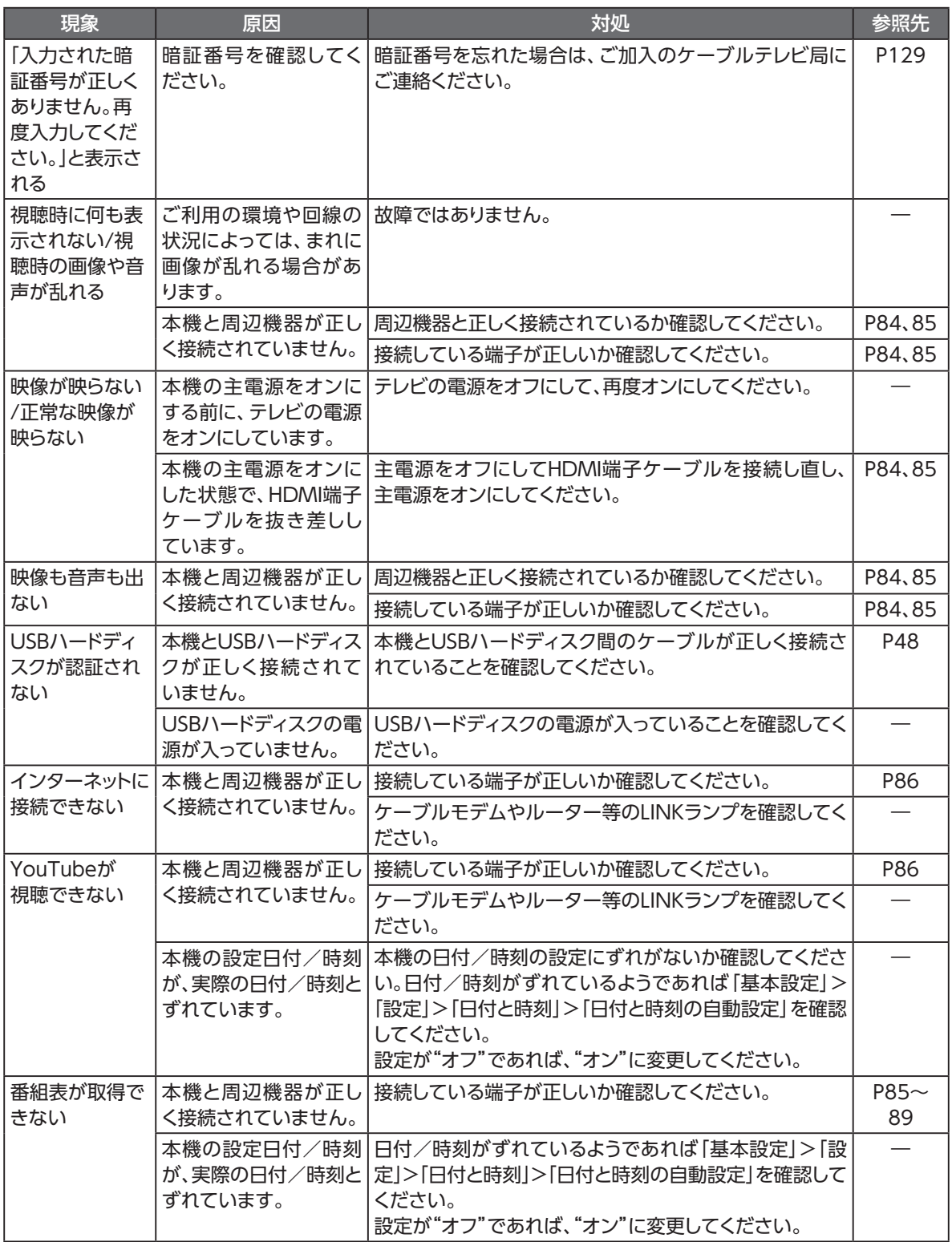

## <span id="page-147-0"></span>**メッセージ表示一覧**

本機では状況に応じてメッセージをお伝えします。主なメッセージとその内容は下記の通りです。

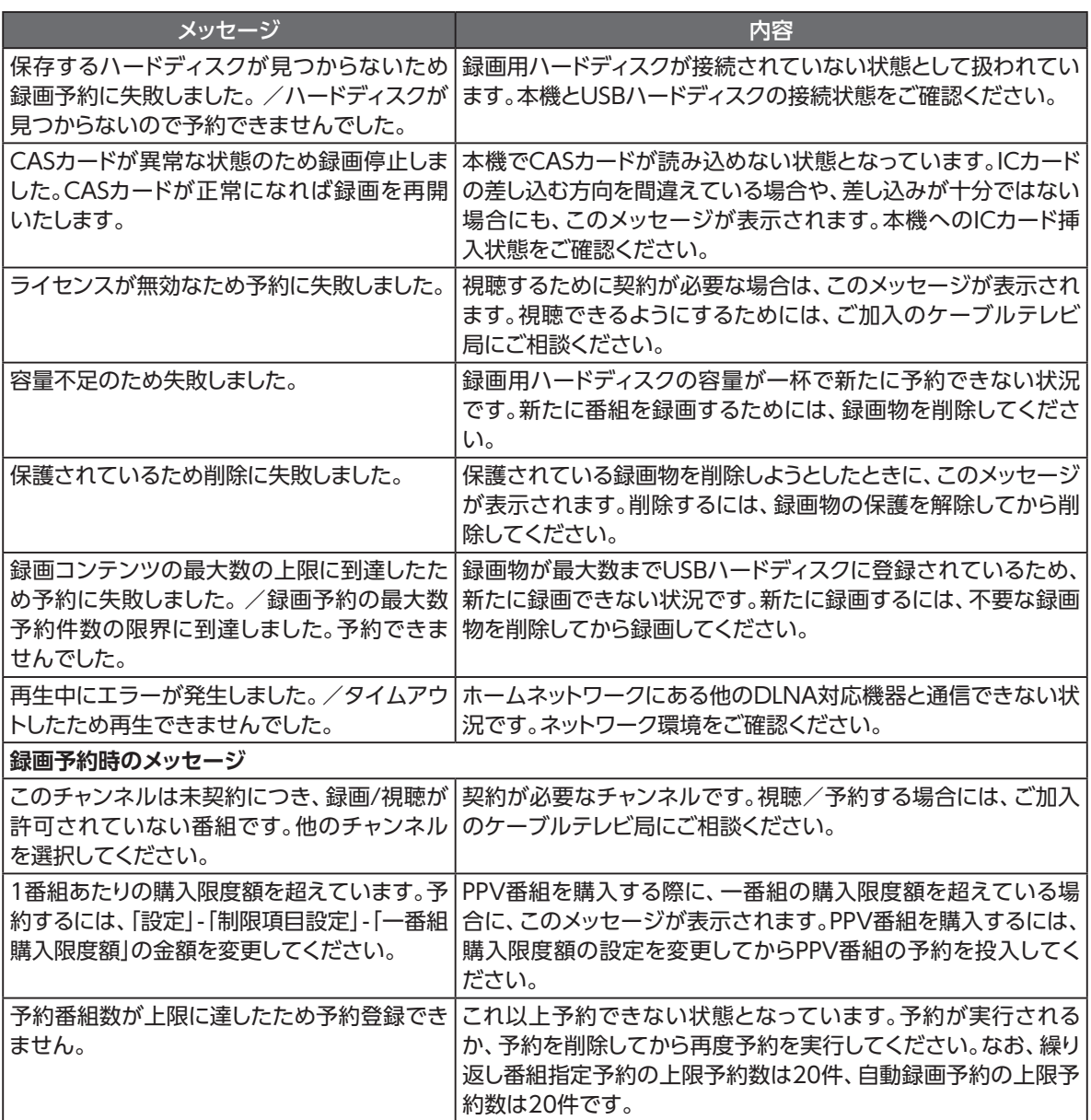

## **使用上のご注意**

### **警 告**

#### 使用上のご注意

- 本機、リモコンやACアダプターの内部に、異物を混入しないでください。 開口部や隙間から、内部に液体をこぼしたり異物を入れると、ショートや発火の原因となることがあります。
- 不安定な場所に設置しないでください。 傾いた場所や狭い場所などに置くと、落ちたり倒れたりして、破損やけがの原因となることがあります。
- 本機を水や油など液体のかかる場所へ設置しないでください。漏電による火災や感電の原因となります。
- 電源コンセントはタコ足配線をしないでください。 タコ足配線は発火の原因となったり、電源使用量がオーバーしてブレーカーが落ちたりし、他の機器に影響を及ぼす 可能性があります。
- 濡れた手で触れないでください。また、濡れた手や汚れた手でケーブルを抜き差ししないでください。 感電の原因となることがあります。
- 電源コードを電源コンセントに抜き差しするときは、電源コードを持たずにプラグを持って抜き差ししてください。その とき、プラグにほこりがついていないことを確認し、根元まで確実に差し込んでください。感電やショートによる発火の 原因となることがありますので、ぐらぐらする電源コンセントは使用しないでください。また、プラグを抜く際、電源コン セント面に対して真直ぐに抜かないと電源コンセント内の刃受けばねの接触が弱くなり、やがて接触不良となり、発熱 の原因となることがあります。
- ACアダプターおよび電源コードは、必ず付属のものを使用してください。 付属品以外のものを使用すると、火災、感電の原因となることがあります。
- ACアダプターおよび電源コードを、本機以外に使用しないでください。 火災、感電の原因となることがあります。
- 半年から1年に1回は電源コードを電源コンセントから抜いて、点検、清掃を行ってください。プラグにほこりがたまって いるときは、すぐに電源コンセントからプラグを抜いて点検、清掃を行ってください。 プラグ部分にほこりがたまって、火災、感電の原因となることがあります。
- 電源コードや接続ケーブルを傷つける、破損する、加工する、無理に曲げる、引っ張る、ねじる、束ねるなど、しないでく ださい。また、重いものをのせる、踏みつける、挟みこむ、薬品類をかけるなど、しないでください。 電源コードや接続ケーブルが破損し、火災、感電の原因となることがあります。
- 使用する電圧を間違えないでください。 定められた電源電圧以外では使用しないでください。感電、発火の原因となることがあります。
- 異常な熱・煙・音・臭いがする場合は、すぐに使用を中止し、電源コードを抜いてください。 そのまま使用すると、感電、発火の原因となることがあります。
- 本機を開けて、分解、修理、改造をしないでください。 感電、やけど、発火の原因となることがあります。また、本機を開けた場合は、保証の対象外となります。
- 電池をショートさせないでください。 火災、感電の原因となることがあります。
- 電池を火に投下しないでください。 破裂、発火の原因となることがあります。
- 電池を濡らさないでください。 火災、感電の原因となることがあります。
- 電池を小さなお子さまの手の届く所に置かないでください。 誤飲による窒息などのおそれがあります。

奥 **要 な と**

**き**

## **使用上のご注意**

## **警 告**

### 使用上のご注意

- 電池内部の液体が皮膚や目に入ったときは、大量のきれいな水で洗い流し、すぐに医師の診断を受けてください。 失明や傷害の原因となることがあります。
- 電池を火のそばやストーブのそばなど高熱の場所での使用、放置をしないでください。 漏液、発熱、破裂、発火の原因となることがあります。
- 本機には小さな部品が含まれています。小さなお子さまが飲み込んだりしないようにしてください。
- 本機を梱包するビニール袋を小さなお子さまの手が届く所に置かないでください。 小さなお子さまがかぶると窒息する恐れがあります。
- 本機、リモコンおよびACアダプターを電子カーペットの上やこたつの中では使用しないでください。 肌が触れる部分が低温やけどなどになる恐れがあります。
- 本機、リモコンおよびACアダプター、電源コードが著しく変色している場合や、外観に破損がある場合は、ACアダプ ターを電源コンセントから抜いて使用を中止してください。 火災・感電の原因となることがあります。
- 暗い部屋で、画面の強い光や光の点滅を見つめないでください。 ごくまれに筋肉のけいれんや意識の喪失などの症状を起こされる方がいます。そのような経験のある方は事前に医師 と相談してください。
- 自動ドア、火災報知器など自動制御機器の近くに置かないでください。 本機からの電波が自動制御機器に影響を及ぼすことがあり、誤動作による事故の原因となることがあります。
- 本機、リモコンおよびACアダプターを、高精度な制御や微弱な信号を取り扱う電子機器や心臓ペースメーカなどの近 くに設置したり、近くで使用しないでください。 電子機器や心臓ペースメーカなどの誤動作の原因となることがあります。また、医療用電子機器の近くや病院内など、 使用を制限された場所では使用しないでください。
- 側面の吸排気口をふさがないでください。 内部に熱がこもると、火災の原因となることがあります。
- 吸排気口にほこりがたまっている場合は清掃してください。清掃の際は電源を切って、ACアダプターを外した状態で 実施してください。
- エアダスターなどの清掃用スプレー(可燃性の物質を含む)を使用しないでください。

• 本機の内部にほこりがたまっている場合は、本機の電源を切り、ACアダプターを外した状態で掃除機などを用いて吸 い出してください。その際、本機を分解しないでください。

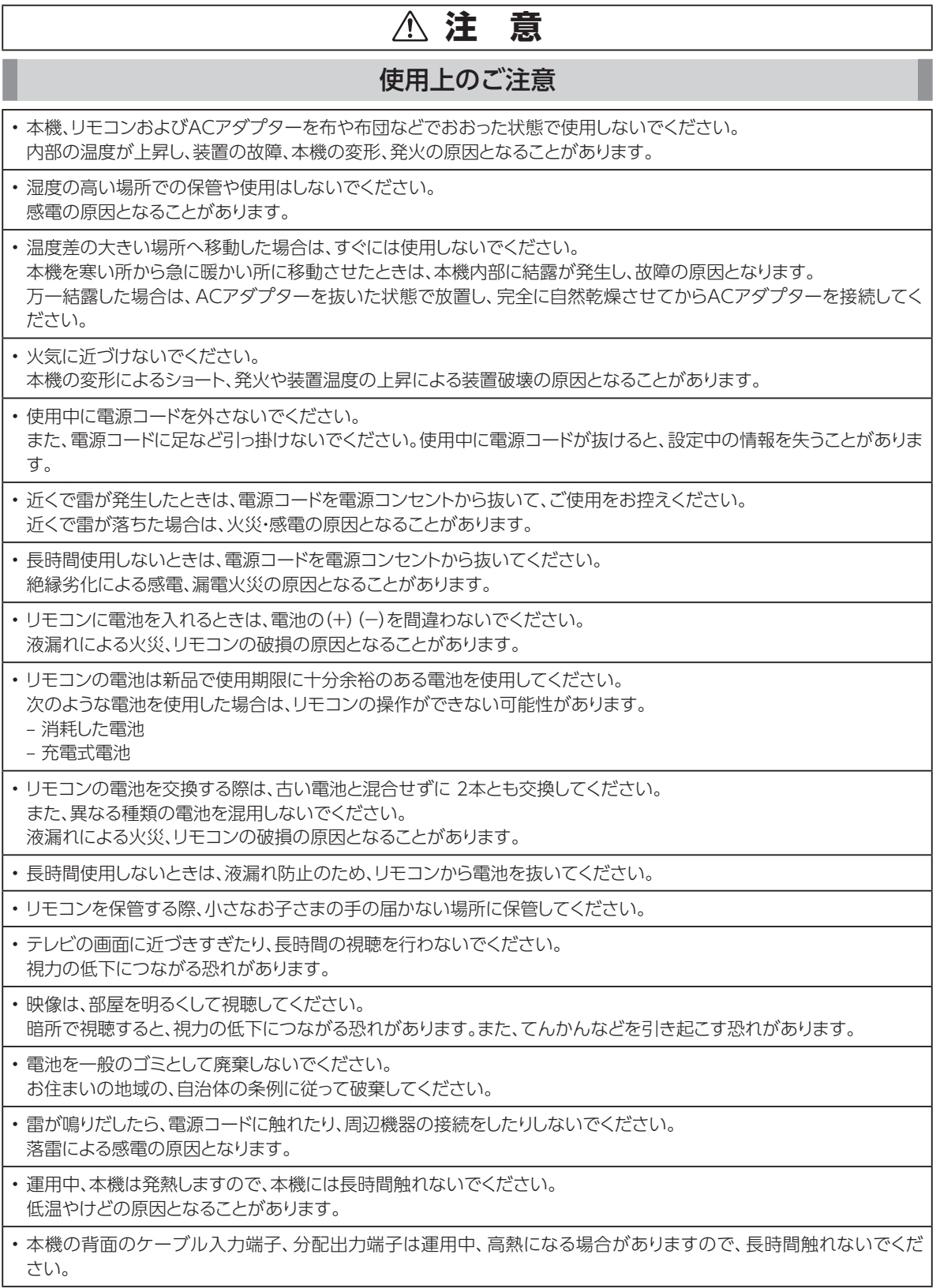

## **設置するときのご注意**

### **注 意**

#### 設置するときのご注意

• 本機をテレビチューナー、DVDプレーヤー、ハードディスクレコーダー、ゲーム機、パソコンなどの発熱する機器の上には設置 しないでください。

故障や火災の原因となることがあります。

• 周囲に10cm以上の間隔をあけて設置してください。 換気が悪くなると本機内部の温度が上がり、故障や変形の原因となることがあります。

• 上にものをのせないでください。 変形、破損することがあります。また、換気が悪くなり、本機内部の温度が上がり、故障の原因となることがあります。

• 屋外には設置しないでください。 屋外に設置した場合の動作保証はいたしません。

• 温度5℃~40℃ • 湿度5%~85%で結露しない場所に設置してください。 温度や湿度がこの範囲を超えると、故障の原因となることがあります。

• 直射日光のあたる場所や暖房器具の近くには設置しないでください。 内部の温度が上がり、火災・故障の原因となることがあります。

• 水や油などの液体や湯気のかかる場所には設置しないでください。 故障の原因となることがあります。

• ほこりや小さな金属片の多い場所には設置しないでください。 故障の原因となることがあります。

• 衝撃のかかる場所には設置しないでください。 故障の原因となることがあります。

• 接続しているケーブル類を踏まないような場所に設置してください。 ケーブルを踏むと、感電や故障の原因となることがあります。

• 梱包箱やビニール袋に入れたまま使用しないでください。 本機内部の温度が上がり、本機の変形、故障、発火の原因となることがあります。

• 落としたり、強い衝撃を与えないでください。 故障の原因となることがあります。

• 塩水がかかる場所、亜硫酸ガス、アンモニアなどの腐食性ガスが発生する場所で使用しないでください。 故障の原因となることがあります。

• 天地を逆さまに設置しないでください。無線性能が劣化することがあります。

• 縦置きにするときは、必ずオプションの縦置きスタンドを使用してください。

## **お願い(その他)**

### **お願い**

#### その他

• 本機をお手入れする際は、電源コードのプラグを電源コンセントから抜いて行ってください。

- ベンジン、シンナー、アルコールなどで拭かないでください。 本機の変色や変形の原因となることがあります。汚れがひどいときは、薄い中性洗剤をつけた布をよくしぼって汚れを 拭き取り、柔らかい布でからぶきしてください。
- 本機やリモコンに殺虫剤など揮発性のものをかけないでください。また、ゴムやビニール、粘着テープなどを長時間接 触させないでください。

変形、変色の原因となることがあります。

- 本機正面に保護シートが貼ってある場合は、必ずはがしてからご利用ください。汚れの原因となる可能性があります。
- 次のようなときは、本機の電源をOFFにしたり、ACアダプターを電源コンセントから抜いたりしないでください。 故障の原因となることがあります。

– 本機の起動中

- ファームウェアの更新中
- アプリケーション操作中および操作直後
- 本機、またはACアダプターを樹脂製のものやビニールでコーティングされたもの、熱に弱いものの近くに設置しない でください。
- 本機やACアダプター・近くに設置したものが変形・変色・損傷する可能性があります。

• 携帯電話・スマートフォン・タブレットなどの充電として、本機のUSB端子を使用しないでください。

• USB対応のヒーター、扇風機、ライトなどの電源として、本機のUSB端子を使用しないでください。

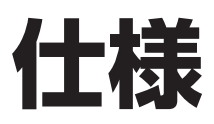

## **本体**

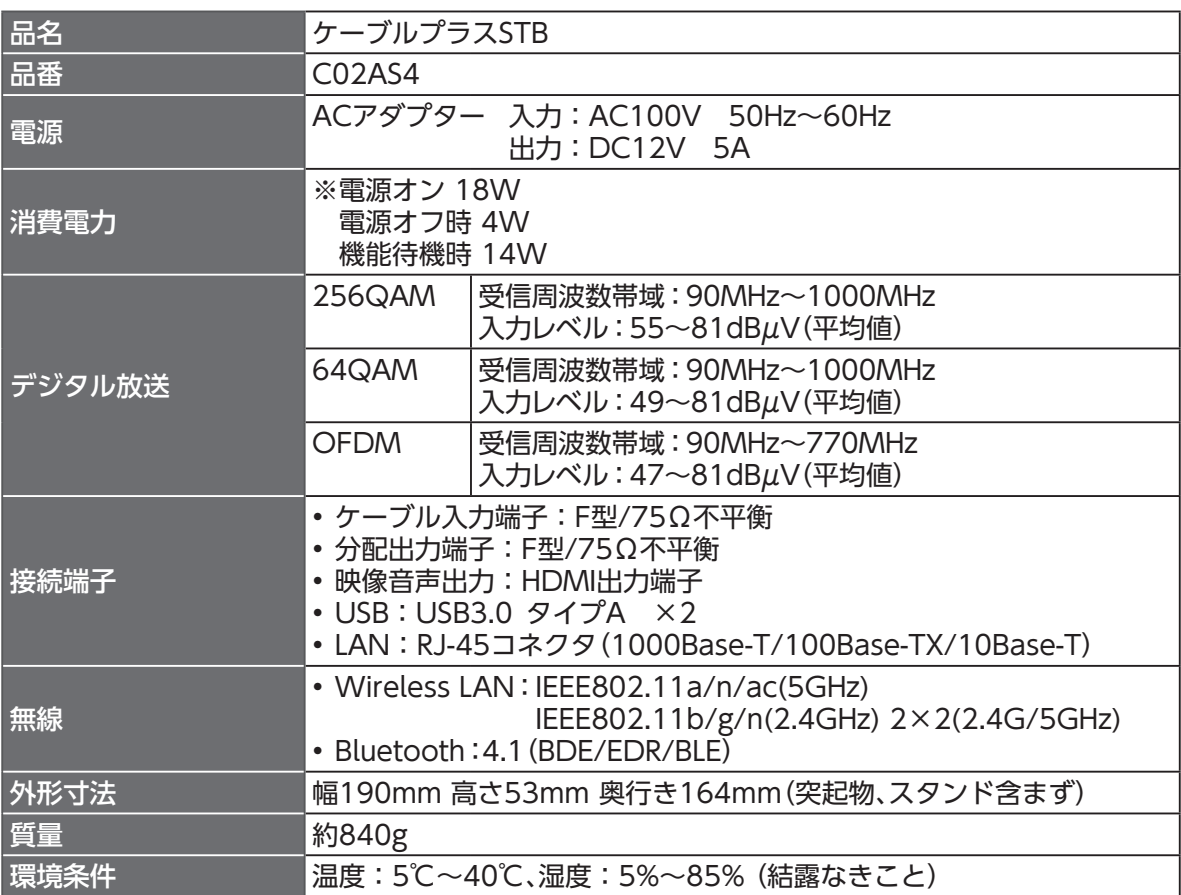

## **Android**

OS Android 6.0.1 (Andoroid TV)

## **リモコン**

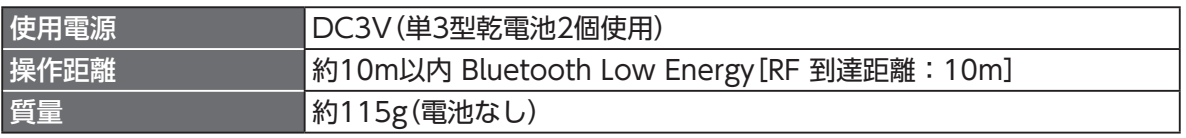

• 本機の仕様および外観は、改良のため予告なく変更することがありますが、ご了承ください。 ※ 本機を使用できるのは、日本国内のご加入されているケーブルテレビ局サービスエリア内のみです。 外国では放送方式、電源電圧が異なりますので使用できません

## **GPL・LGPLについて**

本機に格納されているプログラムには、GNU General Public License(GPL)(またはGNU Lesser Public License(LGPL))にもとづきライセンスされるソフトウェアが含まれています。 本機に格納されているプログラムで上記ライセンスが適用されるオープンソースソフトウェアのソース コードはご要望に応じて媒体提供いたします。ただし下記の点をあらかじめご了承ください。 ソースコードの内容などについてのご質問には一切お答えできません。 提供されたソースコードにより作成されるプログラムについては一切の保証をいたしません。 媒体提供の際には別途実費を申し受ける場合があります。 ソースコードの提供期間は本機の生産打ち切り後、概ね3年とさせていただきます。

媒体提供を希望される場合は下記までお問い合わせください。

gpl-1703-91@info.sei.co.jp 住友電気工業株式会社 GPL関連窓口

## **登録商標について**

- TiVo、Gガイド、G-GUIDE、およびGガイドロゴは、米国TiVo Corporationおよび/またはその関連 会社の日本国内における商標または登録商標です。
- Gガイドは、米国TiVo Corporationおよび/またはその関連会社のライセンスに基づいて生産して おります。
- 米国TiVo Corporationおよびその関連会社は、Gガイドが供給する放送番組内容および番組スケ ジュール情報の精度に関しては、いかなる責任も負いません。また、Gガイドに関連する情報・機器・ サービスの提供または使用に関わるいかなる損害、損失に対しても責任を負いません。
- Ethernet Ⓡ は米国XEROX社の登録商標です。
- HDMI、HDMIロゴおよび、High-Definition Multimedia Interface は、HDMI Licensing,LLCの 商標または登録商標です。
- Android、Android ロゴ、Android TV、Googleは、Google Inc.の登録商標です。
- 本機のソフトウェアの一部分に、Independent JPEG Groupが開発したモジュールが含まれていま す。
- DigiOn、DiXiMは、株式会社デジオンの登録商標です。
- Bluetooth®のワードマークおよびロゴは、Bluetooth SIG, Inc.が所有する登録商標です。
- その他、本書に記載されている会社名・商品名は各社の商標または登録商標です。
- Ⓡマークおよび・表記については本文中に明記しません。
- ドルビーラボラトリーズからの実施権に基づき製造されています。Dolby、ドルビー、Dolby Audio およびダブルD記号はドルビーラボラトリーズの商標です。

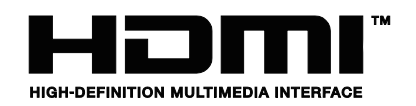

### **電波に関する注意事項**

本機および付属の無線方式リモコン(以下、「本機」と略す)は、技術基準適合認証を受けた無線機器を内 蔵しています。本機をご使用する際に、無線局の免許は必要ありません。ただし、ご使用にあたっては以 下の点にご注意してお取り扱いください。

本機は、2.4GHz 帯域の電波を使用しており、この周波数帯では電子レンジなどの産業・科学・医療用機 器のほか、他の同種無線局、工場の製造ラインなどで使用される移動体識別用構内無線局、および免 許を要しない特定小電力無線局、アマチュア無線局など(以下、「他の無線局」と略す)が運用されていま す。

- 1. 本機を使用する前に、近くで「他の無線局」が運用されていないことを確認してください。
- 2. 万一、本機と「他の無線局」との間に電波干渉が発生した場合は、速やかに使用場所を変えるか、ま たは機器の運用を停止(電波の発射を停止)してください。
- 3. その他、電波干渉の事例が発生し、何かお困りのことが起きた場合には、本書巻末記載のお問い 合わせ先へご連絡ください。
- 本機は、日本国内でのみ使用できます。
- 次の場所では、電波が反射して通信できない場合があります。
	- 強い磁気、静電気、電波障害が発生する場所(電子レンジ付近など)
	- 金属製の壁(金属補強材が中に埋め込まれているコンクリートの壁も含む)の部屋
	- 異なる階の部屋同士
- 本機をコードレス電話機やラジオなどをお使いになっている近くで使用すると影響を与える場合 があります。
- 本機は、技術基準適合認証を受けていますので、本機を分解・改造した場合、本機に貼ってある証 明ラベルをはがした場合、法律により罰せられることがあります。

■ 本機に表示した **2.4 DS/OF4 2.4 FH/XX8** は、次の内容を示します。

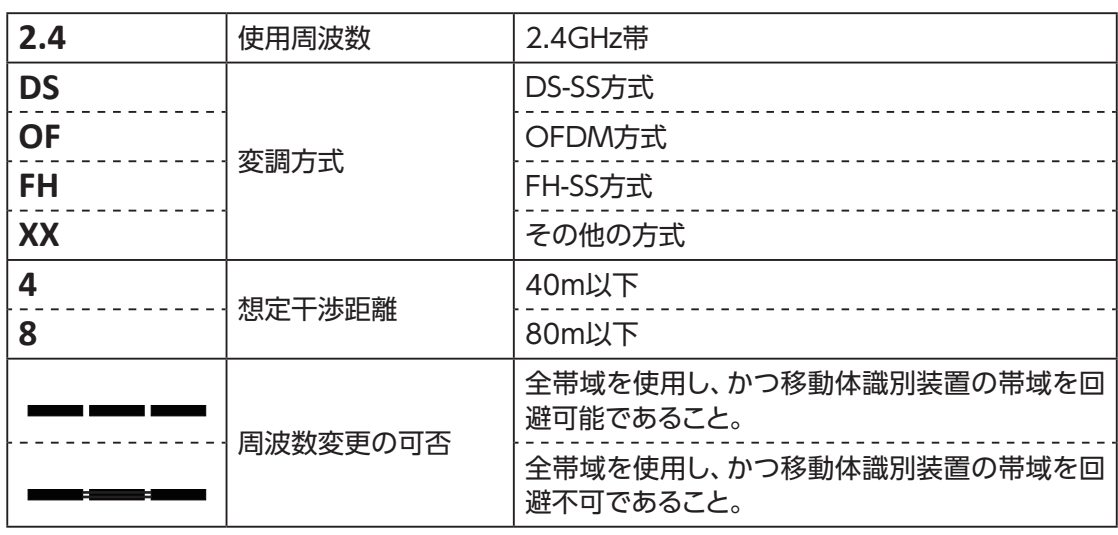

**き**

## <span id="page-157-0"></span>**無線LAN(Wi-Fi)に関する注意事項**

- 最大6.9Gbps(規格値)や最大600Mbps(規格値)は、IEEE802.11の無線LAN規格の理論上の最大 値であり、実際のデータ転送速度(実効値)を示すものではありません。
- 無線LAN(Wi-Fi)の伝送距離や伝送速度は、周囲の環境条件(通信距離、障害物・電子レンジなどの電 波環境要素、使用するパソコンの性能、ネットワークの使用状況など)により大きく変動します。
- 本機は、以下の周波数帯を使用しています。

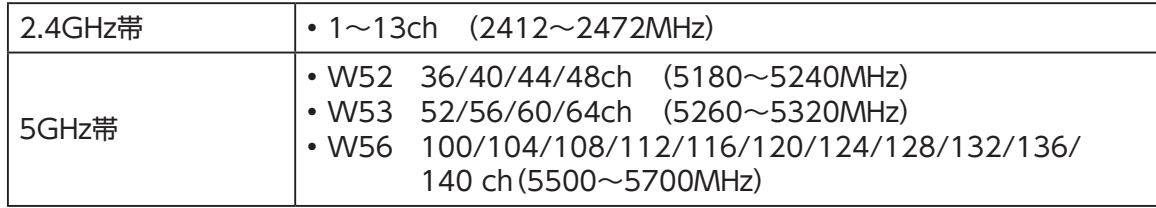

• 本機をW52、W53で使用する場合、屋外で使用は法令により禁止されています。

### **無線LAN(Wi-Fi)ご使用時におけるセキュリティのご注意**

無線LAN(Wi-Fi)では、LANケーブルを使用する代わりに、電波を利用してパソコンなどと無線LAN ルーター間で情報をやり取りするため、電波の届く範囲であれば自由にLAN接続が可能であるという 利点があります。

その反面、電波は特定の範囲内であれば障害物(壁など)を越えてすべての場所に届くため、セキュリ ティを設定していない場合、以下のような問題が発生する可能性があります。

#### ■ 通信内容を盗み見られる

悪意ある第三者が、電波を故意に傍受し、IDやパスワード、またはクレジットカード番号などの個人 情報、メールの内容などの通信内容を盗み見られる

■ 不正に侵入される 次のような行為をされてしまう。

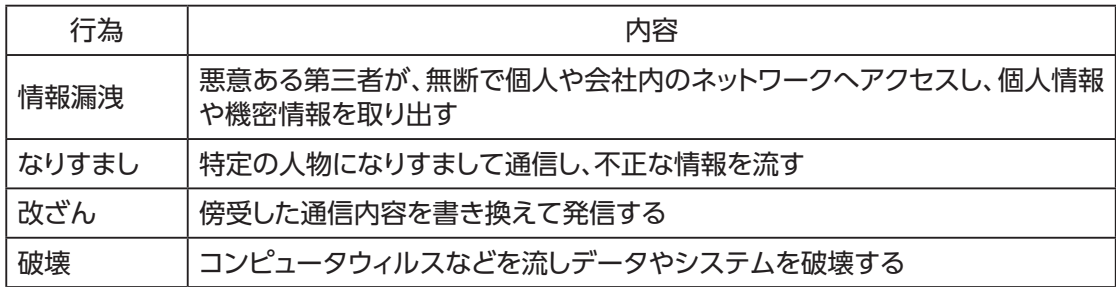

本来、無線LAN製品には、これらの問題に対応するためのセキュリティの仕組みを持っています。 無線LAN製品のセキュリティを設定することで、これらの問題が発生する可能性は少なくなりま す。

無線LAN製品は、工場出荷状態では、セキュリティが設定されていない場合があります。従って、 これらの問題発生の可能性を少なくするためにも、無線LAN製品をご使用になる前に、必ずセ キュリティに関するすべての項目を設定してください。

なお、無線LAN (Wi-Fi)の仕様上、特殊な方法によりセキュリティ設定が破られることもあります が、ご理解のうえご使用ください。

当社では、お客さまが無線LAN製品のセキュリティ項目を設定しないで使用した場合の問題を十 分理解したうえで、お客さま自身の判断と責任においてセキュリティを設定し、本機を使用するこ とをおすすめします。

セキュリティ項目を設定せずに、もしくは無線LAN(Wi-Fi)の仕様上やむをえない事情によりセ キュリティの問題が発生してしまった場合、当社はこれによって生じた損害に対する責任は一切負 いかねますのであらかじめご了承ください。

## さくいん

#### 英数字

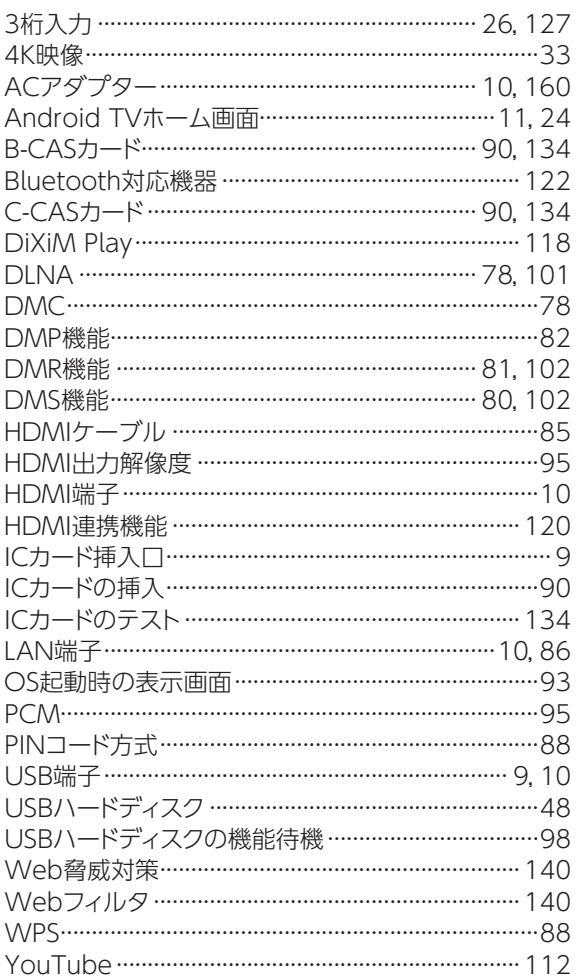

#### ぁ

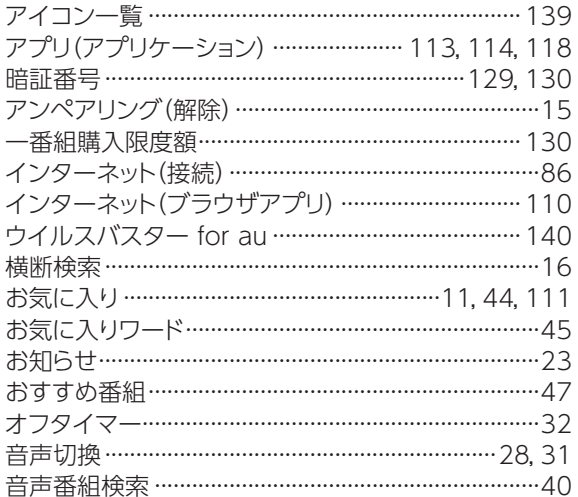

#### か

 $\frac{1}{2}$  $\frac{1}{2}$ 

 $\frac{1}{2}$ 

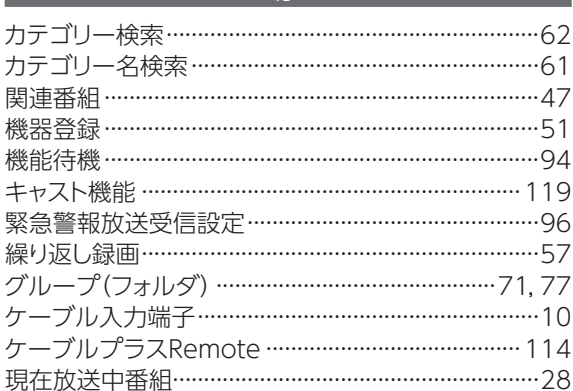

#### さ

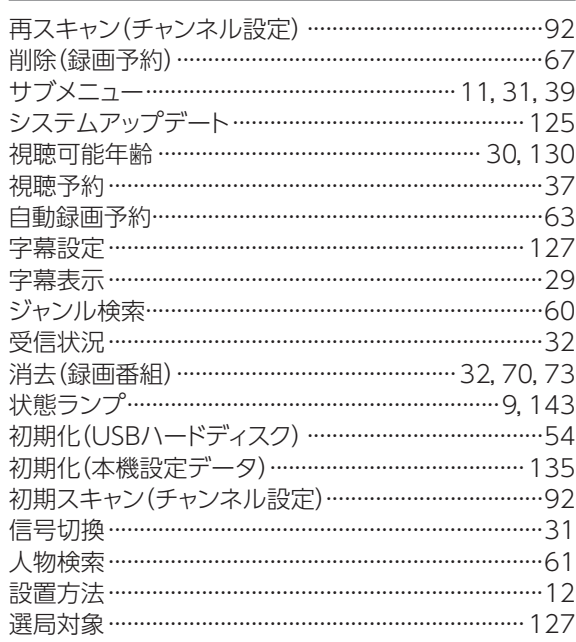

#### た

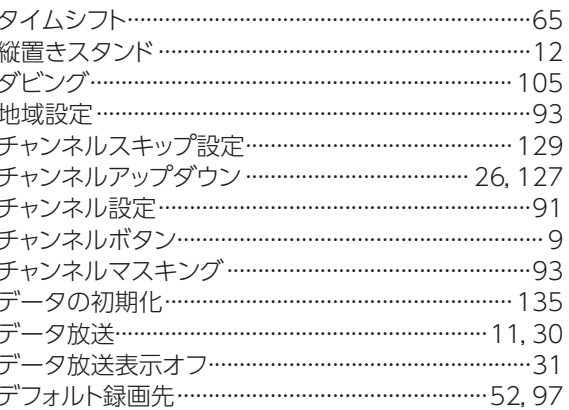

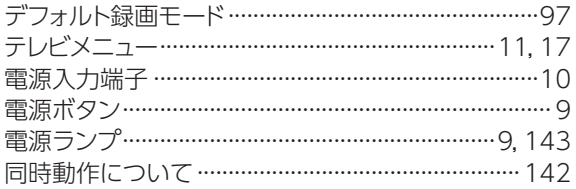

#### な

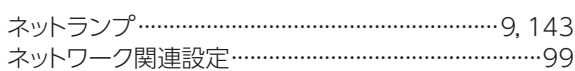

 $\overline{1}$ 

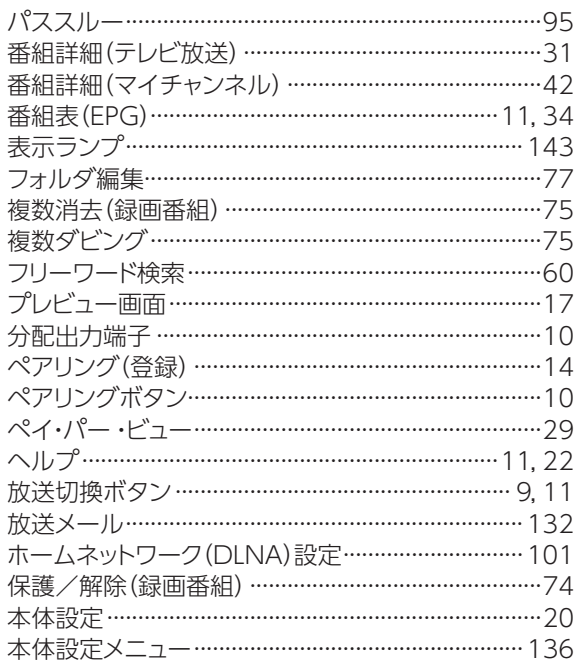

#### $\overline{\mathbf{t}}$

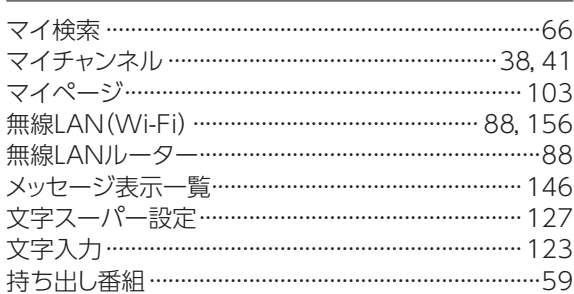

### $\overline{\mathcal{P}}$

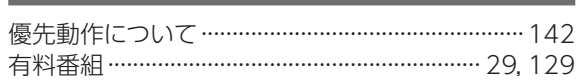

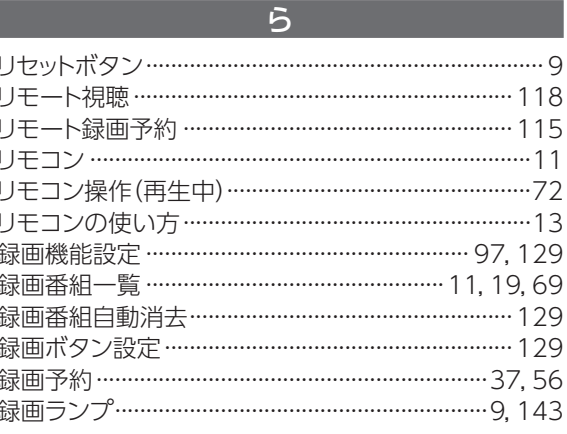

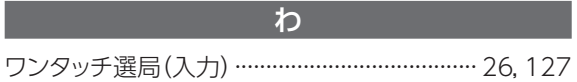

<span id="page-161-0"></span>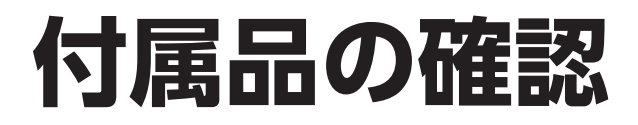

設置、接続の前に付属品をご確認ください。

●この取扱説明書やかんたん操作ガイドのイラスト、画面などはイメージであり、実際とは異なる場合 があります。

●付属品を紛失された場合は、ご加入のケーブルテレビ局にご相談ください。

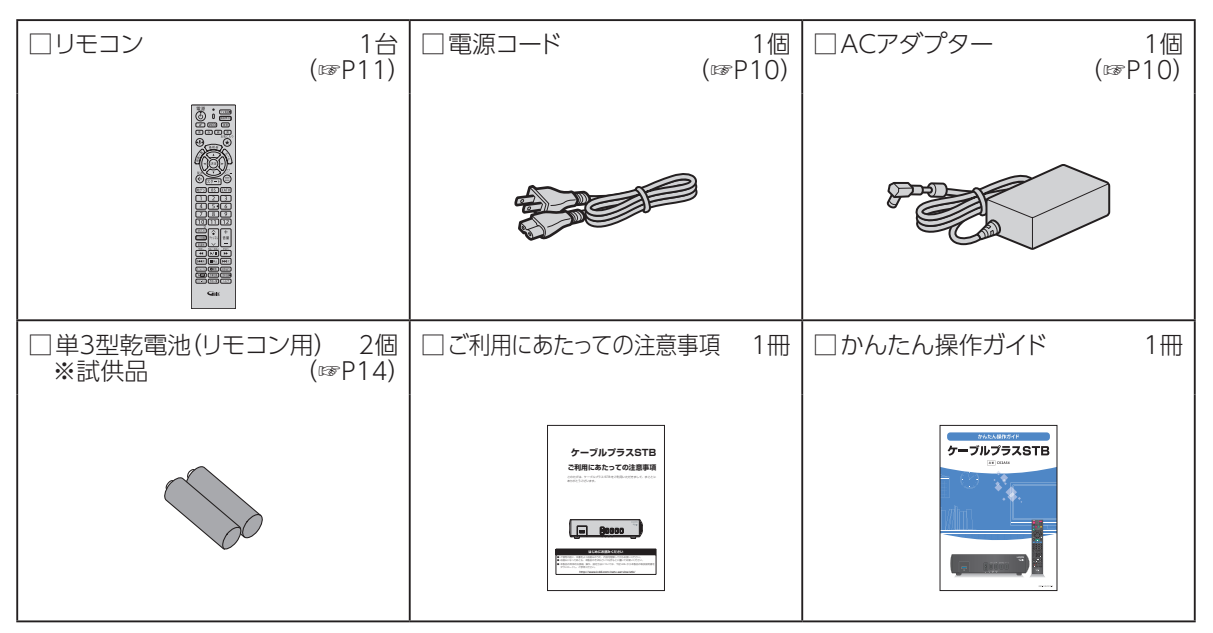

VER2.30 REV2019.03